# **راه اندازی و تهیه دستورالعمل کاربردی نرم افزار ABAQUS/CAE**

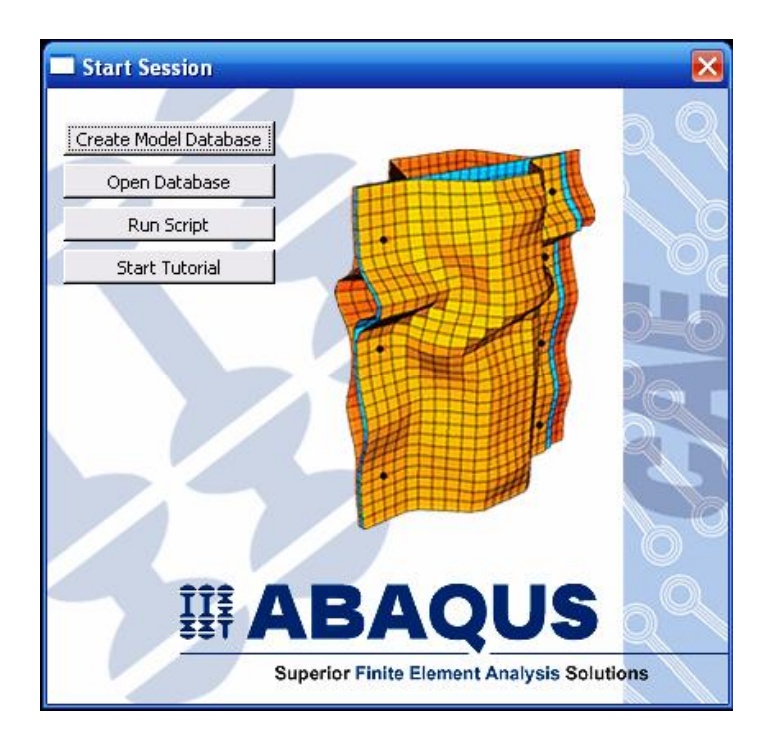

# فهرست مطالب

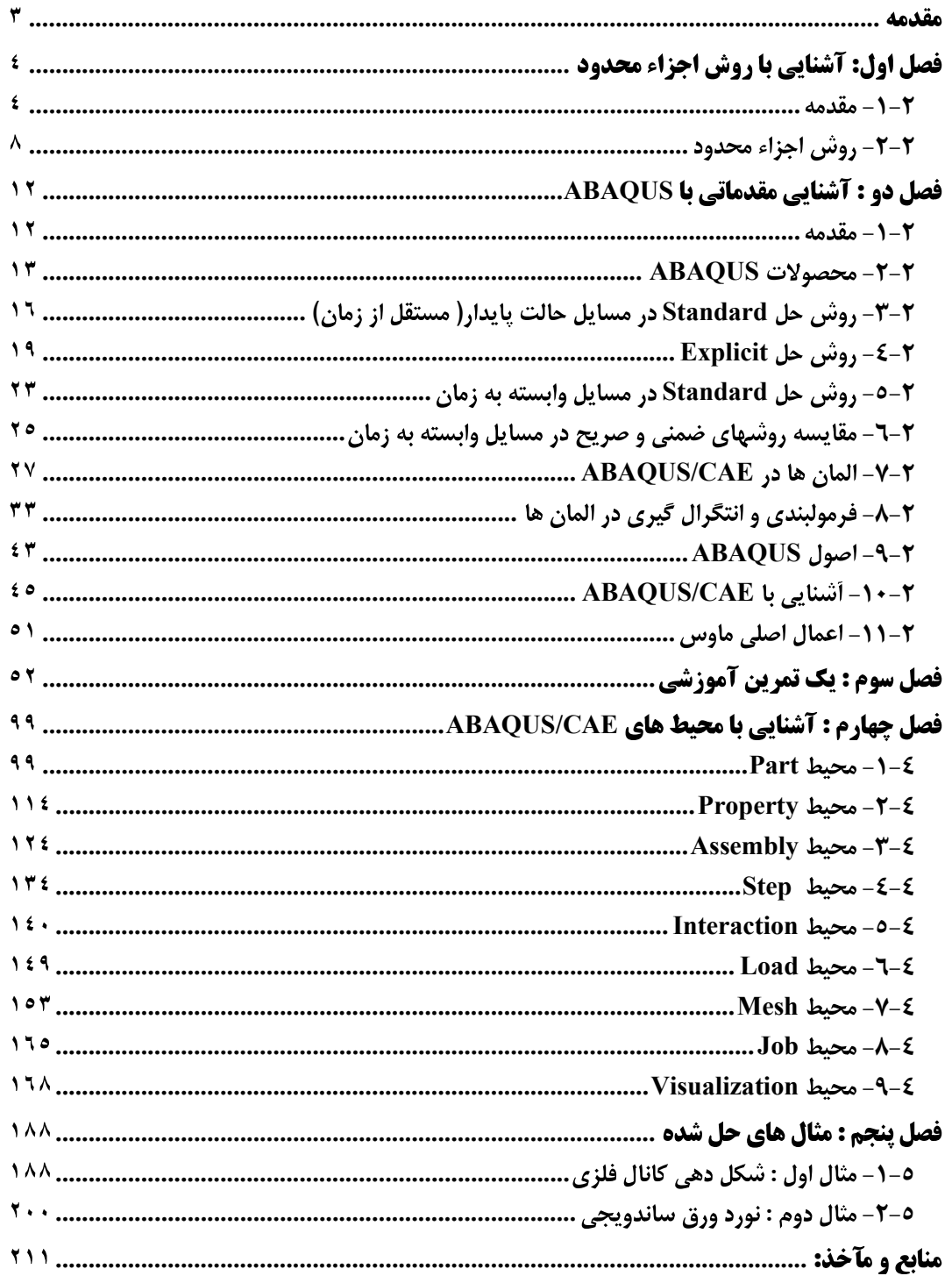

#### مقدمه

افزایش روز افزون نیازهای بشر و تلاش برای برآورده ساختن آنها، منجر به خلق مسائل تازه و پیچیده ای در در همه زمینه های علمی و فنی شده که حوزه مهندسی مکانیک و سازه نیز از این امر مستثنی نبوده است.

در اغلب موارد ، نیاز به طراحی و تحلیل قطعات با هندسه و اخیرا خواص پیچیده تحت بار گذاری های نامنظم است که بکار گیری روشهای کلاسیک موجود (به عنوان مثال تئوری الاستیسیته در مورد توزیع تنش ) منجر به یافتن معادلات حاکم بسیار پیچیده با شرایط مرزی و اولیه متنوع است که عملا حل این معادلات از روش تحلیلی را غیر ممکن می سازد.

از همین روست که روشهای عددی متنوعی برای حل معادلات دیفرانسیل حاکم به سیستمها ایجاد و امروزه به طرز وسیعی مورد استفاده قرار می گیرند.

بسته به نوع روش عددی مورد استفاده و نوع المان بندی، روشهای مختلفی نظیر حجم محدود` ، اجزاء محدود` ، تفاضل محدود`` و … حاصل شده است.

هر کدام از روشهای فوق الذکر، در قالب نرم افزارهای متنوع به کاربران عرضه می شوند. روشی که در اغلب مسائل مکانیک جامدات مورد استفاده قرار می گیرد روش اجزاء محدود است که در قالب نرم افزارهایی چون Nastran ، Abaqus ، Ansys و … قابل استفاده است.

در این پروژه قصد بر آن است تا با نرم افزار ABAQUS/CAE آشنا شده و چند مثال نمونه جهت نشان دادن قابلیتهای این نرم افزار تحلیل شود.

- Finite Volume
- $2$  Finite Element

<sup>&</sup>lt;sup>3</sup> Finite Difference

www.FluidMechanics.ir

# **فصل اول: آشنایی با روش اجزاء محدود**

#### **-1-2**

معمولا مهندسان و فیزیکدان ها یک پدیده فیزیکی را به وسیله دستگاهی از معادلات دیفرانسیل معمولی و یا یاره ای<sup>۱</sup> که در محدوده<sup>۲</sup> خاصی صادق است و شرایط مرزی و آغازین مناسبی را تامین می کند توصیف می کنند. در واقع یک معادله دیفرانسیل با شرایط مرزی و اولیه مورد نیاز خود یک مدل ریاضی کامل از یک پدیده است. برای یافتن توزیع متغیر های مورد نظر که ارتباط آنها در فرم دیفرانسیلی توسط معادله حاکم بیان می گردد، می بایست معادله مذکور حل گردد تا بتوان مقادیر عددی هر کمیت مرتبط را در نقاط دلخواه بدست آورد. اما با توجه به اینکه تنها می توان اشکال بسیار ساده این معادلات آن هم در ناحیه های هندسی بسیار ساده را با روشهای تحلیلی حل نمود، در حل اغلب معادلات حاکم به روش تحلیلی با مشکل بزرگی مواجه هستیم.

برای مقابله با چنین مشکلاتی و نیز جهت استفاده از قدرتمند ترین وسیله موجود در قرن حاضر یعنی کامپیوتر، ضروری است که مساله مورد نظر در یک قالب کاملا جبری ریخته شود تا حل آنها تنها نیازمند عملیات جبری باشد. برای دستیابی به چنین هدفی می توان از انواع مختلف روشهای گسسته سازی یک مساله پیوسته تعریف شده به وسیله معادلات دیفرانسیل استفاده نمود. در این روشها تابع و یا توابع مجهول که می توان آنها را با مجموعه ای نا متناهی از اعداد نشان داد، به وسیله تعداد متناهی از پارامتر های مجهول جایگزین می گردند که طبیعتا در حالت کلی نوعی تقریب را در بر دارد.

> سه روش عمده در حل عددی یک معادله دیفرانسیل به شرح زیرند: ۱- روش تفاضل محدود<sup>۳</sup>

Partial

 $\frac{1}{2}$  Region

<sup>&</sup>lt;sup>3</sup> Finite difference method

#### دستورالعمل كاربردي نرم افزار ABAQUS/CAE

این روش مبتنی بر مشتقات تابع مجهول است.در این روش ناحیه مورد نظر به تعدادی زیر ناحیه کوچک تقسیم می شود و سپس بسط سری تیلور تابع مجهول حول نقاط مرکزی نواحی کوچک نوشته می شود. سیس از جملات مرتبه دوم به بالا صرف نظر می شود ( تقریب ) و به این وسیله تغییرات پیوسته تابع بر حسب مکان یا زمان تبدیل به نوعی تغییرات گسسته می شود. پس از نوشتن بسط تیلور  $\frac{d}{\lambda}$ تبدیل به  $\frac{\Delta}{\lambda}$ می شود و با نوشتن بسط مذکور برای همه نقاط زیر باز ها مجموعه ای از معادلات جبری حاصل شده که از روشهای عددی و توسط کامپیوتر قابل حل می باشند. این روش جهت حل مسایل انتقال حرارت و مکانیک سیالات سابقا استفاده می شده است.

٢- روش تغيير `

این روش مبتنی بر یک انتگرال خاص از تابع مجهول است که یک عدد تولید می کند. در این انتگرال توابع مختلفی را به عنوان تقریب می توان قرار داد و هر با یک عدد تولید می شود. تابعی که کوچکترین عدد را تولید کند، می تواند تقریب مناسبی برای یک معادله دیفرانسیل خاص باشد. انتگرال زیر را در نظر بگیرید:

$$
\Pi = \int_0^H \left[ \frac{D}{2} \left( \frac{dy}{dx} \right)^2 - Qy \right] dx
$$

مقدار عددی  $\Pi$  را می توان هر بار با تعیین تابعی مانند  $y = f(x)$ بدست آورد. حساب تغییرات نشان می دهد که تابعی مثل  $g(x)$  =  $y = g(x)$  که کمترین عدد  $\Pi$  را تولید کند، جواب معادله  $y(H) = y_H$  و  $y(0) = y_0$  و  $y(H) = y_H$  است:

$$
D\frac{d^2y}{dx^2} + Q = 0
$$

در واقع در عملیات فوق از روی انتگرال به معادله دیفرانسیل مربوطه یی برده می شود.

<sup>&</sup>lt;sup>1</sup> Variational Method

## **6 ABAQUS/CAE**

فرآیند می تواند بالعکس باشد. یعنی معادله دیفرانسیل داده شود و از روی آن یک انتگرال تعریف شود. آنگاه توابع مختلف در انتگرال قرار داده شود و هنگامی که مینیمم II حاصل شد، آن تابع بهترین تقریب برای معادله دیفرانسیل خواهد بود.

روش تغییر مبنای بسیاری از فرمولبندی های اجزاء محدود می باشد اما یک ایراد اساسی دارد و آن اینکه قابل اعمال در خصوص معادلات دیفرانسیل دارای مشتق مرتبه اول نمی باشد. - روشهای باقیمانده وزنی $\degree$ 

روشهای باقیمانده وزنی نیز شامل یک انتگرال می باشند. در این روشها ابتدا یک تخمین برای جواب زده می شود و در معادله دیفرانسیل مربوطه قرار می گیرد. از آنجایی که تقریب اولیه در معادله  $y = h(x)$  صدق نمی کند، باقیمانده یا خطایی مانند  $R$  حاصل می شود. فرض کنید تابعی مانند  $y = h(x)$  در ابتدا به عنوان تقریب برای معادله دیفرانسیل زیر بکار رود:

$$
D\frac{d^2y}{dx^2} + Q = 0
$$

با قرار دادن تابع در معادله خواهیم داشت:

$$
D\frac{d^2h(x)}{dx^2} + Q = R(x) \neq 0
$$

در روشهای باقیمانده وزنی می بایست رابطه زیر برقرار باشد:

$$
\int_{0}^{H} W_{i}(x)R(x)dx = 0
$$
  
باقیمانده معادله در یک تابع وزنی ضرب شده است و انتگرال حاصلضرب می بایست برابر صفر  
باشد. تعداد توابع وزنی مورد نیاز برابر است با تعداد ضرایب مجهول در حل تقریبی. توابع وزنی  
مختلفی را می توان برای حل انتخاب نمود که در زیر به چند نوع مشهور تر آن اشاره می شود:

<sup>&</sup>lt;sup>1</sup> Weighted Residual Methods

 $\overline{1}$ 

- وروش تبعی $^{-1}$  : هر تابع وزنی برابر واحد،  $W_i(x)$ ، در یک ناحیه خاص انتخاب می  $\bullet$ شود. این نوع انتخاب بیانگر این که می بایست در طول فاصله ای از یک ناحیه، مجموع (انتگرال) باقیمانده ها برابر صفر گردد. تعداد فواصل انتگرال گیری برابر تعداد ضرایب نامعين در حل تقريبي است.
- ,وش گالرکین <sup>۳</sup> : در روش گالرکین همان تابعی که به عنوان حل تقریبی استفاده می شود، به عنوان تابع وزنی نیز استفاده می شود. این رهیافت، مبنای روش اجزاء محدود برای مسایل دارای مشتق مرتبه اول و بسیاری مسایل دیگر است.
- و روش حداقل مربعات $^!$ : در این روش مقدار خطای  $\rm R$  به عنوان تابع وزنی استفاده می  $\bullet$ شود. بنابراین انتگرال زیر حاصل می شود:

$$
Er = \int_{0}^{H} [R)x]^{2} dx
$$

این میزان خطا نسبت به ضرایب نامعلوم موجود در حل تقریبی، مینیمم می شود. از روش حداقل مربعات نیز جهت فرموله کردن حل اجزاء محدود استفاده می شود اما این روش به اندازه روش تغییر و روش گالرکین مورد استفاده قرار نمی گیرد.

**Collocation Method** 

<sup>&</sup>lt;sup>2</sup> Subdomain Method

<sup>&</sup>lt;sup>3</sup> Galerkin's Method

<sup>&</sup>lt;sup>4</sup> Least Squares Method

# 2-2- روش اجزاء محدود

روش اجزاء محدود یک دستورالعمل عددی جهت حل مسایل فیزیکی می باشد که توسط معادله دیفراانسیل توصیف می شوند.این روش دارای دو ویژگی است که آن را از سایر روشهای عددی متمایز می سازد:

- در این روش از یک فرمولبندی انتگرالی جهت ایجاد یک دستگاه معادلات جبری  $-1$ استفاده می شود.
- $-7$ در این روش از توابع هموار به طور قطعه ای پیوسته جهت تقریب کمیات مجهول استفادہ مے شود.

مشخصه دوم، روش اجزاء محدود را از سایر روشهای عددی که فرمولبندی انتگرالی دارند، متمایز مے کند.

روش اجزاء محدود را مي توان به پنج مرحله اصلي تقسيم كرد:

- تقسيم ناحيه مورد بحث به تعداد زيادي زير ناحيه كوچک موسوم به المان ٰ.  $-1$ نقاط اتصال المانها به یکدیگر ، گره<sup>۲</sup> نامیده می شود.
- تعیین تقریب اولیه برای حل به صورت یک تابع با ضرایب ثابت مجهول که  $-\mathbf{r}$ همواره يا خطي <sup>۳</sup> است و يا مرتبه دوم <sup>۴</sup>. پس از تعيين شدن مرتبه تقريب اوليه، معادله حاکم در هر گره نوشته می شود.
- استخراج دستگاه معادلات جبری. در صورت استفاده از روش گالرکین، تابع  $-\mathbf{r}$ وزنی برای هر گره مشخص شده و سیس انتگرال باقیمانده وزنی تشکیل می گردد. با انتگرال گیری، برای هر گره یک معادله جبری ایجاد می گردد که پس استخراج معادلات همه گره ها، دستگاه معادلات بوجود می آید.

 $1$  Element

 $2$  Node

 $3$  Linear

<sup>&</sup>lt;sup>4</sup> Ouadratic

- حل دستگاه معادلات ایجاد شده  $-\epsilon$
- محاسبه سایر کمیات از روی مقادیر گرهی.  $-\Delta$

در مرحله اول همانگونه که اشاره گردید، هندسه مساله به نواحی کوچکی موسوم به المان تقسیم می گردد. نقاط اشتراک المانها، گره ها می باشند. به مجموعه یک المان با گره هایش یک مش $\frac{1}{2}$ مش $\frac{1}{2}$  مقته می شود. المانها می توانند یک، دو و یا سه بعدی باشند. همچنین بسته به بعد المان، اشکال مختلف برای یک المان قابل تصور است. یک المان دو بعدی می تواند به شکل مثلث ، مربع و یا شکل دلخواه دیگری باشد. از طرفی یک المان سه بعدی نیز می تواند اشکالی مانند چهار وجهی، هرم، منشور ویا مکعب داشته باشد. مش بندی هندسه مساله از مراحل مهم مدل سازی می باشد که مستلزم دقت و مهارت مناسب می باشد.

در مرحله دوم، در واقع تقریب اولیه برای جواب مساله به صورت یک تابع با ضرایب ثابت مجھول در نظر گرفته می شود. این تقریب در محدوده یک المان زده می شود و برای کل شکل مساله انجام نمی گیرد.( به عنوان مثال  $c_1x+c_2$  یک تقریب خطی برای توزیع جابجایی در یک المان یک بعدیست.). در خصوص مسایلی که توسط نرم افزار حل می شوند، چون می توان ابعاد المانها را بسیار ریز انتخاب کرد، هیچ گاه تقریبی با درجه بیشتر از دو زده نمی شود. به عبارت دیگر تقریب اولیه برای جواب همواره در نرم افزارها یا خطی است و یا سهموی.

در مرحله بعد معادله حاکم برای تک تک گره ها نوشته شده و پس از انتگرال گیری های لازم، به فرم یک معادله جبری تبدیل می شود. برای روشن تر شدن موضوع به معرفی مفهوم تابع شکلی<sup>۲</sup> می پردازیم. همانگونه که ذکر شد در یک تحلیل اجزاء محدود ابتدا مقادیر گرهی کمیت مد نظر محاسبه می گردد و سپس با میان پاہی در هر نقطه دلخواه می توان مقدار کمیت مجهول را بدست آورد. بنا بر این می بایست مرتبه میان پابی معلوم باشد که همانگونه که در مرحله قبل اشاره گردید،

 $<sup>1</sup>$  Mesh</sup>

<sup>&</sup>lt;sup>2</sup> Shape Function

 $10$ 

#### دستورالعمل كاربردي نرم افزار ABAQUS/CAE

یا خطی و یا مرتبه دو است. المان خطی یک بعدی را در نظر می گیریم . اگر  $\varphi$  کمیت مجهول باشد كه معادله حاكم بر حسب آن است، در اين المان حل تقريبي و يا همان تابع ميان يابي عبارتست از:  $\varphi = a_1 + a_2 x$ که در آن  $a_1$  و  $a_2$  مجهول می باشند. در صورتی که این المان بین دو گره  $\,$  و  $\,$  با موقعت  $\,$  $a_1$  های  $X_i$  و  $X_i$ واقع شده باشد و مقادیر گرهی  $\varphi$  برابر با  $\phi_i$  و  $\phi_i$  باشد، دو ضریب مجهول  $a_1$  و  $X_i$ قابل محاسبه اند.

 $\phi_i = a_1 + a_2 X_i$  $\phi_i = a_1 + a_2 X_i$ 

که در نتیجه خواهیم داشت:

و

$$
a_1 = \frac{\phi_i X_j - \phi_j X_i}{X_j - X_i}
$$

$$
a_2 = \frac{\phi_j - \phi_i}{X_j - X_i}
$$

حال اگر مقادیر  $a_1$  و  $a_2$  را در رابطه اولیه قرار دهیم خواهیم داشت:

$$
\varphi = \left(\frac{X_j - x}{L}\right)\phi_i + \left(\frac{x - X_i}{L}\right)\phi_j
$$

که در آن L طول المان است. رابطه بدست آمده فوق رابطه ای استاندارد برای میان یابی است زیرا ترکیب خطی مقادیر گرهی است که ضرایب آنها نیز توابعی خطی از x می باشند. این توابع خطی را با حرف N نمایش می دهند و آنها را توابع شکلی می نامند. در واقع هر گره، تابع شکلی مخصوص به خود را دارد که بیانگر سهم مقدار گرهی آن گره در میان پابی می باشد. بنا بر این توابع شکلی به صورت زیر می باشند:

$$
N_{i} = \frac{X_{j} - x}{L}
$$
\n
$$
N_{j} = \frac{X_{i} - x}{L}
$$
\nQ11. 
$$
N_{j} = \frac{X_{i} - x}{L}
$$

# $\varphi = N_i \phi_i + N_i \phi_i$

چند نکته در خصوص توابع شکلی قابل ذکر است. هر تابع شکلی در محل گره خود دارای مقدار یک و در محل گره دیگر دارای مقدار صفر است. مجموع توابع شکلی در یک نقطه همواره برابر یک است. همواره مرتبه توابع شکلی و میانیابی یکسان است. به عنوان مثال اگر حل تقریبی یا همان میان یابی تابعی خطی باشد، توابع شکلی گره ها هم توابعی خطی خواهند بود. از دیگر ویژگی های توابع شکلی این است که مجموع مشتقات آن ها نسبت به یک متغیر ( مانند x) برابر صفر است.

حال بهتر می توان روش گالرکین را مورد بررسی قرار داد. همنگونه که گفته شد، ابتدا یک تخمین ( به طور مثال  $c_1x+c_2$  در خصوص توزیع تغییر مکان در المان یک بعدی ) برای معادله حاکم زده می شود. سیس با انتخاب تابع وزنی مناسب و به تعداد مجهولات موجود در تخمین اولیه، انتگرال حاصلضرب تابع وزنی و باقیمانده محاسبه می گردد که عبارتی بر حسب ضرایب نامعلوم تابع تقریب خواهد بود. **در ر***وش گالرکین ، توابع وزنی همان توابع شکلی می باشند.* **به طور مثال در** یک المان خطی انتگرال حاصلضرب هر یک از توابع شکلی در باقیمانده محاسبه می گردد و در نهایت دو معادله با مجهولات  $\phi_i$  و  $\phi_i$  بدست می آید.( قبلا اشاره گردیدکه ضرایب  $a_1$  و  $a_2$  بر حسب مقادیر گرهی ِ نوشته می شوند.). به عبارت دیگر به ازای هر گره یک معادله بدست می آید. به دلیل اینکه هر معادله شامل بیش از یک مجهول است ، به تنهایی قابل حل نخواهد بود و می بایست ابتدا به تعداد گره ها معادله استخراج شود تا آنگاه تمامی معادلات به صورت یکجا حل گردند.

پس از استخراج معادلات نوبت به حل آنها می رسد که روشهای متنوعی برای حل موجود است. سپس در مرحله بعد و پس از مشخص شدن مقادیر گرهی، با توجه به ابعاد آولیه و خواص هندسی ماده تعریف شده، سایر کمیات نظیر کرنش، تنش ، نیرو و گشتاور محاسبه می گردند.

# ABAQUS **:**

## **-1-2**

**ABAQUS** اجزاء محدود، قابلیت حل مسایل از یک تحلیل خطی ساده تا پیچیده ترین مدلسازی غیر خطی را دارا می باشد. این نرم افزار دارای مجموعه المانهای ٰ بسیار گسترده ای می باشد که هر نوع هندسه ای را می توان به صورت مجازی توسط این المان ها مدل کرد. همچنین دارای مدل های مواد مهندسی بسیار زیادی است که در مدلسازی انواع مواد با خواص و رفتار گوناگون نظیر فلزات، لاستیک ها، پلیمرها، کامپوزیت ها، بتن تقویت شده، فومهای فنری و نیز شکننده و همچنین مواد موجود در زمین نظیر خاک و سنگ، قابلیت بالایی را ممکن می سازد.

نظر به اینکه ABAQUS یک ابزار مدلسازی عمومی و گسترده می باشد، استفاده از آن تنها محدود به تحلیل های مکانیک جامدات و سازه (تنش- تغییر مکان) نمی شود. با استفاده از این نرم افزار مي توان مسايل مختلفي نظير انتقال حرارت، نفوذ جرم، تحليل حرارتي اجزاء الكتريكي، اکوستیک، مکانیک خاک و پیزو الکتریک را مورد مطالعه قرار داد.

استفاده از نرم افزار **ABAQUS** با وجود اینکه مجموعه قابلیتهای بسیار گسترده ای را در اختیار کاربر قرار می دهد، کار نسبتا ساده ای می باشد. پیچیده ترین مسایل را می توان به آسانی مدل کرد. به عنوان مثال مسایل شامل بیش از یک جزء را می توان با ایجاد مدل هندسی هر جزء و سیس نسبت داده رفتار ماده مربوطه به هر جزء و سیس مونتاژ اجزاء مختلف مدل کرد. در اغلب مدلسازی ها، حتی مدلهای با درجه غیر خطی بالا، کاربر می بایست تنها داده های مهندسی نظیر

<sup>&</sup>lt;sup>1</sup> Element Library

#### **13 ABAQUS/CAE**

هندسه مساله، رفتار ماده مربوط به آن، شرایط مرزی و بار گذاری آن مساله را تعیین کند. در یک تحلیل غیر خطی، **ABAQUS** به طور اتوماتیک میزان نمو بار<sup>۱</sup> و تلرانسهای همگرایی را انتخاب و همچنین در طول تحلیل مقادیر آنها را جهت دستیابی به یک جواب صحیح تعدیل می کند. در نتیجه کاربر بندرت می بایست مقادیر پارامترهای کنترلی حل عددی مساله را تعیین کند.

# **ABAQUS -2-2 2**

**ABAQUS** <sup>3</sup> **ABAQUS/Standard** : **ABAQUS/Standard .ABAQUS/Explicit** . **ABAQUS/Design ABAQUS/Aqua MSC.ADAMS ABAQUS MOLDFLOW ABAQUS ABAQUS Interface For MSC.ADAMS ABAQUS Interface For Moldflow ABAQUS ABAQUS/CAE** . مانيتور كردن فرآيند تحليل و ارزيابي نتايج مي باشد. ABAQUS/Viewer بخشي از ABAQUS/CAE است که تنها قابلیت ارزیابی نتایج را دارد.

: **ABAQUS**

Load Increment

 $\frac{1}{2}$  Load Increment<br> $\frac{2}{2}$  The ABAQUS Products

<sup>&</sup>lt;sup>3</sup> Module

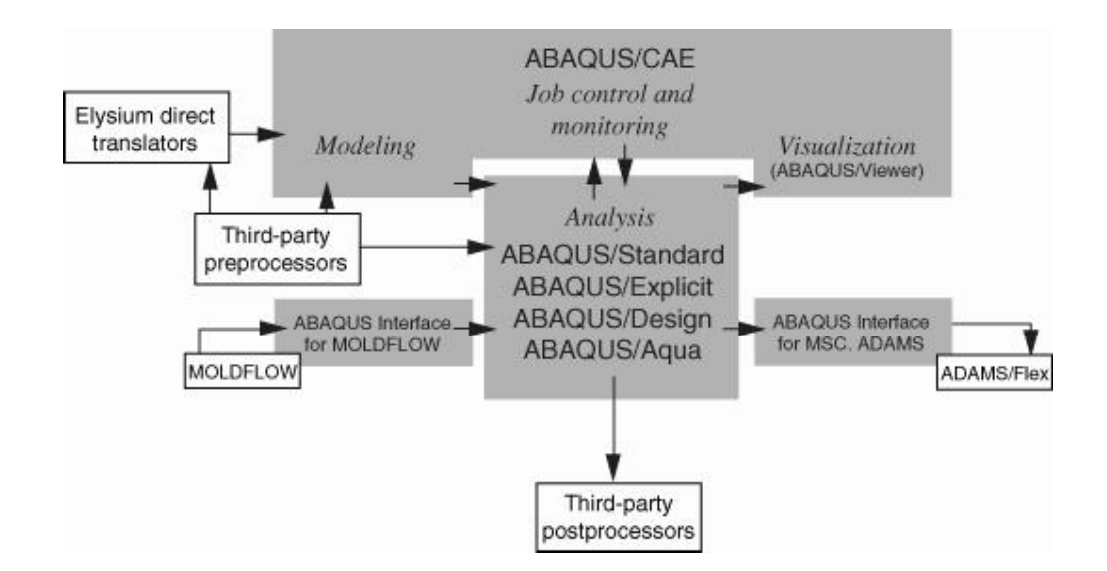

ABAQUS/Standard یک دستورالعمل حل عمومی اجزاء محدود می باشد که می تواند مسایل خطی و یا غیر خطی مختلفی شامل پاسخ استاتیکی، دینامیکی، حرارتی و یا الکتریکی اجزای یک مدل ,ا تحلیل کند.

ABAQUS/Explicit یک دستورالعمل ویژه برای حل مسایل اجزاء محدود می باشد که از <sub>،</sub> صریح<sup>۱</sup> در حل عددی استفاده می کند. ا دینامیکی مانند برخورد و انفجار مناسب است. همچنین این روش برای تحلیل مسایل با درجه غیر خطی بالا شامل تغییر شرایط تماس نظیر فرآیند فورج، مناسب می باشد.

**ABAQUS/CAE<sup>2</sup> ABAUQS** و کار دارد. در این قسمت عملیات مدلسازی هندسی، تعریف و نسبت دادن خواص ماده به قطعه مورد نظر، مونتاژ قطعات در صورت لزوم، انتخاب نوع تحلیل، تعیین بارگذاری و شرایط مرزی و در نهایت **ABAQUS/CAE** . حل مساله را اجرا نمود و سیس در یکی از زیر محیط های CAE به مشاهده و ارزیابی نتایج پرداخت.

<sup>1</sup> Explicit Dynamic

<sup>2</sup> Complete Abaqus Environment

**ABAQUS/CAE ABAQUS/Viewer** مربوط به مشاهده نتایج وجود دارد. البته این بخش به صورت جداگانه پس از نصب نرم افزار قابل دسترسی تحت همین عنوان می باشد.

ABAQUS/Aqua مجموعه ای از قابلیتهای دلخواه می باشد که می توان آن ,ا به . **ABAQUS/Standard** استخراج نفت مورد استفاده قرار می گیرد. همچنین در پن مجموعه قابلیتها، آثار امواج باد و آب و نیز **ABAQUS/Aqua** . گيرد.

**ABAQUS/Standard ABAQUS/Design** باشد که جهت انجام تحلیل حساسیت ( مربوط به بهینه سازی) بکار می رود. ABAQUS/Design در این گزارش مورد بحث قرار نمی گیرد.

**ABAQUS Interface For MOLDFLOW ABAQUS MOLDFLOW** . . **ABAQUS** ABAQUS Interface for MSC.ADAMS این قابلیت را فراهم می سازد تا مدل اجزاء . **ADAMS ABAQUS** این گزارش مورد بررسی قرار نمی گیرد.

۲-۳- روش حل Standard' در مسایل حالت پایدار( مستقل از زمان) توسط یک مثال روش اجزاء محدود در حل Standard بیان می گردد. مساله عبارتست از یک میله ( خریای تک عضوی) که از یک انتها ثابت شده و در انتهای دیگر تحت بار کششی قرار دارد. می خواهیم جابجایی انتهای آزاد میله، تنش در میله و نیروی عکس العمل در تکیه گاه را بیابیم.

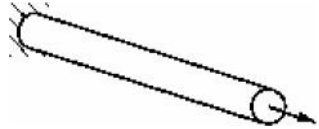

نخستين گام در حل هر مساله به روش اجزاء محدود شكستن هندسه مساله به اجزاء ريز به نام المان می باشد.هر المان بیانگر بخشی گسسته از یک ساختار فیزیکیست. المانها توسط گره های مشترک به یکدیگر متصل می باشند. مجموعه یک گره و المان ، مش<sup>۲</sup> نامیده می شود. در یک مساله تحلیل تنش، متغیر های اصلی مورد محاسبه در ABAQUS جابجایی گره ها می باشد. چنانچه میزان جابجايي در هر گره بدست آيد، تنش و كرنش در هر المان به سادگي قابل محاسبه خواهد بود. در این مثال، میله به دو المان تقسیم می شود.

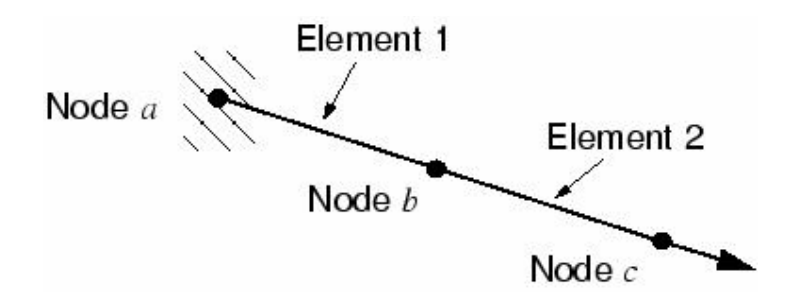

ترسیمه آزاد هر گره در شکل نشان داده شده است:

<sup>&</sup>lt;sup>1</sup> or Implicit

 $2$  Mesh

www.FluidMechanics.ir

 $17$ 

دستورالعمل كاربردي نرم افزار ABAQUS/CAE

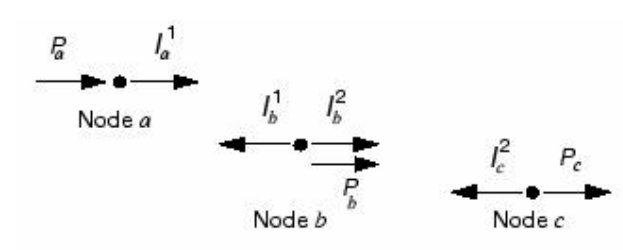

به طورکلی هر گره یک بار خارجی وارد بر مدل (P) و نیز یک با داخلی ناشی از تنش موجود در المان را تحمل می کند. به جهت اینکه میله دارای تعادل استاتیکی است ، برآیند نیروها در هر گره می بایست صفر باشد. معادله تعادل برای گره ۱ به صورت زیر است:

$$
P_a + I_a^1 = 0
$$
  
با فرض اينکه تغيير طول ميله كم باشد ( ناحيه خطى ) ، كرنش در المان شماره 1 عبارتست از:  

$$
\mathcal{E}_{11} = \frac{u^b - u^a}{L}
$$

كه  $u^b$  و  $u^b$  تغيير مكانها در گره ها مى باشند و  ${\rm L}$  طول المان است. با فرض الاستيک بودن رفتار ماده، تنش در المان از رابطه زیر قابل محاسبه است:

 $\sigma_{11} = E \varepsilon_{11}$ 

نیروی محوری عمل کننده در گره آخر برابر است با حاصلضرب تنش موجود در آن در سطح مقطع المان. بنابر اين رابطه بين نيروي داخلي، سطح مقطع المان و جابجايي به شرح زير است:

$$
I_a^1 = \sigma_{11}A = E\varepsilon_{11}A = \frac{EA}{L}(u^b - u^a)
$$

$$
P_a + \frac{EA}{L}(u^b - u^a) = 0
$$

معادله تعادل در گره b با توجه به نیروهای داخلی در هر دو المان نوشته می شود. بنابراین معادله تعادل در گره b عبارتست از:

$$
P\{-I\} = 0.
$$
 براى ھر دو المان در سازہ سە گرمى مورد بحث معادلات در حالت كلى تر به شكل زير در مى  
آيند:  

$$
\int P_a \left[ \begin{array}{ccc} K_1 & -K_1 & 0 \\ F & F & (F + F + F) & F - 0 \end{array} \right] \int u^a \left[ \begin{array}{ccc} u^a & -u & -u \\ u^b & -u^c & u \end{array} \right]
$$

$$
\left\{\begin{array}{l}\nF_a \\
P_b \\
P_c\n\end{array}\right\} - \left\{\begin{array}{l}\nF_1 & -F_1 \\
-F_1 & (K_1 + K_2) \\
0 & -K_2\n\end{array}\right. \\
\left.\begin{array}{l}\nF_a \\
K_2\n\end{array}\right\} \left\{\begin{array}{l}\nu \\ \nu^F \\
u^F\n\end{array}\right\} = 0.
$$

تنش ها و کرنش ها را بدست آورد.

 $1$  Stiffness

# **Explicit** <sub>,</sub>وش حل $-5$

در این قسمت قصد بر آن است تا تصویری کلی از نحوه انتقال نیرو در یک مدل هنگامی که از روش Explicit استفاده می شود را بیان کنیم. بر خلاف روش Standard که در مسایل توزیع تنش اثر زمان در آن لحاظ نمی شود ( چون مساله حالت پایدار است) در روش Explicit زمان نقش مهمی دارد. این روش را با یک مثال در خصوص انتشار موج تنش در یک میله با سه المان پررسی می کنیم:

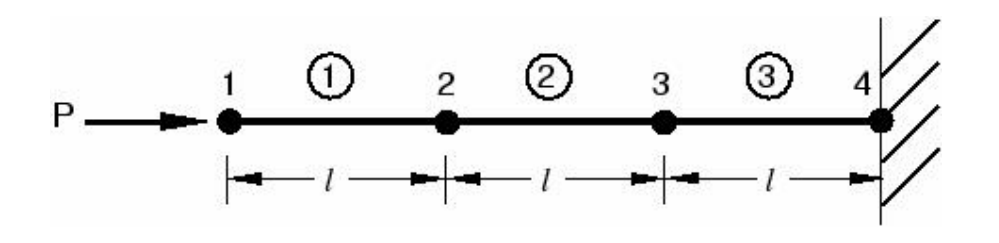

شرایط میله در طول زمان بررسی می شود. در این روش زمان کل تحلیل به نمو<sup>\</sup> های متعدد تقسیم می شود. در نخستین نمو زمان، گره شماره 1 شتابی برابر 1 $u$  ناشی از بار اعمالی P دارد. این شتاب باعث می شود گره ۱ دارای سرعتی برابر  $u$  شود که متعاقبا باعث ایجاد نرخ کرنش  $\varepsilon_{11}$  در المان 1 می شود. نمو کرنش،  $\epsilon_{\rm 11}$ ، در المان ۱۱ز انتگرال گیری  $\epsilon_{11}$  بر روی نمو زمانی ۱ بدست می آید.کرنش کلی پس از اولین نمو زمانی، حاصلجمع کرنش اولیه،  $\varepsilon_0$  و میزان افزایش کرنش در نخستین نمو است. در این مثال کرنش اولیه برابر صفر در نظر گرفته می شود. هنگامی که کرنش در یک المان بدست آمد، تنش موجود در آن نیز با توجه به خواص ماده تشکیل دهنده آن، بدست می آيد. براي يک ماده الاستيک خطي، تنش را مي توان به سادگي و از حاصلضرب مدول الاستيسيته در کرنش بدست آورد. گره های ۲ و ۳ در نمو نخستین جابجا نمی شوند زیرا نیرویی به آنها واردنمی شود.

 $1$  Increment

مراحل یافتن تنش در نخستین المان و در نخستین نمو زمان در شکل زیر نشان داده شده

است:

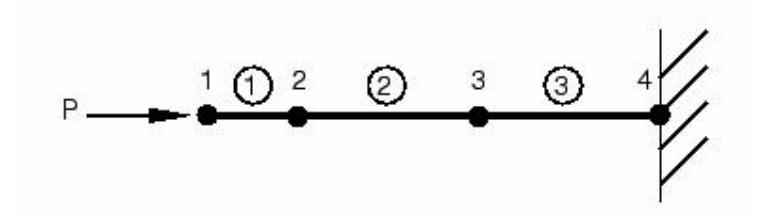

 $\tilde{u}_1 = \frac{P}{M_1} \implies \dot{u}_1 = \int u_1 dt \implies \dot{\varepsilon}_{ell} = \frac{-\dot{u}_1}{l} \implies d\varepsilon_{ell} = \int \dot{\varepsilon}_{ell} dt$  $\Rightarrow \varepsilon_{el1} = \varepsilon_0 + d\varepsilon_{el1} \Rightarrow \sigma_{el1} = E\varepsilon_{el1}$ 

در دومین نمو زمان تنش موجود در المان ۱ باعث ایجاد نیرو در گرهای ۱ و ۲ می شود. بنا

براین با نوشتن معادله حرکت در خصوص گره های ۱ و ۲ مطابق شکل خواهیم داشت:

P\n
$$
P \longrightarrow \frac{1 \oplus 2 \oplus 3 \oplus 4}{1 \oplus 5 \oplus 4}
$$

$$
\begin{aligned}\n\ddot{u}_1 &= \frac{P - I_{ell}}{M_1} \implies \dot{u}_1 = \dot{u}_1^{old} + \int \ddot{u}_1 dt \quad \dot{\varepsilon}_{ell} = \frac{\dot{u}_2 - \dot{u}_1}{l} \implies d\varepsilon_{ell} = \int \dot{\varepsilon}_{ell} dt \\
\dot{u}_2 &= \frac{I_{ell}}{M_2} \implies \dot{u}_2 = \int u_2 dt \quad \text{and} \quad \varepsilon_{ell} = \varepsilon_1 + d\varepsilon_{ell} \\
\implies \varepsilon_{ell} = \varepsilon_1 + d\varepsilon_{ell} \\
\implies \sigma_{ell} = E\varepsilon_{ell}\n\end{aligned}
$$

#### دستورالعمل كاربردي نرم افزار ABAQUS/CAE

ABAQUS/Explicit از یک قانون تفاضل مرکزی برای انتگرال گیری از معادلات حرکت به طور صریح در طول زمان استفاده می کند. شرایط سینماتیکی در یک نمو زمانی برای محاسبه شرایط مشابه در نمو زمانی بعدی مورد استفاده قرار می گیرد.در آغاز نمو زمان، معادله تعادل دینامیکی مورد حل قرار می گیرد. این معادله بیانگر این است که حاصلضرب ماتریس جرمی گره ها، M، در ماتریس شتاب گره ها  $\hat{\bm{\eta}}$  برابر است با ماتریس نیروی خالص در گره ها. ( نیروی خالص در هر گره برابر است با تفاضل نیروی خارجی از نیروهای داخلی):

 $M\ddot{u} = P - I.$ 

بنابر این شتاب در آغاز نمو زمانی جاری به صورت زیر محاسبه می گردد:

 $\ddot{\mathbf{u}}|_{(s)} = (\mathbf{M})^{-1} \cdot (\mathbf{P} - \mathbf{I})|_{(s)}.$ 

از آنجائیکه روش حل صریح همیشه از یک ماتریس جرم قطری استفاده می کند، حل معادلات برای یافتن شتاب آسان است به این دلیل که نیازمند حل همزمان چند معادله نمی باشد. شتاب هر گره مستقیما از حل معادله مربوط به همان گره و با داشتن جرم و نیروی مربوط به آن گره بدست می آید.

این شتابها در طول زمان با استفاده از روش تفاضل مرکزی انتگرال گیری می شوند که بدین وسیله میزان تغییرات سرعت با فرض شتاب ثابت محاسبه می گردد. میزان تغییر سرعت به مقدار سرعت در نیمه نمو زمانی قبل اضافه می شود و سرعت در نیمه نمو زمانی جاری محاسبه می گردد.

# $\dot{\mathbf{u}}|_{\left(t+\frac{\Delta t}{2}\right)} = \dot{\mathbf{u}}|_{\left(t-\frac{\Delta t}{2}\right)} + \frac{\left(\Delta t|_{\left(t+\Delta t\right)} + \Delta t|_{\left(t\right)}\right)}{2} \|\ddot{\mathbf{u}}|_{\left(t\right)}.$ سیس از سرعت در طول زمان انتگرال گیری می شود تا میزان جابجایی در یک نمو بدست آید

و این میزان جایجایی به مقدار آن در ابتدای نمو زمانی افزوده می شود تا جابجایی در انتهای نمو زمانی بدست آید.

 $\mathbf{u}|_{(t+\Delta t)} = \mathbf{u}|_{(t)} + \Delta t|_{(t+\Delta t)}\dot{\mathbf{u}}|_{(t+\Delta t)}.$ 

بدین گونه شرط تعادل دینامیکی در آغاز نمو زمان، منجر به یافتن شتاب می شود. با دانستن شتاب، سرعت و با دانستن سرعت، تغییر مکان در طول زمان به شکل صریح محاسبه می گردد. عبارت "صريح" به اين امر باز مي گردد كه حالت انتهايي هر نمو زماني تنها به حالت ( تغيير مكان-سرعت و شتاب) ابتدای آن نمو بستگی دارد.در این روش از شتاب ثابت انتگرال گیری می شود و بنا براین جهت هر چه دقیق تر بودن جوابها، می بایست نمو های زمانی به حد کافی کوچک اختیار شوند تا فرض شتاب ثابت در خصوص آنها معقول باشد. این امر باعث می شود در یک تحلیل هزاران نمو زمان لازم باشد اما خوشبختانه زیاد بودن نمو ها مشکلی پدید نمی آورد زیرا معادلات برای هر نمو به صورت مستقل حل می شوند و نیازی به حل دستگاه معادلات نمی باشد. بیشتر زمان تحلیل هم صرف محاسبات المانی می شود و محاسبات گرهی به سرعت به اتمام می رسد. پس از پایان یافتن محاسبات گرهی و یافتن تغییر مکان هر گره، محاسبات المان ها که شامل بدست آوردن کرنش یک المان، اعمال رفتار ماده برای بدست آوردن تنش و در نهایت محاسبه نیرو های داخلی است، انجام می شود.

$$
\tilde{\mathbf{u}}_{(r)} = \mathbf{M}^{-1} \left( \mathbf{P}_{(r)} - \mathbf{I}_{(i)} \right)
$$
\n
$$
\tilde{\mathbf{u}}_{(r+ \frac{\Delta t}{2})} = \dot{\mathbf{u}}_{(r- \frac{\Delta t}{2})} + \frac{\left( \Delta t_{(r+\Delta r)} + \Delta t_{(r)} \right)}{2} \quad \tilde{\mathbf{u}}_{r}
$$
\n
$$
\mathbf{u}_{(r+\Delta r)} = \mathbf{u}_{(r)} + \Delta t_{(r+\Delta r)} \dot{\mathbf{u}}_{(r+ \frac{\Delta t}{2})}.
$$

٢- محاسبات المان

 $23$ 

$$
\epsilon
$$
 - محاسبه نمو کرنش المان، *de*، از روی نرخ کرنش *s*  
\n= محاسبه تنش از رابطه خاصیت ماده  
\n- بدست آوردن نیروهای جدید گرهی و جایگزینی آنها 
$$
I_{(t+\Delta t)} \quad I_{(t+\Delta t)} \quad \text{or}
$$

# فوايد روش انتگرالگيري صريح

این روش جهت مدل سازی مسایل دینامیکی با فرکانس بالا و سرعت زیاد که نیازمند نموهای بسیار زیاد مے، باشند، بسیار مناسب است.

شرایط گوناگون تماس و نیز پدیده های با ناپیوستگی زیاد به گونه مناسبی با روش صریح مدل و فرموله می شوند و می توانند به صورت گره به گره و بدون نیاز به تکرار حل شوند. شتاب گره ها می تواند به گونه ای تنظیم شود که در هنگام تماس نیرو های خارجی و داخلی را بالانس کند.

مهمترین و برجسته ترین ویزگی روش صریح، عدم نیاز به حل یک دستگاه معادلات می باشد که این امر ناشی از عدم وجود ماتریس سختی کلی<sup>(</sup> است. این ماتریس در روش ضمنی مورد نیاز است. از طرف دیگر به دلیل اینکه متغیر های هر حالت به طور صریح محاسبه می شوند، در این روش تکرار و خطا صورت نمی گیرد.

# ۰–۵– روش حل Standard در مسایل وابسته به زمان

همانطور که ملاحظه شد، در روش حل ضمنی می بایست مجموعه ای از معادلات به طور همزمان و به صورت دستگاه معادلات حل شوند. حال در خصوص مسایلی که وابستگی به زمان دارند و می خواهیم آنها را از روش ضمنی حل کنیم، مجموعه معادلات ذکر شده می بایست در هر نمو زمانی حل شوند. همانطور که اشاره گردید، در روش صریح معادله تعادل دینامیکی ( یا همان معادله

<sup>&</sup>lt;sup>1</sup> Global Stiffness Matrix

 $24$ 

#### دستورالعمل كاربردي نرم افزار ABAQUS/CAE

حرکت) در ابتدای هر نمو زمانی اعمال می گردید (در زمان t ). این امر باعث می شد که در معادله مذکور تنها شتاب گره به عنوان مجهول باقی بماند و معادله به تنهایی قابل حل بود. اما در روش ضمنی که از روش تکراری نیوتون استفاده می شود، معادله تعادل دینامیکی در انتهای نمو زمانی نوشته می شود ( در زمان  $\Delta t$  ) . این امر باعث می گردد که نیرو های داخلی نیز علاوه بر شتاب، به مجموعه مجهولات بیپوندند که حل معادله هر گره را به تنهایی غیر ممکن می سازد و می بایست معادلات برای همه گره ها نوشته شود و سپس به طور همزمان حل انجام گیرد.

ABAQUS/Standard به طور اتوماتیک اندازه نمو زمانی را انتخاب می کند. البته این مقدار را كاربر نيز مي تواند انتخاب كند زيرا روش حل ضمني بر خلاف روش صريح بدون هيچ قيد و شرطي همگرا می باشد. به همین دلیل معمولا اندازه نمو زمان در حل ضمنی بزرگتر از روش حل صریح است. برای یک مساله غیر خطی مجموعه معادلات بدست آمده در یک نمو زمان، به روش تکراری حل می شوند و در هر نموی از زمان چندین مرحله تکرار<sup>٬</sup> لازم است تا جوابی در محدوده تلرانسهای تعيين شده بدست آبد.

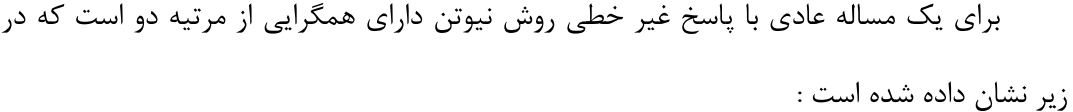

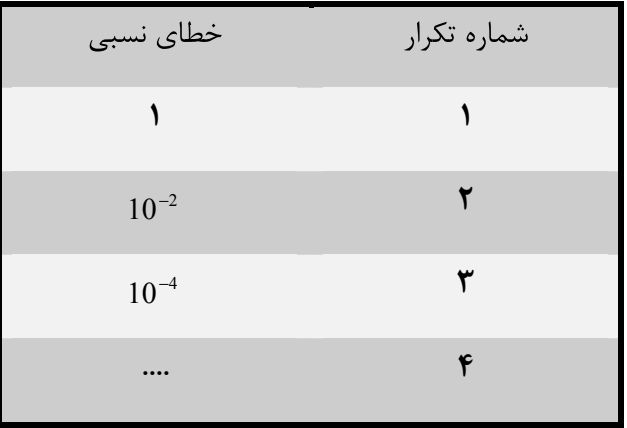

 $1$  Iteration

## **25 ABAQUS/CAE**

در صورتی که مساله دارای پروسه های با ناپیوستگی زیاد نظیر تماس و لغزش با اصطکاک باشد، ممکن است همگرایی مرتبه دوم برقرار نباشد و تعداد تکرار بیشتری لازم باشد. همچنین گاهی اوقات جهت تحقق معادلات تعادل به طور اتومات اندازه نمو زمان توسط نرم افزار تغيير مي كند. در بدترین حالت ممکن، اندازه نمو زمان در روش حل ضمنی ممکن است به اندازه نمو زمان در یک تحلیل عادی از روش صریح برسد مضاف بر این که می بایست معادلات زیادی هم به طور همزمان حل شوند. در برخی از مسائل هم استفاده از روش ضمنی تضمینی به همگرایی ندارد.

همانگونه که ذکر گردید، هر تکرار در یک نمو زمان، با حل یک دستگاه معادلات خطی بزرگ همراه است که این امر نیازمند حجم محاسبات بسیار بالا و در نتیجه فضای دیسک و حافظه قابل توجهی می باشد. برای مسایل پیچیده تر، محاسبات گرهی این روش بسیار بیشتر و طولانی تر از محاسبات مربوط به المان ها و ماده است. در عمل ماکزیمم حجم محاسبات قابل انجام توسط امکانات سخت افزاری سیستم محدود می شود تا اینکه زمان مورد نیاز تعیین کننده باشد.

**-7-7- مقايسه روشهای ضمنی و صریح در مسایل وابسته به زمان ABAQUS/Explicit ABAQUS/Standard** باشند. مشخصات روش های ضمنی و صریح تعیین می کند که کدام روش را برای یک مساله داده شده انتخاب کنیم. در مورد مسائلی که می توان هر دو روش را به کار برد، بازدهی و مدت زمان کمتر حل است که باعث می شود یکی از دو روش را انتخاب کنیم.

در هر دو روش Standard و Explicit معادلع تعادل دینامیکی (معادله حرکت) به صورت زیر می باشد:

 $M\bar{u} = P - I.$ 

 $26$ 

#### دستورالعمل كاربردي نرم افزار ABAQUS/CAE

که در آن M ماتریس جرم، P برآیند نیروهای خارجی و I برآیند نیروهای داخلی می باشد. همچنین  $u$  شتاب گره مورد نظر است. هر دو روش حل، شتاب در گره ها را محاسبه می کنند و در هر دو روش نحوه محاسبات مربوط به المان نیز یکسان است. تفاوت دو روش در نحوه محاسبه شتابهای گره ها می باشد. در روش ضمنی معادله تعادل در زمان  $\Delta t$  + 1 اعمال می شود حال آنکه در روش صریح این معادله در زمان t مورد بررسی قرار می گیرد. در صورتی که تعداد المانها برابر باشد، استفاده از روش صریح مقرون به صرفه تر است.

اثر ريز كردن مش ها<sup>\</sup> نيز بر ABAQUS/Explicit و ABAQUS/Explicit قابل تامل است.

در صورت استفاده از ABAQUS/Explicit مدت زمان محاسبات با تعداد المانها رابطه مستقيم و با اندازه کوچکترین المان رابطه معکوس دارد. بنابر این در صورت کوچک کردن مش ها، حجم محاسبات به دلیل زیاد شدن تعداد المان ها و نیز کوچک شدن اندازه کوچکترین المان افزایش می یابد. به عنوان مثال یک مدل سه بعدی به المانهای مکعبی یکسان در نظر می گیریم. اگر ابعاد مش به نسبت ۲ در هر جهت کاهش یابد، با توجه به سه بعدی بودن مدل، حجم محاسبات به ضریب 2×2×2 به دليل افزايش تعداد المانها و نيز به نسبت ٢ به دليل كاهش اندازه كوچكترين المان، افزایش می پابد. بنابراین در مجموع حجم محاسبات ۱۶ برابر می شود . به تبع آن زمان مورد استفاده نیز به همین میزان افزایش می یابد. از طرفی میزان حافظه و فضای دیسک مورد نیاز تنها بستگی به تعداد المانها دارد و تابعی از اندازه المانها نیست. بنا بر این نیاز به این امکانات سخت افزاری ۸ برابر مے شود.

بر خلاف روش Explicit که در آن تخمین مدت زمان تحلیل کار نسبتا سر راستی است، در روش Implicit این عمل نسبتا دشوار است. مشکل بودن تخمین زدن میزان افزایش زمان تحلیل در اثر كوچك كردن مش ها در روش Implicit به دليل رابطه بين نحوه تصال المانها و مدت زمان مورد

 $1$  Mesh refinement

## **27 ABAQUS/CAE**

نیاز برای تحلیل می باشد که این این رابطه مستقل از نوع مساله می باشد. این وابستگی در روش **Explicit** وجود ندارد. تجربه نشان داده است که در بسیاری از مسایل حل شده به روش **Implicit**، مدت زمان مورد نیاز برای حل متناسب با مجذور تعداد درجات آزادی است. با در نظر گرفتن مثال مورد اشاره فوق، در صورتی که مش ها با ضریب ۲ در همه جهات کوچک شوند، تعداد درجات آزادی با ضریب ۸ افزایش می پابد که این امر باعث می گردد زمان صرف شده با ضریب ۶۴ افزایش پابد. میزان حافظه و فضای دیسک مورد نیاز نیز به همین نسبت افزایش می یابد.

بنا براین در صورت یکسان بودن مش ها در روش **Explicit** صرفه جویی بیشتری در مدت زمان محاسبات انجام می شود. نمودار زیر بیانگر این مطلب است:

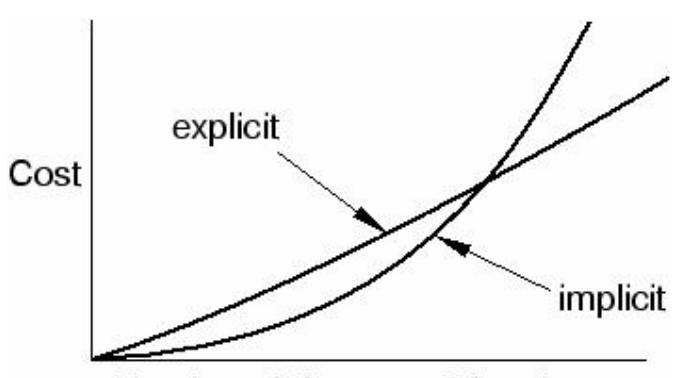

Number of degrees of freedom

# **ABAQUS/CAE -7-2**

با توجه به مهم بودن نوع تکنیک مش بندی و نیز نوع المان مورد استفاده ، کاربر می بایست اطلاعات بیشتری در زمینه المان ها داشته باشد.از این رو در این بخش ابتدا به بیان ویژگی های یک المان و توضیحات تئوریک می پردازیم و نحوه پیاده سازی مطالب گفته شده را در محیط Mesh بررسی خواهیم کرد.

## **28 ABAQUS/CAE**

طيف وسيعي از المان ها در **ABAQUS** قابل استفاده است كه ازر اين جهت توانايي بسيار زیادی را به کاربر می دهد تا بتواند انواع مختلف مسایل را مدل کرده و تحلیل نماید. در این بخش با ينج ويژگي يک المان که رفتار آن را معين مي سازند آشنا مي شويم.

هر المان داراي پنج ويژگي زير است:

- $^{\backprime}$  خانواده  $^{\backprime}$
- درجات آزادی ( که مستقیما به خانواده المان بستگی دارد).
	- تعداد گره ها
	- $^{7}$ وروش فرمول بندی  $\bullet$
	- ورش انتگرال گیری (C

**S4R T2D2 ABAQUS** . .**C3D8I** شدہ مے بردازیم:

# **: -1 -7 -2**

در شکل زیر انواع خانواده های المان هایی که در مسایل تحلیل تنش کاربرد دارند را مشاهده مے کنید.

<sup>&</sup>lt;sup>1</sup> Family

<sup>2</sup> Formulation

<sup>&</sup>lt;sup>3</sup> Integration

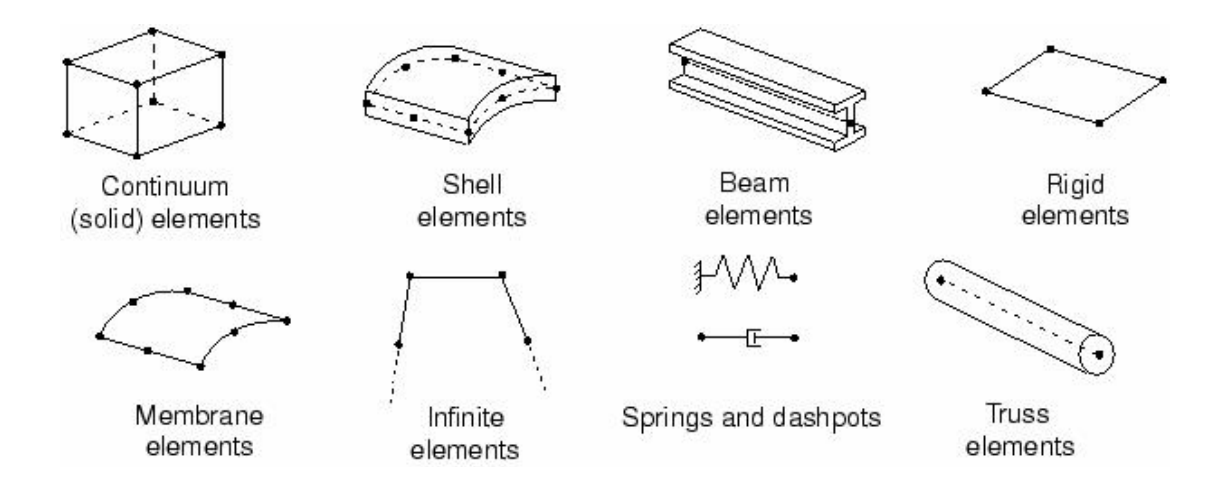

يكي از تفاوت هاي اصلي المان هاي دو خانواده با هم نوع هندسه المان ها آن خانواده ها مي باشد. در ادامه با ویژگی های چند خانواده از المانهای فوق آشنا می گردید.

اولین حرف یا حروفی که در نام یک المان مشاهده می شود بیانگر خانواده آن المان است. برای مثال در المان S4R حرف S بيانگر اين است كه اين المان از خانواده Shell مي باشدو نيز در خصوص المان C3D8I حرف C بيانگر اين است كه اين المان از خانواده Continuum مي باشد.

۲-۷-۲- درجات آزادی

درجات آزادی در واقع متغیر های اصلی می باشند که در هنگام تحلیل محاسبه می گردند.برای یک مدل سازی تنش- تغییر مکان درجات آزادی اصلی تغییر مکان های گره ها می باشند. در خصوص المان های shell و Beam دوران در گره ها نیز از درجات آزادی است. در یک مدلسازی انتقال حرارت درجات آزادی عبارتن از دمای گره ها. بنابراین مشخص می گردد که برای یک تحلیل انتقال حرارتی باید الما نهای متفاوت با المان های یک تحلیل تنش استفاده کرد. سیستم عدد گذاری زیر برای نمایش دادن درجات آزادی در ABAQUSاستفاده می شود:

- تغيير مكان در جهت 2  $\mathbf{1}$
- تغيير مكان در جهت 2  $\overline{2}$
- 3 3 تغيير مكان در جهت  $3$ 
	- 4 دوران حول محور 1
	- 2  $\epsilon$  90 $\epsilon$ 90 $\epsilon$  00 $\epsilon$  00 $\epsilon$  00
	- 3  $\epsilon$  90  $\epsilon$  6
- 7 ييچش<sup>\</sup> در مقطع يک المان **Beam** 
	- فشار اکوستیکی یا خالص 8
		- يتانسيل الكتريكي 9
- **continuum** 11

## **Beam Shell**

**Shell Beam** 12+

در خصوص المان هاي Axisymmetric نماد ها متفاوتند. در اين المان ها تغيير مكان ها و

- دوران ها به شرح زیر نماد گذاری می شوند:
	- **r** تغییر مکان در جهت **r**
	- **z** 2
	- **r-z** 6

جهات r و z به ترتیب جهت های شعاعی و محوری می باشند.

# **-2-2- تعداد گره ها - مرتبه میانیابی**

تغییر مکان ها، دوران ها، دما و سایر درجات آزادی اشاره شده در قسمت قبل تنها در گره های یک المان محاسبه می گردند. در هر نقطه دیگر داخل المان تغییر مکان را می بایست از روی مقادیر گرهی میانیابی کرد. معمولا مرتبه این میانیابی از روی تعداد گره های یک المان تعیین می

<sup>&</sup>lt;sup>1</sup> Warping

 $31$ 

#### دستورالعمل كاربردي نرم افزار ABAQUS/CAE

گردد.المان هایی که فقط در گوشه های خود دارای گره می باشند ، مانند المان C3D8 که در شکل نشان داده شده است، از میان یابی خطی در هر جهت استفاده می کنند و از این رو المان های خطی و یا مرتبه اول نامیده می شوند. المان هایی که دارای گره در وسط هر لبه خود می باشند، مانند المان C3D20 نشان داده شده در شکل، از میان پابی سهموی ٔ (مرتبه دوم) استفاده می کنند و از این رو المان های سهموی و یا مرتبه دوم نام گرفته اند.

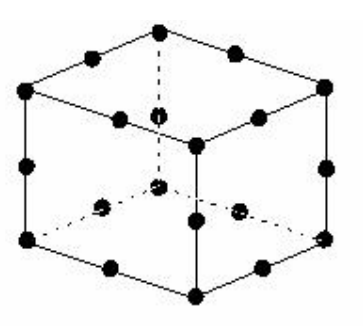

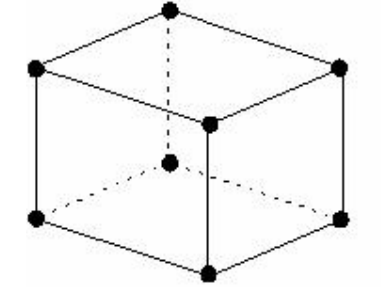

(a) Linear element (8-node brick, C3D8)

(b) Quadratic element (20-node brick, C3D20)

معمولا تعداد گره های یک المان در نام آن قید می شود. همانگونه که مشاهده می کنید المان هشت گرهی خطی بالا دارای نام C3D8می باشد که رقم 8 در انتهای آن بیانگرد تعداد گره های آن می باشد. این نوع نماد گذاری برای بعضی خانواده ها اندکی متفاوت است. به عنوان مثال در خصوص المان هاي Beam تعداد گره ها در نام به اين صورت مي آيد. المان B31 يک المان مرتبه اول سه بعديست و المان B32 يک المان مرتبه دوم سه بعديست.

# ۶-۷-۲- فرمولېندی

فرمولبندی یک المان به تئوری ریاضی تعیین رفتار المان باز می گردد. همه المان های مورد استفاده در تحلیل های تنش- تغییر مکان از فرمولبندی لاگرانژی یا جرم کنترل استفاده می کنند. دراين نوع فرمولبندي ماده داخل المان تا انتهاى تحليل داخل المان باقى مى ماند و نمى تواند از مرز

 $1$  Ouadratic

#### **32 ABAQUS/CAE**

المان خارج شود. در حالت مقابل فرمولبندی اویلری یا دیدگاه حجم کنترل وجود دارد که در آن **ABAQUS** . برای مدل کردن مسایل انتقال حرارت استفاده می کند.

برای اینکه بتوان انواع مختلف رفتار مواد را توصیف کرد، بعضی از خانواده المان ها از چندین نوع متفاوت فرمولبندی استفاده می کنند. به عنوان مثال خانواده المان **Shell** دارای سه کلاس می باشد: یکی با فرمولبندی عمومی مثل سایر المانها، یکی با فرمولبندی مخصوص پوسته های نازک و دیگری با فرمولیندی مخصوص پوسته های ضخیم.

بعضی از المان ها علاوه بر فرمولبندی استاندارد، از نوعی فرمولبندی دیگر نیز استفاده می کنند. این نوع المان ها در انتهای نام خود دارای کاراکتری می باشند که بیانگر فرمولبندی آنها می **Truss Beam Continuum** . هیبرید<sup>۱</sup> می باشند که در آن فشار ( برای المانهای **continuum**) و نیروی محوری ( ، **H** . (**Truss Beam** .(**B31H C3D8H** ).

فرمولبندی بعضی المانها به گونه ایست که می توان از آنها در تحلیل های کویله استفاده کرد. (**C3D8T** ) **T C** نوع درجات آزادی مکانیکی و حرارتی می باشند و برای تحلیل های مرکب از بار گذاری مکانیکی و حرارتی استفاده می شوند.

# **7-8- انتگرال گیری**

ABAQUS از روشهای عددی جهت انتگرال گیری کمیت های مختلف در حجم یک المان **integration point ABAQUS** . مربع سازی گوس محاسبه می کند.در صورتی که از المان های continuum استفاده می کنید،

<sup>1</sup> Hybrid

#### **33 ABAQUS/CAE**

 . **reduced integration Full integration** انتخاب تاثیر به سزایی در دقت حل مساله دارد.

المان هایی که انتگرال گیری آنها از نوع reduced می باشد در انتهای نام خود دارای حرف تامی باشند.( در صورتی که این المانها دارای فرمولبندی هیبرید باشند در انتهای نام آنها RH قرار R **continuum Full integration CAX4** (. . **reduced integration CAX4R**

# **-7-1- فرموليندي و انتگرال گيري در المان ها**

تاثیر مرتبه المان ( خطی یا مرتبه دو) و نحوه انتگرال گیری بر دقت جواب در یک تحلیل تنش- تغییر مکان توسط یک مثال بیان می گردد. این مثال عبارتست از یک تیر یک سر گیر دار که **2.5 mm 150 mm** . **5 N** مقطع 5mm می باشد. ماده تشکیل دهنده آن دارای مد.ل یانگ برابر GPa 70 GPa و ضریب پواسون 0.3 مے باشد.

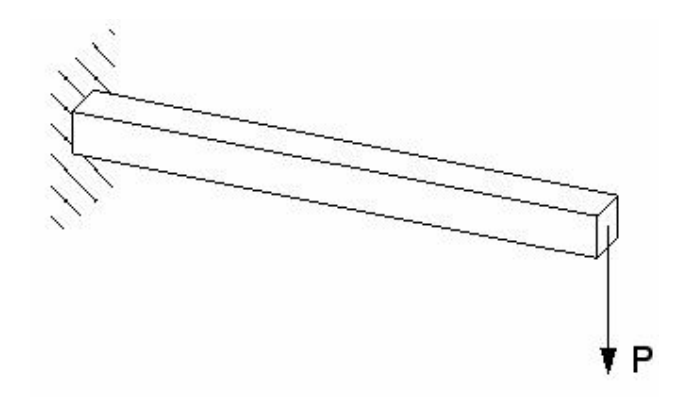

*EI*  $Pl^3$  $3EI$   $\cdot$  $=\frac{Pl^3}{2\pi r}$  ابطه آيد. طبق اين رابطه خيز انتهاى آزاد تير مي بايست برابر 3**.09 mm** باشد.

# **Full integration**  $-\lambda-\lambda-\gamma$

عبارت full integration به تعداد نقاط گوس مورد نیاز برای انتگرال گیری جملات در جه دو در ماتریس سختی یک المان هنگامی که دارای گوشه های راست باشد، باز می گردد. همچنین می بایست گره های میانی دقیقا در وسط لبه هایی که روی آنها قرار دارند باشند. المان خطی fully **C3D8** . **integration point integrated fully integrated** . **integration point** 8 **integration point** . **integration point** . **fully integrated**

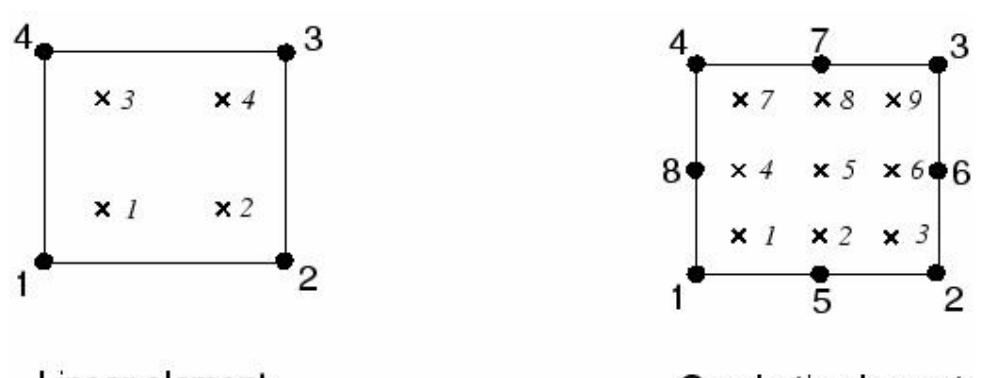

Linear element  $(e.g., CPS4)$ 

Quadratic element  $(e.g., CPS8)$ 

انواع مختلف مش ها جهت مدلسازى تير يک سر گير دار استفاده شده است. اين المانها fully integrated بوده و از هر دو مرتبه اول و دوم و نیز با چگالی های مختلف تست شده اند. شکل زیر چگالی المانهای مورد استفاده را نشان می دهد.

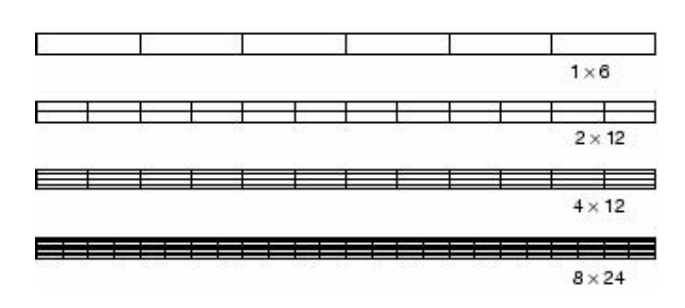

نسبت خیز ایجاد شده در هر مرحله به مقدار تئوری برای هر المان در جدول نشان داده شده

است:

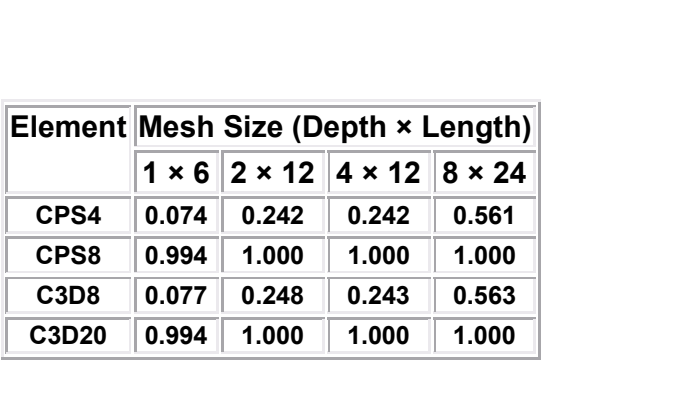

 . **C3D8 CPS4** همچنین مش ها با ابعاد بزرگتر دارای دقت کمتری در جواب می باشند. اما کوچکترین مش مورد استفاده با این دو المان نتیجه ای 0.<del>56</del> جواب صحیح را بدست داده است. توجه شود که برای **full integration** است. این امر ( دقت کم جوابهای المانهای خطی ) ناشی از پدیده قفل شدگی برشی <sup>۱</sup> می باشد که . **full integration**

همانگونه که در نتایج مشاهده گردید قفل شدگی برشی باعث می شود المان در خمش بیش از د مقاوم<sup>۲</sup> باشد. این امر به صورت زیر بیان می شود: ۱ تحت خمش خالص باشد. ماده به صورتی که در شکل زیر نشان داده شده است تغییر شکل می دهد.

$$
M\left(\frac{1}{\left|\frac{1}{\left|\frac{1}{\left|\frac{1}{\left|\frac{1}{\left|\frac{1}{\left|\frac{1}{\left|\frac{1}{\left|\frac{1}{\left|\frac{1}{\left|\frac{1}{\left|\frac{1}{\left|\frac{1}{\left|\frac{1}{\left|\frac{1}{\left|\frac{1}{\left|\frac{1}{\left|\frac{1}{\left|\frac{1}{\left|\frac{1}{\left|\frac{1}{\left|\frac{1}{\left|\frac{1}{\left|\frac{1}{\left|\frac{1}{\left|\frac{1}{\left|\frac{1}{\left|\frac{1}{\left|\frac{1}{\left|\frac{1}{\left|\frac{1}{\left|\frac{1}{\left|\frac{1}{\left|\frac{1}{\left|\frac{1}{\left|\frac{1}{\left|\frac{1}{\left|\frac{1}{\left|\frac{1}{\left|\frac{1}{\left|\frac{1}{\left|\frac{1}{\left|\frac{1}{\left|\frac{1}{\left|\frac{1}{\left|\frac{1}{\left|\frac{1}{\left|\frac{1}{\left|\frac{1}{\left|\frac{1}{\left|\frac{1}{\left|\frac{1}{\left|\frac{1}{\left|\frac{1}{\left|\frac{1}{\left|\frac{1}{\left|\frac{1}{\left|\frac{1}{\left|\frac{1}{\left|\frac{1}{\left|\frac{1}{\left|\frac{1}{\left|\frac{1}{\left|\frac{1}{\left|\frac{1}{\left|\frac{1}{\left|\frac{1}{\left|\frac{1}{\left|\frac{1}{\left|\frac{1}{\left|\frac{1}{\left|\frac{1}{\left|\frac{1}{\left|\frac{1}{\left|\frac{1}{\left|\frac{1}{\left|\frac{1}{\left|\frac{1}{\left|\frac{1}{\left|\frac{1}{\left|\frac{1}{\left|\frac{1}{\left|\frac{1}{\left|\frac{1}{\left|\frac{1}{\left|\frac{1}{\left|\frac{1}{\left|\frac{1}{\left|\frac{1}{\left|\frac{1}{\left|\frac{1}{\left|\frac{1}{\left|\frac{1}{\left|\frac{1}{\left|\frac{1}{\left|\frac{1}{\left|\frac{1}{\left|\frac{1}{\left|\frac{1}{\left|\frac{1}{\left|\frac{1}{\left|\frac{1}{\left|\frac{1}{\left|\frac{1}{\left|\frac{1}{\left|\frac{1}{\left|\frac{1}{\left|\frac{1}{\left
$$

اضلاع یک المان خطی قابلیت خم شده را ندارند. بنابر این اگر این قطعه کوچک ماده با استفاده از یک المان خطی مدل شود، تغییر شکل آن به صورت زیر خواهد بود:

<sup>1</sup>Shear locking

<sup>2</sup> Stiff

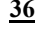

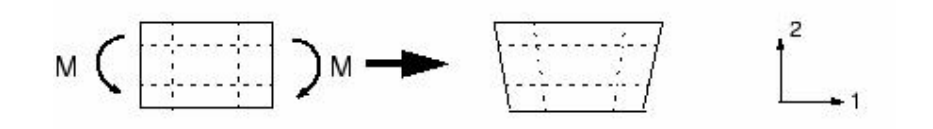

برای نمایش بهتر خطوط نقطه چین که از محل integration point ها می گذرند، نمایش داده شده اند. واضح است که ضلع بالایی افزایش طول یافته است که بیانگر این است که تنش نرمال در جهت 1، 7<sub>11</sub> ،كششى است. همچنين ضلع پايين كاهش طول يافته است كه بيانگر اين مطلب است که تنش نرمال در این قسمت فشاری است. با فرض اینکه ابعاد این المان کوچک است، اضلاع قائم تغيير طول چنداني نداشته اند بنابراين  $\sigma_{22}$  در همه integration point ها برابر صفر است.همه این پدیده ها با آنچه در واقعت از خمش یک ماده انتظار می رود، مطابق است. اما در هر **90 integration point** است. این امر بیانگر این مطلب است که تنش برشی 01<sub>12</sub> در integration point ها غیر صفر است كه اشتباه است. تنش برشي در قطعه اي از ماده كه تحت خمش خالص است برابر صفر است.

این تنش برشی به دلیل اینکه اضلاع المان نمی توانند خم شوند، بوجود می آید. حضور این تنش برسی به این معناست که انرژی کرنشی تغییر شکل برشی را پدید آورده است تا اینکه تغییر شكل خمشي ,ا يديد آورد بنابراين ميزان خيز كاهش يافته است. (المان سخت است).

قفل شدگی برشی تنها کارایی المانهای خطی f**ully integrated را تحت بار های خمشی** كاهش مي دهد و اين المانها تحت بار برشي و انواع ديگر به خوبي عمل مي كنند. قفل شدگي برشي در المانهای مرتبه دو مشکل ایجاد نمی کند زیرا اضلاع آنها قابلیت خم شدن را دارند. از همین روست که میزان نسبتا دقیقی را برای خیز در جدول برای این نوع المانها مشاهده می کنیم. شکل زیر تغییر . **fully integrated**
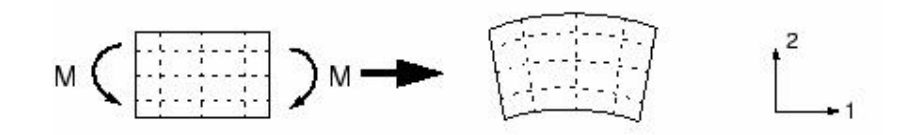

**fully integrated** که بارگذاری مدل در آن حداقل خمش ممکن را ایجاد می کند. همچنین المانهای مرتبه دو **fully** integrated نیز تحت تنش های پیچیده قفل می کنند. بنا براین می بایت جوابهای بدست آمده از اين نوع المانها ,ا به دقت چک کرد . اما اين نوع المانها براي مدل کردن نواحي با تمرکز تنش محلي بسیار مناسب مے باشند.

## Reduced integration  $-Y - \lambda - \gamma$

**reduced integration** المانها از نوع full integration می باشند. اما می توان در یک مش بندی از هر دو نوع استفاده کرد. **integration point reduced integration**

 . **integration point reduced integration** . **reduced integration integration point** شده است :

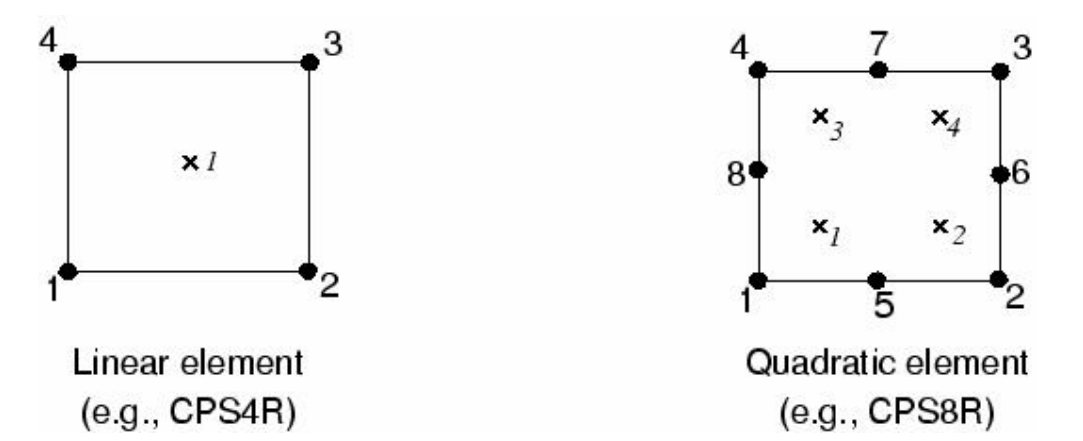

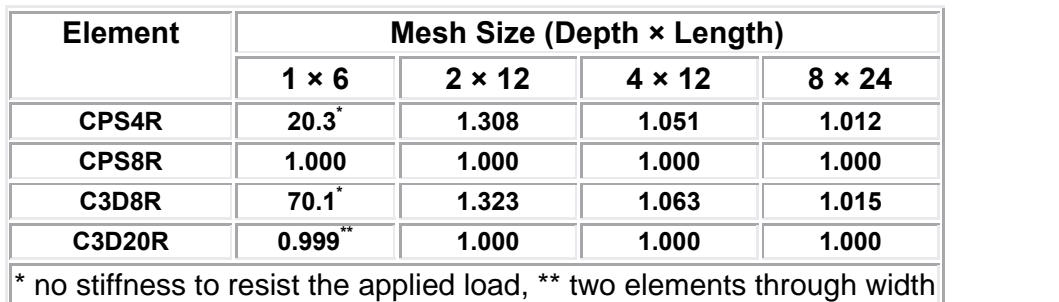

مدلسازي تير يک سر گيردار با المانهاي **reduced integration** نيز انجام گرفت. در اين مورد

چگالی مش ها مانند قسمت قبل است. نتایج در جدول قابل مشاهده است:

**reduced integration reduced integration** . **hourglassing** را در نظر بگیرید که تحت خمش خالص قرار گرفته است. (شکل زیر)

$$
M\left(\frac{1}{\left\lfloor\frac{m-1}{2}\right\rfloor}\right)M\longrightarrow\left\lfloor\frac{m-1}{2}\right\rfloor\left\lfloor\frac{m-1}{2}\right\rfloor\left\lfloor\frac{m-1}{2}\right\rfloor
$$

از آنجاییکه در خطوط نقطه چین رسم شده هیچ گونه تغییر طولی مشاهده نمی گردد، و زاویه بین آنها نیز ثابت مانده است، بنابراین تمامی اجزاء تنش در integration point برابر صفر می باشند. بنابراین مود تغییر شکل از نوع انرژی صفر می باشد زیرا هیچگونه انرژی کرنشی در اثر اعوجاج ایجاد نشده است. المان قادر به تحمل این نوع تغییر شکل نمی باشد زیرا در این مود تغییر شکل هیچ سختی<sup>۱</sup> ندارد. معنایی تولید کند.

**reduced integration hourglass ABAQUS** در نظر گرفته می شود تا انتشار مود hourglass را محدود کند.این سختی مصنوعی هنگامی که مدل از المانهای بیشتری تشکیل شده است، انتشار مود hourglass را محدود تر می کند که در

<sup>&</sup>lt;sup>1</sup> Stiffness

نتيجه در صورت استفاده از المانهاي خطي **reduced integration** مي بايست آنها را به حد كافي ريز اختياركرد. ميزان خطايي كه در المانهاي reduced integration ريز (به جدول نگاه كنيد) مشاهده می شود در اکثر کاربرد ها در محدوده قابل قبولی قرار دارد. نتایج نشان می دهد که در مدل کردن مسایل تحت بار خمشی حداقل می بایست چهار المان در ضخامت مدل در صورت استفاده از **reduced integration** . بکار رود، تما*می* integration point ها روی تار خنثی تیر قرار می گیرند و مدل نمی تواند این چنین وضعی را تحمل کند.( این مورد با علامت \* در جدول نشان داده شده است.)

المانهای خطی reduced integration در مقابل اعوجاج تحمل زیادی دارند. بنابراین در مدلهایی که میزان اعوجاج زیاد است از این نوع المان البته به صورت ریز بهتر است که استفاده شود.

 . **hourglass reduced integration** این مود در یک مش نرمال غیر ممکن است و در صورتی که مش به حد کافی ریز باشد بندرت مشكل ساز مى شود. مش بندى 1×6 از المان C3D20R به دليل hourglassing همگرا نشده است مگر در موردی که دو المان در عرض وجود داشته است. اما مش های ریز تر آن حتی در مواردی که تنها یک المان در عرض موجود بوده است، همگرا شده است. المانهای مرتبه دو **reduced** integration حتی در مواردی که تحت تنشهای پیچیده قرار گیرند قفل شدگی ندارند.بنابراین این نوع المانها در اغلب مسایل مدلسازی تنش تغییر مکان بهترین انتخاب می باشند بجز در مسایلی که با تغییر شکلهای بسیار زیاد همراه است.

## **Incompatible mode elements**  $-\mathbf{y}-\mathbf{y}-\mathbf{z}$

**Incompatible Mode** fully integration ایجاد شده اند. از انجایی که قفل شدگی برشی ناشی از عدم توانایی میدان جابجایی المان در مدلسازی سینماتیک خمش می باشد، درجات آزادی اضافه ، که گرادیان تغییر

شكل المان را افزايش مي دهند، به المانهاي مرتبه اول الحاق مي گردد. اين افزايش گراديان تغيير شکل سبب می شود که یک المان مرتبه اول بتواند دارای تغییرات خطی گرادیان تغییر شکل در فضاى المان باشد. (شكل زير a ) . فرم استاندارد فرمولبندى المان گراديان ثابت تغيير شكل را در  $(b, c)$ فضای المان به همرا ه دارد.( شکل

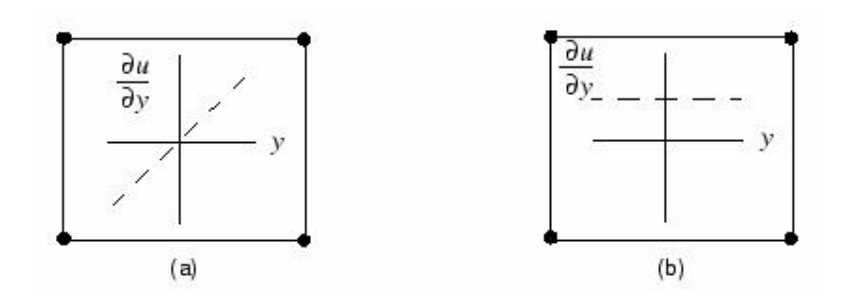

این افزایش گرادیان تغییر شکل در یک المان یک پدیده داخلی است و به گره های آن تعمیم ییدا نمی کند. بر خلاف مود فرمولبندی incompatibleی که میدان جایجایی را افزایش می دهد، فرمولبندی استفاده شده در ABAQUS باعث ایجاد فصل مشترک و یا حفره در مرز دو المان نمی شود. (شكل زير)

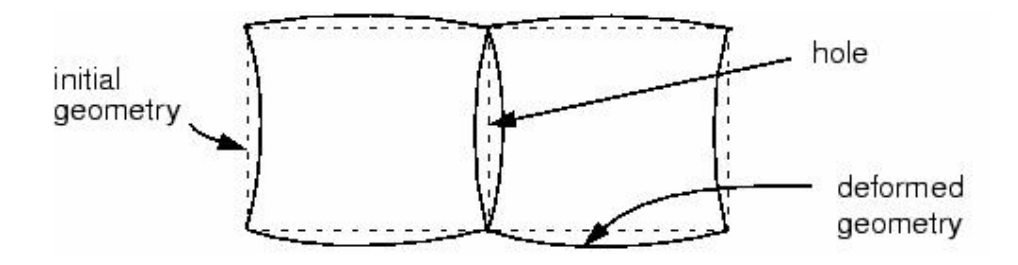

ایجاد حفره در المانهای incompatible modeفی که بجای افزایش گرادیان تغییر شکل، میدان جابجایی را افزایش داده اند. ABAQUS میدان تغییر شکل را افزایش می دهد.( شکل فوق) المانهای به مود incompatible در مسایل خمش نتایجی تولید می کنند که می توان آنها را با نتايج بدست آمده از المانهاى مرتبه دو مقايسه كرد با اين تفاوت كه وقت صرف شده در خصوص المانهای incompatible کمتر است. این المانها به اعوجاج در المان حساس می باشند.

1 **incompatible**

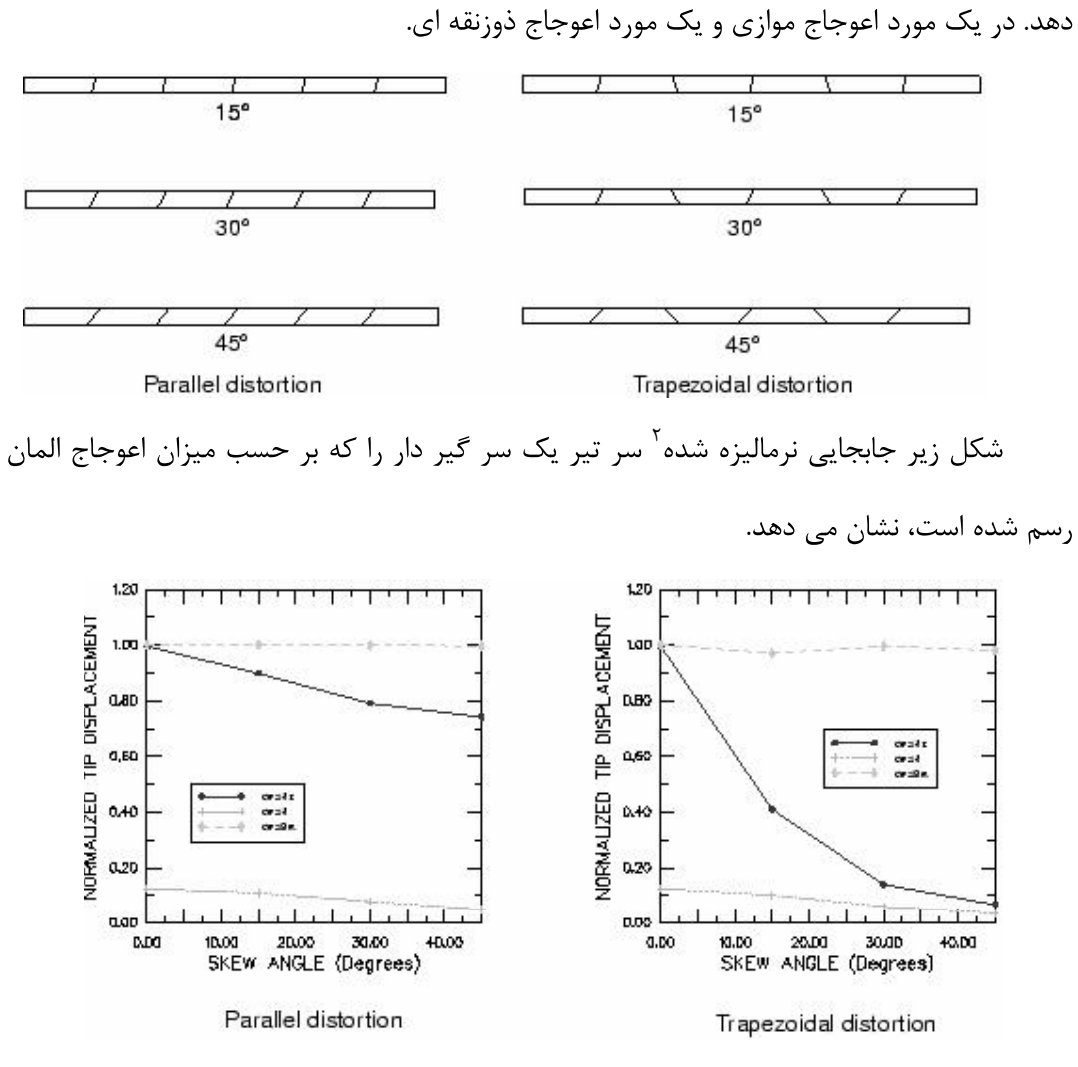

**fully integrated** : **fully integrated** .**incompatible mode reduced integration** همانگونه که انتظار می رود ضعیف ترین ننایج را ایجاد می کند. از طرف دیگر المان مرتبه دو

<sup>1</sup> distorted

<sup>2</sup> Normalized

reduced integration بهترين جوابها را مي دهد كه تا وقتي كه المان دچار اعوجاج زياد نشده است جوابها قابل اطمينان هستند.

هنگامی که المانهای **incompatible mode** مستطیلی هستند، حتی مش بندی با فقط یک المان در ضخامت نتایج بسیار نزدیکی به مقادیر تئوری ایجاد می کند. با وجود این حتی مقادیر خیلی ِ سخت<sup>ا</sup> می کند. ، آورد و جوابهای کمتر از مقدار تئوری می دهد.

**incompatible mode** مناسبند مشروط بر اینکه به درستی استفاده شوند. با وجود این به هنگام اتفاده از آنها می بایست دقت شود که میزان اعوجاج کم باشد که این امر در مدلهای با هندسه پیچیده بسادگی میسر نیست، **reduced integration** زیرا حساسیت بسیار کمتری نسبت به اعوجاج از خود نشان می دهند.

## Hybrid elements  $-\mathbf{F}-\mathbf{A}-\mathbf{Y}$

فرمولبندى هيبريد براى همه انواع المانهاى continuum اعم از reduced integration و incompatible mode قابل استفاده است. المانهایی که از این نوع فرمولبندی استفاده می کنند در انتهای نام خود دارای حرف **H** می باشند.

المانهای هیبرید هنگامی استفاده می شوند که رفتار ماده تراکم ناپذیر( ضریب یواسون برابر صفر) و یا نزدیک به تراکم نایذبر است.(ضریب یواسون بیشتر از **0.475**). به عنوان مثال لاستیک را می توان یک ماده غیر قابل تراکم دانستو پاسخ یک ماده تراکم ناپذیر را نمی توان با استفاده از المانهای معمولی موجود بررسی کرد.( بجز در مسایل تنش صفحه ای). زیرا تنش فشاری در المان نامشخص است. المانی را تحت تنش هیدرواستاتیک یکنواخت در نظر بگیرید:

 $\frac{1}{1}$  Stiff

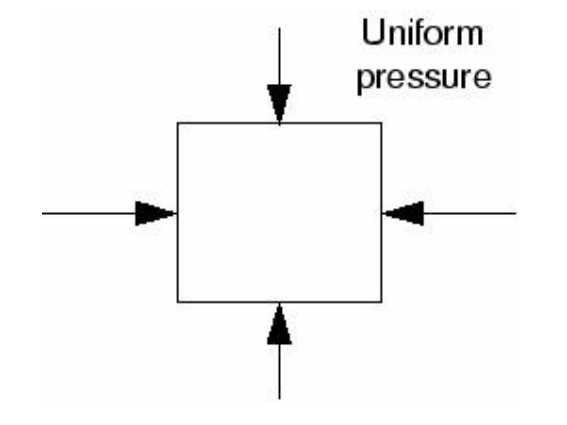

در صورتی که ماده تراکم ناپذیر باشد این حجم تحت این بار غیر قابل تغییر است. بنابراین تنش فشاری از روی تغییر مکان گره ها قابل محاسبه نیست. از این رو یک فرمولبندی صرفا مبتنی بر تغییر مکان برای هر المانی به رفتار ماده تراکم نایذیر ناکافی است.

المانهای هیبرید دارای یک درجه آزادی اضافه جهت محاسبه مستقیم تنش فشاری می باشند. تغییر مکان گره ها برای محاسبه تنش و کرنش برشی مورد استفاده قرار می گیرد.

# **ABAQUS -9-2**

به طور كلي هر تحليل اجزاء محدود شامل سه مرحله است: ۱ – پیش پردازش<sup>۱</sup>  $^{\mathsf{Y}}$ 7 - حل مسئله $^{\mathsf{Y}}$ - پس پردازش $\mathbf{v}$ در همه نرم افزارهای اجزاء محدود این سه مرحله اصلی انجام می شود و تنها تفاوت آنها در

نحوه انجام آن است.

 . **CAE ABAQUS** هندسی ایجاد می گردد. سپس ماده مورد نظر تعریف و به قطعه یا قطعات نسبت داده می شود. مونتاژ

<sup>&</sup>lt;sup>1</sup> Preprocessing

<sup>&</sup>lt;sup>2</sup> Analyzing

<sup>&</sup>lt;sup>3</sup> Post Processing

هندسی و تعیین فیزیک تماس نیز در این مرحله انجام می گیرد. تعیین شرایط مرزی و اولیه و نیز بارگزاری و همچنین انتخاب المان و مش بندی در همین مرحله و محیط می بایست صورت گیرد. یس از اتمام مرحله پیش پردازش، می توان یک فایل ورودی برای مرحله تحلیل با پسوند i**np**- ایجاد کرد. این فایل ساختاری بسیار شبیه به یک برنامه دارد که خط به خط اجرا شده و در واقع حل گر از روی آن عمل می کند. این فایل در ویرایشگر های متنی قابل ویرایش است و می توان آن را تغییر داد. نمودار زیر فرآیند تحلیل یک مدل را نشان می دهد.

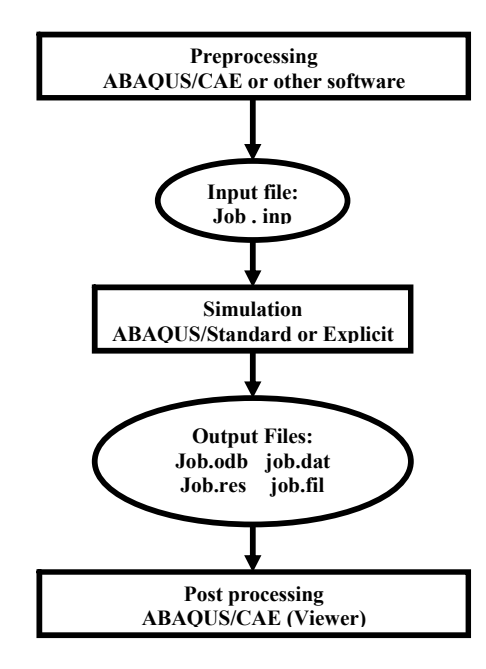

سپس معادلات استخراج شده توسط پردازشگر حل می شوند و اطلاعات خروجی در فایل با پسوند odb— ذخیره می شود. البته در حین تحلیل هم برخی اطلاعات مربوط به تحلیل و پیغامهای گوناگون و … در فایل های دیگری ذخیره می شوند اما نتایج حل به صورت گرافیکی فقط از روی فایل با يسوند odb— قابل خواندن است.

# **ABAQUS/CAE -10-2**

**ABAQUS ABAQUS/CAE** که در آن قابلیتهای متنوعی جهت مدلسازی، اجراء فرمان حل<sup>۱</sup> و مانیتور کردن آن به طور هم زمان و نیز مشاهده نتایج در دسترس قرار گرفته است. ABAQUS/CAE به محیط <sup>آ</sup>های ده گانه ای تقسیم شده است که در هر یک از این محیط ها طبق یک فرآیند منطقی یکی از بخشهای مدلسازی انجام می گیرد. هنگامی که مدلسازی به اتمام رسید، ABAQUS/CAE یک فایل ورودی <sup>۳</sup> ایجاد می کند که همانگونه که پیش از این اشاره گردید، ساختاری بسیار شبیه یک کد برنامه نویسی شده دارد و توسط یکی از دو روش ضمنی و یا صریح مورد تحلیل قرار می گیرد. حل گر نرم افزار، فایل ورودی را خوانده و طی فرآیند حل اطلاعاتی را به CAE می فرستد که قابلیت مانیتور کردن پروسه حل به ۔<br>.ازد.همچنین نتایج تحلیل در یک فایل خروجی<sup>۴</sup> ذخیره می گردد نهایت کاربر با استفاده از محیط Visualization فایل خروجی حل گر را باز کرده و به مشاهده نتایج به صورت نمودار، کانتور، انیمیشن ویا هر رابط گرافیکی دیگر می پردازد.

# **ABAQUS/CAE**

پس از نصب نرم افزار از طرق گوناگون می توان ABAQUS/CAE را اجراء کرد. از منوی **ABAQUS/CAE ABAQUS 6.4-PR11 Program files start** : **start session** .

<sup>&</sup>lt;sup>1</sup> Submitting the job

<sup>&</sup>lt;sup>2</sup> Module

<sup>&</sup>lt;sup>3</sup> Input file

<sup>4</sup> Output database

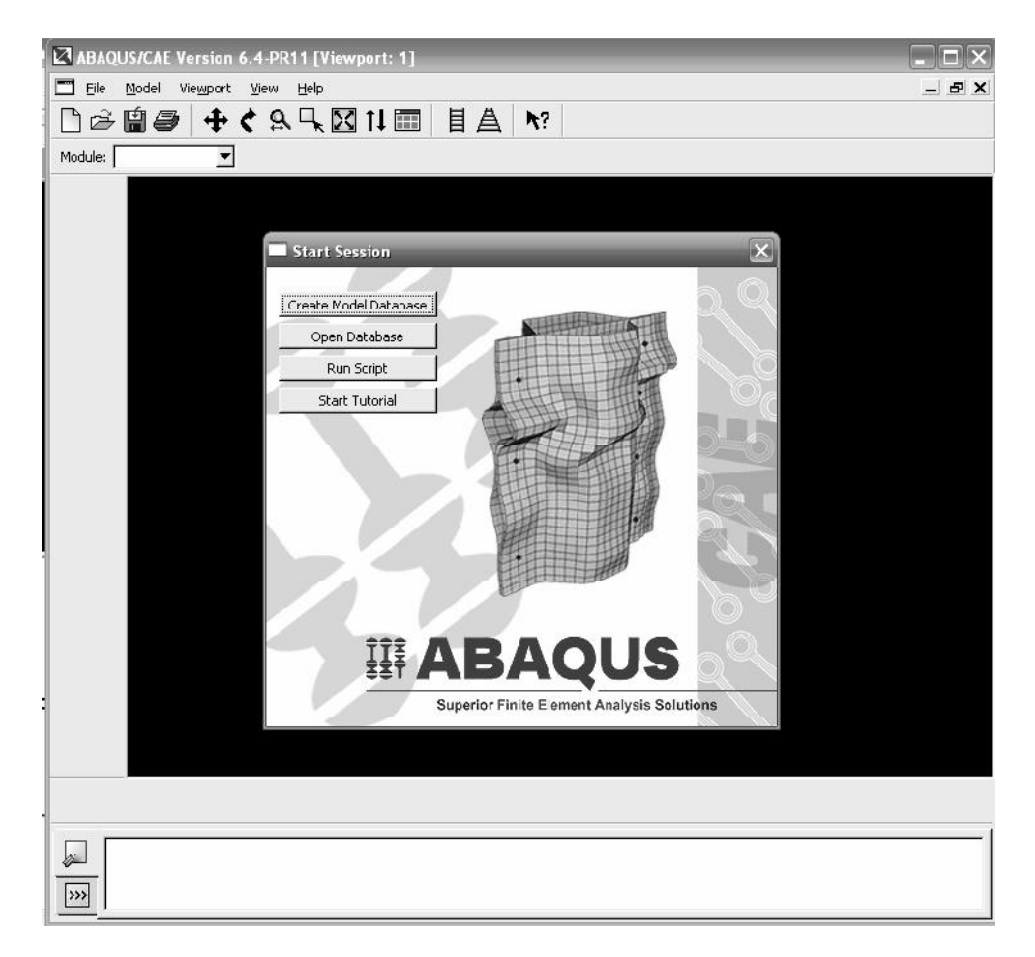

یکی دیگر از راه های اجرای نرم افزار استفاده از محیط Command می باشد. یکی از ویژگی های قابل توجه در ABAQUS دارا بودن همین محیط است که در دایرکتوری نصب نرم افزار و در منوی start در ABAQUS 6.4-PR11 تحت عنوان ABAQUS/Command قرار دارد. در صورت اجرای آن پنجره سیاه رنگی مانند محیط۔ dos ظاهر می شود و می توان در خط فرمان دستورات مختلفی را تایپ نموده تا اجرا شوند. لازم به ذکر است که اجرای هر دستوری مستلزم تایپ یک عبارت خاص در ابتدای آن می باشد که این عبارت پس از اتمام نصب نرم افزار در پنجره ای به کاربر داده می شود. برای نسخه 6.4 موجود نرم افزار که مبنای این گزارش هم قرار گرفته است، این عبارت به صورت abq64pr11 می باشد. در صورتی که در خط فرمان دستور abq64pr11 cae را تایپ کنید نیز ABAQUS/CAE اجرا می گردد. همچنین در صورت عدم دسترسی به محیط

**Command CAE** کافیست دستور زیر تایپ شود:

## **Abq64pr11 job=jobname**

كه بجاى jobname مى بايست نام فايل با پسوند inp-را قرار داد و از نوشتن پسوند هم

خودداری کرد.

يس از ظاهر شدن منوى **start session** چهار گزينه قابل انتخاب در آن موجود است:

- **Create model database** كرد.
- **Open database** ذخیره شده است ,ا باز کرد.
- **ABAQUS Run script** ,ا اجرا کرد.
- **help Start tutorial** تمرینهای دوره ای را می توان انجام داد.

اجزاء ينجره اصلى

اجزاء و منو های مختلفی که در پنجره اصلی **CAE** موجود می باشند در تصوید مشاهده می گردد. اجزاء مختلف عبارتند از:

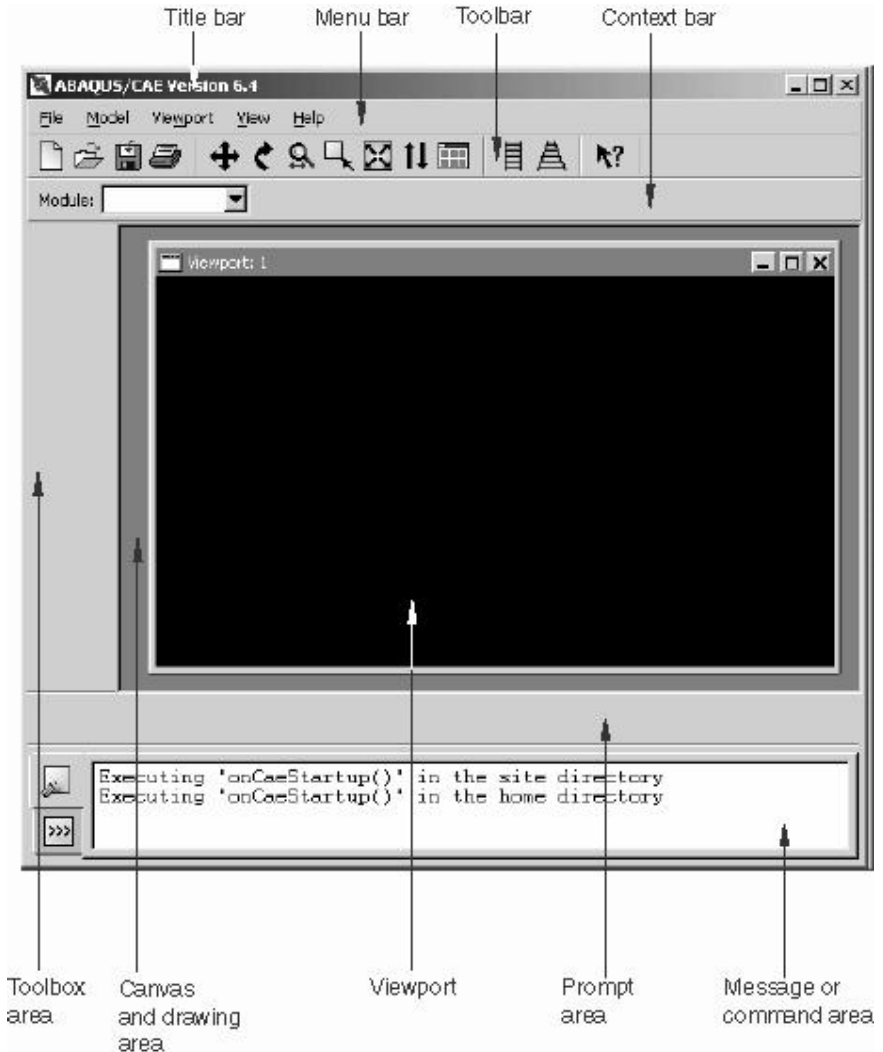

- $\bullet$  نوار عنوان $'$  : این نوار حاوی شماره نسخه ای از ABAQUS است که در حال اجراست.
- منوى اصلى<sup>؟</sup>: شامل كليه منو هاى فرعى قابل دسترسى در ABAQUS مى باشد. ·

ِ محیط <sup>۳</sup> خاص همان محیط می باشند.

- 1 Tile Bar
- 2 Menu Bar
- 3 Module
- $\left\langle \cdot \right\rangle$  نوار ابزار اصلی  $\left\langle \cdot \right\rangle$ گنمایی <sup>۲</sup>، جابجایی <sup>۳</sup>، دوران <sup>۴</sup> و ابزارهای دیگر می باشد.
- <sup>5</sup> **ABAQUS/CAE** : شده است. دسترسی به این محیط ها از طریق منوی گشودنی **Modules** در نوار زمینه میسر می باشد.
- <sup>6</sup> **CAE** : بلافاصله آیکن های مربوط به هر یک از ابزار های قابل استفاده در آن محیط در ناحیه جعبه ابزار ظاهر می شود که اجرای سریع دستورات را ممکن می سازد.
- ناحيه رسم<sup>٬</sup>: فرض کرد که پنجره های گرافیکی در آن قرار دارند.
	- پنجره گرافیکی^ : در این پنجره ها فرآیند مدلسازی قابل مشاهده است.
- ناحیه Prompt: در این ناحیه دستورالعمل های مختلفی به هنگام انجام یک عمل از نرم افزار به کاربر ارائه می شود قابل مشاهده است.
- ناحيه پيغام<sup>۹</sup>: این ناحیه نمایش داده می شوند.
- خط فرمان `<sup>'</sup>: این قسمت به طور پیش فرض نمایش داده نمی شود. سمت چپ ناحیه پیغام گزینه <mark>‹‹<</mark> را کلیک کنید. در این قسمت دستورات برنامه

- 7 Canvas and drawing area
- $\frac{8}{9}$  View port

<sup>1</sup> Tool Bar

<sup>2</sup> Zoom

 $3$  Pan

<sup>4</sup> Rotate

<sup>5</sup> Context Bar

<sup>6</sup> Toolbox area

<sup>&</sup>lt;sup>9</sup> Message area

<sup>&</sup>lt;sup>10</sup> Command line

**ABAQUS Python** می شود.

## **ABAQUS/CAE**

همانگونه که اشاره گردید ABAQUS/CAE به محیط های ده گانه ای تقسیم شده است. این محيط ها عبارتند از:

- محیط Part : در این محیط کار مدلسازی هندسی قطعات انجام می گیرد.
- محيط Property: در اين محيط كار تعريف خصوصيات مواد مورد تحليل، تعريف یروفیل سطح مقطع تیر، نسبت دادن خواص تعریف شده به قطعات و ..... انجام می گيرد.
- محیط Assembly: در این محیط کار مونتاژ قطعات مختلف در صورت وجود در یک تحليل انجام مي گيرد. در واقع موقعيت هندسي قطعات را كاربر تعيين مي كند.
- **•** محیط Step: در این محیط گامهای حل مساله انتخاب می شوند. در اینجاست که کاربر نوع حل گر را نیز مشخص می کند.
- محیط Interaction: در این محیط خاصیت فیزیکی تماس بین سطوح تعیین می شود.
	- محیط Load: در این محیط بارگذاری و شرایط مرزی تعیین می گردد.
		- محيط Mesh: در اين محيط كار المان بندى مدل انجام مي شود.
- محیط **Job:** در این محیط با تعریف یک j**ob،** کاربر شروع حل مساله را به پردازشگر اعلام میکند.
	- محیط Visualization: در این محیط کاربر نتایج حل را مشاهده می کند.

#### دستورالعمل كاربردي نرم افزار ABAQUS/CAE

● محیط Sketch: در این محیط کاربر می تواند ترسیمات مختلف دو بعدی را ایجاد کند تا در مدلسازی از آنها استفاده کند.

هر یک از این محیط ها به طور کامل در فصلهای آینده مورد بررسی قرار می گیرند.

# ٢-١١- اعمال اصلي ماوس

در اینجا لازم است در خصوص وضعیت استفاده از ماوس<sup>۱</sup> توضیحاتی داده شود. در صورت استفاده از یک ماوس دست راست کلیدهای آن به ترتیب از چپ به راست شماره گذاری می شوند بدین صورت که کلید منتهی الیه سمت چپ تحت عنوان کلید یک ماوس و کلید دوم از چپ (در ماوسهای دارای سه کلید ، کلید وسط) تحت عنوان کلید دو ماوس شناخته می شوند و در طول تمرین به کرات از آنها استفاده خواهد شد.

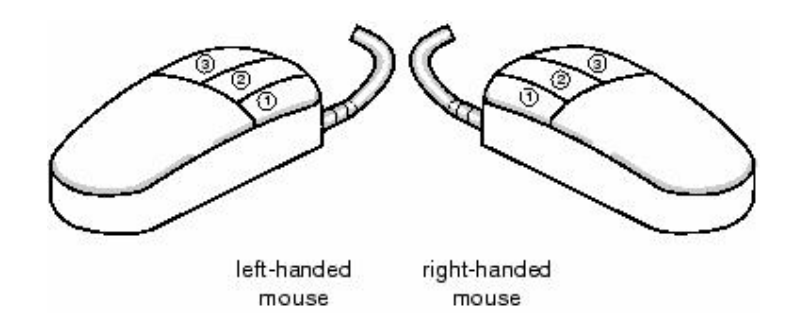

 $1$  Mouse

# فصل سوم : یک تمرین آموزشی

- در این تمرین قصد بر آن است تا مدلی شامل سه قطعه که به یکدیگر مونتاژ شده اند مورد تحليل قرار گيرد.

تمرین عبارتست از تحلیل یک لولا که دو بخش آن توسط یک پین صلب به یکدیگر مرتبط

شده اند.

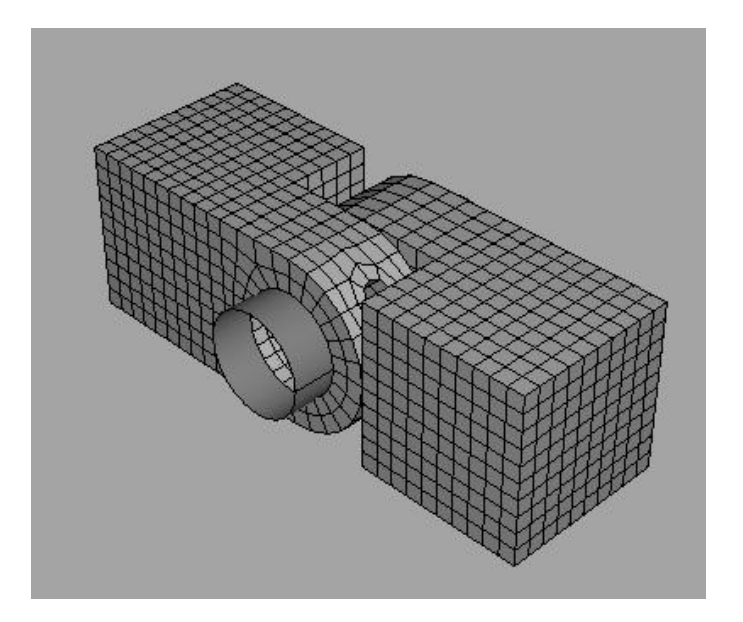

این تمرین از مراحل مختلف زیر تشکیل شده است:

- ١- مدلسازي نيمه اول لولا
- ۲- نسبت دادن خواص به قطعات مورد نظر
	- -<br>۳- مدلسازی و ویرایش قسمت دوم لولا
		- ۴- مدلسازی پین
			- ۵– مونتاژ مدل
		- ۶- تعیین step های تحلیل
- ٧- تعريف سطوح مورد استفاده در تماس بين قطعات

- ٨- تعيين نوع تماس بين قطعات مختلف مدل ۹- اعمال شرایط مرزی و بارگذاری به مدل ۱۰-المان بندی مدل ۱۱- تعریف و اجرای job ١٢- مشاهده نتايج تحليل.
	- مدلسازي نيمه اول لولا  $-1$

1-1- ایجاد مکعب

برای شروع تمرین ابتدا اولین part که نصف لولا باشد را مدل کنید. مدل نصف لولا یک مکعب است که روی یکی از وجوه آن بخش نیمدایره شکلی لبه داده می شود. این بخش دارای یک سوراخ با قطر معين و نيز يک سوراخ ريز جهت روانکاريست.

برای ایجاد مکعب، یک solid سه بعدی از نوع extrude ایجاد می کنید.

جهت انجام این امر مسیر زیر را دنبال کنید:

. **model database ABAQUSE/CAE** -

 ). **Part Module** - عنوان معادل Module استفاده می شود.) هر گاه به داخل یکی از محیط های مختلف ABAQUS/CAE وارد شوید، جعبه ابزار <sup>۱</sup> مخصوص به خود آن محیط در سمت چپ صفحه اصلی دردسترس قرار مے گیرد.

**Dialog** . **part Part/Create Main bar** - . **part box**

<sup>1</sup> Toolbox

www.FluidMechanics.ir

: **Hinge-hole** -

**Three-dimensional, deformable body**

**Base feature /solid/ extrusion**

- در قسمت Approximate size عدد ۰٫۲ را وارد کنید.این عدد طول ضلع صفحه مربعی .<br>شکلی است که مقطع مکعب را در آن رسم خواهید کرد. سپس c**ontinue ,**ا کلیک کنید. - از جعبه ابزار **sketcher** رسم مستطيل  $\square$  را انتخاب كنيد.ابتدا در نقطه (0.02,-0.02) و . **(0.02,0.02)** به هم آن رسم کرده اید.

- حال کلید شماره دو ماوس را فشار دهید تا از ابزار رسم مستطیل خارج شوید.
- در منوی ظاهر شده عدد ۰٫۰۴ را برای عمق مربع وارد کنید و Enter کنید.

**sketcher ABAQUS/CAE** زير:

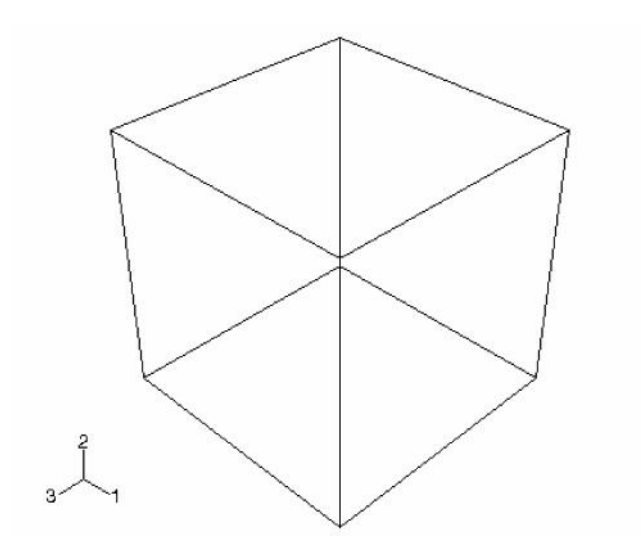

۲-۱- اضافه کردن لبه دایره ای به Base feature

. **base feature solid feature** را از مکعب جهت رسم **sketch** مربوطه انتخاب می کنید و در جهت معلوم به آن عمق می دهید. جهت اضافه کردن لبه دایره ای شکل به ترتیب زیر عمل کنید:

- . **Shape/solid/extrude (main menu bar)** -
- مضحه جلویی مکعب را انتخاب کنید و پس از آن لبه کناری سمت راست آنرا برگزینید.

(در شکل نشان داده شده است)

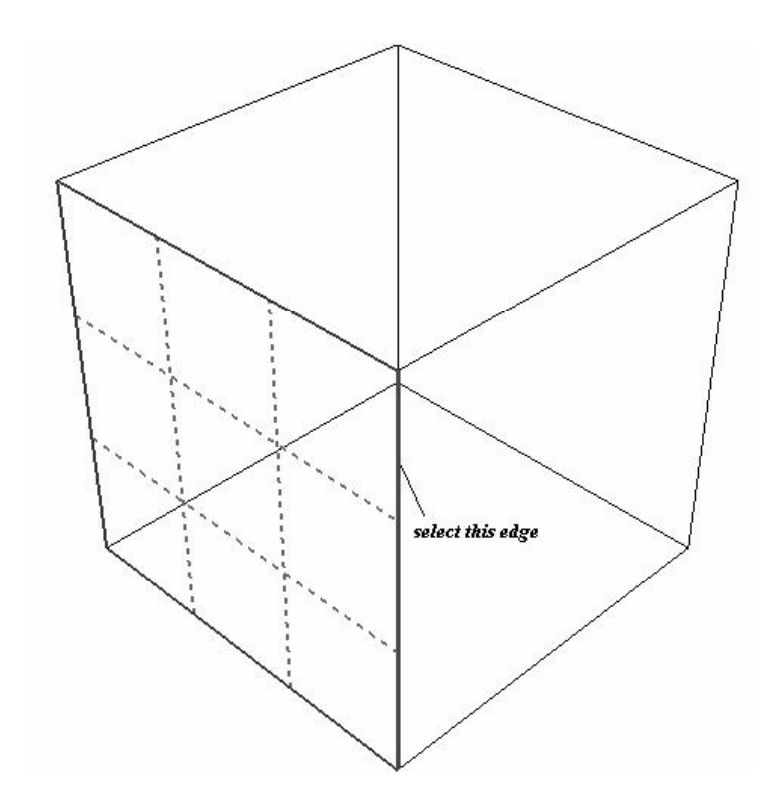

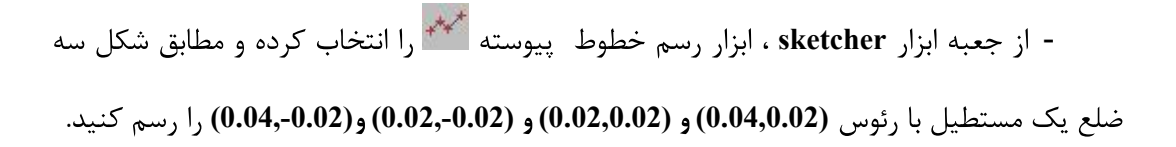

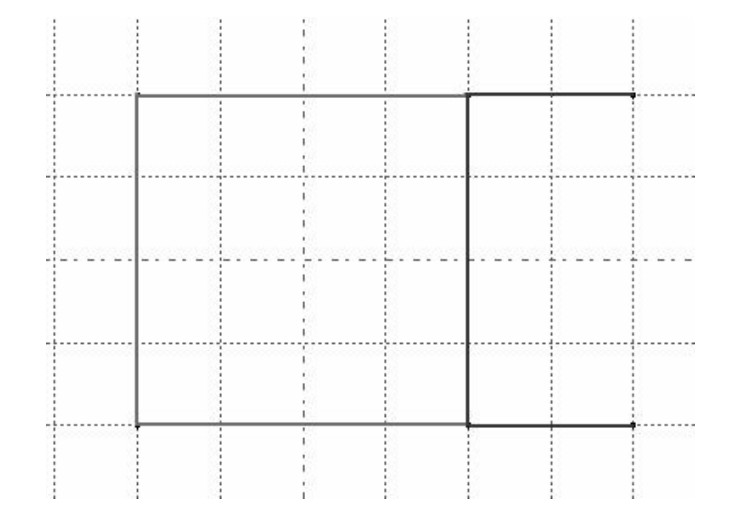

کلید شماره دو ماوس را فشرده تا از ابزار فوق خارج شوید. سپس ابزار رسم کمان با مرکز و دو نقطه <sup>ده</sup>ٔ ۱٫ انتخاب کنید.

**(0.04,0)** - . **(0.04,0.02)** انتخاب کنید (0.**02-,0.04**) . کلید شماره دو ماوس را فشار دهید.

- حال ابزار رسم دایره  $\widehat{\mathbb{C}}$  را انتخاب کنید. به عنوان مرکز دایره نقطه **(0.04,0)** را کلیک کرده و در **(0.05,0)** کلیک کنید تا دایره رسم شود. همان گونه که توجه کردید دایره ای به شعاع ۰٫۰۱ رسم می شود. می خواهیم شعاع آنرا به ۰٫۰۱۲ افزایش دهیم . بدین منظور ابتدا ابزار اندازه گذاری شعاع کسی انتخاب کرده و دایره کوچک را انتخاب کنید تا اندازه گذاری شود.

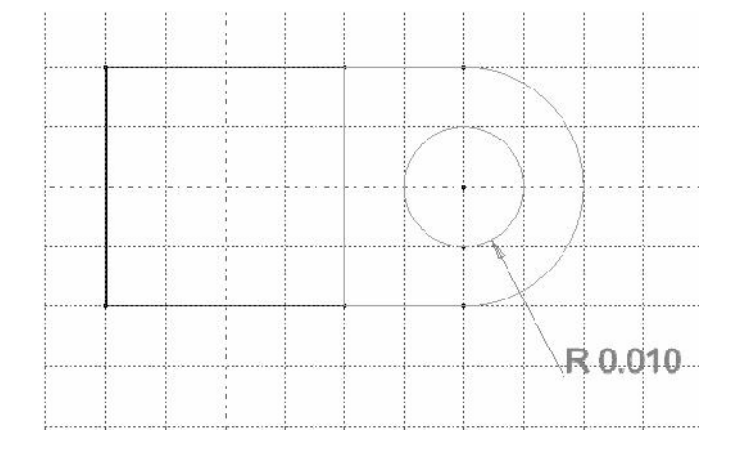

- سیس ابزار ویرایش اندازه <sup>ایس</sup> را انتخاب کنید . حال اندازه گذاشته شده در مرحله قبل را کلیک کرده و در پایین صفحه مقدار جدید ۰٫۰۱۲ را برای آن وارد کنید. کلید شماره دو ماوس را فشار دهيد.

- مجددا کلید شماره دو ماوس را فشار دهید تا از sketch خارج شده و منوی Edit extrusion **OK Flip extrude** 0,02 . دهيد.

#### **sketch** ربحاد یک صفحه **sketch**

قسمت نیم دایره ای جسم دارای یک سوراخ برای روغنکاری است. ایجاد این سوراخ مستلزم ایجاد یک صفحه جدید در راستای عمود بر ان است تا مقطع سوراخ در آن صفحه رسم شده و cut extrude شود.برای تعریف این صفحه ابتدا باید یک نقطه و سیس یک محور تعریف شوند. برای ایجاد صفحه به ترتیب زیر عمل کنید:

- از منوى اصلى Tools/Datum را انتخاب كنيد. در قسمت type كزينه point را انتخاب كنيد.  $\frac{58}{5}$ 

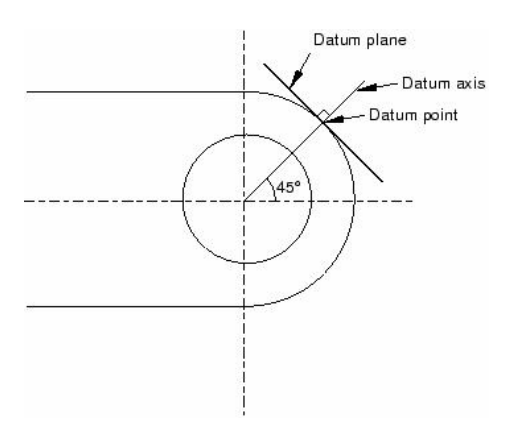

- در قسمت Methods گزینه Enter parameter را انتخاب کرده و Apply را فشار دهید.

سپس لبه نشان داده شده در شکل را انتخاب کنید.

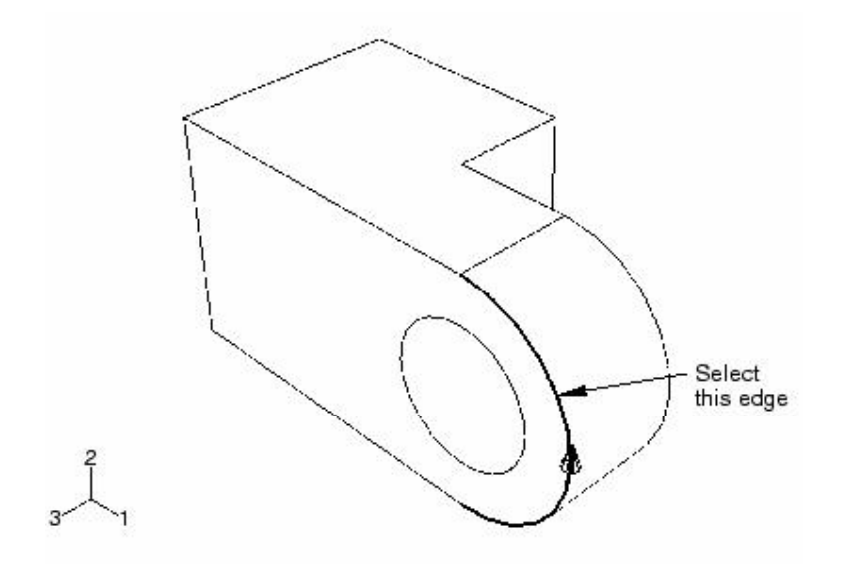

- در قسمت مربوط به وارد کردن عدد در قسمت پایین ،عدد ۰٫۷۵ را وارد کرده و Enter

- حال می بایست یک محور ایجاد کرد. توجه کنید که چون در مرحله قبل Apply را فشرده اید منوی create datum هنوز باز است. در قسمت type گزینه axis را انتخاب کرده و در زیر . **Apply** . **2 points Method**

- نقطه مرکزی سوراخ و نیز نقطه ایجاد شده در مرحله قبل را انتخاب کنید و کلید شماره دو ماوس را فشار دهید. محور به صورت زیر ایجاد می شود.

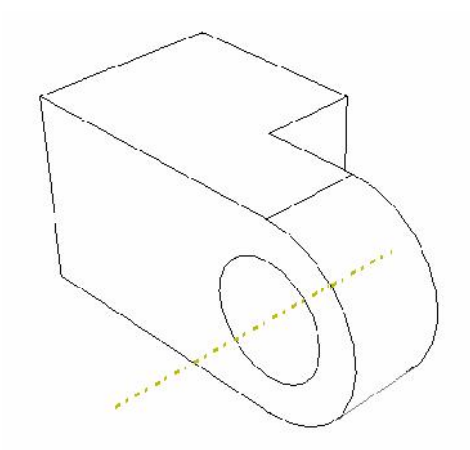

- حال می بایست مرحله آخر یعنی ایجاد صفحه کمکی را انجام دهیم.از منوی create datum **point and normal method plane type**

كنىد.

**datum axis datum point** - کنید. بدین ترتیب یک صفحه عمود بر محور کمکی و گذرنده از نقطه کمکی ایجاد شده مطابق شکل

عبور می کند.

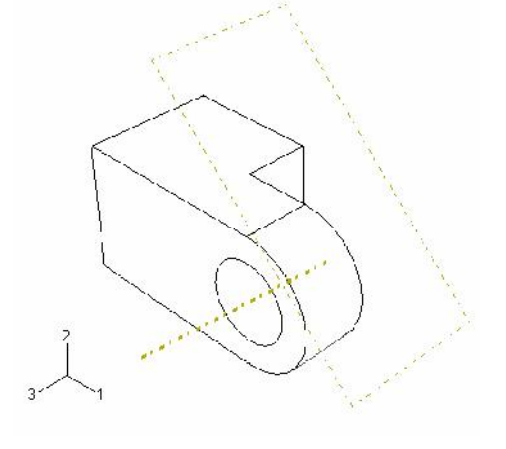

۰۱–۴ - ایجاد سوراخ در قسمت دایره ای شکل

در این قسمت ابتدا یک دایره بر روی صفحه کمکی ایجاد شده رسم کرده و سپس آنرا به صورت یک سوراخ امتداد می دهید تا بر روی قسمت دایره ای شکل سوراخ ایجاد نماید. بدین منظور به ترتيب زير عمل كنيد:

. **Tools/ Datum** -

**method point type Create datum** -

. **Apply Enter parameter**

- لبه نشان داد شده در شکل را انتخاب کرده و کلید شماره دو ماوس را کلیک کنید. در قسمت

مربوط به وارد کردن پارامتر در پایین صفحه اصلی عدد ۰٫۷۵ را وارد کرده Enter را فشار دهید.

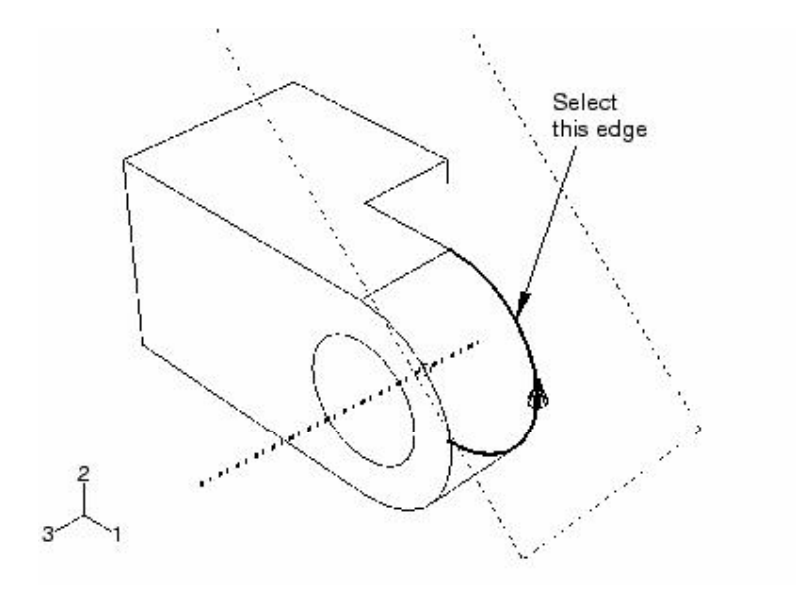

**Midway between 2 method create datum** points را انتخاب کنید و OK را کلیک دهید. بر روی مدل دو نقطه کمکی را که تا بحال ایجاد کردید انتخاب کرده و کلید شماره دو ماوس را فشار دهید.

بدین ترتیب یک نقطه کمکی بین دو نقطه قبلی ایجاد کردید که مرکز سوراخ می باشد. حال جهت ایجاد سوراخ مسیر زیر را دنبال کنید:

- از منوی اصلی گزینه Shape/cut/extrude را انتخاب کنید.

- صفحه كمكي كه ايجاد كرديد را انتخاب كنيد تا sketch بر روى آن رسم گردد. همچنين گوشه کنار بالایی را انتخاب کنید تا در سمت راست و به طور عمودی قرار گیرد.(مطابق شکل)

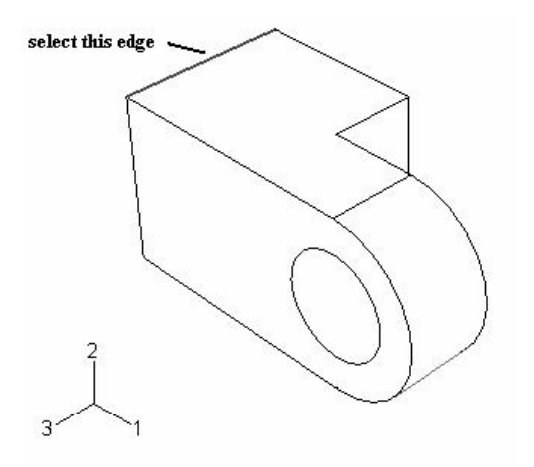

- از منوی سمت چپ ابزار رسم دایره  $\mathbb{C}^{\mathfrak{l}}$  را انتخاب کنید. نقطه کمکی ایجاد شده در وسط را نیز به عنوان مرکز دایره انتخاب کنید. سپس در مکان دلخواهی کلیک کرده تا دایره رسم شود. شعاع آن را اندازه گذاری کنید و سپس آن را ویرایش کرده و مقدار ۰٫۰۰۳ را برای شعاع دایره وارد کنید.

- دو بار کلید شماره دو ماوس را فشار داده تا از sketch خارج شوید. منوی edit cut

extrusion ظاهر می شود.

- در قسمت type گزینه up to face را انتخاب کرده و ok را فشار دهید.

- سطح درونی سوراخ را انتخاب کرده و کلید شماره دو ماوس را فشار دهید.( مطابق شکل)

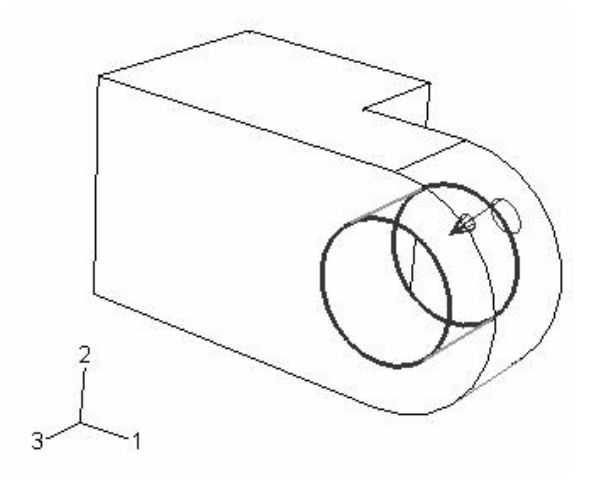

بدین ترتیب سوراخ مربوط به روغنکاری ایجاد می شود. حال از منوی اصلی گزینه File/save as را انتخاب كنيد و با يك نام دلخواه فايل را ذخيره كنيد.

> **٢**- نسبت دادن خواص به قطعات مورد نظر فريند نسبت دادن خواص مورد نظر به قطعه شامل سه مرحله است:

نخست باید یک ماده تعریف شود. سیس section مناسب که به ماده مرتبط است ایجاد گردد و در نهایت section به قطعه نسبت داده شود.

## ٢-١- انحاد ماده

در اين بخش ماده اي به نام steel با مدول الاستيسيته 210 Gpa و ضريب پواسون ٠,٣ تعريف خواهید کرد. بدین منظور به ترتیب زیر عمل کنید:

- از منوی module گزینه property,ا انتخاب کنید تا وارد محیط مربوطه شوید.

- از منوى اصلى گزينه Material/create را انتخاب كنيد . منوى edit material ظاهر مى شود. در قسمت name کلمه steel را وارد کنید.

**Mechanical/Elasticity/Elastic.** - 0,3 **209e9 data** - . **ok** .

**section** ایجاد section

برای ایجاد section به ترتیب زیر عمل می کنیم :

- از منوى اصلى گزينه section/ create را انتخاب كنيد. منوى create section ظاهر مى شود.

. **solidsection section** -

**Homogeneous type solid category** - . **continue**

**steel material edit section** - فرض ,ا **ok** كنيد.

**F-۲- نسبت دادن section به قطعه** 

در این قسمت از گزینه Assign در منوی اصلی استفاده خواهید کرد تا section ایجاد شده در مرحله قبل را به قطعه نسبت دهید. بدین منظور به ترتیب زیر عمل کنید :

. **Assign/ Section** -

- در محیط اصلی روی قطعه کلیک کرده و پس از انتخاب آن کلید شماره دو ماوس را فشار

دهيد.

- در منوی ظاهر شده solidsection را انتخاب کنید و ok کنید.

**۳**- مدلسازی و ویرایش قسمت دوم لولا

بدلیل اینکه قسمت دوم لولا درست مانند قسمت اول آن است وفقط سوراخ روانکاری را ندارد، در این بخش با تهیه یک کپی از قسمت اول و حذف سوراخ ریز آن قسمت دوم را بوجود می آوریم. برای این منظور به شرح زیر عمل کنید:

- مجددا به محیط part بازگردید.

- از منوی اصلی گزینه part / copy / Hinge-hole را انتخاب کنید. منوی copy part ظاهر مے شود.

- نام آنرا Hinge-solid نهاده و ok كنيد.
- منوی part که زیر منوی اصلی قرار دارد را گشوده و Hinge-solid را انتخاب کنید.
	- از منوی اصلی گزینه feature / delete را انتخاب کنید.
- از جعبه ابزار بالای نرم افزار گزینه wireframe display وا انتخاب کنید و به کمک ابزار بزرگنمایی (zoom) جسایر روی اولین نقطه کمکی ایجاد شده در مرحله قبل متمرکز شوید و آن (zoom) ,ا انتخاب كنيد.

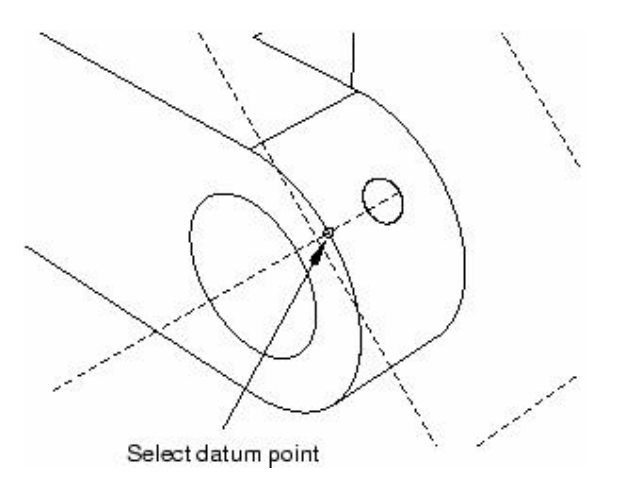

با فشردن کلید شماره دو ماوس و پاسخ **yes** به سوال پرسیده شده آن نقطه حذف خواهد شد و چون سوراخ را با کمک آن ایجاد کرده بودیم ، سوراخ نیز از بین می رود. در واقع در صورت حذف . **feature feature**

**-4**

**three-dimensional, revolved analytical rigid surface** خواهید کرد. بدین منظور به ترتیب زیر عمل کنید:

**create part** . **part/create part** - ظاهر مے شود.

**type 3D modeling space pin** -

. **revolved shell Base feature Analytical rigid**

- . **continue** 0,2 **Approximate size**
	- از جعبه ابزار sketcher گزینه رسم خطوط پیوسته <sup>امپی</sup>ر را انتخاب کنید.
- . **(0.010,-0.030) (0.010,0.030)** -

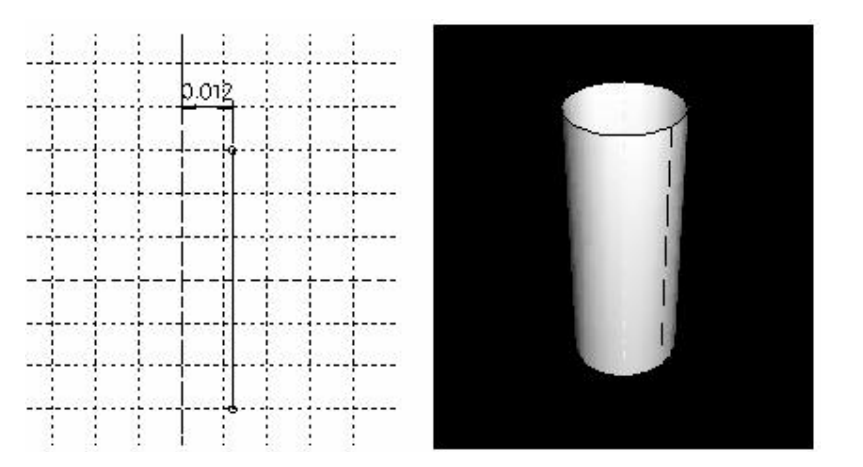

#### دستورالعمل كاربردي نرم افزار ABAQUS/CAE

- فاصله محور دوران تا خط را اندازه گذاری کرده و آن را به ۰٫۰۱۲ افزایش دهید.

- كليد شماره دو ماوس را فشرده تا از sketch خارج شويد. يک بار ديگر كليد شماره دو ماوس را فشار دهید تا pin به صورت کامل تولید شود.

به دلیل اینکه نوع پین جسم صلب است به آن ماده ای نسبت داده نمی شود اما می بایست یک نقطه مرجع` به آن نسبت داده شود تا بتوان شرایط مرزی و بارگذاری بدان اعمال کرد. برای نسبت دادن نقطه مرجع به ترتیب زیر عمل کنید:

- از منوی اصلی در محیط part گزینه part/reference point را انتخاب کنید.
- یکی از دو نقطه مشخص روی محیط پین را انتخاب کرده و کلید شماره دو ماوس را فشار دهيد. (مطابق شكل)

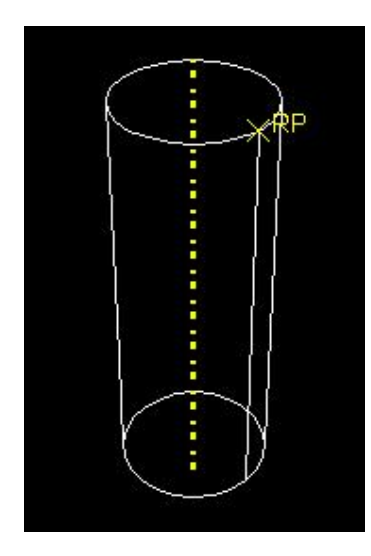

۵– مونتاژ مدل

از محیط Assembly استفاده خواهید کرد تا instance های یک part را تولید کرده و آنها را

در کنار هم قرار دهید. یک instance در واقع یک نمونه part است که می توان به تعداد دلخوه از آن

 $\frac{1}{1}$  Reference point

در محیط Assembly بوجود آورد. با مفهوم Instance در فصل بعد به طور مفصل تری آشنا خواهید شد.

. **part instance** منظور به شرح زیر عمل کنید :

- . **Assembly Module** -
- . **Instance / create** -
- **Apply Hinge-hole part create instance** -

كنيد.

**Hinge-solid** -

. **ok**

مطابق شکل هر دو قطعه در محیط Assembly ظاهر می شوند.

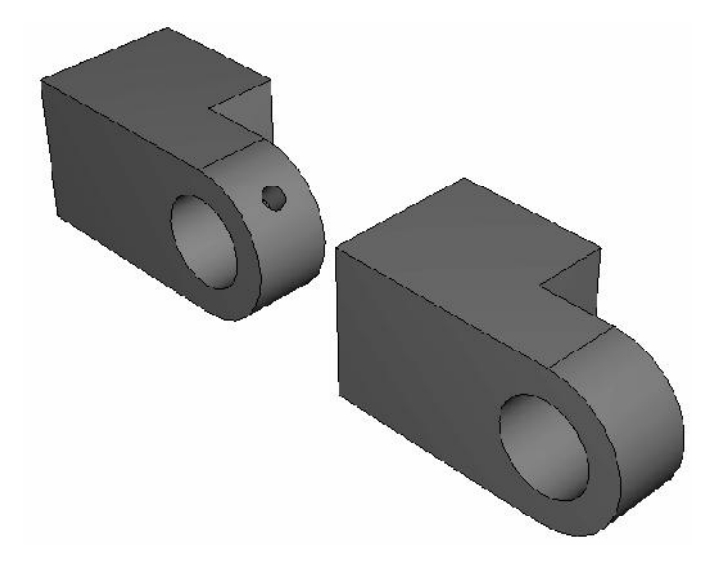

حال می بایست Hinge-solid را در جای مناسب خود قرار دهید. بدین منظور از قیود مختلف

قابل اعمال استفاده خواهید کرد. در مورد این قیود در فصل بعد به تفصیل سخن خواهیم گفت.

برای جایگذاری Hinge-solid به ترتیب زیر عمل کنید:

- . **Constraint / Face to Face**
	- از **Hinge-solid وج**ه نشان داده شده در شکل را انتخاب کنید.

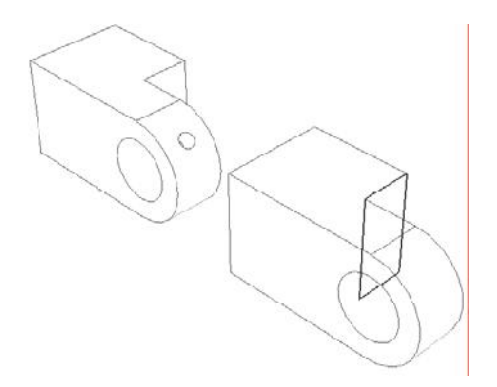

. **Hinge-hole**

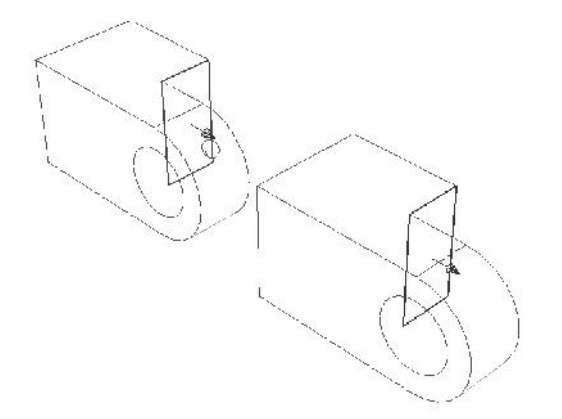

کلید شماره دو ماوس را فشرده و در پایین صفحه گزینه flip را کلیک کنید تا جهت فلشهای روی دو سطح برخلاف یکدیگر شود و سیس ok کنید.

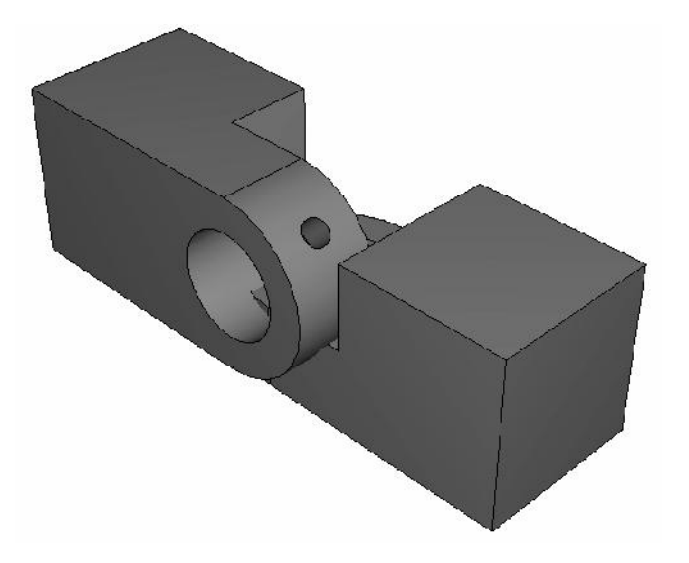

همانگونه که مشاهده می کنید یک قید تنها برای مشخص شدن موقعیت Hinge-solid کافی

نیست و می بایست قیود بیشتری اعمال کرد.

حال یک قید بین دو سوراخ در قسمت لولا خواهید گذاشت. به ترتیب زیر عمل کنید:

- از منوی اصلی گزینه Constraint / Coaxial را انتخاب کنید.
- سطح داخلي سوراخ hinge-solid را مطابق شكل انتخاب كنيد.

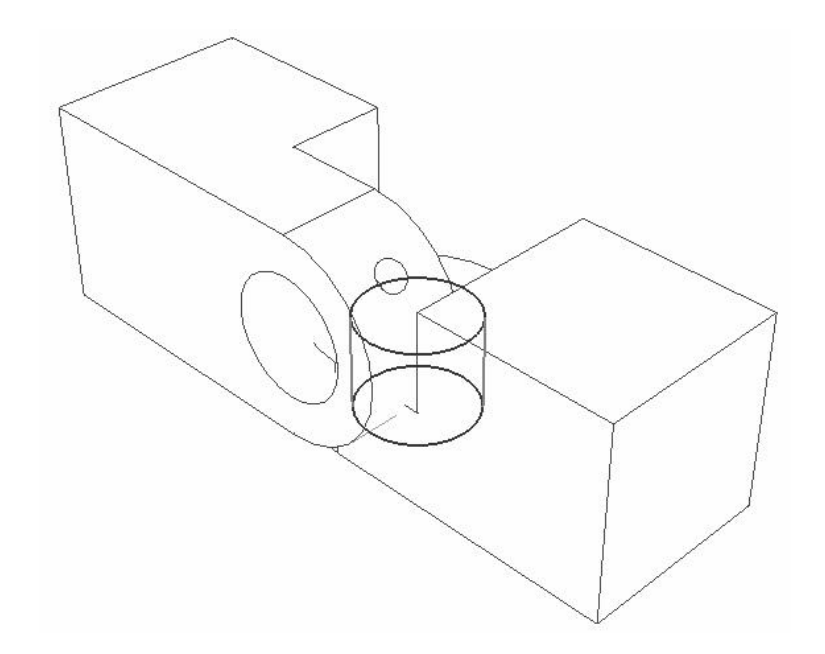

- سطح داخلی سوراخ hinge-hole را انتخاب کنید (مطابق شکل زیر) و سپس در پایین صفحه

گزینه Flip را فشرده تا جهت فلش سوراخ دوم رو به پایین شود.

با ok کردن حالت موجود دو قطعه به شکل زیر نسبت به هم قرار می گیرند.

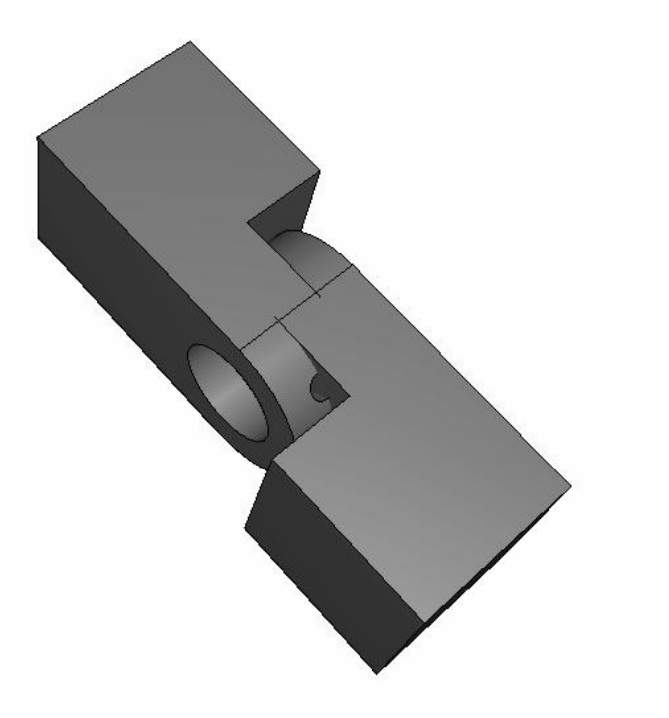

- با ایجاد یک قید دیگر می توان ً به وضعیت مطلوب رسید. این قید عبارتست از در امتداد هم
	- قرار دادن دو لبه روبرو به هم . براي انجام اين امر به شرح زير عمل كنيد:
	- از منوى اصلى گزينه Constraint / Edge to Edge را انتخاب كنيد.
		- لبه نشان داده در شكل از Hinge-solid را انتخاب كنيد.

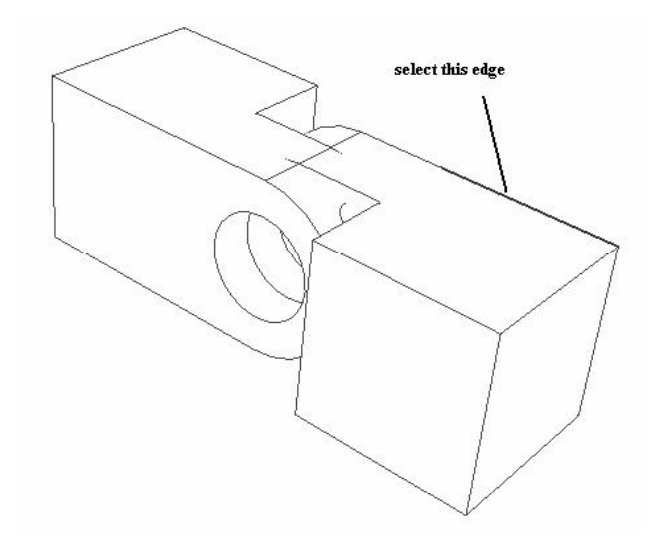

- لبه کناری نشان داده شده در شکل از hinge-hole را انتخاب کنید.

 $72$ 

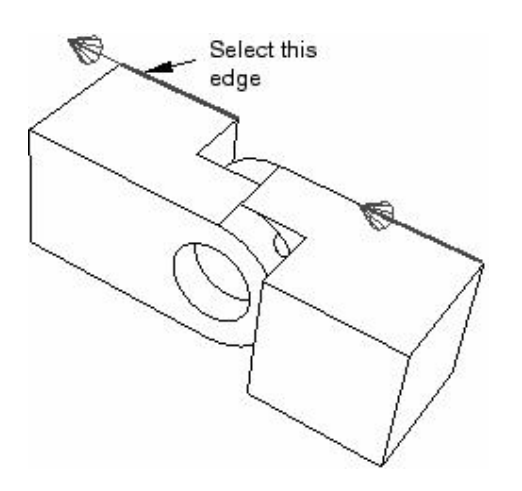

به طور پیش فرض جهت فلشها موافق است و می توانید ok را فشار دهید. در صورتی که جهت فلشها مخالف یکدیگر بود، می بایست گزینه Flip قبل از OK فشرده می شد. شکل نهایی به صورت زير است :

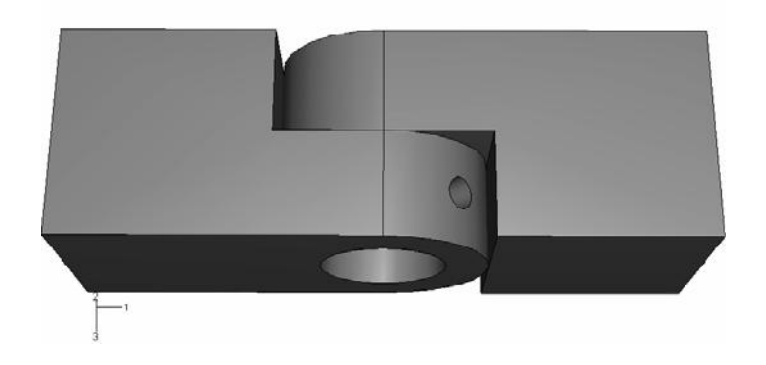

در مرحله بعد برای تکمیل مونتاژ سیستم می بایست instance از پین نیز ایجاد شده و قید گذاری لازم انجام گیرد.برای این منظور به ترتیب زیر عمل کنید:

- از منوى اصلى گزينه Instance / create را انتخاب كنيد.
- در منوى create instance گزينه ....auto-offset را غير فعال كنيد و ok كنيد.
- يک قيد coaxial بين پين و سوراخها ايجاد کنيد. پين در راستاي سوراخ قرار مي گيرد اما وضعیت نامتقارنی دارد و باید آن را در راستای سوراخ جابجا کنید. بدین منظور ابتدا فاصله آن تا لبه سوراخ را اندازه گیری خواهید کرد و سیس به آن میزان پین را منتقل خواهید کرد. برای انجام این امر به ترتیب زیر عمل کنید :

- از منوی اصلی گزینه Tools / Query را انتخاب کنید.

- در قسمت General Queries از منوى ظاهر شده گزينه Distance را انتخاب كرده و ok کنید. در واقع در این قسمت می خواهید فاصله انتهای پین که درون سوراخ است را تا لبه سوراخ اندازه گیری کنید. بدین منظور نقطه ای بر روی محیط سوراخ انتخاب کرده و یک نقطه هم روی لبه انتهایی پین انتخاب کنید.

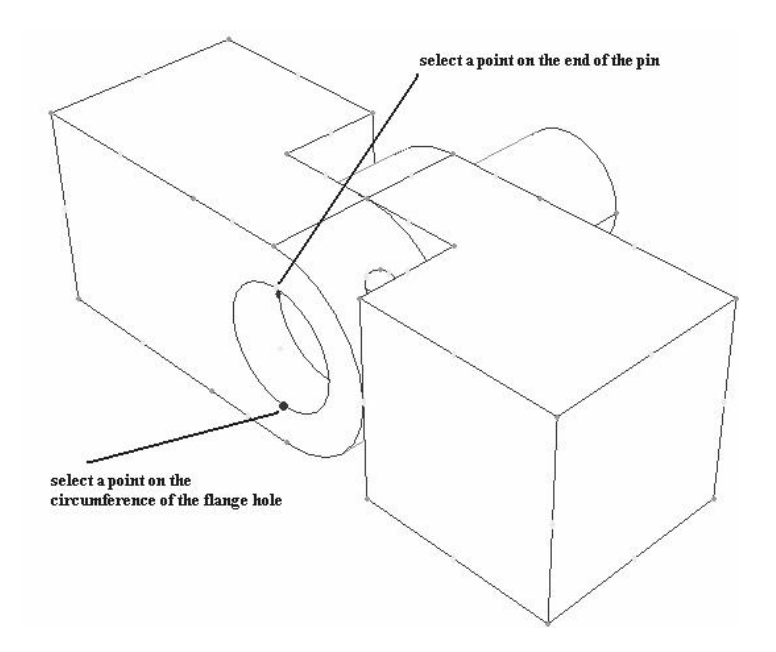

- فاصله بین دو نقطه به صورت مولفه های جداگانه x و y وz در پایین صفحه به نمایش در می آید.میزان Z برابر ۰٫۰۱ است که چون باید پین از هر دو طرف به یک اندازه بیرون باشد باید به اندازه ۰٫۰۲ انتقال یابد.

- يين <sub>د</sub>ا به عنوان instance متحرك انتخاب كنيد. پيغامي مبتني بر اينكه در صورت تغيير مکان پین قیود قبلی به هم خواهند خورد مشاهده می گردد که چون فقط پین را در جهت z جابجا خواهید کرد، آن قیود به هم نمی خورند، گزینه yes را فشار دهید.

**0,0,0** - انتهای آن را **0,0,0.02** وارد کنید. بدین ترتیب پین در جای خود قرار می گیرد.

## **step -6**

#### **step** -1 -6

قبل از اینکه بتوانید بارگذاری و یا شرایط مرزی و یا نوع **interaction** را مشخص کنید، می بایست stepهای مختلف تحلیل را ایجاد کنید تا بتوان تعیین کرد که در کدام مرحله از تحلیل بار گذاری می شود یا سطوح با نوع خاصی از تماس روبرو می شوند یا … .

بدین منظور در این مرحله به تعیین stepهای تحلیل می پردازیم. به طور پیش فرض همیشه **initial ABAQUS step** مرزی مساله صورت می گیرد. در این تمرین شما در **initial step شرایط مرزی را اعمال و تماس بین** قسمتهایی از مدل را تعریف خواهید کرد.

**general step general step** شرایط مرزی ویرایش شده و بار مربوطه را اعمال خواهید کرد. برای انجام به ترتیب زیر عمل کنید: . **step step Module** -

-از منوی اصلی گزینه step / Manager را انتخاب کنید. منوی step manager گشوده خواهد شد و همانگونه که اشاره گردید، به طور پیش فرض **initial step تع**ریف شده است. - در قسمت یایین و سمت چپ این منو گزینه create , اکلیک کنید. منوی create step ظاهر می شود.

- در منوی مذکور نام step جدید را Contact وارد کنید و پیش فرض static general را برای

. **procedure type**

. **Establish contact Description** -

- وارد بخش Incrementation شده و مقدار درج شده در برابر Initial که عدد ۱ می باشد را حذف کرده و مقدار ۰٫۱ بجای آن وارد کنید.

- گزینه ok را کلیک کرده تا از منو خارج شوید و step مورد نظر ایجاد شود.

**Load static general step initial** . **Apply load description** increment size, ابرابر ۰٫۱ وارد کنید.

**Dismiss** . **step manager Load step** - .-2 -6

**Field output requests ABAQUS/CAE** فركانس نسبتا كم (تعداد دفعات كم در طول تحليل ) از همه يا بخش اعظمى از مدل در **output Field output request** . **database** کانتورها و انیمیشن ها از نتایج تحلیل استفاده می شود.

**History output requests ABAQUS/CAE** فرکانس نسبتا زیاد (تعداد دفعات زیاد در طول تحلیل ) از بخش کوچکی از مدل مثل یک گره در

**History output request** . **output database**

. **Date report X-Y**

: **Load Contact Step Field output** :**S** PE: مولفه های کرنش پلاستیک :**PEEQ** :**PEMAG** LE: مولفه های لگا<sub>د</sub>یتمی کرنش :**U** :**RF** :**CF** :**CSTRESS** :**CDISP**

**output database increment** ثبت می شود. در ادامه شما درخواست ثبت CDISP را در طول Load step خذف خواهید کرد به دلیل اینکه به آن نیازی نیست. همچنین فرکانس ثبت خروجی ها در طول C**ontact step ر**ا ویرایش خواهید کرد به طوری که تنها یک بار (در پایان C**ontact step)** در خروجی ثبت شوند.

برای انجام تغییرات فوق به شرح زیر عمل کنید:

 . **Output / Field output requests / Manager** - . **Field output requests manager** - از منوی مذکور، خانه مقابل F-Output-1 و زیر Load را انتخاب کرده و از سمت راست و بالای منو گزینه J, Edit ارکلیک کنید.

- در منوی گشوده شده روی مثلث سیاه کنار contact کلیک کرده تا شاخه مربوط به آن باز شود.

- گزينه CDISP ,ا غير فعال كرده و ok كنيد.

- حال در همان سطر در Field output requests manager و زیر ستون Contact بر روی خانه Created کلیک کرده و گزینه Edit را فشار دهید.

- در پایین ترین خط منوی گشوده شده و در قسمت Save output at گزینه the last increment ا فعال کرده و ok کنید. در پایان گزینه Dismiss را کلیک کنید.

## ۷- \_\_\_ تعريف سطوح مورد استفاده در تماس بين قطعات

همانگونه که در مدل مشخص است، سطوحی از مدل در تماس با یکدیگر می باشند. در این بخش این سطوح را تعریف و در بخش بعد نوع تماس بین آنها را تعیین خواهید کرد.

سطوح زیر را در این بخش تعریف خواهید کرد:

- سطحی به نام pin که سطح خارجی پین است.

دو سطح به نامهای Flange-h وFlange-s که دو سطح قسمتهای دایره ای دو قسمت لولا که به سمت یکدیگر هستند، می باشند.

دو سطح به نامهای Inside-h و Inside-s که سطوح داخلی سوراخهای دو قسمت لولا می  $\sim$ ىاشند.

> برای تعریف سطوح فوق به شرح زیر عمل کنید: - از منوی Module گزینه Interaction را انتخاب کنید.

**part** - : **part** . **view / Assembly display options** - . **instances instance instance**

خواهد بود.

**Hinge-hole-1 instance** - . **Hinge-solid-1**

**surface** . **Tools / surface / manager** manager ظاهر مي شود.

- در قسمت پایین و سمت چپ منو، گزینه create را کلیک کنید. منوی create surface ظاهر مے شود.

**geometry type pin** - . **continue**

- در فضای نرم افزار، بر روی pin کلیک کنید و سپس کلید شماره دو ماوس را فشار دهید. با توجه به فلشهای نشان داده شده در قسمت پایین بر روی گزینه magenta یعنی قسمتی که فلش صورتی رنگ مشخص کردہ است (سطح خارجی پین) کلیک کنید.

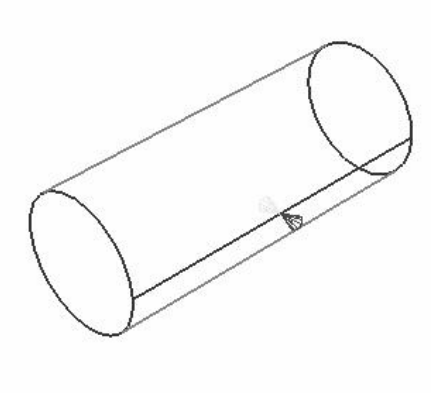

- سطح مورد نظر ایجاد می شود. حال برای ایجاد سطوح Flange-h و Inside-h به ترتیب زیر عمل كنيد.

- Instance مربوط به hinge-hole-1 را مرئی کرده و پین را مخفی کنید.
- در منوی Surface manager گزینه create را کلیک کنید ( اگر در مرحله قبل آن را با

Dismiss بسته اید مجددا از منوی Tools آنرا اجرا کنید.)

- نام سطح را Flange-h نهاده و continue را كليك كنيد.
- سطح داخلي قسمت نيمدايره را مطابق شكل انتخاب كنيد.

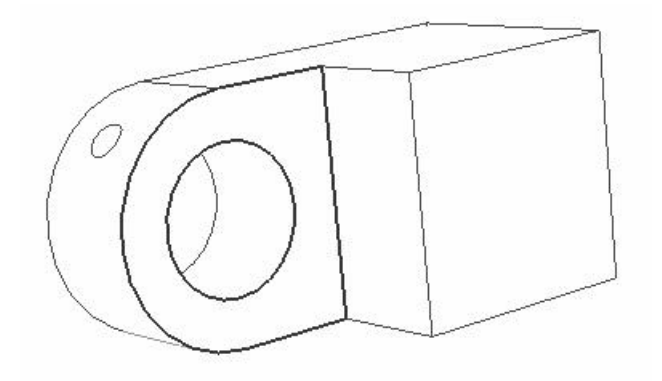

 $\overline{29}$ 

- پس از انتخاب، کلید شماره دو ماوس را فشار دهید. سطح با نام **Flange-h ا**یجاد می شود.

- براى ايجاد سطح بعد، مجددا گزينه create را فشرده، نام Inside-h را وارد كرده . **continue**

- در صفحه اصلی در سطح داخلی سوراخ کلیک کرده پس از انتخاب کلید شماره دو ماوس را

فشار دهيد.

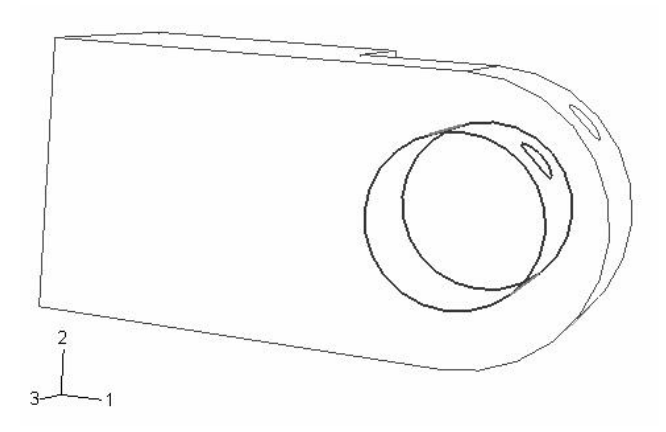

**Hinge-solid-1 Hinge-hole-1** - . **Inside-s Flange-s**

- به این ترتیب سطوح مورد نظر را تعریف کردید. در منوی surface manager گزینه Dismiss راکلیک کرده تا از آن خارج شوید.

**٨- تعيين نوع تماس بين قطعات مختلف مدل** 

Interaction ها ، مواردی هستند که خصوصیات مکانیکی تماس دو جسم را تعیین میکنند. تنها تماس دو جسم در مرحله مونتاژ جهت تحلیل کافی نمی باشد.

در این مرحله شما **interaction** های زیر را ایجاد خواهید کرد:

**HingePin-hole interaction** hinge-hole-1 را تعيين خواهد كرد. **HingePin-solid interaction** - . **hinge-solid-1**

. **Flanges interaction** -

برای انجام موارد فوق به ترتیب زیر عمل کنید:

**Create** . **Interaction / Property / Create** -

interaction property ظاهر می شود.

**continue contact type NoFric** - را فشار دهید.

**Mechanical / tangential (Edit Contact property)** - . **behavior**

. **ok frictionless Friction formulation** -

**interaction** . **Interaction / Manager** manager ظاهر مے شود.

**create interaction** . **create** - ظاهر مے شود.

**initial Steps HingePin-hole interaction** - انتخاب كنىد.

**surface-to-surface contact(standard) Types for selected step** - , ا انتخاب کرده و continue , ا کلیک کنید.

- در صفحه اصلی و در گوشه پایین سمت راست گزینه surfaces را کلیک کنید. منوی region selection ظاهر می شود که شامل سطوحی است که در مرحله قبل تعریف کرده اید. **continue master surface pin** - كلىك كنىد.

- در پایین صفحه اصلی گزینه Surfaces را کلیک کنید و از منوی ظاهر شده گزینه **Edit** . **Continue slave surface Inside-h** interaction ظاهر مے شود.

**finite sliding Sliding formulation** - **Interaction Do not adjust slave nodes Slave node Adjustment** . **Ok Nofric property**

**pin HingePin-solid interaction** - **Interaction NoFric slave surface Flange-s master surface** . **property**

**Flange-h Flanges interaction** - **Interaction** . **slave surface Flange-s Master surface** . **NoFric**

بدین ترتیب ویژگیهای مکانیکی تماس را نیز مشخص کردید که همانگدنه که دیدید قسمتهایی که با یکدیگر در تماس می باشند ، دارای تماسی بدون اصطکاک خواهند بود.

**۹- - - اعمال شرایط مرزی و بارگذاری به مدل** 

در این بخش همانگونه که از نام آن پیداست ، شرایط مرزی مساله و بارگذاری ایجاد خواهند شد. مدل دارای شرایط مرزی و بارگذاری زیر است:

- شرط مرزى به نام Fixed كه تمام درجات آزادى Hinge-hole را محدود خواهد كرد.

**Contact step No Slip** - خواهد کرد. این شرط مرزی ، در load step ویرایش خواهد شد و درجات ۱و ۵ آزاد خواهند شد. - شرط مرزی به نام Constrain که تمامی درجات آزادی یک نقطه از **Hinge-solid** را در contact step محدود خواهد كرد. اين شرط نيز در load step ويرايش شده و درجه آزادى ١ آزاد

خواهد شد.

**load step Hinge-solid Pressure** - آید و آنرا تحت کشش قرار می دهد. تصاویر زیر شرایط مرزی و بار را نشان می دهند.

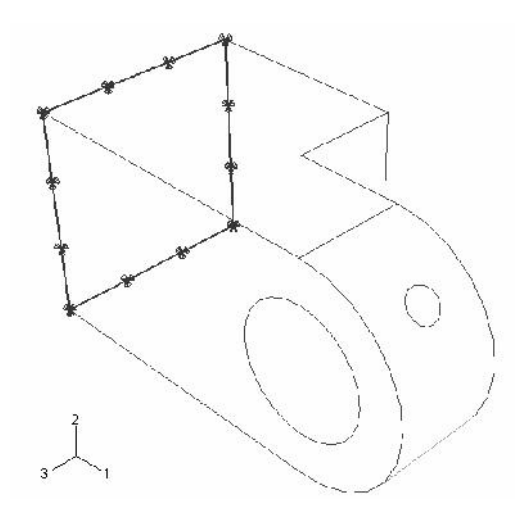

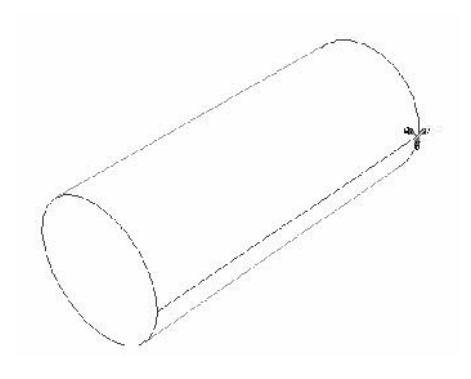

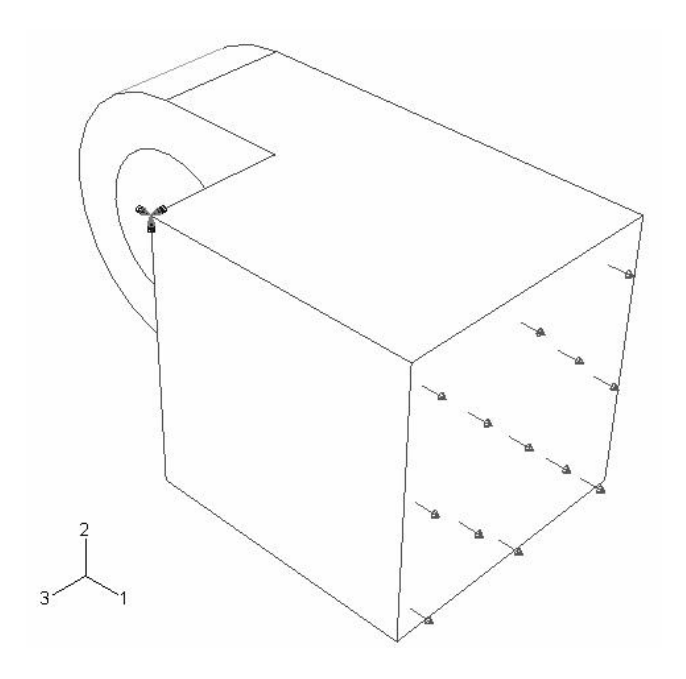

برای انجام موارد فوق به ترتیب زیرعمل کنید :

- . **Load Module** -
- **Boundary Condition** . **BC / Manager** -

manager ظاهر می شود.

**create boundary condition** . **create initial step Fixed Name** . انتخاب كنيد.

**type .. mechanical category** - . **Continue** . **Displacement/Rotation**

- از قسمت پایین و سمت راست صفحه اصلی گزینه select in viewport را کلیک کنید.
- با استفاده از ابزار دوران ، مدل را دوران داده و سطح پشت **Hinge-hole** را انتخاب کنید.

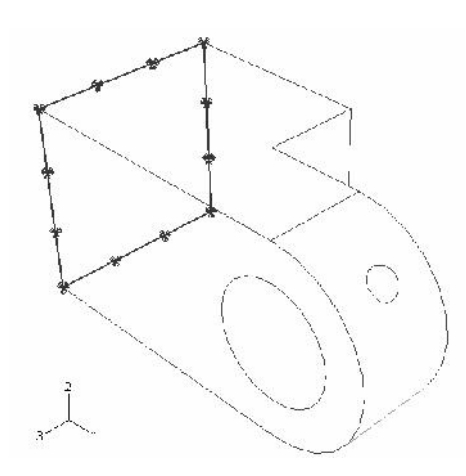

. **Edit Boundary Condition** - منوی مذکور گزینه های U2 **، U1 و U3** را انتخاب کنید . نیازی به انتخاب دیگر درجات آزادی دورانی نیست چون از المانی استفاده می شود که فقط درجه آزادی انتقالی دارد. **Ok** را کلیک کنید.

بدین ترتیب Hinge-hole را مقید کردید. حال می بایست پین را مقید کنید. به شرح زیر عمل كنىد :

. **create Boundary condition manager initial step** . **No slip Name** كنيد.

**Displacement/Rotation type mechanical category** - . **continue**

- در صفحه اصلی reference point را انتخاب کرده و کلید شماره دو ماوس را کلیک کنید. در منوی ظاهر شده تمام گزینه ها را انتخاب کنید تا تمام درجات آزادی پین محدود شود. گزینه ok را فشار دهید.

بدین ترتیب پین نیز مقید شد اما باید شرط مرزی آن در step بعدی ویرلیش شود. بدین منظور به شرح زیر عمل کنید: **load Noslip Boundary condition manager** -

كرده و آن را انتخاب كنيد. سپس گزينه Edit را فشار دهيد.

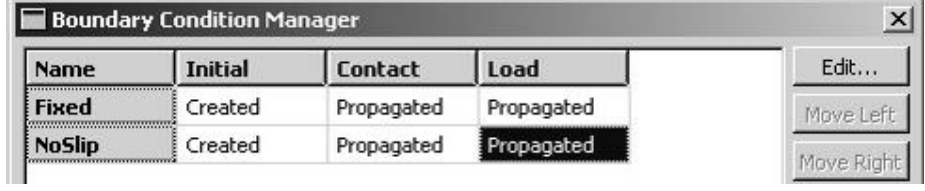

**UR2 U1 Edit Boundary condition** -

. **modified propagated** . **ok**

بنابراین در load step پین توانایی حرکت در جهت ١ و دوران حول محور ٢ راخواهد داشت. در مرحله بعد Hinge-solidرا می بایست مقید کنید . به شرح زیر عمل کنید:

**initial step displacement/rotation** -

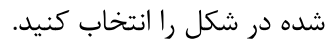

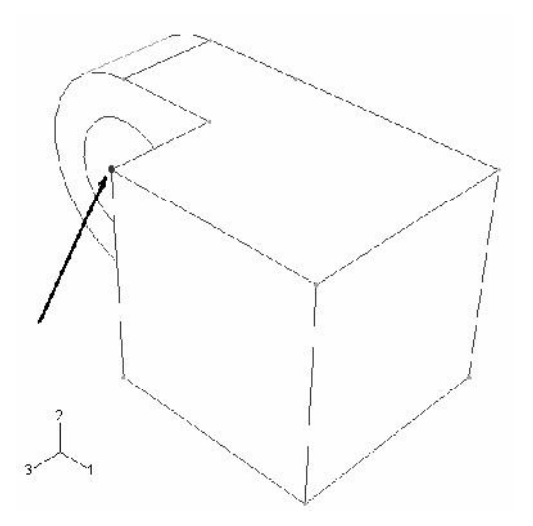

- راس نشان داده شده را در جهات ١ و ٢ و٣ مقید كنید. سپس در load step آن را ویرایش

کرده و قید در جهت ۱ را بردارید.

#### دستورالعمل كاربردي نرم افزار ABAQUS/CAE

مرحله اعمال شرایط مرزی به پایان رسید. گزینه Dismiss را فشار دهید. در این مرحله به اعمال بار بر روی مدل می پردازیم . برای اعمال بار بر روی مدل، به ترتیب زیر عمل كنيد: - از منوی اصلی گزینه Load / create را کلیک کنید. منوی create load ظاهر می شود. - در قسمت Name عبارت pressure را وارد كنيد. همچنين در قسمت step گزينه load را

انتخاب كنيد.

- از قسمت category گزینه mechanical و در قسمت ... type گزینه pressure را انتخاب کرده و continue را فشار دهید.

- در صفحه اصلی ، سطح نشان داده شده را انتخاب کرده و کلید شماره دو ماوس را فشار دهید.

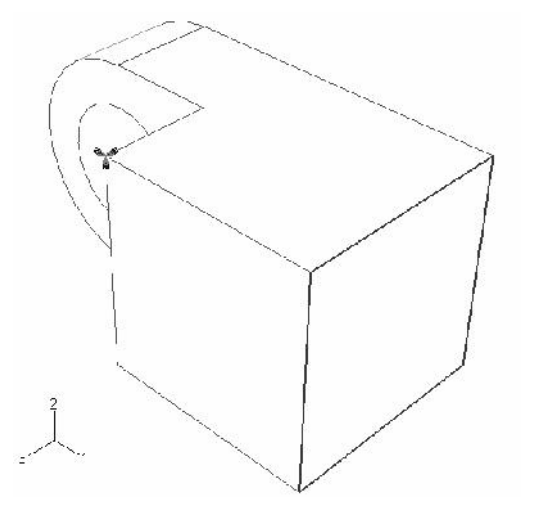

منوی Edit load ظاهر می شود. مقدار 1.E6- را در قسمت magnitude وارد کرده و ok

كنيد.

-۱- المان بندي' مدل فرآيند. مش زدن يک مدل شامل چند بخش است: - اطمینان از اینکه مدل را می توان مش زد . در صورتی که لازم باشد مدل باید به قسمتهای قابل مش زدن تقسیم شود.

- نسبت دادن خواص مش به هر Instance - تعيين اندازه مش ها $^{\mathsf{Y}}$ - مش زدن مدل

به هنگام وارد شدن به محیط Mesh ، رنگی که قسمتهای مختلف مدل پیدا می کنند بیانگر نوع مش قابل اعمال بر آنهاست. بر این اساس رنگ سبز بیانگر این است که ناحیه مورد نظر را می توان از روش structured مش زد. رنگ زرد نشاندهنده این است که ناحیه مورد نظر قابلیت مش زدن از روش sweep را داراست و رنگ نارنجی بیانگر این است که نمی توان ناحیه را از روشهای رایج مش زد و باید آن را به قسمتهای قابل مش زدن تقسیم کرد. <sup>۳</sup>

در این مثال با partition کردن یک قطعه آشنا می شویم.

برای partition کردن مدل به ترتیب زیر عمل کنید:

- از منوی Module گزینه Mesh را انتخاب کنید. مشاهده می کنید که مدل در محیط mesh به رنگ نارنجي در مي آيد.

- از منوی اصلی گزینه Tools / partition را انتخاب نمایید. منوی create partition ظاهر می شود. در قسمت type گزینه cell و در قسمت method گزینه stend face انتخاب نمایید و سیس Apply کنید.

Meshing

 $2$  Seeding

 $3$  Partioning

 $89$ 

#### وستورالعمل كاربردي نرم افزار ABAQUS/CAE

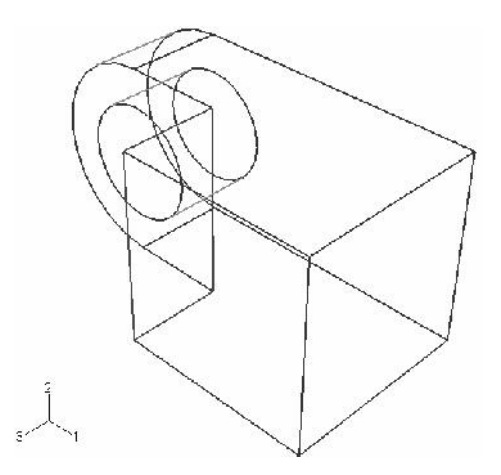

- در مورد Hinge-solid نیز همین امر را تکرار کنید تا دو قسمت مکعبی دو قطعه به رنگ

سبز در آید.

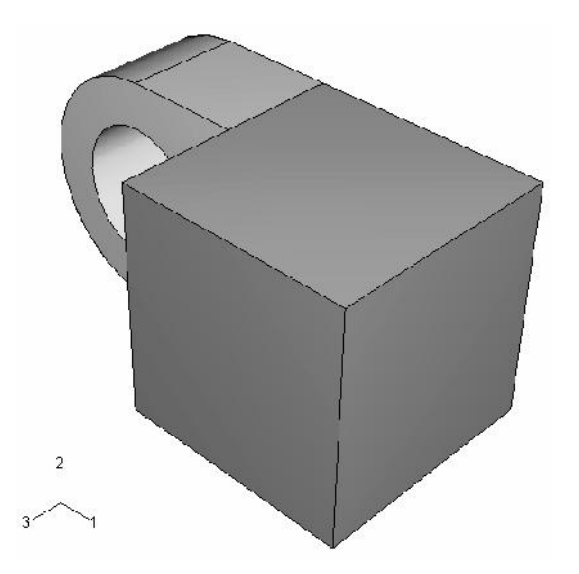

حال می باید قسمتهای نیم دایره ای شکل را partition کنید. پس از این امر باید مدل به صورت شکل زیر در آید.

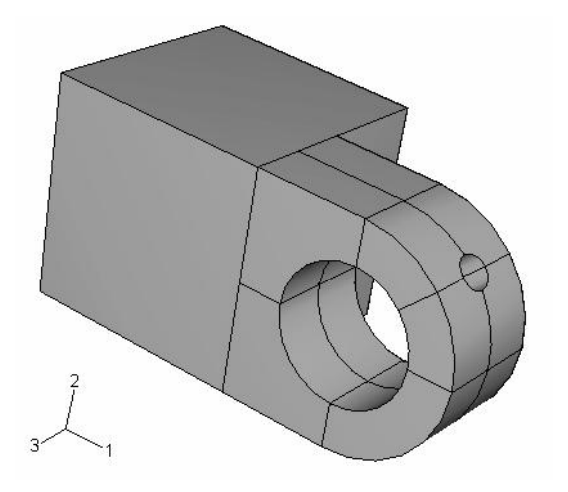

به شرح زیر عمل کنید:

**Define cutting plane method create partition** - کرده و Apply کنید. دو قسمت نیم دایره ای هر دو قطعه را انتخاب کنید به این صورت که بر روی یکی کلیک کرده و سپس با فشرده نگه داشتتن کلید Shift دیگری را نیز انتخاب کنید و سپس کلید شماره دو ماوس را فشار دهید. برای مشخص کردن یک صفحه در این مرحله گزینه **3 points** را انتخاب کنید. - سه نقطه غير واقع بر يک خط را مطابق شكل انتخاب كنيد. براي راحتي در انتخاب مي توانيد از ابزار دوران و یا انتقال و یا بزرگنمایی استفاده کنید. .

 $91$ 

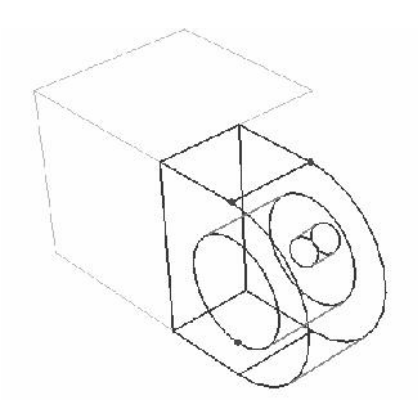

- در صفحه اصلی گزینه create partitionرا فشار دهید. قسمتهای بیشتری به رنگ سبز در

می آیند.

- یک بار دیگر عمل فوق را تکرار نموده (این با هر جهار بخش Flangeها را انتخاب کنید) و

یک صفحه برش افقی تعریف کنید تا شکل زیر حاصل شود.

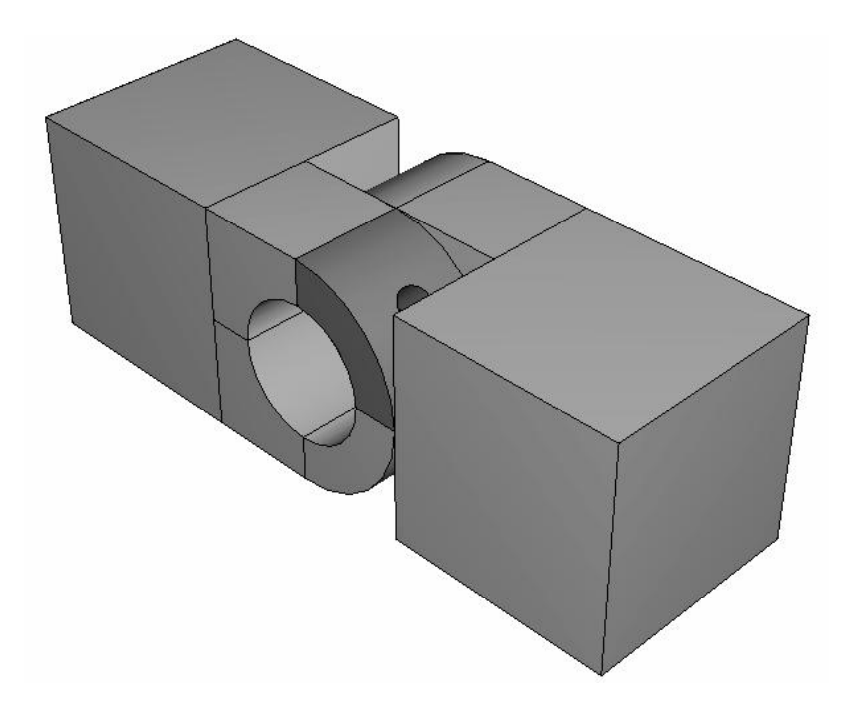

 $92$ 

- حال بار دیگر عمل فوق را تکرار کنید و این بار هر چهار بخش flange سوراخدار را انتخاب کرده و از میان آن به طوری که از وسط سوراخ روانکاری عبور کند صفحه ای عبور دهید. - همه قسمتها به رنگ سبز در می آیند به جز یک چهارم شامل سوراخ روغن کاری که در صورت تکرار partition کردن و برش آن از وسط شکل نهایی زیر حاصل می شود.

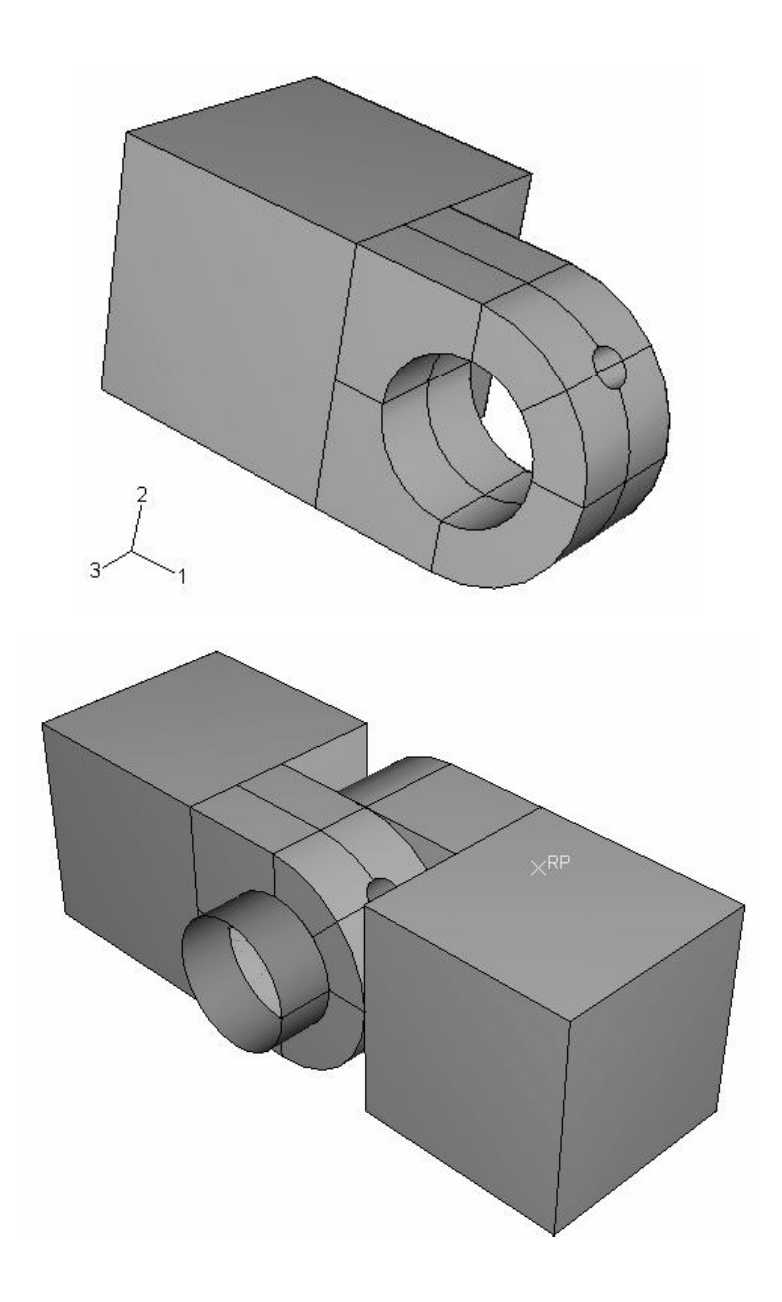

. **cancel create partition** -

حال بايد نوع المان بندي ,ا نسبت داد. به شرح زير عمل كنيد:

- از منوى اصلى گزينه Mesh / controls را انتخاب كنيد. يک مربع اطراف مدل با ماوس طي **Mesh controls** . **technique Hex Element shape** . **Done** . **ok structured** شماره دو ماوس را فشار دهید.

براي تعييين نوع المان به روش زير عمل كنيد:

- از منوى اصلى گزينه Mesh / Element type را انتخاب كنيد. مجددا با حركت ماوس يك مربع به دور مدل ایجاد کرده و آن را انتخاب کنید. اگر پیغام خطا دریافت کردید به این علت است که یین جسم صلب است و المان بندی نمی شود. آن را مخفی کرده و مجددا کار را تکرار کنید. منوی **Element type ظاهر می شود.** 

**geometric order standard element library** linear را انتخاب كنيد.

. **3D Stress Family** -

**Element controls reduced integration Hex** - صورتی که از قبل انتخاب نشده است ، انتخاب کنید. همانگونه که مشاهده می شود المانی به اسم **done Ok** . **C3D8R** دهيد.

در مرحله بعد بايد ابعاد المان را تعيين كنيد . براي انجام اين امر به شرح زير عمل كنيد : . **Seed / instance** -

- هر دو قطعه را توسط حرکت ماوس انتخاب کرده و کلید دوم ماوس را کلیک کنید. در پایین صفحه عدد ۰٫۰۰۴ را به عنوان اندازه تقریبی یک المان وارد کرده و Enter کنید.

حال برای مش زدن نهایی، از منوی اصلی گزینه Mesh / instance را انتخاب کرده و پس از

انتخاب مدل ، کلید شماره دو ماوس را فشار دهید. بدین ترتیب مدل مش زده می شود.

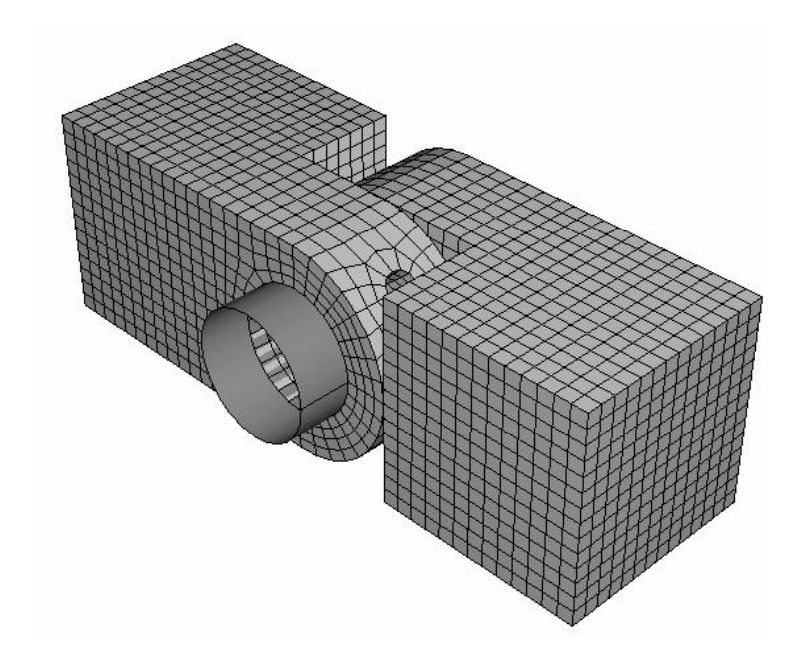

11- تعريف و اجراي job

در مراحل قبل شما كار prepossessing را به انتمام رسانديد و حال مى بايست تحليل اجام شود. بدین منظور به ترتیب زیر عمل کنید :

- از منوى Module گزينه job را انتخاب كنيد. محيط job ظاهر مى شود.
- از منوی اصلی گزینه Job / create را انتخاب کنید . منوی create job ظاهر می شود.
	- نام PullHinge را در قسمت name وارد کرده و continue را فشار دهید.
		- در قسمت Description عبارت Hinge tutorial را وارد كنيد.
			- ا فشار دهيد.  $\mathbf{0}\mathbf{k}$  -

- **job manager** . **Job / Manager** شود که در آن **job** ایجاد شده مشاهده م*ی* گردد.
- از قسمت سمت راست گزینه submit را فشار دهید. عمل تحلیل ممکن است ١٠ تا ۶۰ دقیقه (بسته به نوع کامپیوتر) و یا کمتر به طول بینجامد.
- در طول مدت زمانی که دستگاه در حال تحلیل مساله است در زیر گزینه status کلمه Running مشاهده می شود. در صورت پایان یافتن تحلیل مساله عبارت Completed ظاهر می شود.
	- **. -12**

در این قسمت شما به مشاهده نتایج حاصل از تحلیل به صورت رسم کانتور از مدل تغییر شکل یافته خواهید پرداخت. برای مشاهده انواع خروجی ها به ترتیب زیر عمل کنید : . **Results Job manager** -

. **Visualization** -

. **Plot / contours** - مشاهده خواهید کرد.

برای حذف قسمتهای سفید ( قسمتهایی که تحلیل بر روی آنها انجام نگرفته است ) مثل پین به شرح زیر عمل کنید :

**create** . **Tools / Display Group / create surfaces ODB Item** . **display group** . **All surfaces selection method** .

- در پایین منوی ، گزینه Remove را کلیک کنید. سطوح سفید رنگ حذف خواهند شد. . **Dismiss**

**Contour plot** . **Options / contours** - . **Shape options**

. **uniform Deformation scale factor** - به وارد کردن عدد (value) عدد ۱ را وارد کنید. می توانید هر عدد دلخواه دیگر را نیز وارد کنید. به عنوان مثال اگر عدد ۱۰۰ را وارد کنید کانتور زیر را مشاهده خواهید کرد.

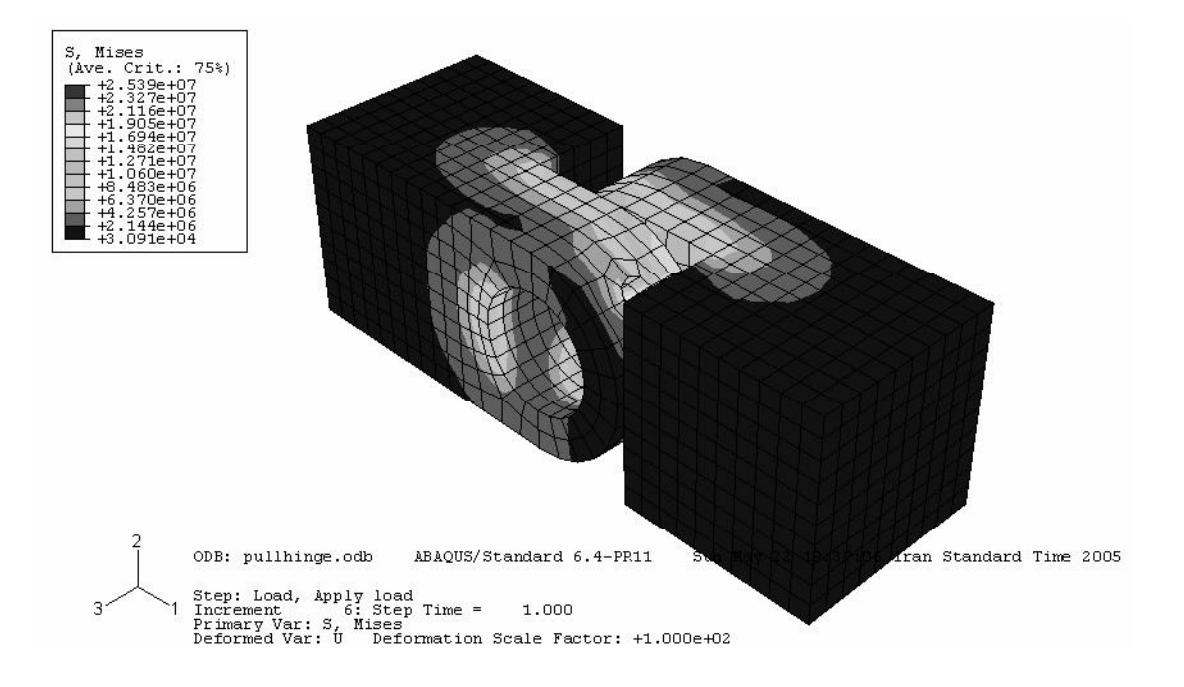

به طور پیش فرض توسط نرم افزار کانتور تنش فون مایزز رسم می شود. برای مشاهده دیگر متغير ها به شرح زير عمل كنيد :

**Field Output** . **Result / Field Output** - **S11 Component Primary Variable** .

انتخاب کرده و Apply کنید. تنش در جهت ۱ نمایش داده می شود. از قسمت Invariant گزینه . . **Apply Max. Principal** خروجی های ممکن نظیر کرنش و …. را آزمایش کنید. در انتها مجددا تنش فون مایزز را انتخاب کنید  $\alpha$ و  $\alpha$  ok و

حال در این قسمت شما به انتخاب دسته المانهای مربوط به **Hinge-hole** می پردازید تا فقط hinge-hole به نمایش در آید. به ترتیب زیر عمل کنید :

. **Tools / Display Group / Create** - . **Create Display Group**

. **Part Instances ODB Item** - **Instance** ظاهر می شوند.

. **Replace Hinge-hole-1** كل مدل توسط كانتور مربوط به Hinge-hole جايگزين مي شود.

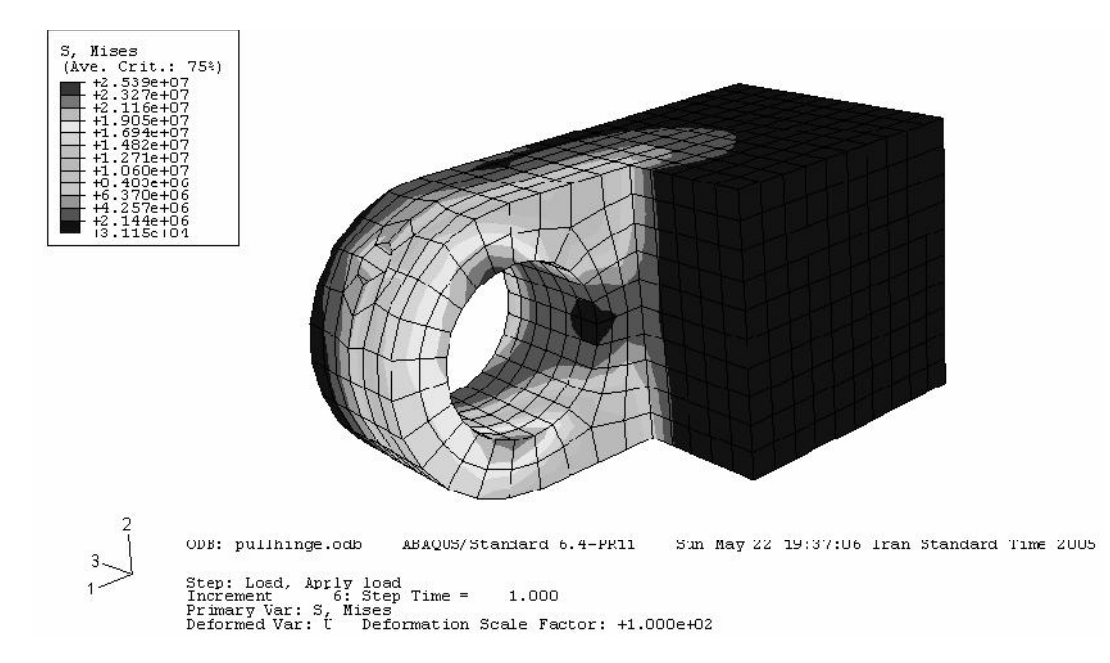

همچنین می توان نتایج را فقط در یک محدوده خاص مشاهده کرد. مثلا برای مشاهده کانتور تنش در سطح داخلی سوراخ به ترتیب زیر عمل کنید :

- از منوی اصلی گزینه Result / Field Output انتخاب کنید. در منوی ظاهر شده، در **List Only variables with results Primary Variable** . **at surface nodes** متغیرهایی که ظاهر می شوند، گزینه CPRESS را انتخاب کرده و Apply کنید. مشاهده می شود که کانتور فقط در داخل سطح سوراخ رسم شده است.

بدین ترتیب تمرین اول به پایان رسید. شما در این تمرین با موارد زیر آشنا شدید :

- **feature** -
- استفاده از نقطه، خط و صفحه کمکی<sup>۱</sup> برای اضافه کردن **feature** 
	- **part**
		- تعیین نوع خاصیت تماس بین سطوح در تماس
	- **Display group** -

<sup>&</sup>lt;sup>1</sup> Datum geometry

# **فصل حهارم : آشنایی یا محیط های ABAQUS/CAE**

همانگونه که طی انجام تمرین مشاهده نمودید ، مراحل انجام یک تحلیل در ABAQUS از یک فرآيند منطقى و منظم تشكيل شده است . در واقع هر بخش مستقل تعريف صورت مساله در محيطى مستقل به نام Module انجام می گیرد. در این فصل به طور مختصر با محیط های<sup>۱</sup> نرم افزار . **ABAQUS/CAE**

## **Part -1-4**

Part ها بلوكهاى سازنده يك مدل در ABAQUS/CAE مى باشند. از محيط Part جهت مدلسازی هندسی این بلوکها استفاده می شود. در این بخش با مفاهیم زیر آشنا می شوید.

- **Modeling Space -**
	- **Part type -**
	- **Base Feature -**
		- **Shapes -**
- **Reference Point -**

Modeling space  $-1 - 1 - 4$ 

هنگامی که یک part مدل می شود، در منوی مربوطه قبل از هر چیز می بایست فضای

: **ABAQUS/CAE Modeling space** .

Three-dimensional -

. **X-Y-Z part**

**cut wire shell solid feature Three Dimensional part**

<sup>&</sup>lt;sup>1</sup> Module

. **chamfer round** . **membrane truss beam shell solid**

Two-dimensional planar

 . **X-Y part** مدل فقط می تواند شامل ترکیبی از featureهای shell و wire باشد و همه cut featureهای آن باید از نوع planar through cuts باشند. همچنین این نوع مدل را فقط می بایست با المانهای دو بعدی مش زد.

Axisymmetric -

**X-Y Part** به عنوان محور دوران در نظر گرفته می شود. همچنین این مدل می تواند ترکیبی از  $\rm Y$ featureهاى planar shell و wire را شامل شود. در مورد المانها هم فقط المانهاى Axisymmetric قابل استفاده اند.

Modeling space تعیین کننده فضای مدلسازی part است و تعیین کننده توپولوژی feature نمی باشد. به عنوان مثال می توان یک part با modeling space سه بعدی ایجاد کرد و در آن از shell feature که از نظر توپولوژیکی دو بعدی است، استفاده کرد.

پس از تعیین Modeling space یک part، این خاصیت قابل ویرایش نمی باشد و در صورت اینکه بخواهید آن ,ا تغییر دهید می بایست آن ,ا حذف کرده (delete) و مجددا مدل کنید.

#### Part types  $-7 - 1 - 9$

در هنگام مدل کردن یک part می بایست نوع آن (part type) معین شود. سه نوع part قابل مدلساز بست :

Deformable -

two dimensional) (Three dimensional) part deformable  $e_i$ i part انتخاب شود. یک part از نوع deformable و deformable  $\epsilon$ در واقع partوی است که قابلیت تغییر شکل تحت بار را دارد. این بار می تواند به صورت مکانیکی، حرارتی، و یا الکتریکی باشد. به طور پیش فرض در ABAQUS/CAE یک part از نوع . Deformable

Discrete rigid -

این نوع part همانند نوع Deformable از نظر شکل و Feature محدودیتی ندارد اما از نظر خواص به گونه ای فرض می شود که قابلیت تغییر شکل ندارد و معمولا در آنالیزهایی استفاده می شود که در آنها تماس یک جسم صلب با یک جسم تغییر شکل پذیر مدل می شود.

Analytical rigid -

این نوع part از نظر صلب بودن کاملا شبیه یک Discrete rigid part می باشد و برای مدل کردن سطح صلب در تماس استفاده می شود. اما از نظر هندسه و شکل محدود است و می بایست از مجموعه ای از خطوط، کمانها و منحنی ها تشکیل شده باشد.

در محیط Assembly می توان انواع partهای Discrete rigid deformable و را مونتاژ کرد اما در ABAQUS/CAE فقط می توان تماس بین دو part از part نوع Deformable و یا از نوع deformable و Rigid را ایجاد کرد. همانند فضای مدلسازی، پس از تعیین نوع part نمی توان آن را ویرایش کرد و در صورت لزوم ویرایش آن، می بایست مدل حدیدی ایجاد کرد.

#### Base Feature  $-\tau$ - $\gamma$ - $\gamma$

نخستین feature ایجاد شده در هنگام مدل کردن یک Base feature ، part نام دارد. ایجاد مابقی یک part توسط اضافه و یا کم کردن feature به و یا از base feature است. این ترتیب

 $\,$ ور part در ABAQUS/CAE بسیار شبیه به ترتیب تولید همان  $\,$  part در ABAQUS/CAE کارگاه می باشد. به عنوان مثال شما از یک شمش فلزی شروع کرده و به قسمتهای می افزایید و یا از آن قسمتھایی را می کاهید.

هنگامی که یک part جدید مدل می شود، می بایست Base feature آن مشخص گردد. این امر با تعیین دو خاصیت Base feature انجام می گیرد که عبارتند از شکل (shape) و نوع . (type)

شکل Base feature تعیین کننده توپولوژی مدل است که می تواند shell ،solid و یا wire باشد. شكل base feature يك part تابعي از Modeling space وPart type مي باشد.

نوع Base feature مشخص می کند که کدامیک از چهار روش زیر جهت ایجاد part استفاده شده اند:

- Planar :بر روی یک صفحه دو بعدی پروفیل feature ,سم می گردد.
- Extrusion: پروفيل feature در يک صفحه رسم مي گردد و سپس به آن عمق داده مي شود.
- Revolution: پروفیل feature در یک صفحه رسم گردیده و سپس به اندازه زاویه ای معلوم حول یک محور دوران داده می شود.
- Sweep: دو شکل رسم می گردد: یک پروفیل مقطع و یک مسیر و سپس مقطع بر روی مسیر حرکت می کند و part ,ا ایجاد می کند.

قبل از اینکه نوع و شکل Base feature را انتخاب کنید، لازم است از روند مدلسازی قطعه آگاه باشید.

1, Part type, Modeling space فابل استفاده بسته به Modeling space و Part type نشان مے دھد:

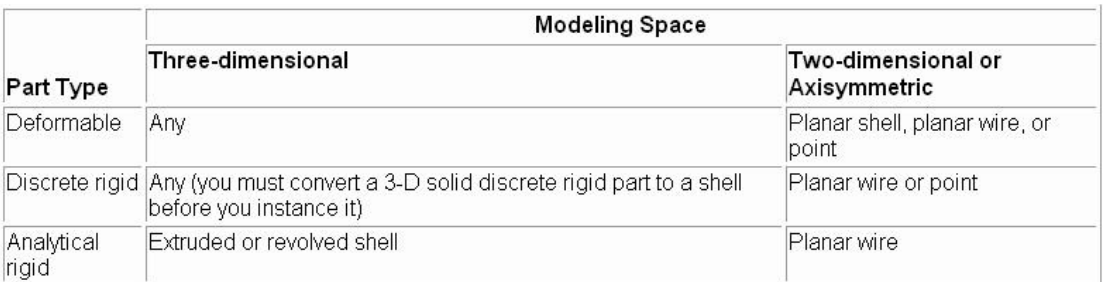

Shape  $-\mathfrak{f}-\mathfrak{f}-\mathfrak{f}$ 

پس از اینکه نوع و شکل Base feature تعیین و Base feature ایجاد گردید، می توان با افزودن انواع Featureها آن را تكميل كرد. انواع featureماي قابل استفاده در : ABAQUS/CAE

Solid Features  $-1-F-1-F$ 

برای ایجاد یک Solid feature، یکی از گزینه های Revolve ،Extrude و یا Sweep را از منوی اصلی و از قسمت Shape / solid انتخاب کنید. پس از رسم یک پروفیل یکی از روشهای زیر ,ا برای ایجاد یک Part استفاده خواهید کرد:

- برای ایجاد یک part عمق داده شده (Extruded) ، یک پرو فیل را به طول معلوم عمق دهید. برای تولید این Feature گزینه Shape / Solid /Extrude را از منوی اصلی

انتخاب كنبد.

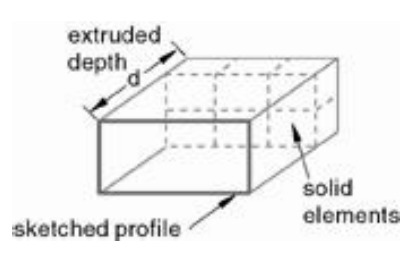

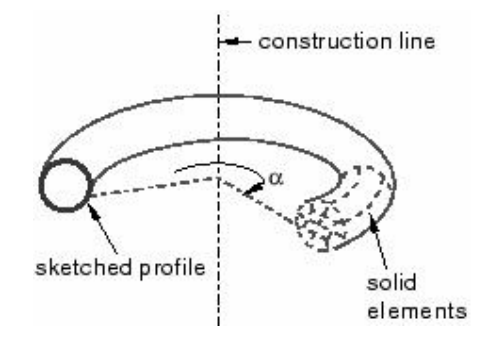

برای ایجاد یک sweep feature پروفیل مد نظر در طول مسیر تعیین شده می لغزد و جسم سه بعدی تولید می کند. برای ایجاد این Feature گزینه Shape / Solid / Sweep را از منوی اصلى انتخاب كنيد.

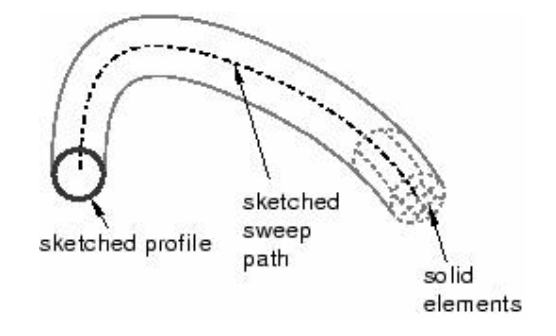

یک Loft Feature عبارتست از شکلی که بین دو مقطع معلوم راپوشش دهد. Loft شکل بین دو مقطع مشخص شده را تعیین می کند. برای ایجاد یک Loft feature از منوى اصلى گزينه Shape / solid / loft را انتخاب كنيد.

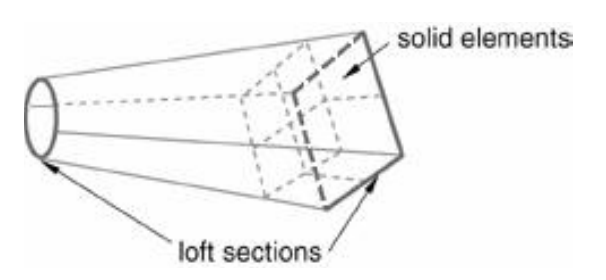

Shell features  $-\tau$ - $\tau$ - $\tau$ - $\tau$ 

كنيد.

یک shell feature یک نوع ایده ال Solid است که در آن ضخامت د ر مقایسه با طول و

عرض بسیار ناچیز است. انواع مختلف shell feature به شرح زیر می باشند:

. Extruded shell feature -

ايجاد اين feature از منوى اصلى گزينه Shape / shell / extrude را انتخاب كنيد.

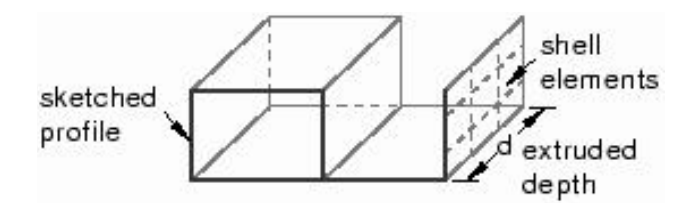

Revolved shell feature - حول یک محور. برای تولید ان از منو اصلی گزینه Shape / shell / revolve را انتخاب

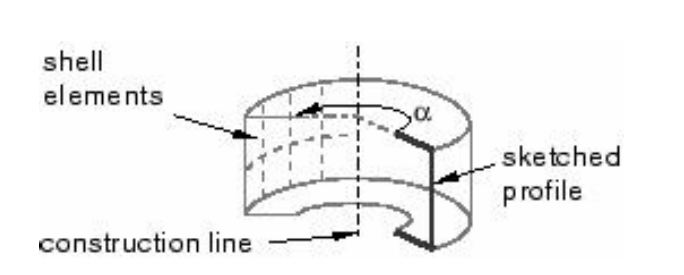

كنيد.

Swept shell feature -

روى يك مسير. براى ايجاد آن از منوى اصلى گزينه Shape / shell / sweep را انتخاب

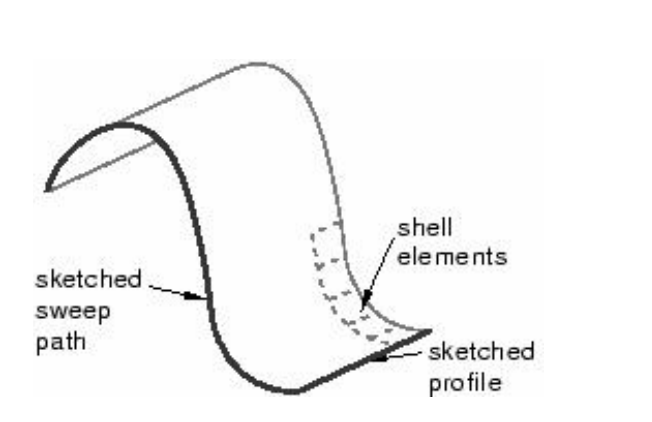

 . Planar shell feature - براى ايجاد اين feature گزينه Shape / shell / planar را انتخاب كنيد.

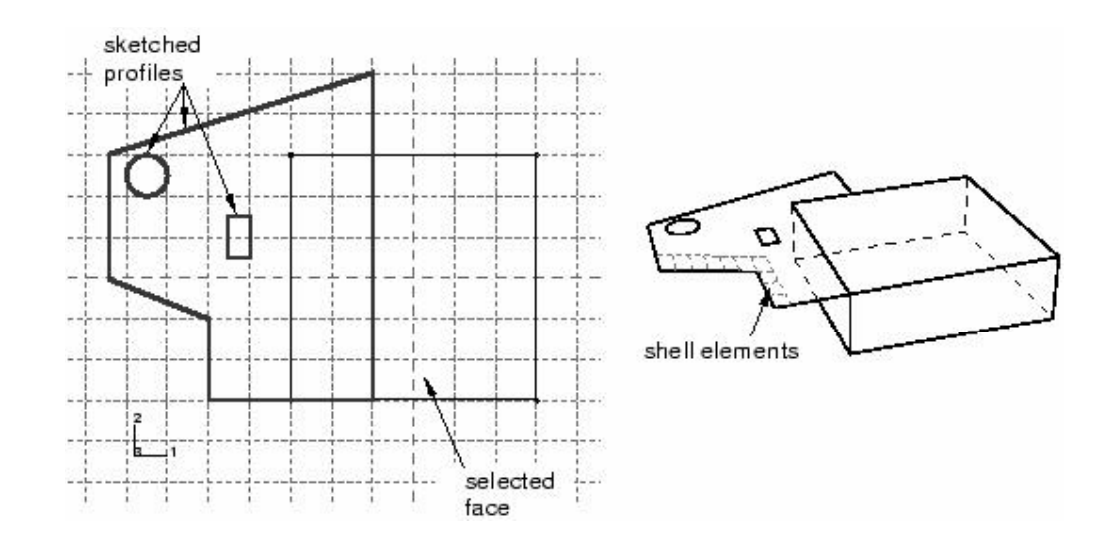

shell From solid shell feature - یا داخلی یک solid. برای ایجاد آن از منوی اصلی گزینه Shape / shell / From

 . solid solid . Shell

solid Remove face shell feature - تبدیل مابقی آن به یک shell. برای ایجاد این feature گزینه Shape/ shell/ remove face را از منوی اصلی انتخاب کنید.

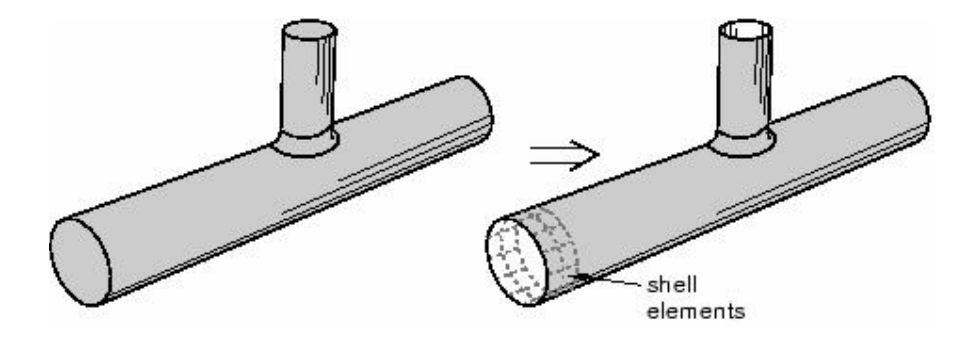

Wire feature  $-\mathbf{y}-\mathbf{y}-\mathbf{y}$ 

یک wire در واقع نوعی solid است که دو بعد آن در مقایسه با یک بعد آن بسیار کوچکند.

(مثل یک رشته سیم برق). انواع مختلف روشهای ایجاد این feature به شرح زیرند:

- رسم یک wire در یک صفحه مسطح ً مانند شکل زیر. برای ایجاد این feature از منوی

اصلی گزینه Shape / Wire / Sketch را انتخاب کنید.

sketched profile elements

- متصل کردن دو یا چند نقطه بوسیله یک منحنی. برای ایجاد این feature از منوی اصلی . انتخاب كنيد Shape / Wire / 2 Points را انتخاب كنيد

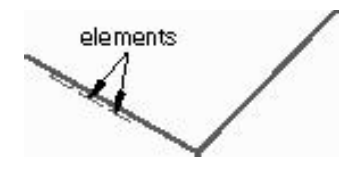

- متصل کردن چند نقطه موجود در فضای مدلسازی توسط Spline. برای ایجاد این

feature از منوى اصلى گزينه Shape / Wire / spline را انتخاب كنيد.

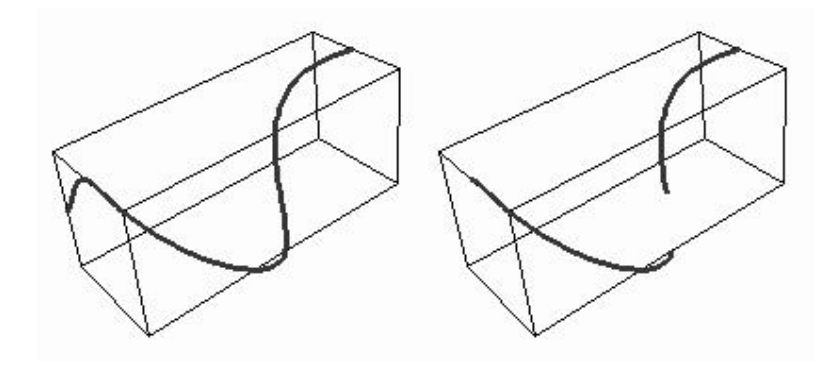

Cut Feature  $-\mathfrak{r}-\mathfrak{r}-\mathfrak{r}-\mathfrak{r}$ 

Cut یک نوع feature است که مقداری ماده از part برمی دارد. انواع مختلف feature های

مربوط به آن عبارتند از:
- Extruded cut feature كه عبارتست ازحذف قسمتي از partتوسط رسم يك مقطع و
- كم كردن عمق داده شده آن مقطع از part اوليه. براي ايجاد اين feature از منوى اصلي
	- . انتخاب كنيد Shape / cut / extrude أرا انتخاب كنيد

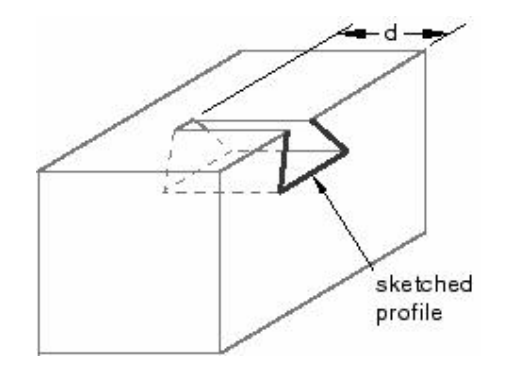

Swept cut feature - مسیر حرکت آن و کم کردن جسم حاصله از part اولیه. برای ایجاد این feature از منوى اصلى گزينه Shape / cut / sweep را انتخاب كنيد.

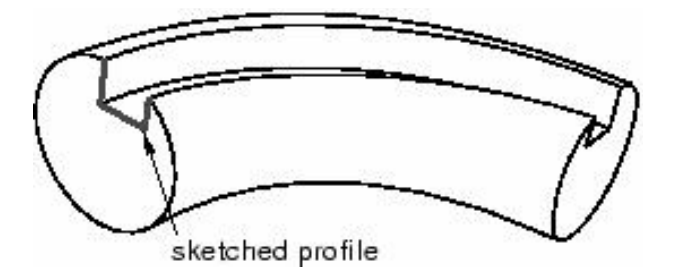

evolved cut feature - مقطع به اندازه معلوم و کم کردن جسم حاصله از part اولیه. برای ایجاد این feature از منوى اصلى گزينه Shape / Cut / Revolve را انتخاب كنيد.

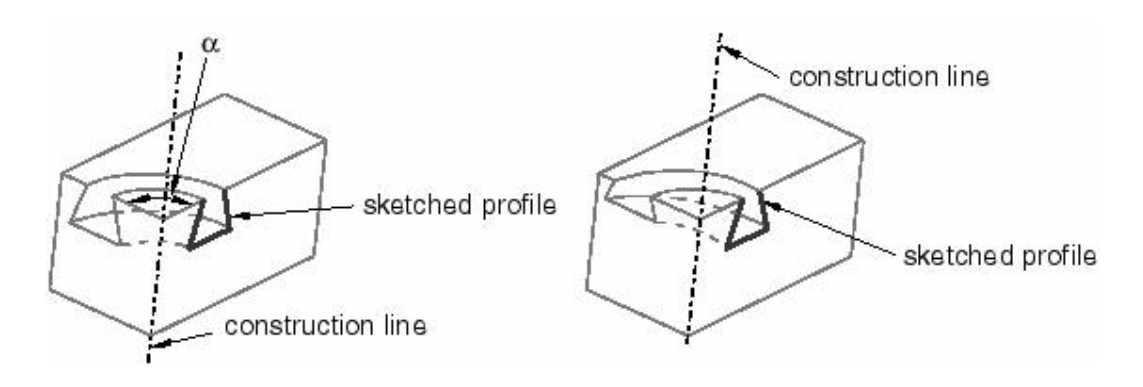

Cut loft feature - مقطع معلوم و کم کردن آن از partولیه. برای ایجاد این feature از منوی اصلی گزینه .ا انتخاب كنيد. Shape / cut / loft

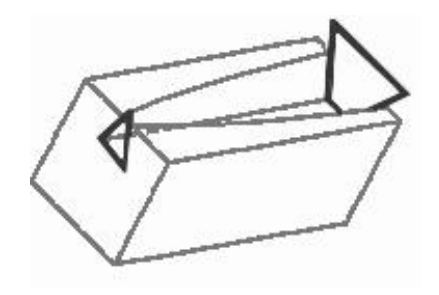

 . Circular hole cut feature feature از منوى اصلى گزينه Shape / cut / circular hole را انتخاب كنيد. قطر سوراخ را وارد کرده و فاصله مرکز آن را از دو لبه انتخابی وارد کنید.

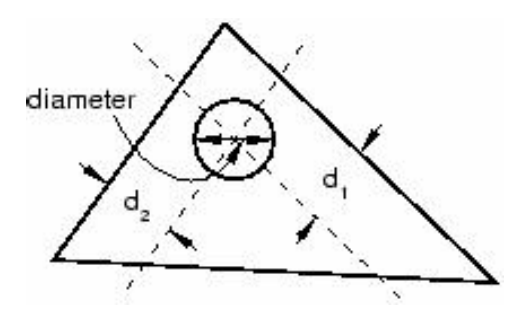

Blend feature  $- \Delta - \mathfrak{f} - 1 - \mathfrak{f}$ 

يک blend feature لبه يک solid part سه بعدي را هموار مي کند. اين عمل به دو شکل صورت می گیرد :

(Fillet) Round/Fillet blend feature -  $R$  (Round) . برای ایجاد این feature از منوی اصلی گزینه Shape . / blend / Round/Fillet

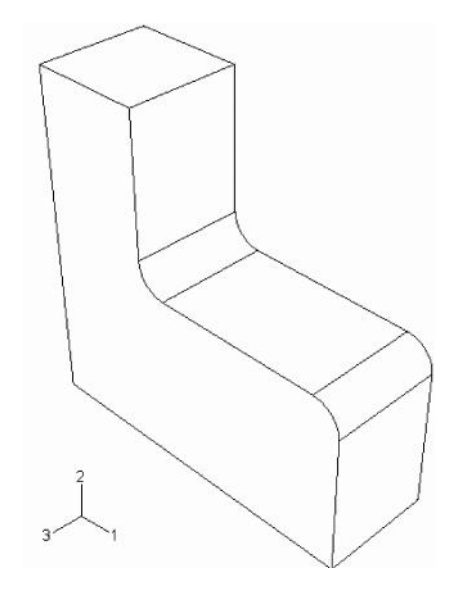

. Chamfer blend feature -

feature از منوى اصلى گزينه Shape / Blend / chamfer را انتخاب كنيد.

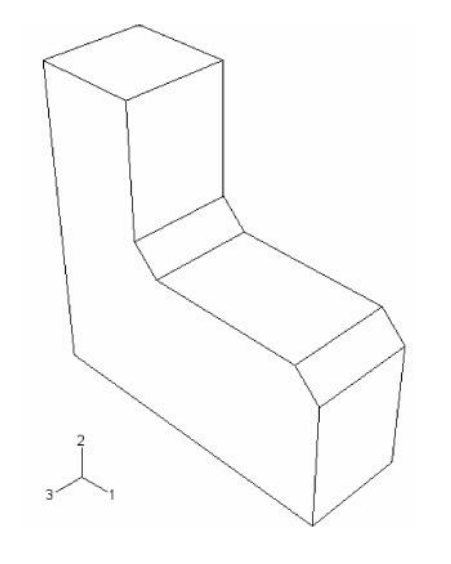

#### Reference Point  $-\Delta - 1 - \mathfrak{f}$

می توان یک reference point ایجاد کرد وبه یک part نسبت داد. در صورتی که part از نوع rigid باشد می بایست به آن reference point نسبت داد. در صورتی که از part دارای reference point instance instance reference point داده می شود. از reference point جهت مقید کردن part مربوطه توسط Interaction، بار گذاری در محیط Load ، و اعمال شرایط مرزی و تعیین حرکت آن استفاده می شود. حرکت و یا شرایط مرزی که به reference point نسبت داده می شود در واقع به تمام جسم rigid نسبت داده شده است.

معمولا محل reference point مهم نمی باشد، اما اگر جسم rigid به طورآزادانه در یک تحلیل دینامیکی حرکت کند ، جرم و ممان اینرسی آن حرکت را تحت تاثیر قرار می دهد بنابراین در این گونه موارد feference point می بایست در مرکز جرم قرار داده شود. برای پیدا کردن مرکز جرم یک جسم می توان از ابزار Query در منوی اصلی و در قسمت Toolset استفاده کرد. علاوه بر کاربرد های ذکر شده، در دو مورد دیگر نیز از reference point استفاده می شود. اگر یک Deformable planar part موجود باشد، می توان آنرا با المانهای کرنش صفحه ای مدل کرد.جهت این امر می بایست یک reference point ایجاد کرد تا گره مرجع مورد نیاز برای المانهای کرنش صفحه ای معین شود.

همچنین در یک Assembly هنگامی که یک معادله و یا یک قید جسم صلب rigid body) constrain) در محیط Interaction ایجاد می شود می بایست یک reference point ایجاد کرد.

## **Property -2-4**

هنگامی که از منوی Module وارد محیط Property می شوید، منوهای مخصوص به این محیط در منوی اصلی ظاهر می شوند و یک منو به نام منوی Part نیز در کنار Module و Model در بالا اضافه می شود. در محیط Property همانگونه که در انجام تمرین نیز مشاهده گردید، می توان خواص یک Part و یا قسمتی از یک Part را تعریف کرد که این امر به وسیله ایجاد یک Section از ماده مورد نظر و نسبت دادن (Assign) آن به ناحیه مربوطه انجام می گیرد. اگر مدل شامل چند Part باشد می بایست با لستفاده از منوی Part تعیین کرد که خواص به کدام part

نسبت داده می شوند.

منوهای موجود در محیط Property عبارتند از

- Material -
	- Section -
	- Profile
		- Skin -
	- Assign -
	- Feature
		- Tools -

که به اختصار در مورد هر یک توضیحاتی داده می شود.

## Materials  $-1 - 5 - 6$

همانگونه که اشاره گردید از منوی Material جهت تعریف خواص ماده استفاده می شود. تعریف یک ماده عبارتست از تعیین نوع رفتار ماده و کلیه داده های لازم جهت تئصیف آن رفتار. به عنوان مثال اگر در تعریف یک ماده ، رفتار آن به صورت الاستیک خطی انتخاب شد می بایست مدول يانگ و ضريب يواسون آن ماده را وارد كرد.

قابل استفاده در ABAQUS وMaterial Library) به گونه ایست که طیف وسیعی از مدل مواد خطی و غیر خطی، همسانگرد و غیر همسانگرد را پوشش دهد. استفاده از انتگرال گیری عددی در المانها که شامل انتگرال گیری عددی بر روی مقاطع Shell و Beam می باشد قابلیت انعطاف بسیاری جهت مدل کردن و تحلیل مواد بسیلر پیچیده کامپوزیتی را نیز فراهم آورده است.

- رفتار مواد به صورتهای زیر طبقه بندی می شود : - خواص عمومی نظیر چگالی، ضریب انبساط حرارتی و .... - خواص مكانيكي الاستيك - خواص مكانيكي غير الاستيك
	- خواص حرارتی
	- خواص آكوستيكي
	- خواص سيال هيدرواستاتيك
		- معادله حالت
		- خواص انتشار جرم
			- خواص الكتريكي
	- خواص جريان سيال روزنه اي

آنچه که بیشتر در بحث مکانیک جامدات مطرح می باشد ، خواص الاستیک و غیر الاستیک است. همچنین در صورت استفاده از حل گر Explicit می بایست تمامی مواد تعریف شده دارای جرم نیز باشند. به عبارت دیگر می بایست چگالی آنها حتما معلوم شده باشد.

برای تعریف یک ماده جدید از منوی اصلی گزینه Material / Create ,ا انتخاب کنید. منوی Edit Material ظاهر می شود. در منوی مذکور قسمتی مخصوص نام ماده می باشد. چهار زیر منو

در آن موجود است که یکی مخصوص ایجاد خواص عمومی، یکی خواص مکانیکی، یکی خواص حرارتی و دیگری مخصوص تعریف سایر خواص است. در صورت انتخاب هر یک از گزینه های ممکن در این زیر منو ها ، نام آن نوع رفتار ماده در زیر منو ها ظاهر می شود و در آن تنظیماتی مخصوص به آن نوع ماده انجام می گیرد. همچنین قسمتی به نام Data در زیر منو ظاهر می شود که در آن می بایست با توجه به تنظیمات انجام شده در مرحله قبل، تعداد داده های مورد نیاز برای تعیین خواص مربوط به رفتار ماده را وارد کرد.

تعریف یک ماده لزوما نباید فقط شامل یک نوع رفتار باشد. به عبارت دیگر در قسمت Option می توان بیش از یک گزینه داشت. به عنوان مثال اگر بخواهید یک ماده الاستیک و پلاستیک تعریف ا انتخاب کنید، ابتدا از زیر منوی Mechanical گزینه Elasticity / Elastic را انتخاب کنید و در صورت F آیزوتروییک انتخاب کردن نوع ماده الاستیک ، مدول یانگ و ضریب یواسون را وارد کنید و سیس Plasticity , بدون اینکه گزینه Ok را فشار دهید مجددا به زیر منوی Mechanical رفته و گزینه Plastic / را انتخاب کنید. در قسمت Data می بایست در ابتدا تنش تسلیم و در مقابل آن عدد صفر را به عنوان کرنش پلاستیک متناظر با تنش تسلیم وارد کنید. سپس در حالیکه در خانه کرنش یلاستیک قرار دارید، کلید Enter را فشار داده تا یک سطر دیگر به جدول اضافه شود. در این سطر می توانید یک تنش بزرگتر از تنش تسلیم را وارد نموده و کرنش پلاستیک متناظر با آن را نیز وارد کنید. به همین ترتیب می توان با فشردن Enter به تعداد سطر های این جدول افزود. در خصوص تحقیق در مورد رفتار پلاستیک ماده و رابطه بین تنش و کرنش پلاستیک آن می بایست به کتابهای تئوری پلاستیسیته مراجعه کرد.

در خصوص سایر رفتارهای قابل تعریف جهت دانستن مفهوم Data های لازم می بایست از تئوری های مربوطه استفاده کرد. .

## Section  $-\mathbf{y}-\mathbf{y}-\mathbf{y}$

یک Section حاوی اطلاعات مربوط به یک Part ویا قسمتی از یک Part می باشد. اظلاعات مورد نیاز در تعریف یک Section بستگی به نوع ناحیه مورد نظر دارد. به عنوان مثال اگر ناحیه مورد نظر یک wire یا shell ویا solid دوبعدی تغییر شکل پذیر باشد، می بایست sectionی به آن نسبت داده شود که حاوی اطلاعاتی در خصوص هندسه سطح مقطع آن باشد. به همین منوال یک ناحیه rigid نیازمند sectionی است که در حاوی اطلاعت لازم در خصوص خواص ناشی از جرم آن باشد. اغلب Sectionها می بایست به یک ماده نسبت بدهند. در Beam section یک profile نیز مے بایست تعیین گردد.

هنگامی که یک section به یک part نسبت داده می شود، ABAQUS/CAE به طور اتوماتیک section ,ا به تمام instanceمای part نسبت می دهد.

ایجاد یک section کاملا مستقل از partباحیه ای از یک part و یا assembly می باشد. در محيط property مي توان sectionهايي نظير shell solid و beam ايجاد كرد.

Solid sections  $-1-\tau-\tau$ 

Solid sectionها خصوصيات section يک ناحيه solid سه بعدي ، دو بعدي و يا متقارن را مشخص مے کنند.

section :Homogeneous solid sections - باشد. اضافه بر آن اگر section برای یک ناحیه دو بعدی استفاده می شود، می بایست ضخامت ناحیه را نیز در آن مشخص کرد. به طور اختیاری می توانید یک ضخامت برای حالت تنش صفحه ای و یا کرنش صفحه ای وارد کنید حتی اگر جسم سه بعدی بود.

به طور اتومات در صورت سه بعدی بودن مدل آن را نادیده می گیرد و پیغام ABAQUS خطا صادر نمی کند.

solid section :Generalized plane strain sections - تعریف شده، ضخامت و زوایای لبه نسبت به دستگاه مختصات عمومی ۱ و ۲ می باشد. این نوع section فقط قابل نسبت دادن به یک ناحیه دو بعدی صفحه ای می باشد.

Shell sections  $-Y-Y-Y$ 

Shell section) ها خواص یک ناحیه یوسته ای را مشخص می کنند. یک یوسته (shell) عبارتست از ماده ای که یکی از ابعاد آن در مقایسه با دو بعد دیگر قابل صرف نظر کردن است و از توزیع تنش در طول آن بعد صرف نظر مے شود.

- shell section : این نوع shell section شامل نام یک ماده از پیش تعریف شده، ضخامت پوسته ، ضریب پواسون و لایه های تقویت کننده اختیاری می باشد. می توان در مورد اینکه داده های مربوط به خواص section قبل از تحلیل فراهم شوند و یا ABAQUS انها را در طول تحلیل محاسبه کند، یکی از دو گزینه مربوطه را انتخاب کرد. اگر مورد دوم انتخاب شود ، گزینه integration در منوی مربوطه فعال می شود که در آن می توان تنظیمات مربوط به نوع انتگرال گیری عددی را مشخص نمود.
- shell section :Composite shell sections یواسون و لایه های اختیاری تقویت کننده می باشد. برای هر لایه از ماده، می بایست نا آن ، ضخامت و زاویه قرار گیری لایه تعیین شود. همانند مورد بالا، می توان محاسبه خواص سطح مقطع را قبل و یا در طول تحلیل از ABAQUS خواست که در صورت انتخاب مورد دوم، تنظیمات لازم می بایست صورت گیرد.
- membrane :Membrane Sections صفحه خود دارای مقاومت است اما هیچ گونه مقاومتی در برابر خمش از خود نشان نمی دهد. این نوع section شامل نام ماده از پیش تعریف شده، ضخامت و ضریب پواسون می باشد. همچنین وجود لایه های تقویت کننده در آن اختیاری است.
- Surface Sections: این نوع Shell section معارتست از ماده ای که هیچ استقامتی در خارج از صفحه خود ندارد و تنها تفاوت آن با membrane در این است که ضخامت آن صفر در نظر گرفته می شود. این نوع section فقط دارای لایه های تقویت کننده اختیاری است.

Beam Sections  $-\mathbf{y}-\mathbf{y}-\mathbf{y}$ 

Beamها جهت مدلسازی سازه های بلند و باریک متشکل از میله که دارای استحکام کششی و خمشی می باشند استفاده می شوند. در Beamها سطح مقطع در مقایسه با طول سازه کوچک فرض می شود. این نوع section فقط قابل نسبت دادن به ناحیه های یک بعدی(wire) می باشند.

- Beam sections: این نوع section شامل نام ماده از پیش تعریف شده، ضریب پواسون و نسبت دھی به یک پروفیل (profile) مے, باشند.
- beam section :Truss sections متشکل از میله می باشد اما بر خلاف آن فقط دارای استحکام کششی است و در برابر خمش سختی ندارد. این section شامل نام ماده از پیش تعریف شده، و سطح مقطع می باشد.

علاوه بر sectionهای ذکر شده در قسمت other sections دو نوع section دیگر به نامهای point و gasket قابل تعریف است.

## Profiles  $-\mathbf{r} - \mathbf{r} - \mathbf{r}$

یک profile در واقع بیان کننده خواص هندسی سطح مقطع یک تیر است. در ABAQUS/CAE اگر بخواهید تیری را مدل کنید، می توانید بجای اینکه از یک مدل سه بعدی استفاده کنید، یک wire به طول تیر ایجاد کرده و سیس یک profile ایجاد کنید که در آن ابعاد سطح مقطع تير را مشخص مي كنيد. سيس با تعريف يك Beam section و استفاده از profile تعريف شده در آن، خصوصيات لازمه ,ا به Wire نسبت دهيد.

در یک تقسیم بندی کلی profileها به دو دسته تقسیم میشوند:

 :Shape-based profile - كند. از روى اين ابعاد ABAQUS/CAE خواص سطح نظير مساحت و لنگر دوم سطح را محاسبه می کند. برای اسجاد این نوع profile ابتدا از لیست شکلهای موجود یکی را انتخاب و سپس با توجه به شکل ظاهر شده اندازه هر بعد را وارد کنید. انواع شکلها در شکل زیر دیده می شوند.

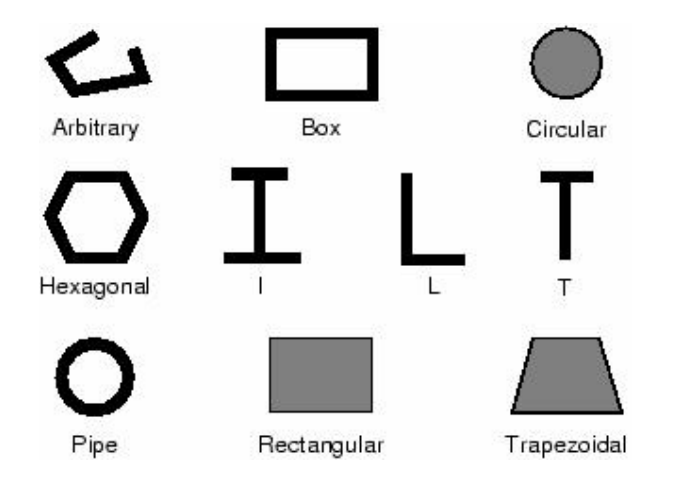

. profile :Generalized profiles - انتخاب این گزینه در منوی مربوطه، منویی ظاهر می شود که در آن می بایست مستقیما

اعداد مربوط به مساحت، ممان اینرسی سطح حول هر یک از محور ها و نیز حول مرکز وارد شود.

 $S$ kin  $-\mathfrak{k}-\mathfrak{k}-\mathfrak{k}$ 

یک Skin عبارتست از نسبت دادن خواص مکانیکی به سطح یک جسم. این سطح می تواند سطح یک جسم سه بعدی و یا لبه یک Axisymmetric part باشد. وقتی یک skin ایجاد می کنید، در صفحه اصلی قابل رویت نیست. در واقع یک skin را باید خاصیتی دانست که به یک ناحیه نسبت داده می شود. در تعریف یک skin می بایست یک section از پیش تعیین شده موجود باشد. هر skin با یک سطح ، یک section و یک جهت قرار گیری ماده اختیاری تعریف می شود.

در يک skin فقط مي توان از انواع Shell sectionها و همچنين Gasket section استفاده كرد.

تفاوت اساسی یک skin با یک section در این است که به عنوان مثال یک shell section را نمی توان به Solid part نسبت داد زیرا می بایست بین توپولوژی part و section مربوطه سنخيت وجود داشته باشد. اما اگر بخواهيم به يكي از سطوح خارجي يک solid part خواصي را نسبت دهیم ،با استفاده از skin ممکن می شود بدین ترتیب که ابتدا خواص مد نظر را در قالب یک shell section ایجاد می کنیم و سپس با تعریف یک skin و ارجاع دادن آن به section دارای خواص مورد نظر و در نهایت انتخاب سطح مورد نظر،خواص به سطح جسم سه بعدی نسبت داده می شوند. شکل زیر نمونه ای کاربرد skin را نشان می دهد.

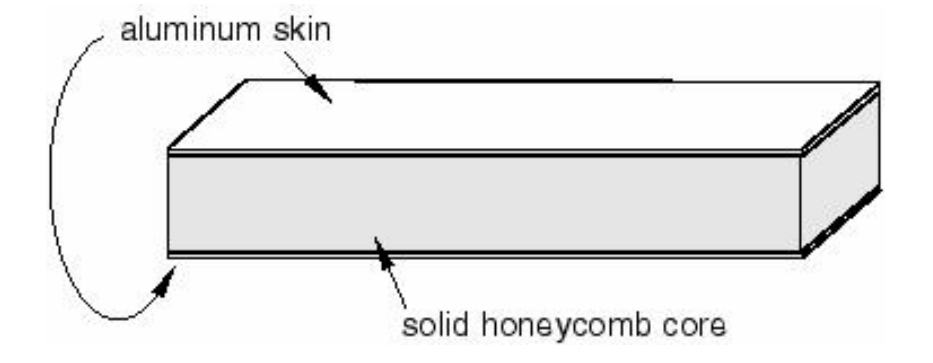

یس از اینکه یک skin را ایجاد کردید، در مراحل مختلف نیاز به انتخاب آن دارید. یک skin مستقیما در صفحه اصلی قابل انتخاب نمی باشد. بنا براین می بایست از ابزار set استفاده کرد . برای استفاده از این ابزار از منوی tools گزینه set / create را انتخاب کنید. سیس از پایین صفحه اصلی انا، Selection filter التخاب كرده و از منوى گشودنى آن گزينه skins را انتخاب كنيد. سپس در صفحه اصلی روی سطحی که skin در آن ایجاد شده کلیک کرده و سپس کلید شماره دو ماوس را فشار دهید. بنابراین یک set جهت استفاده ایجاد کرده اید.

از جمله موارد کاربرد set ایجاد شده هنگام نسبت دادن المان به skin است. همچنین در بارگذاری و اعمال شرایط مرزی نیز می توان از آن استفاده کرد. نحوه استفاده هم بدین صورت است که هرگاه که می بایست قسمتی از مدل را انتخاب کنید و ABAQUS منتظر انتخاب شماست، در گوشه پایین صفحه اصلی گزینه sets ظاهر می شود که با فشردن آن کلیه setهای موجود در یک منو ظاهر شده و می توان آنها را انتخاب کرد.

به عنوان نکته پایانی این قسمت به این نکته اشاره می شود که skinهای مختلف می توانند در Shell section مشترک باشند اما به هر سطح فقط و فقط یک skin می توان نسبت داد و Skinها نمے, توانند فصل مشتر ک داشته باشند.

#### Assign  $-\mathfrak{r}-\mathfrak{r}-\mathfrak{r}$

به طور خلاصه در منوى Assign كليه section ها، material orientation و beam orientationها را به قطعات مربوطه نسبت خواهید داد.

در منوی Feature همانند قسمت part می توان featureهای جسم را ویرایش کرد.

display و datum partition set query ابزارهای مختلفی نظیر display group موجودند که هر یک کاربرد خاصی دارند که تا اینجا با کاربرد آنها در موارد مختلف به جز display group آشنا شده اید.

## **Assembly -3-4**

هنگامی که یک part ایجاد می کنید، هر part در سیستم مختصات مربوط به خود وجود دارد که مستقل از سایر partهای در مدل است. در مقابل از محیط Assembly استفاده می کنید تا instance هایی از هر part ایجاد کرده و آنها را در موقعیت مناسب نسبت به هم در سیستم مختصات کلی قرار دهید. قرار دادن هر instance در موقعیت مورد نظر با استفاده از قیود مناسب صورت می گیرد.

یک مدل می تواند شامل چندین part باشد و هر part می تواند به تعداد دلخواه instance داشته باشد. اما یک مدل تنها یک Assembly می تواند داشته باشد. بارگذاری ، مش بندی ، شرایط مرزی همه و همه تنها به Assembly اعمال می شوند و در مواردی که مدل تنها شامل یک part است نیز می بایست در محیط Assembly از همان یک part یک Instance ایجاد کرد.

همانگونه که ذکر شد یک مدل تنها می تواند شامل یک Assembly باشد حال آنکه می تواند شامل چندین Instance از چندین part باشد. فرآیند شکل گیری part instance ،part و : به شکل زیر است (Assembly

- از محیط part استفاده می شود تا یک part ایجاد شود. هر part دارای هندسه کاملا مشخص و روشن است که می تواند مستقل از دیگر partها ویرایش شود. هر part در سیستم مختصات مربوط به خود است و دارای هیچگونه اطلاعی از دیگر partها نمی باشد.
- خصوصیات یک section و نسبت دادن یک ماده به آن در محیط Property صورت می گیرد و در همان محیط section مربوطه به part نسبت داده می شود.
- در محیط Instance، Assemblyمای هر part ایجاد می شود و برای ایجاد Assembly این instanceما در یک سیستم مختصات کلی نسبت به هم موقعیت دهی می شوند. یک instance همیشه ارتباط خود را با part اصلی حفظ می کند . یک instance به طور مستقیم نمی تواند ویرایش شود و در صورت تصمیم به ویرایش آن می

ABAQUS/CAE . part . instance part : ABAQUS 

Auto-offset -

Basic positioning tools -

Positioning constraint tools -

که در ادامه توضیح مختصری از هر یک از آنها را مشاهده خواهید کرد.

Auto offset  $-1 - \mathbf{y} - \mathbf{\hat{y}}$ 

هنگامی که نخستین instance از یک part دلخواه را در محیط Assembly ایجاد می كنيد، ABAQUS/CAE مبدا مختصات اين Instance را بر روى مبدا مختصات سيستم كلي قرار مي دهد. حال اگر ايجاد instanceها ادامه يابد باز هم به طور پيش فرض هر instance در محل مبدا مختصات سیستم کلی قرار می گیرد. بنا براین همه instanceها بر روی هم قرار می گیرند که وضعیت نا مناسبی است. در منوی create instance که برای ایجاد instance ظاهر می شود، گزینه ای به نام Auto offset from other instances موجود است که در صورت انتخاب آن اجسام سه و دو بعدی در راستای محور X جابجا می شوند و جسم Axisymmetric در راستای محور  $\rm Y$ . این امر مانع از تداخل instanceمای موجود در هم میشود.

Basic positioninig tools  $-\tau-\tau$ 

 $\,$  instance موجود است: ABAQUS/CAE ابزارهای اساسی زیر جهت موقعیت دهی هر

- انتقال یک instance در امتداد یک بردار. برای انجام این انتقال از منوی Instance گزینه Translate را انتخاب کنید. سپس instanceو را که می خواهید جابجا کنید در

صفحه اصلی انتخاب کرده و کلید شماره دو ماوس را فشار دهید. حال ABAQUS از شما نقطه ابتدا و سپس انتهای بردار انتقال را می خواهد که به صورت مختصات قابل وارد کردن است. همچنین می توان نقاط ابتدا و انتهای بردار انتقال را در صفحه اصلی هم انتخاب کرد.

- دوران یک instance حول محور معلوم . برای انجام این امر از منوی instance گزینه rotate را انتخاب كنيد. سيس مي بايست instance مربوطه را انتخاب كرده و نقاط ابتدا و انتهای محور دوران و همچنین زاویه دوران را وارد کنید. می توان نقاط روی محور دوران را در صفحه اصلی نیز انتخاب کرد.
- جایگزینی یک instance با instance دیگر. هر گاه یک instance را با دیگری جايگزين كنيد، instance ابتدايي حذف شده و دومي جايگزين آن مي شود. مبدا مختصات instance جدید دقیقا بر روی محل مبدا مختصات instance جایگزین شده قرار می گیرد. این امر در مواقعی که instance دومی پیچیده تر از اولی است، مفید واقع می گردد. برای انجام این عمل می بایست از منوی اصلی و از قسمت instance گزینه replace را انتخاب کنید. سپس در صفحه اصلی instanceو که قرار است حذف شود را انتخاب و بلافاصله از منوی ظاهر شده که شامل کلیه partهای موجود می باشد، . instance

## Position constraint tools  $-\tau-\tau-\epsilon$

در این قسمت به بررسی قیود موقعیت دهی بین instance ها می پردازیم. همانگونه که اشاره شد،این قیود بین دو instance بر قرار می گردند و بر خلاف انتقال و دوران مستقیما به یک instance قابل اعمال نمی باشند. این نوع قیود در واقع بیانگر مجموعه ای از قوانین می باشد که یک

part در یک Assembly از آن تبعیت می کند. در ABAQUS/CAE تعداد این قیود هشت عدد است که به اختصار در زیر به بررسی آنها پرداخته می شود :

Parallel Face -

قید توازی صفحات باعث می شود که دو صفحه اصلی و یا کمکی انتخاب شده به حالت موازی نسبت به هم قرار گیرند. در این نوع قید مکان دقیق یک جسم نسبت به دیگری مشخص نمی شود و تنها دو صفحه انتخابی موازی می شوند. همچنین فاصله میان دو صفحه موازی نیز تعیین نمی گردد. برای ایجاد یک قید توازی صفحات به این ترتیب می بایست عمل کنید که يس از انتخاب گزينه Constraint / parallel face از منوى اصلي، ابتدا صفحه مربوطه از instance متحرک و سپس صفحه مربوطه از Instance ثابت را انتخاب کنید. ABAQUS/CAE فلشهایی را نشان می دهد که بر سطوح عمود می باشند. طرز قرار گیری سطوح نسبت به هم به گونه ای خواهد بود که فلشها هم جهت شوند. به مثال زیر توجه کنید:

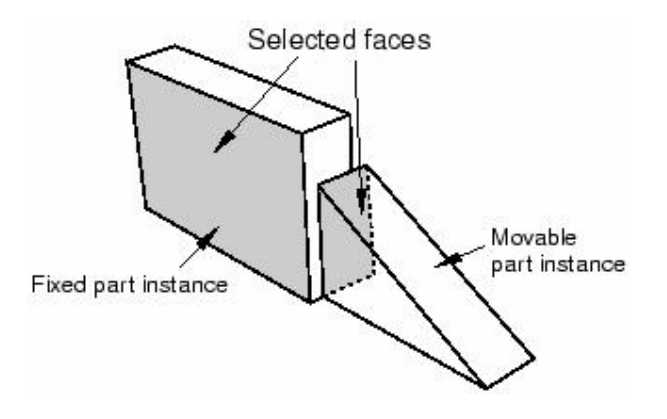

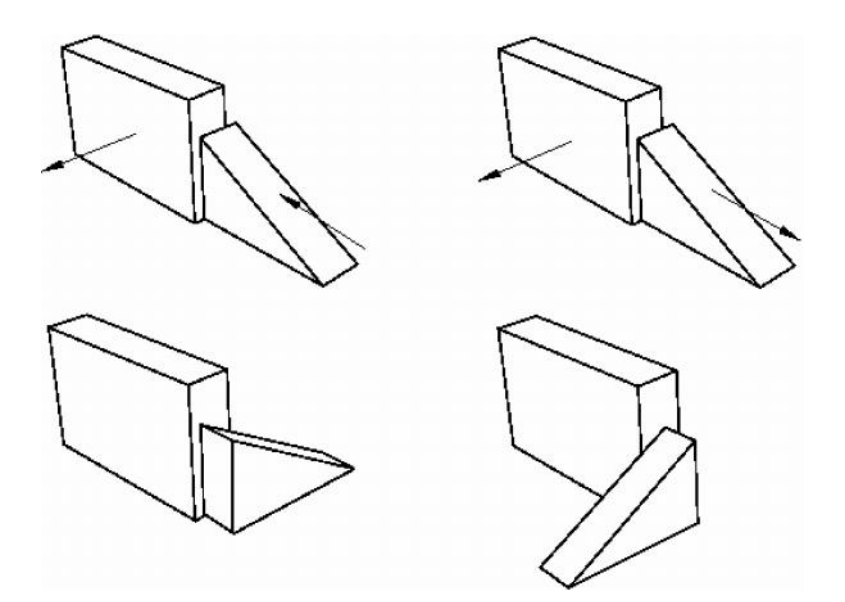

:Face to Face - این نوع قید بسیار شبیه قید parallel face است تنها با این تفاوت که در این نوع قید فاصله میان دو صفحه تعیین می گردد. در خصوص جهت قرار گیری در صفحه نسبت به هم ، در اینجا نیز می بایست به جهت فلشها دقت کرد. مثال زیر را ببینید:

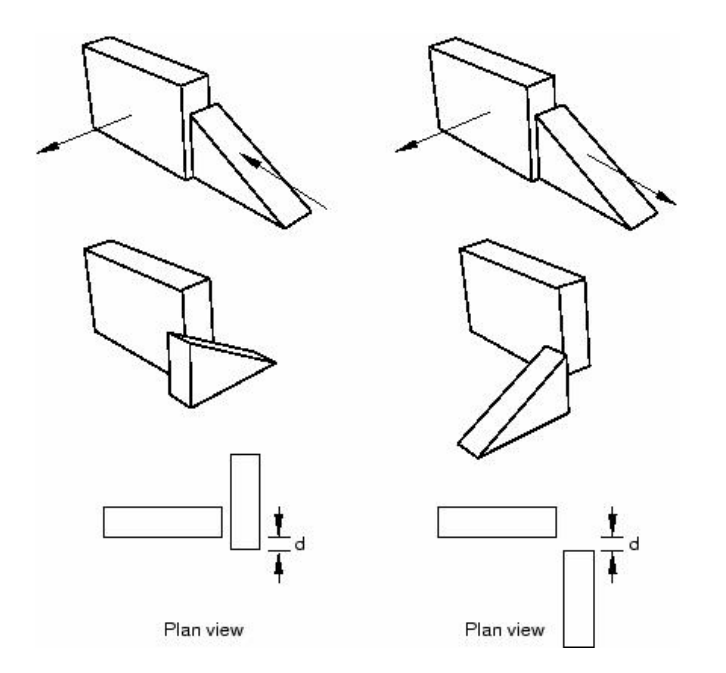

:Palallel Edge -

این نوع قید باعث می شود دو لبه و یا محور کمکی از دو جسم به موازات یکدیگر قرار گیرند. در این نوع قید موقعیت دقیق هر جسم مشخص نمی شود و فاصله میان دو لبه انتخاب شده Constraint / Parallel edge . انتخاب کرده و نخست لبه جسم متحرک و سیس لبه جسم ثابت را انتخاب کنید. پس از انتخاب دو لبه بر روی هر کدام از آنها یک فلش قرار می گیرد که پس از ok کردن در جهت یکدیگر قرار می گیرند. شکل زیر را مشاهده کنید:

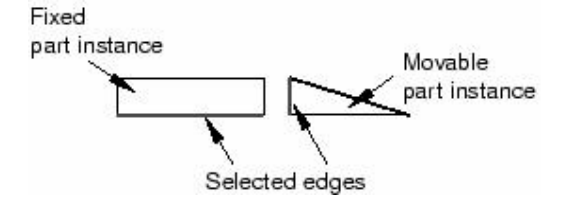

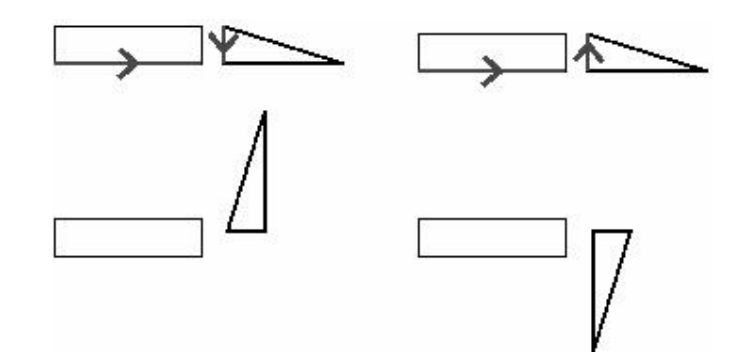

:Edge to Edge -

این نوع قید بسیار شبیه به parallel edge می باشد با این تفاوت که در آن فاصله میان دو لبه انتخاب شده معین می شود. در اینجا نیز باید توجه کافی به جهت فلشهای روی لبه ها مبذول داشت و در صورت لزوم گزینه Flip را کلیک کرد. به شکل زیر توجه کنید:

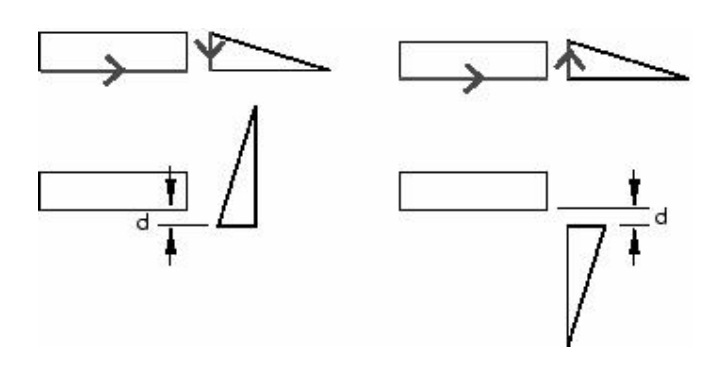

## :Coaxial -

این نوع قید باعث می شود که دو جسم استوانه ای یا مخروطی به صورت هم محور در آیند. اما موقعیت دقیق آنها در راستای محور مشخص نمی گردد. برای اعمال این قید می بایست از منوى اصلي گزينه Constraint / coaxial را انتخاب نمود. سيس ابتدا instance متحرك و بعد از آن instance ثابت را انتخاب کرد. در این نوع قید نیز پس از انتخاب دو جسم فلشهایی بر روی محور آنها ظاهر می شود که در صورت تایید ، آن فلشها هم جهت می گردند. در صورت لزوم می بایست از گزینه Flip استفاده کرد. در همه قیود معرفی شده در این بخش تا کنون در صورت فشردن گزینه Instance ، flip متحرک جابجا می شود. به شکل زیر توجه كنيد:

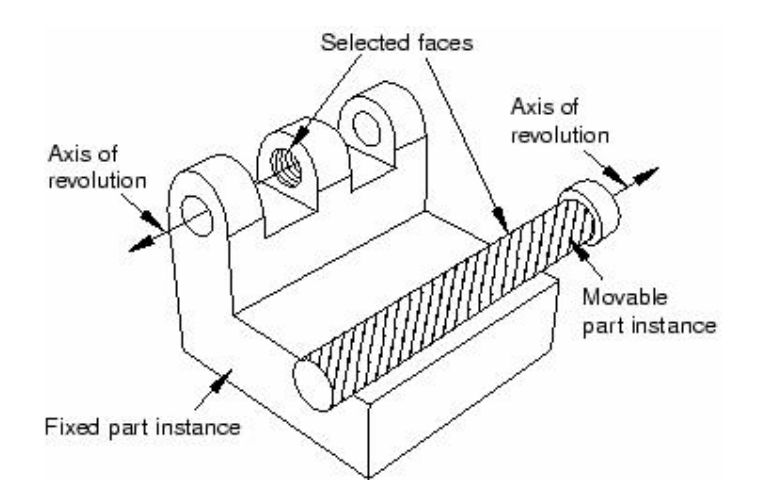

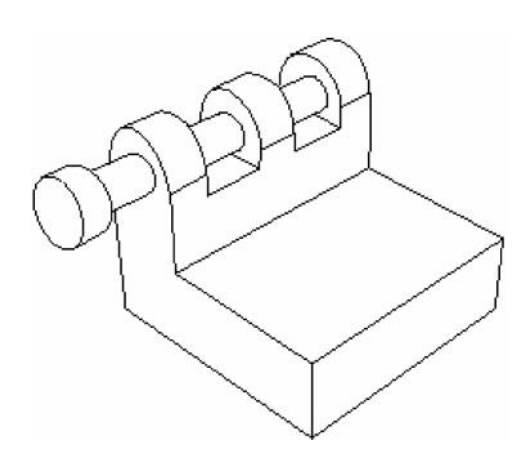

# Coincident point -

این نوع قید باعث می شود که یک نقطه معلوم از instance متحرک بر یک نقطه معلوم از instance ثابت منطبق شود. این نوع قید جهت قرار گیری instance متحرک را عوض نمی Constraint / coincident point . را انتخاب کنید. سپس نقطه مورد نظر از instance متحرک و پس از آن نقطه مورد نظر از نابت را انتخاب کرده و ok کنید. شکل زیر را مشاهده کنید: finstance

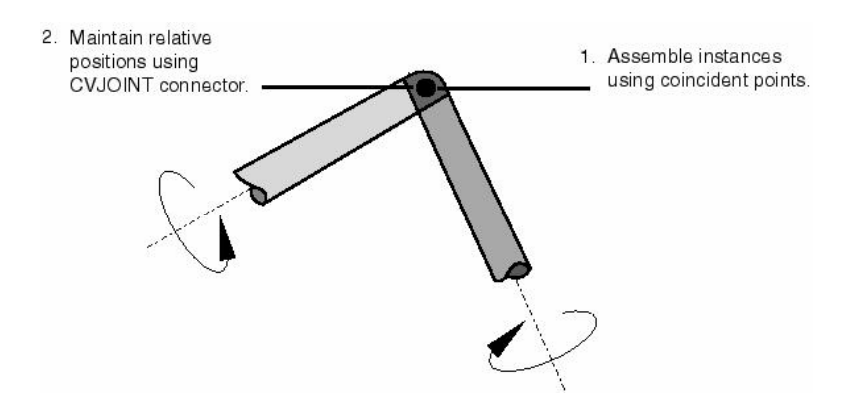

## :Parallel CSYS -

این نوع قید باعث می شود که دستگاه مختصات instance متحرک به موازات دستگاه مختصات instance ثابت در آید. در این نوع قید نیز موقعیت دقیق اجسام نسبت به هم Constrian / parallel csys . را انتخاب کرده و سپس به ترتیب instance متحرک و سپس instance ثابت را انتخاب کنید. شکل زیر نمونه ای از این قید را نشان می دهد:

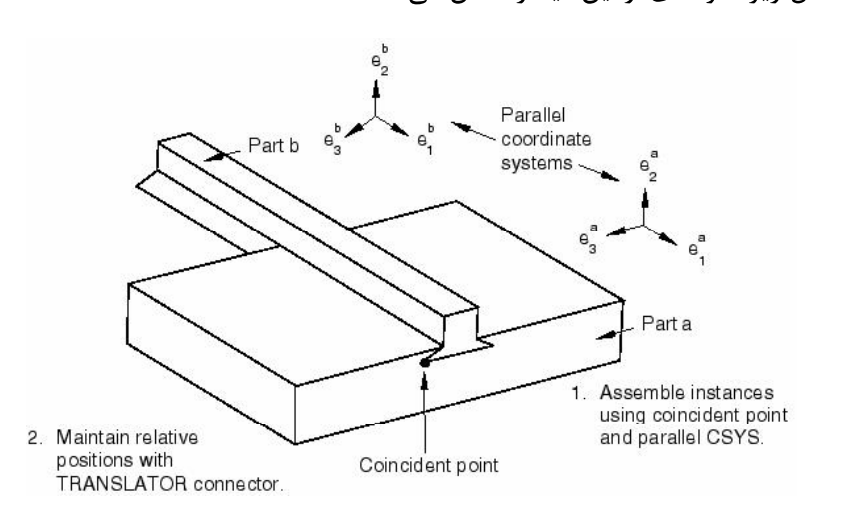

#### :Contact -

این نوع قید باعث می شود که سطوح و یا لبه های انتخابی بواسطه حرکت در جهت برداری خاص، در تماس با هم قرار گیرند. ربخلاف قیود قبلی گه برای تعیین موقعیت نهایی جسم کافی نبودند و نیز به موقعیت ابتدایی instance متحرک بستگی نداشتند، این نوع قید هم به موقعیت ابتدایی instance متحرک وابسته است و هم برای تعیین موقعیت نهایی جسم متحرک کافیست.

وقتی که یک قید contact بین دو instance در فضای مدلسازی سه بعدی ایجاد می کنید، می بایست دو یا چند سطح را برای تماس انتخاب کنید و وقتی که قید گذاری در فضای دو

بعدی انجام می گیرد، دو یا چند لبه برای تماس انتخاب می شوند. اضافه بر این اگر قید contact بین دو جسم axisymmetric گذارده شود، بردار تغییر مکان باید به موازات محور دوران باشد.

در صورتیکه یک قید contact بین دو جسم ایجاد گردد، این بدان معنا نیست که خاصیت فیزیکی تماس نیز مشخص شده است. در واقع در محیط Assembly فقط تماسها از نوع هندسی اند و می بایست خاصیت فیزیکی تمای در محیط interaction تعیین شود. rontact و contact ابتدا می بایست از منوی اصلی گزینه constraint / contact را انتخاب کنید. سپس سطح یا سطوحی که احتمال تماس دارند را از جسم متحرک و بعد از آن سطح یا سطوحی که احتمال تماس دارند را از جسم ثابت انتخاب کنید. در مرحله بعد می بایست برداری که جسم متحرک در جهت آن حرکت می کند تا به جسم ثابت برسد را تعیین کنید. تعیین این بردار هم با وارد کردن مختصات دو نقطه روی آن ممکن است و هم می توان در صفحه اصلی دو نقطه را برای ابتدا و انتهای بردار مذکور انتخاب کرد.

بدین ترتیب با قیود موجود در محیط Assembly آشنایی نسبی صورت گرفت.

## **Step -4-4**

- در محیط step اعمال زیر انجام می گیرد :
	- ایجاد stepمای تحلیل مساله
	- مشخص کردن خواسته های خروجی ۱
		- - تعيين المان بندى انطباقى<sup>۲</sup>
			- تعيين كنترل فرآيند حل<sup>۳</sup>

## **step -1 -4 -3**

محیط step را شاید بتوان یکی از حساس ترین و تاثیر گذار ترین محیط ها و مراحل تحلیل یک مساله در ABAQUS/CAE دانست. همانگونه که پیش از این نیز ذکر شد در ABAQUS/CAE فرآیند تعریف مساله یک فرآیند نظام مند و بسیار منظم است و همچنین در مرحله حل مساله نیز چنین است. حل مساله در ABAQUS به چند step تقسیم بندی می شود و از آنجایی که در محیط step ابزارهای کنترلی بسیار مناسبی جهت تعیین ورودی ها و خروجی های هر step موجود است، می توان در محاسبات و زمان صرفه جویی کرد و از انجام محاسبات غیر ضروری جلوگیری کرد. همچنین در این مرحله است که نوع حل گر مسئله معین می شود که آیا .ABAQUS/Explicit ABAQUS/Standard

به طور پیش فرض در ABAQUS یک step به نام initial تعریف شده است که همیشه نخستين step هر تحليل است. اين step قابل ويرايش، تغيير نام و حذف نمي باشد و معمولا در آن شرایط مرزی مساله که به محض آغاز تحلیل اعمال می گردند، تعریف می شود. پس از آن stepهای متعدد و مختلف تحلیل به اختیار کاربر وجود دارند. نوع step انتخابی مشخص کننده نوع مساله است. در منوی Step manager بین step های غیر خطی و خطی تمایز وجود دارد و این تمایز در قسمت

<sup>&</sup>lt;sup>1</sup> Output requests

<sup>&</sup>lt;sup>2</sup> Specify Adaptive meshing

<sup>3</sup> Specify Solution controls

procedure type قابل اعمال است. در یک step غیر خطی کلی حالت انتهایی مدل پس از طی یک step به عنوان حالت ابتدایی آن برای step غیر خطی بعدی منظور می شود. در مورد step خطی حالت انتهایی غیر خطی یک مدل پس از طی یک step خطی سازی شده و برای step خطی بعد مورد استفاده قرار مے گیرد.

برای هر step در تحلیل، می توان تعیین کرد که اثرات جابجایی های بسیار زیاد غیر خطی به حساب آورده شوند یا نه. اگر جابجایی ها در یک مدل بر اثر بار گذاری ٍ در طول یک step نسبتا کوچک باشند، اثرات آنها نیز می تواند به حد کافی کوچک باشد تا بتوان از آن صرفنظر کرد.اما در مواردی که در اثر بار گذاری ، تغییر مکانها در طول step قابل توجه می باشند، اثرات هندسی غیر خطی می توانند مهم تلقی شوند. گزینه Nlgeom در واقع ابزاری که تعیین کنید آیا این اثرات تاثیر گذا, باشند با نه.

به طور پیش فرض در ABAQUS/Explicit گزینه Nlgeom فعال بوده (on) و در . (off) ABAQUS/Standard

ترتیب stepها در ABAQUS دارای اندک محدودیتهایی است. انتخاب نوع step جدید توسط دو عامل مقید مے شود:

- step Procedure
	- موقعیت step جدید در ترتیب stepها

به عنوان مثال اگربرای اولین بار یک step تحلیل انتخاب می کنید ، می توانید هم انواع Standard و هم انواع Explicit را انتخاب كنيد. اما وقتى كه اولين step تحليل را ايجاد كرديد،  $\epsilon$ برای  $\epsilon$ step بعدی آزادی عمل قبل را ندارید تنها انواعی در لیست ظاهر می شوند که با step قبلی همخوانی داشته باشند. به عبارت دیگر در صورت انتخاب اولین step از نوع Standard یا Explicit می بایست stepهای بعدی در صورت وجود از همان نوع باشند.

## **۴-۴-۲- مشخص کردن خواسته های خروجی**

در این قسمت مروری بر خواسته های خروجی خواهیم داشت.

حل گرهای ABAQUS مقادیر متغیر های بسیار زیادی را در هر مرحله افزایش متغیر مستقل هر step محاسبه کرده و در خروجی ثبت می کنند. معمولا شما به عنوان کاربر نیاز به بخش خاصی از این اطلاعات دارید و یا خواستار مشاهده نتایج از یک ناحیه بخصوص مدل می باشید. در  $\alpha$ اطلاعت زیر موجود می باشند: Output request

- متغیر یا متغیرهای مورد نظر
- ناحیه یا نواحی از مدل که مقادیر خروجی آن نواحی در خروجی ثبت می شود.
	- فركانس يا تعداد دفعات ثبت خروجي در زمان معين.

در هنگام تعریف نخستین step تحلیل، ABAQUS به طور پیش فرض مجموعه ای از متغیر های قابل محاسبه در step ایجاد شده و نیز فرکانس ثبت آنها را برای ثبت در خروجی تعیین می کند. همچنین این خروجی ها از همه گره ها در database خروجی ثبت میشوند. پس از يايان مساله هم در واقع در محيط visualization شما output database را مي خوانيد. در این قسمت به دو گزینه موجود در منوی output یعنی Field output و History output می پردازیم.

Field output توسط نرم افزار از داده های توزیع شده در کل مدل و یا بخشی از آن ایجاد می گردد. میزان داده های ثبت شده در Field output معمولا بسیار زیاد است. بنابراین معمولا کاربر خواهان کم بودن نرخ ثبت داده ها در خروجی است.( مثلا پس از پایان هر step و یا پس از پایان تحلیل.) در اغلب موارد داده های Field output در محیط visualization به صورت کانتورهای تغییر شکل، تنش و … مورد استفاده قرار می گیرند.

هنگامی که یک output request برای یک تحلیل Standard ایجاد می کنید، می توانید ثبت داده ها در خروجی را درهر increment و یا آخرین increment یک step خواستار شوید. هنگامی که یک output request برای یک تحلیل Explicit ایجاد می کنید، ثبت داده ها در خروجی را در فاصله زمانهای مساوی خواستار می شوید.

ن داده های مربوط به نقاط خاص در مدل ایجاد می History output گردد. در اغلب موارد داده های History output در محیط Visualization به صورت نمودارهای مشاهده می شوند. فرکانس ثبت یک داده در خروجی بستگی به این امر دارد که چگونه قرار  $\rm X\text{-}Y$ است از آن استفاده شود و می تواند بسیار زیاد باشد.

هنگامی که یکHistory output request برای یک تحلیل standard ایجاد می کنید، می توانید ثبت داده ها در خروجی را درهر increment و یا آخرین increment یک step خواستار شوید. هنگامی که یک History output request را برای یک تحلیل Explicit ایجاد می کنید، می توانید ثبت داده ها در خروجی را در فواصل زمانی یکسان معلوم و یا در واحد زمان خواستار شوید.

هنگامی که نخستین step تحلیل را ایجاد می کنید، ABAQUS/CAE به طور پیش فرض مجموعه ای از داده های خروجی را ایجاد می کند که به سایر stepهای بعدی نیز انتقال می یابد. در History واقع ABAQUS/CAE هم به طور پیش فرض Field output request و هم History , ایجاد می کند. توسط دو ابزار Field output manager و History output manager که مستقل از step هستند، می توان این داده های خروجی را ویرایش کرد تا در هر step آنچه مطلوب کاربر است در خروجی ثبت شود..

## Adaptive meshing  $-\mathbf{y}-\mathbf{y}-\mathbf{y}$

المان بندی تطابقی، این امکان را فراهم می سازد تا بتوان در ناحیه خاصی از مدل، مش بندی با كيفيت بالا فراهم ساخت. همامگونه كه مي دانيم، در مسايل مكانيك جامدات ديدگاه لاگرانژ حاكم

است (جرم کنترل) و ماده نمی تواند از مرز المان عبور کند.در حالت عادی تنها گره ها حرکت می كنند و توپولوژي المان بدون تغيير باقي مي ماند.اين امر در خصوص مسايل با تغيير شكل زياد، مشكل ساز می شود. در این گونه موارد المان ها تغییر شکل بسیار زیادی پیدا می کنند. المان بندی تطابقی در واقع این امکان را فراهم می سازد که به ماده اجازه داده شود تا در نواحی خاصی از مرز المان عبور كند.

Dynamic-Temp-disp Dynamic-Explicit قابل استفاده می باشد. Explicit

برای تعیین نواحی از مدا که قرار است از این قابلیت برخوردار باشند از منوی اصلی مسیر زیر را دنبال كنيد:

Other / Adaptive mesh Domain

جزئیات بیشتر را می توان در help نرم افزار آموخت.

# **: -4-4-4**

در این قسمت نحوه تنظیم کردن پارامتر های کنترلی حل گر ABAQUS را می آموزیم. کنترل حل برای مسایل دارای تماس:

در صورتی که مدل شما دارای هندسه پیچیده و تعداد زیادی interaction برای تماس می باشد، می توان متغیر هایی که الگریتم تماس را کنترل می کنند را سفارشی کرد.  $^\prime$ 

این عمل برای یک interaction خاص صورت می گیرد. همچنین از این قابلیت تنها در تحليل هاى Dynamic-Temp-disp Explicit و Dynamic-Temp-disp Explicit مى توان استفاده كرد. برای دستبابی به منوی مربوطه از منوی اصلی مسیر زیر را دنبال کنید :

Other / Contact controls

<sup>1</sup> Customize

با توجه به اینکه در اغلب موارد تنظیمات پیش فرض ABAQUS راه گشای مسائل می باشند و نیز تخصصی تر بودن این مبحث از ذکر جزئیات آن پرهیز می گردد. در صورت علاقه کاربر می بایست با تئوری مبحث تماس در ABAQUS آشنا باشد.

کنترل حل عمومے,<sup>۱</sup>

کاربر می تواند متغیر های مختلفی را که همگرایی و دقت انتگرال گیری روی زمان را کنترل می کنند، سفارشی کند. معمولا مقادیر پیش قرض این متغیر ها منجر به یافتن جواب می شود، اما در صورتی که کاربر آگاهانه آنها را تغییر دهد می تواند بازدهی بیشتری را برای حل به همراه داشته باشد. این قابلیت تنها برای ABAQUS/Standard قابل استفاده است. برای دستیابی به منوی

مربوطه از منوی اصلی مسیر زیر را دنبال کنید:

Other / General solution controls

تغییر دادن این متغیر ها تنها به کاربران خبره توصیه می شود. به دلیل تخصصی تر شدن بحث به جزئیات اشاره نمی گردد.

کنترل های حل گر<sup>۲</sup>

از دیگر قابلیتهای در دسترسدر محیط step می توان به امکان سفارشی کردن متغیر های کنترل کننده حل گر تکراری معادله خطی اشاره کرد. این امکان تنها در خصوص تحلیل های -static . general وجود دارد. static-linear perturbation وجود دارد.

برای دستبابی به منوی مربوطه از منوی اصلی مسیر زیر را دنبال کنید:

Other / Solver controls

توضیحات جامع تر در help نرم افزار موجود است.

<sup>&</sup>lt;sup>1</sup> General solution control<br> $2 \text{ Solvor controls}$ 

<sup>&</sup>lt;sup>2</sup> Solver controls

## **Interaction -5-4**

- از محیط Interaction جهت انجام امور زیر استفاده می شود:
- ایجاد و ویرایش interactionهای مکانیکی و حرارتی بین دو جسم و یا یک جسم و محيط اطرافش
	- $^{1}$ ايجاد و ويرايش قيود تحليل  $\bullet$
- $^7$ ایجاد و ویرایش اتصال دهنده ها مدل و زمین

موارد فوق به صورت جزیی تر در بخشهای بعد مورد اشاره واقع می گردد.

# **interaction -1-5 -3**

موارد زیر در محیط interaction قابل تعریف می باشند:

- Interaction
	- $^{\mathsf{v}}$ فوندانسيون الاستيك  $\bullet$
	- شرايط غشاء حرارتي<sup>۴</sup>
- \_ تشعشع به یک محیط محاصره شده و یا از آن
- actuator/sensor interaction
	- $^{\circ}$  قيود مهار  $^{\circ}$
	- قيود جسم صلب
	- $^{\circ}$ ھ قيود نمايش جسم  $^{\circ}$ 
		- قيود اتصال <sup>'</sup>

<sup>&</sup>lt;sup>1</sup> Analysis constraints

<sup>2</sup> Connectors

<sup>&</sup>lt;sup>3</sup> Elastic foundation

<sup>4</sup> Thermal film conditions

<sup>5</sup> Tie constraints

<sup>6</sup> Display body constraints

- قيود اتصال يوسته به جسم جامد
	- $^7$ قیود ناحیه جاسازی شده  $^7$ 
		- $\bullet$  $^7$  قىود معادله  $^7$
		- $\bullet$  $^{\mathfrak{f}}$  اتصال دهنده ها  $^{\mathfrak{f}}$

Interaction ها وابسته به step می باشند و می بایست هنگام تعریف آنها step مربوطه را نیز مشخص کرد. به عنوان مثال یک actuator/sensor interaction تنها در initial step قابل ست. هر interaction دارای یک خاصیت<sup>۵</sup> می باشد که ضمن ت**ع**ریف interaction نسبت داده می شود. مثلا surface to surface contact یک نوع interaction است و خاصیت آن در تقابل مماسی می تواند با اصطکاک یا بدون اصطکاک باشد.

از ابزار های set و surface در محیط interaction استفاده زیادی می شود. انواع interaction و نيز انواع خاصيت هاي قابل تعريف در ادامه بيان مي گردند.

در واقع همانگونه که پیش از این اشاره گردید در محیط \_interaction خاصیت فیزیکی اثر

.<br>متقابل دو جسم با هم و با یک جسم با محیط اطرافش تعریف م*ی* گردد.

## **interaction -2-5-4**

:Surface to surface contact and self contact

Surface to surface interaction تغییر شکل پذیر و یک سطح صلب را مدل می کند. Self contact interaction تماس بین نواحی مختلف روی یک سطح را تعریف می کند.

:General contact

<sup>&</sup>lt;sup>1</sup> Coupling constraints

<sup>2</sup> Embedded region constraints

 $\frac{3}{4}$  Equation constraints.

<sup>&</sup>lt;sup>4</sup> Connectors

<sup>&</sup>lt;sup>5</sup> Property

interaction . interaction

surface-to-surface or self-contact , General contact interactions interactions را می توان در یک مدل استفاده کرد. به عنوان مثال از آنجایی که تماس بین یک سطح Analytical rigid و تغيير شكل پذير در general contact ميسر نمي باشد، مي توان اين surface-to-surface or self-contact interaction interaction ها را از نوع general contact انتخاب کرد.

این نوع interaction تنها در تحلیل های Explicit قابل تعریف است.

:Elastic foundation

Elastic foundation این امکان را فراهم می سازد تا بتوان اثر سختی<sup>י</sup> یک تکیه گاه گسترده<sup>۲</sup> را بر یک سطح بدون مدل کردن دقیق تکیه گاه، مدل کرد. این نوع interaction initial step قابل تعریف است و در stepهای بعدی نمی توان آن را غیر فعال کرد.

:Thermal film condition

با تعریف این interaction می توان تبادل حرارتی یک سطح به روش جابجایی ۳ را با سیال fully coupled sheat transfer اrah تنها در تحليل هاى fully coupled sheat transfer . coupled thermal-electric thermal-stress

Radiation to and from the ambient environment •

این نوع interaction تبادل حرارت از طریق تشعشع بین یک سطح محدب و یک محیط غیر بازتابنده را مدل می کند. این interaction نیز تنها در تحلیل هایی که در مورد قبل به آن اشاره گردید قابل تعریف است.

<sup>&</sup>lt;sup>1</sup> stiffness

<sup>2</sup> distributed

<sup>&</sup>lt;sup>3</sup> convection

:Actuator/sensor

این نوع interaction ترکیبی از سنسور ها و عملگر ها می باشد که در نتیجه قابلیت مدلسازی اجزاء یک سیستم کنترلی را فراهم می آورد. در حال حاضر این نوع interaction تنها در بک نقطه قابل تعریف است.

با ایجاد این نوع interaction و تعییم مشخصات موجود در منوی مربوطه تنها مبنای کلی آن مشخص می گردد. تعریف جزئیات این نوع interaction مستلزم نوشتن برنامه می باشد. همچنین این نوع interaction تنها در تحلیل های ABAQUS/Standard قابل استفاده

است.

## **:Interaction properties -3-5-4**

در محیط interaction به مجموعه داده هایی که معرف خاصیت قیزیکی یک تماس می باشند، interaction property گفته می شود. به عنوان مثال ضریب اصطکاک بین دو سطح تحت surface to العنوان یک interaction property تعریف می شود و سپس در هنگام تعریف یک surface contact به عنوان خاصيت فيزيكي اين نوع interaction به آن نسبت داده مي شود.

Interaction property ها به طور مستقل از interaction تعریف می شوند و می توانند به پیش از یک interaction نسبت داده شوند. با انواع آنها در زیر آشنا می شویم:

:Contact

در این نوع interaction property می توان خاصیت حاکم به رفتار مماسی دو سطح ( مانند ضریب اصطکاک ) و یا خاصیت حاکم به رفتار عمودی دو سطح ( مانند سختی در برخورد) را تعریف کرد. اضافه بر این اطلاعاتی در خصوص موضوعاتی چون damping ، رسانایی حرارتی، تشعشع حرارتی و تولید حرارت حین اصطکاک می تواند در این نوع interaction property

general العيين شود. اين نوع interaction property را مي توان در interaction هاي از نوع contact و surface to surface or self contact استفاده كرد.

: Film condition

در این نوع interaction property ضریب انتقال حرارت جابجایی تحت عنوان ضریب غشاء film condition interaction interaction property . قابل استفاده است.

:Actuator/Sensor

PROPS, JPROPS, NPROPS interaction property interaction را جهت انتقال به یک زیر روال UEL فراهم میکند. این نوع interaction property تنها در interaction از نوع Actuator/sensor قابل استفاده است.

**-5-3-1-1:10 قىود** 

قیود ایجاد شده در محیط interaction درجات آزادی را در تحلیل مقید می کند حال آنکه قيود ايجاد شده در محيط Assembly تنها موقعيت ابتدايي قطعات يک مدل را نسبت به هم معين مے سازد.

> انواع قیود به شرح زیرند: Tie •

این نوع قید این امکان را فراهم می سازد تا دو ناحیه را بتوان کاملا به هم چسباند .( مثل جوش) حتى اگر مش هاي آندو غير مشابه باشند.

:Rigid body

این قید امکان مقید کردن حرکی کلی مدل را به حرکت یک نقطه مرجع ممکن می سازد. موقعیت اجزاء مختلف مدل نسبت به هم در طول حرکت ثابت مے ماند.
:Display body  $\bullet$ 

با استفاده از این نوع قید می توان قطعه ای از بین قطعات را انتخاب کرد تا تنها آن قطعه نمایش داده شود. این قطعه نیاز به مش بندی ندارد و در تحلیل هم به حساب نمی آید. اما هنگام مشاهده نتایج در محیط Visualization می توان آن را مشاهده کرد. همجنین می توان این قطعه را در فضا ثابت کرد ویا مقید به حرکت با چند گره مشخص نمود. لین نوع قید در مسایل مربوط به .<br>مکانیزم ها و نیز مسایل دینامیکی با بیش از چند عضو کاربرد دارد.

:Coupling  $\bullet$ 

این نوع قید این امکان را فراهم می سازد تا بتوان حرکت یک سطح را به حرکن یک نقطه مقید کرد.

:Shell to solid coupling  $\bullet$ 

با استفاده از این نوع قید می توان حرکت یک لبه از یک پوسته را به حرکت یک وجه از یک solid مقید کرد.

:Embedded region  $\bullet$ 

این نوع قید این امکان را فراهم می سازد تا بتوان قسمتی از یک مدل را درون قسمت دیگر (میزبان<sup>'</sup>) یا تعیین میزان تلزانس قرار داد.

 $\cdot$ Equation  $\bullet$ 

این نوع قید این امکان را فراهم می سازد تا چندین درجه آزادی در یک مدل را ( مثلا حرکت افقی یک گره با حرکت قائم یک گره دیگر) با یک رابطه خطی به هم مقید کرد.

 $1$  host

۴–۵–۴– آشنایی با اتصال دهنده ها<sup>۱</sup>

اتصال دهنده ها این قابلیت را فراهم می سازند تا بتوتن در نقطه از یک مدل و یا یک نقطه و زمین را به هم متصل کرد. در واقع این عناصر در گروه تکیه گاهها قرار می گیرند. هر تکیه گاه دارای ، است <sup>۲</sup> که رفتار آن را مشخص می سازد. <sub>ا</sub> مختصات محلي تعريف شود.

انواع اتصال

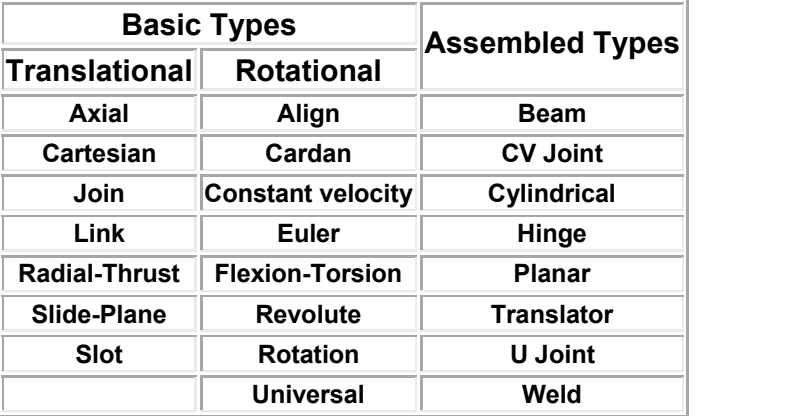

جدول زير انواع اتصالات ممكن در هنگام تعريف connector property را نشان مي دهد.

همچنان که در جدول مشاهده می گردد، دو نوع اتصال دهنده اصلی موجود می باشد که عبارتند از نوع Basic و نوع Assembled.

نوع Basic به خودی خود شامل دو نوع انتقالی و دورانیست. نوع انتقالی درجات آزادی انتقالی هر دو نقطه اتصال و نیز درجات آزادی دورانی نقطه اول را متاثر می سازد. نوع دورانی تنها بر درجات آزادی دورانی دو نقطه اتصال تاثیر می گذارد. نوع Assembled تركيبي از انواع Basic مي باشد.

انواع رفتار تکیه گاهی به شرح زیر می باشد:

<sup>&</sup>lt;sup>1</sup> Connectors

<sup>2</sup> Connector property

- $\cdot$  :Elasticity . ته رفتاری شبیه فنر می باشد.
- Damping : که رفتار یک دمیر ( میرا کننده ) می باشد.
	- $\epsilon$  . Stop  $\epsilon$  که توسط ان حد مجاز موقعیت تعیین می گردد.
- Lock: که یک معیار قفل شدگی تعریف شده توسط کاربر رابه اتصال نسبت می دهد.
- Failure: که در آن معیاری برای ساقط شده از لحاظ نیرویی، ممان و یا تغییر مکان توسط كاربر تعريف مي گردد.اين نوع رفتار تنها در ABAQUS/Explicit قابل استفاده مے باشد.
- Integration: که در آن برای رفتار های فنری و میرا کننده انتگرال گیری روی زمان تعيين مي گردد. اين نوع رفتار نيز تنها در ABAQUS/Explicit قابل استفاده است.

## **:interaction -5-5-4**

تا به حال با انواع امكانات محيط interaction آشنا شديد. حال براى ايجاد interaction، constraint و connector به شرح زیر عمل کنید:

برای ایجاد یک interaction ابتدا باید یک interaction property ایجاد شود. از منوی اصلی مسیر زیر را دنبال کنید:

Interaction/ property/create

پس از ظاهر شدن منو مربوطه کا را ادامه دهید. پس از تعریف interaction property برای ایجاد یک interaction از منوی اصلی مسیر زیر را دنبال کنید :

Interaction / create

برای ایجاد یک قید کافیست از منو اصلی مسیر زیر را دنبال کنید:

Constraint / create

سپس از منوی ظاهر شده یکی از انواعی که شرح آن گذشت را انتخاب کرده و کار را ادامه دهيد.

برای ایجاد یک اتصال دهنده همانند interaction می بایست ابتدا خاصیت را تعریف و سپس از آن در تعریف خود اتصال دهنده استفاده کرد. بدین منظور مسیر زیر را از منو اصلی دنبال كنيد:

Connector / property / create

و سیس از منوی گشودنی نوع را انتخاب کرده و کار را ادامه دهید.

پس از آن برای ایجاد خود connector مسیر زیر را ازمنوی اصلی دنبال کنید:

Connector / create

و كار را ادامه دهيد.

بدین ترتیب با خلاصه ای از مهمترین قابلیتهای محیط interaction آشنا شدید.

## **Load -6-4**

در محیط Load همانگونه که از نام آن پیداست، کار بار گذاری و تعیین شرایط مرزی صورت می گیرد. قابلیت های متنوعی جهت نیل به این هدف در این محیط فراهم آمده است. بدین منظور چهار گزینه مختلف جهت ایجاد بار و شرایط مرزی وجود دارد که عبارتند از:

- Load
	- $BC \bullet$
- Field •
- Load case •

که هر کدام را به طور مجزا بررسی می کنیم.

### $Load -1 - 9 - 9$

در بخش load همانگونه که از نام آن پیداست کار بارگذاری بر روی قسمت های مختلف مدا انجام می گیرد. همانند interaction ها، بارهایی که بر روی مدل قرار می گیرند هم به step تحلیل بستگی دارند و هنگام تعریف آنها می بایست step مربوطه مشخص شود. برای ایجاد بارگذاری مسیر زیر را از منوی اصلی دنبال کنید:

### Load / create

منوی create load ضاهر می شود. این منو دارای چهار بخش است. در بخش اول نام بار را می بایست وارد کرد. در بخش بعد از منوی گشودنی step، می بایست stepوی که بارگذاری در آن انجام می شود را انتخاب کرد. بنا براین همینجا می توان نتیجه گرفت که قبل از بارگذاری می بایست step های مساله تعیین شده باشند.

در ذیل عنوان Category تعداد شش نوع خانواده بار گذاری به شرح زیر قابل مشاهده است:

- Mechanical  $\bullet$ 
	- Thermal

- Acoustic  $\bullet$ 
	- Fluid •
- Electrical  $\bullet$
- Mass diffusion •

که گزینه مربوط به هر یک در صورت تناسب step انتخابی با آن نوع فعال خواهد بود.

در بخش چهارم منوی create load نوع بار انتخابی با توجه به خانواده بار انتخاب می گردد و سيس با فشردن continue مي بايست ناحيه اعمال بار را انتخاب كرد و كار را ادامه داد.

به طور پیش فرض بعضی از بار ها در ABAQUS به صورت تابع شیب واحد نسبت به زمان و بعضي هم به صورت ناگهاني اعمال مي گردند. اگر بخواهي در طول زمان step بار مربوطه تحت تابع خاصی به مقدار ماکزیمم خود برسد می بایست از منوی tools گزینه Amplitude را انتخاب کرده و با توجه به گزینه هایی که در اختیار قرار می گیرند، یک تابع بدون بعد با مقدار واحد را تعریف کنید و سپس در مرحله ایجاد بارگذاری از منوی amplitude آن را انتخاب کنید تا تحت آن تابع بار گذارده شده به ماکزیمم خود برسد.

## $BC -Y - 9 - 9$

. a مخفف Boundary Condition می باشد. در این قسمت شرایط مرزی مساله قابل تعریف هستند. برای دسترسی به این بخش از منوی اصلی مسیر زیر را دنبال کنید:

BC / create

areate boundary condition . منوى create فالعر مى شود. اين منو نيز مانند منوى load دارای چهار بخش مشابه است که تنها در بخش Category با منوی create load متفاوت است و در آن تنها دو خانواده Mechanical و other وجود دارد. از توضیخات آن به دلیل تشابه با قسمت Load صرفنظر ميشود.

### $\cdot$ **Field**  $-\mathbf{y}-\mathbf{y}-\mathbf{y}$

با استفاده از field می توان یک تحلیل را در یک میدان (اعم از برداری و یا اسکالر) انجام داد. به عنوان مثال یک تحلیل استاتیکی ساده را می توان در یک میدان حرارتی انجام داد که دمای آن متغیر است. بدین ترتیب دما ( و یا در حالت کلی میدان موجود ) بر تحلیل موثر است اما بار گذاری ها و نتایج تحلیل بر میدان هیچ تاثیری نمی توانند بگذارند.

برای ایجاد یک میدان از منوی اصلی مسیر زیر را دنبال کنید:

Field / create

منوی create field ظاهر می شود. این منونیز بسیار شبیه به دو منوی اشاره شده در قسمتهای پیش است و چهار بخش آن کاملا مشابه منوی مربوط به شرایط مرزی است. از توضیح این منو به دلیل تشابه خودداری می شود. پس از اینکه نوع یک میدان مشخص گردید و در صفحه نمایش ناحیه آن انتخاب شد با فشردن کلید شماره دو ماوس منوی Edit field ظاهر می شود. این منو دارای سه قسمت Cross-section ، Distribution، می باشد. در قسمت Distribution توزیع میدان بر روی جسم تعیین می گردد . در قسمت cross-section توزیع میدان در سطح مقطع جسم تعیین می گردد و در انتها هم مقدار متغیر مربوطه وارد می شود.

### Load case  $-\mathbf{F}-\mathbf{F}-\mathbf{F}$

Load case مجموعه از بارها و شرایط مرزی مختلفیست که به صورت مجتمع در یک step قابل اعمال است. برای روشن تر شدن موضوع فرض کنید چندین نوع بار و چندین نوع شرط مرزی در بخشهای  $\rm load$  و Bc ایجاد کرده اید. در قسمت  $\rm load$  case می توانید موارد دلخواهی از آنان را تحت عنوان یک load case گرد هم آورید تا یک وضعیت را تعریف کرده باشید. این نوع تعریف بار گذاری و شرایط مرزی تنها در خصوص تحلیل های با Linear perturbation procedure آن هم تنها دو نوع تحليل static linear perturbation و steady state dynamic direct

اعمال است تا بتوان پاسخ سازه را به یک مجموعه بار و شرط مرزی مورد مطالعه قرار داد. برای ایجاد یک load case از منوی اصلی مسیر زیر را دنبال کنید:

Load case / create

منوی create load case ظاهر می شود و در این منو نامی برای load case تایپ کرده و step مربوط که می خواهید در آن این تحلیل انجام گیرد را انتخاب کنید. سیس Continue را فشار دهید. منوی edit load case ظاهر می شود که دو قسمت load و boundary condition در آن موجود است. در هر قسمت نام بار یا شرط مرزی که قبلا ایجاد کرده اید را وارد کرده و در نهایت ایجاد شود. در مقابل نام بار یا شرط مرزی می توان با یک ضریب مقدار آن را $\rm k$ بزرگ یا کوچک کرد.این امر برای بررسی پاسخ یک سازه به مقادیر مختلف یک نوع بار مناسب است.

بدين ترتيب با اصول محيط load آشنا شدىد.

### **Mesh -7-4**

محیط mesh یکی از مهمترین محیط های ABAQUS/CAE می باشد. در این محیط کار المان بندی مدل انجام مے گیرد..

**Mesh**

در محیط مش قابلیت های گوناگونی جهت المان بندی یک instance موجود است.همانند یک part که feature base تولید می شود، فرآیند مش زدن یک قطعه نیز feature base می باشد. بنا بر این در صورتی که پس از مش زدن یک مدل کاربر تغییراتی در هندسه آن به وجود آورد، مش ها به طور اتوماتیک تغییر مے کنند.

برای مش زدن یک مدل می بایست مراحل زیر طی گردد:

- أنتخاب شكل المان و تكنيک ايجاد مش
	- $\bullet$  $\bullet$  دانه بندی $\, '$ ناحیه مربوطه
		- $\bullet$
	- در صورت تمايل چک کردن المانها

# **. -1-7-4**

به محض ورود به محیط مش، رنگ مدل تغییر می کند و بسته به تکنیک ایجاد مش قابل استفاده در مورد آن، ممکن است سبز، زرد، صورتی و یا نارنجی شود.

رنگ سبز نشانگر این است که می توان مدل را با تکنیک structure مش بندی کرد. رنگ زرد نشانگر این امر است که مدل را می توان با تکنیک sweep مش بندی کرد. رنگ نارنجی نشان می دهد که مدل قابل مش زدن به دو طريق structure و sweep نمي باشد و مي بايست با استفاده از

<sup>&</sup>lt;sup>1</sup> Seeding

ابزار partition آن را به قسمتهای ساده تری تقسیم کرد و یا از تکنیک مش بندی free استفاده کرد. رنگ صورتی نمایانگر مش بندی با تکنیک free می باشد.

. تکنیک های متنوع مش بندی در ABAQUS موجود است که سه نوع مهم آن عبارتند از

- Structure
	- Sweep
		- Free  $\bullet$

مش بندی structure در واقع بهترین تکنیک مش بندی است و کاربر بیشترین کنترل را بر المانها دارد. این نوع مش بندی نوعی مش بندی از پیش ایجاد شده است<sup>۱</sup> که در خصوص بعضی اشکال هندسی خاص دستورالعمل آن در نرم افزار موجود است. هر شکل پیچیده ای که کاربر بخواهد توسط این تکنیک مش بندی کند، می بایست با استفاده از ابزار partition به نواحی ساده تری که مانند نواحی از پیش تععین شده هستند، تقسیم شود تا به رنگ سبز در آید.

به عنوان مثال در شکل زیر نشان داده شده است که چگونه ترکیبی از مش های سه شکل اصلی (مثلث ، مربع و پنج ضلعی) می تواند برای مش زدن یک شکل پیچیده دو بعدی به کار رود.

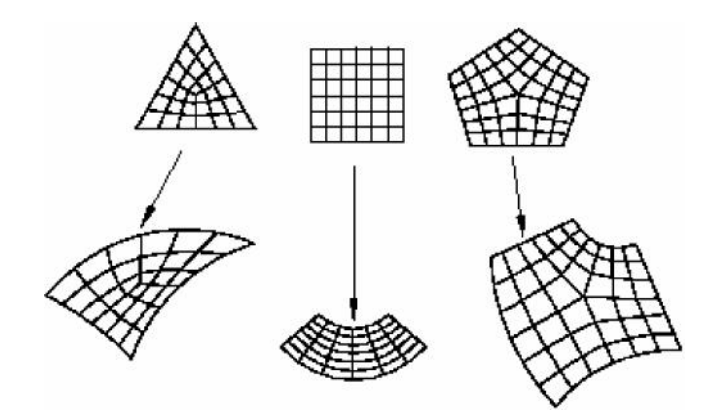

اشکال سه بعدی که مش structure می خورند در شکل نشان داده شده اند. برای اینکه یک مدل با هندسه پیچیده را بتوان مش structure زد می بایست ان را به قسمتهایی که شبیه اشکال زیر باشند تقسیم کرد.

<sup>1</sup> Pre established

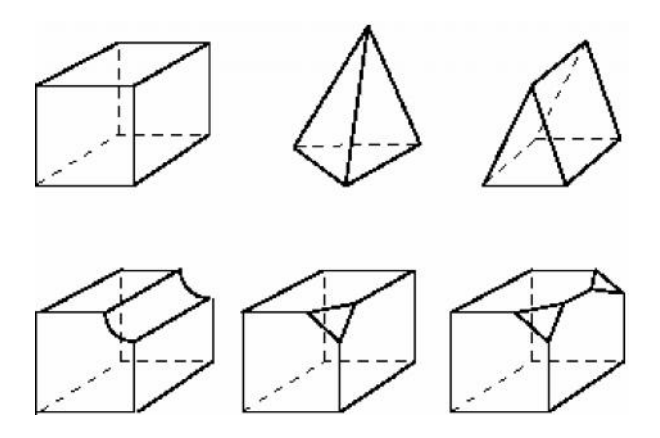

تكنيك مش بندى structure را مى توان به نواحى دو بعدى كه شكل المان آنها Quad و يا Hex-dominated و يا Hex-dominated و يا Hex-dominated و يا Hex-dominated ، نسبت داد. برای انتخاب شکل المان از منو اصلی مسیر زیر را دنبال کنید:

Mesh / controls

با فشردن این گزینه می بایست در صفحه نمایش ناحیه ای که می خواهید شکل المان آن را تعیین کنید را انتخاب کرده و کلید شماره دو ماوس را فشار دهید. منوی Mesh control شاهر می شود که در قسمت اول آن می توان شکل المان را انتخاب کرد و بسته به شکل المان، از میان تکنیک های فعال، یکی را برگزید. شکل المانهایی که در منو ظاهر می شود به توپولوژی ناحیه انتخاب شده بستگی دارد.

برای نواحی سه بعدی چهار گزینه ممکن برای شکل المان عبا, تند از:

- Hex •
- Hex-dominated
	- Tet  $\bullet$
	- Wedge  $\bullet$

و برای نواحی دو بعدی سه گزینه شکل المان به شرح زیرند:

Quad •

- Quad-dominated
	- Tri •

انواع شکلهای المانها در شکل زیر نمایش داده شده است:

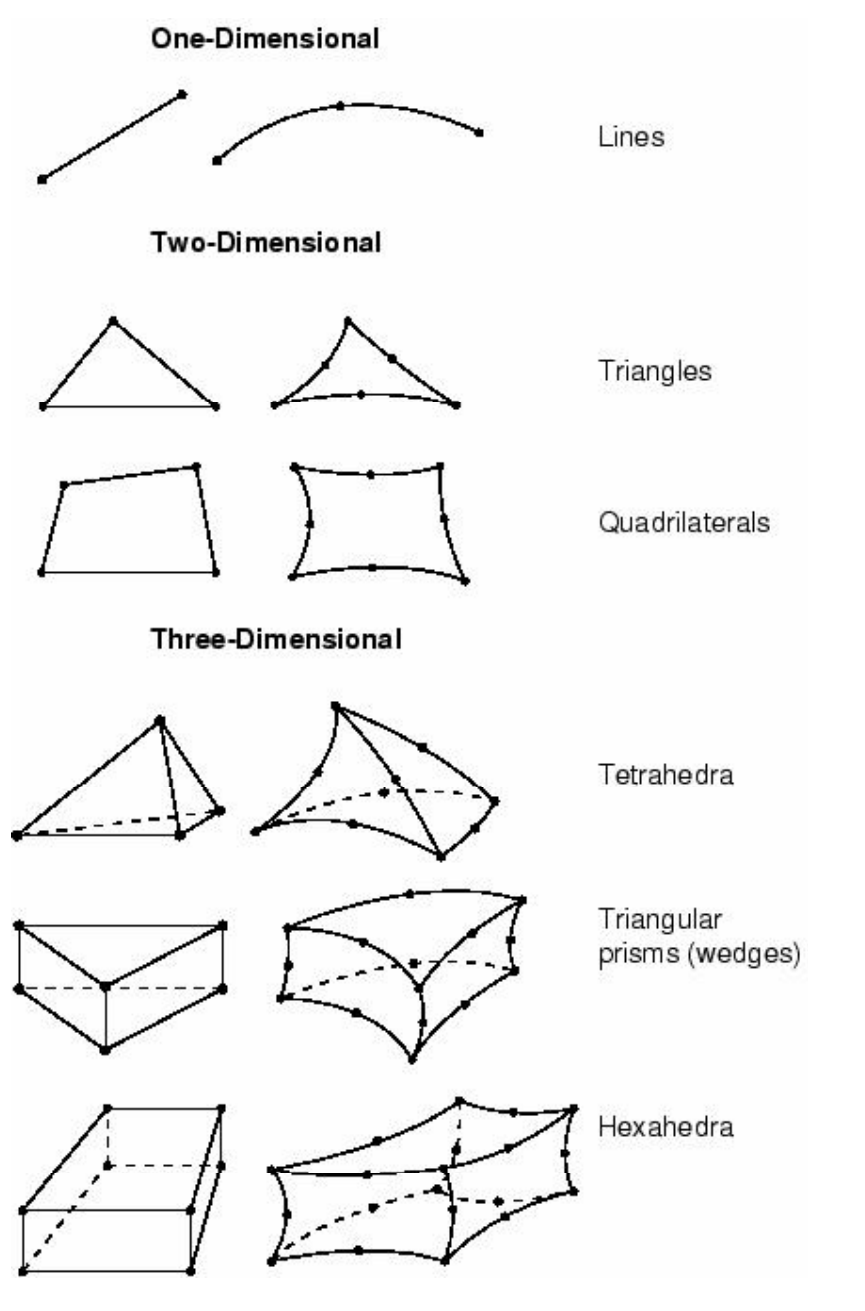

تکنیک مش بندی sweep دارای دو فاز اصلی است:

- ۱- ABAQUS روی سمتی از ناحیه مورد نظر مش را ایجاد می کند که آن را سمت منبع نامند.
	- ٢- ABAQUS گره ها را لايه به لايه كپي مي كند تا به سمت مقابل برسد.

این تکنیک در شکل برای یک solid نشان داده شده است:

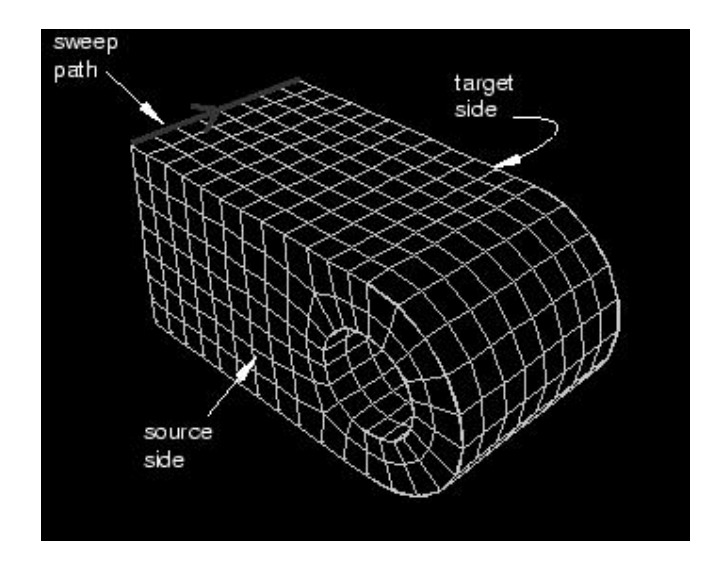

همچنین می تواند مسیر کپی کردن المان ها به صورت منحنی باشد. (شکل زیر)

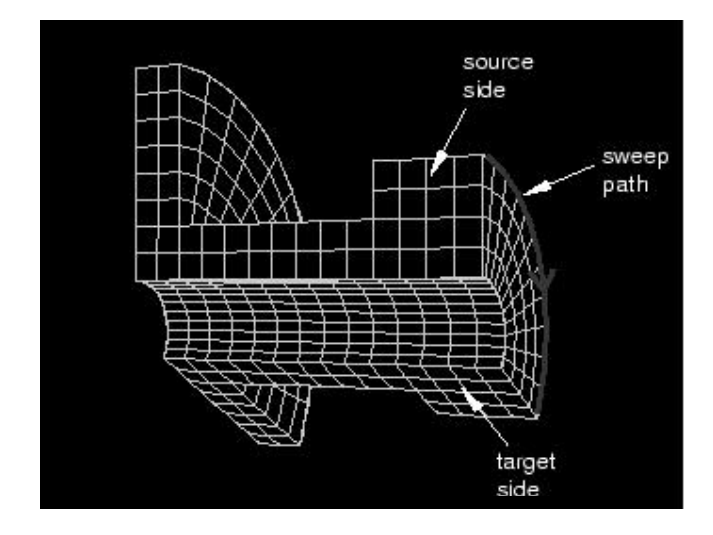

158

در تکنیک free هیچگونه قیدی برای شکل هندسی مدل موجود نمی باشد. هنگامی که یک ناحیه توسط یکی از تکنیک های structure و یا sweep مش بندی می شود، می توان با توجه به تويولوژي مدل نوعي ييش بيني از جانمايي ٰ المان ها داشت. اما در المان بندي از نوع free هيچگونه ییش بینی در این مورد امکان پذبر نیست.

مش بندی با تکنیک free برای نواحی دو بعدی را می توان توسط المانهای Quad- ،Quad dominated و Tri انجام داد و نواحی سه بعدی تنها می توان از المانهای Tet استفاده کرد.

 $\sigma$ -۲-۲- دانه بندی $-1$ 

براي مشخص كردن اندازه المانها و نيز نحوه توزيع المانها در جسم ، مي بايد آن را دانه بندي کرد. دانه ها بر روی لبه هر ناحیه قرار می گیرند . در صورتی که مدل شکل هندسی ساده ای داشته باشد و ابعاد تمامی المانهای آن یکسان باشد، می توان تنها یک لبه از آن را دانه بندی کرد تا بقیه کار را ABAQUS به صورت اتومات انجام دهد. تعیین تعداد دانه روی یک لبه به چندین روش ممکن است:

- مشخص کردن اندازه متوسط المان برای کل مدل
	- مشخص کردن تعداد المانها بر روی یک لبه
- مشخص کردن اندازه متوسط المان بر روی یک لبه ( در صورتی که طول لبه مضرب صحيحى از اندازه وارد شده براى المان نباشد، ABAQUS/CAE اندازه ,ا به نزديک ترين حالت ممکن تعديل مي کند.)

 $1$  Pattern

 $2$  Seeding

● استفاده از دانه بندی Bias . با استفاده از این روش می توان چگالی دانه ها را در یک سمت لبه افزایش داد. در این روش عددی موسوم به نسبت Bias از کاربر گرفته می شود که در واقع نسبت اندازه بزرگترین المان به کوچکترین المان می باشد.

همچنین نوع رنگ دانه های ایجاد شده بستگی به نوع آنها دارد. در صورتی که دانه ها برای کل یک ناحیه ایجاد شوند، ( از منوی seed دستور seed instance) به رنگ سفید می باشند و در صورتی که برای لبه، به هر کدام از سه روش ممکن ، ایجاد شوند به رنگ صورتی ظاهر خواهند شد.

همواره دانه های ایجاد شده مخصوص برای یک لبه بر دانه های ایجاد شده برای کل مدل ارجحیت دارند. بنابر این اگر ابتدا کل مدل و سپس یک لبه از آن را اختصاصا دانه بندی کرد، دانه بندی مرحله دوم برای لبه لحاظ می شود.

به طور پیش فرض همواره دانه های ایجاد شده بر روی لبه ها محل اسقرار گره ها می باشند. ار جمله هنگامی که کاربر از المانهای مثلثی و یا چهار وجهی (هرم) استفاده می کند، ABAQUS/CAE دقیقا گره ها را در محل دانه ها قرار می دهد. اما در صورتی که از المانهای با شکل چهار ضلعی ( دو بعدی) و یا شش وجهی استفاده شود، اندکی محل گره ها برای دستیابی به یک مش با کیفیت تعدیل می شود و ممکن است دقیقا منطبق بر محل دانه ها نباشد. برای اینکه محل قرار گیری دانه ها را بر روی یک لبه ثابت کرد، می بایست از قیود دانه بندی استفاده شود. سه نوع دانه بندي از نظر نوع قيد وجود دارد:

● دانه بندي بدون قيد وشرط.

تمامی دانه بندی ها به طور پیش فرض بدون قید می باشند. در این صورت تعداد المانهای روی یک لبه می تواند بسته به شرایط به طور اتومات توسط نرم افزار افزایش و یا کاهش یابد تا بتوان یک مش چگال تر و یا باز تر داشت. این نوع دانه بندی با د ایره های نیمه باز نشان داده می شود.

● دانه بندی نیمه مقید

در این نوع دانه بندی تعداد المانهای روی یک لبه ممکن است بسته به شرایط توسط نرم افزار افزایش یابد اما کاهش آن میسر نیست. در این صورت مش بندی قابلیت چگال تر شدن را دارد اما باز تر نمی شود. این نوع دانه بندی به صورت مثلث های رو به بالا نشان داده می شود.

● دانه بندی کاملا مقید :

در این نوع دانه بندی تعداد المانها در حین پروسه تولید مش هیچ تغییری نمی کند و ABAQUS تلاش می کند تا المانها را طوری قرار دهد تا گره ها کاملا منطبق بر محل دانه ها  $\rm ABAQUS$ باشند. اما با این وجود تطابق کامل میان محل گره ها و دانه ها تضمین نمیگردد. این قید را می توان تنها به دانه های روی یک لبه نسبت داد ( و نه به دانه ای کل ABAQUS/CAE .(instance همواره در کنج ها یک دانه از این نوع قرار می دهد. این نوع دانه ها با علامت مربع نشان داده می شوند.

در اغلب موارد بهتر است دانه بندی از نوع بی قید ویا حداقل نیمه مقید باشد تا تعدیل محل گره ها حين پروسه مش بندي ممكن باشد. تطابق محل گره ها با محل دانه ها به ميزان قابل توجهي به عوامل زیر بستگی دارد:

۱– شکل المانهایی که در ناحیه گذار <sup>۱</sup> انتخاب می شوند. ابعاد مش از بزرگ به کوجک و یا بالعکس تغییر می کند. در صورتی که در ناحیه گذار از المانهای مثلثی استفاده شود، انطباق بهتری بین محل دانه ها و محل گره ها وجود خواهد داشت. اما در صورت شش وجهي بودن المانها اين تطابق كمتر خواهد بود.

 $^7$ ۲– تنظیمات مش بندی ناحیه گذر که اگر در آن اجازه انتقال مش حاصل می گردد.

<sup>1</sup> Transition

<sup>&</sup>lt;sup>2</sup> Mesh transition

۳- تکنیک مش بندی . تکنیک structural نسبت به free انطباق بهتری را بین دانه ها و گره ها به همراه دارد . همچنین روش Advancing Front بر روش Medial Axis در این مورد برتری دارد.

۴- قیود دانه ها . گره ها دقیقا بر دانه های کاملا مقید شده منطبق می شوند. اما باید توجه داشت که فقط می توان دانه های چند لبه را کاملا مقید کرد. در غیر این صورت ABAQUS قادر به ایجاد مش نخواهد بود.

۵- چگونگی دانه بندی نواحی ِ مجاور. در مرز های مشترک می بایست تعداد دانه های دو ناحيه يكسان باشد.

برای انجام عمل دانه بندی می بایست از منوی اصلی گزینه Seed و در آن بسته به نوع دانه بندی مد نظر یکی از چهار گزینه اول را انتخاب کرد. لازم به ذکر است که پس از اینکه نوع دانه بندی انتخاب گردید و ناحیه دانه بندی نیز مشخص شد، با فشردن کلید شماره دو ماوس و در هنگامی که می بایست عدد مربوط به اندازه و یا تعداد دانه ها را وارد کرد، در گوشه پایین و سمت راست صفحه گزینه constraints ظاهر می گردد که با فشردن آن می توان دانه ها را با یکی از سه روش یاد شده قید گذاری کرد.

**6-7-6- نسبت دادن نوع المان `** 

پس از تعیین اندازه و چگالی مش، می بایست نوع المان مربوطه مشخص شود . این کار از منوی اصلی و از مسیر Mesh / Element type انجام می گیرد. با اجرای این گزینه منوی زیر ظاهر می شود که در آن می توان تنظیمات گسترده ای را برای انتخاب المان مورد نظر انجام داد.

<sup>&</sup>lt;sup>1</sup> Assigning element type

#### وستورالعمل كاربردي نرم افزار ABAQUS/CAE

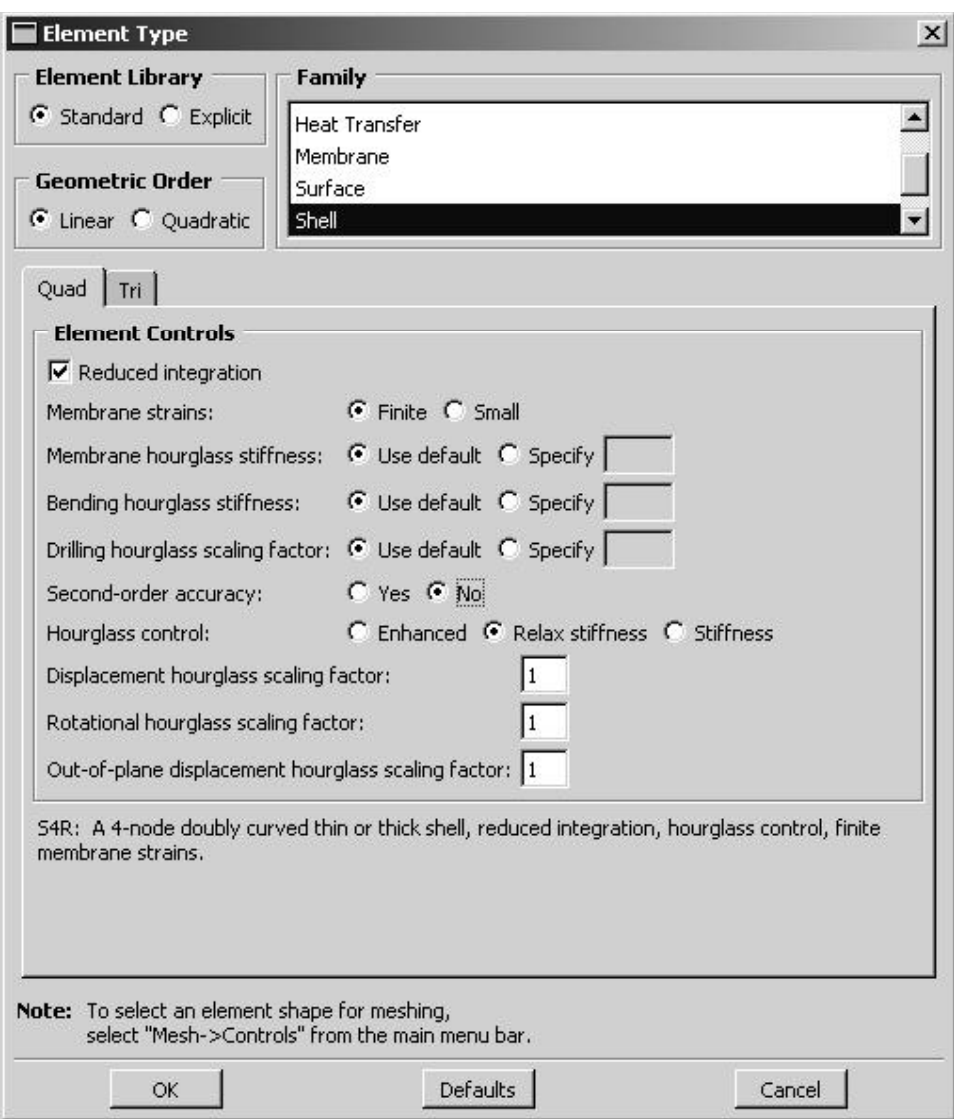

همانگونه که مشاهده می گردد فرآیند انتخاب المان در ABAQUS به گونه ایست که کاربر خصوصیات المان مد نظر خود را انتخاب کرده و نرم افزار به او المان را معرفی می کند. در بعضی نرم افزارها این امر به این صورت است که کاربر مستقیما نام المان را انتخاب می کند که در این صورت می بایست قبلا با المان آشنا شده باشد.

در این منو کاربر می بایست از میان دو خانواده Standard و Explicit یکی را برگزیند. همچنین مرتبه میانیابی را نیز مشخص می کند. انواع خانواده های المانها هم زیر قسمت Families قرار دارد که با توجه به نوع تحلیل می بایست یکی انتخاب گردد.

در قسمت زیرین منو دو گزینه اصلی Quad و Tri قابل مشاهده است. این دو گزینه در صورتی ظاهر می شوند که ناحیه انتخاب شده برای تعیین نوع المان دو بعدی باشد. برای یک ناحیه دو بعدي تنها مي توان از الماهاي Quadratic و يا Triangular استفاده كرد . در صورتي كه ناحيه مد نظر سه بعدی باشد، در این قسمت سه گزینه Wedge ،Hex و Tet وجود خواهد داشت و در صورتی که ناحیه انتخابی یک بعدی باشد این قسمت تنها دارای گزینه Line خواهد بود.

# . **ABAQUS/CAE -4-7-4**

اغلن المانهاي مورد نياز در تحليل هاي Standard و Explicit در محيط CAE موجود مي باشند اما با وجود این در مواردی نیاز به المانهایی می باشد که در محیط CAE موجود نیستند. در صورتی که کاربر بخواهد از آنها استفاده کند، می بایست از یک ویرایشگر متنی استفاده کرده و آنها را د, input file قرار دهد. این المانها به شرح زیرند:

- Acoustic interface elements (ASI1, ASI2, etc.)
- Stress/displacement variable node elements (C3D15V, C3D27, etc.)
- Axisymmetric elements with non-axisymmetric response (CAXA4N, CAXA8PN, etc.)
- Infinite elements (CIN3D8, CINAX4, etc.)
- Cylindrical elements (CCL9, MCL6, etc.)
- Drag chain elements (DRAG2D and DRAG3D)
- Hydrostatic fluid elements (F2D2, F3D4, etc.)
- Frame elements (FRAME2D and FRAME3D)
- Second-order line spring elements (LS3S and LS6)
- Nine-node quadrilateral membrane elements (M3D9 and M3D9R)
- Nine-node doubly curved thin shell elements (S9R5)

همچنین المانهای اتصال دهنده مانند SPRING1 .CONN2D2 و DASHPOT1 را نمی توان در محیط Mesh ایجاد کرد و می بایست در محیط interaction یک اتصال دهنده معادل با آنها ايجاد گردد. جدول زير معادل المانهاي اتصال دهنده را در ABAQUS/CAE نشان مي دهد:

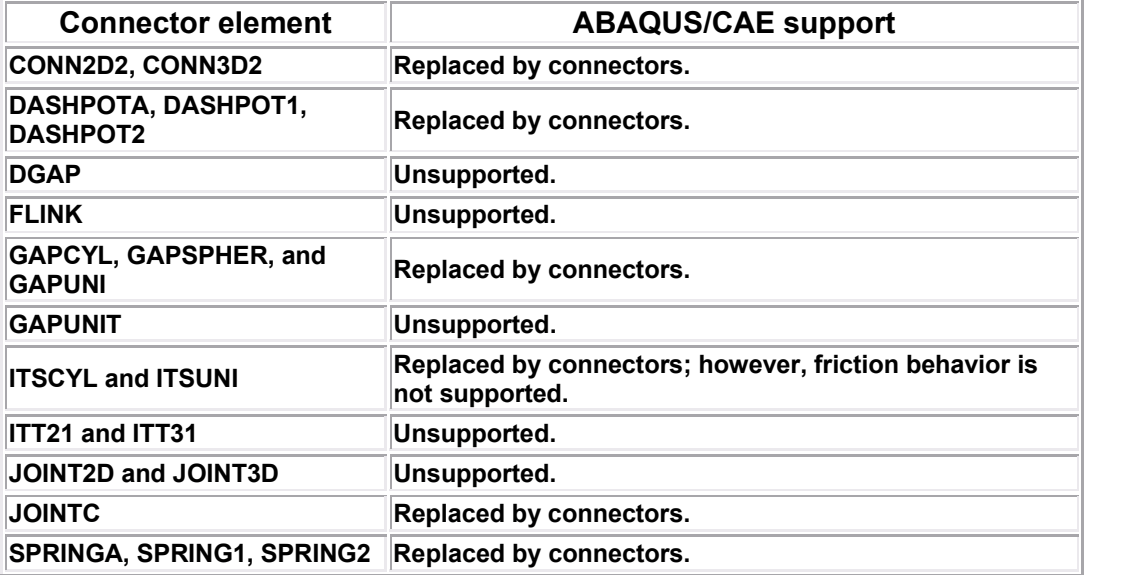

به این ترتیب با اندکی از قابلیت های محیط Mesh آشنا شدید.

### **Job -8-4**

کار پیش پردازش $^{\backprime}$  در انتهای محیط  $\text{Mesh}$  به اتمام می رسد و در محیط  $\text{Job}$  به حل گر فرمان آغاز حل تحت عنوان یک job داده می شود. در محیط job اعمال زیر را می توان انجام داد:

- ایجاد یک job برای مساله $\bullet$
- $\bullet$ نسبت دادن job به مدل مد نظر
	- ●دستور حل مساله
	- ●قطع حل مساله قبل از اتمام
- Visualization module

Job / create پس از اتمام کار مدلسازی و مش بندی ، در محیط job | create زاتمام کار مدلسازی و مش . یک job جدید ایجاد میکند. پس از ایجاد job و وارد کردن نامی برای آن و فشردن continue General Submission . Edit Job . Precision , Parallelization Memory می باشد.

قسمت Submission شامل اطلاعاتی در خصوص ویژگی های  $j$ ob نظیر نوع، مود اجرا و زمان اجرا می باشد.

در قسمت General اطلاعت مربوط به نحوه چاپ داده های پیش پردازش تنظیم می گردد. در قسمت Memory تنظیمات در خصوص مدیریت حافظه صورت می گیرد.

در قسمت Parallelization تنظیمات مربوط به اجرای job با دو و یا بیش از چند پردازش گر به طور موازی انجام می گیرد.

در قسمت precision تنظيمات مربوط به معمولي و يا مضاغف بودن دقت در حل Explicit انجام می گیرد.

<sup>&</sup>lt;sup>1</sup> Pre processing

معمولا تایید موارد پیش فرض در اکثر مسایل ابتدایی که کاربر جدید با آن سر و کار دارد، نیاز  $Job$  کاربر را برآورده می سازد. پس از لیجاد یک  $job$  برای اجرای آن می بایست از منوی از منوی اصلی قابل دستیابی است. در Job/ Manager استفاده کرد. این منو از طریق Manager این منو و در سمت راست پنج گزینه موجود است:

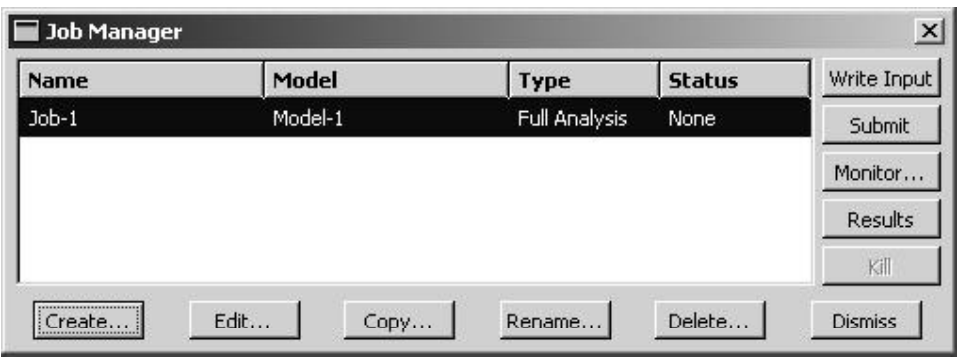

- Write input كه در صورت فشردن آن يک Input file ايجاد مي شود. براي اجراي یک input file می بایست در محیط ABAQUS/Command دستور .input file انام iname تامinput file قرار دارد، تایپ کرد. k abq64pr11 job=name
	- Submit كه در واقع فرمان شروع حل مسئله است.
- Monitor که در صورت فشردن آن فرآیند حل مانیتور می شود و می توان هشدار ها<sup>\</sup> و پیغام های خطا و نیز نمو های زمانی حل را مشاهده کرد.
- Results كه پس از پايان حل در صورت فشردن آن ، مدل وارد محيط Visualization شده و می توان نتایج را مشاهده کرد.
	- ا. Kill که با فشردن آن یک تحلیل در حال اجرا قطع می شود.

همچنین در نوار افقی بالای job manager و در ذیل عنوان status شش کلمه در حالات مختلف دیده می شوند که عبارتند از:

<sup>1</sup> Warning

- $\bullet$  Shone : بیانگر این است که Job ایجاد شده اما هیچ دستوری مبنی بر حل آن داده نشده است.
- Submitted: بیانگر این مطلب است که دستور اجرای حل داده شده و مساله در حال آمادہ سازی برای حل می باشد.
- Running: نشان می دهد که مرحله آماده سازی مساله برای حل به اتمام رسیده و مساله در حال حل می باشد.
- Completed: در صورت ظاهر شدن این کلمه، حل با موفقیت به اتمام رسیده است و می توان نتایج را مشاهده کرد.
- Aborted: در صورتی که این عبارت ظاهر شود، به دلیل وجود خطا امکان حل میسر نمي باشد و مي بايست مساله رفع خطا شود.
- Terminated: نشان می دهد که کاربر قبل از اتمام مساله حل آن را متوقف ساخته است.

خلاصه ای از مهمترین اعمال محیط job در این قسمت اشاره شد.

## **Visualization -9-4**

یس از اینکه تحلیل به یکی از دو روش Standard و یا Explicit انجام گرفت، برای مشاهده نتايج حل مي بايست از محيطVisualization استفاده نمود. اگر ABAQUS/Viewer ,ا اجرا کنید همان پنجره CAE ظاهر می گردد با این تفاوت که فقط دارای محیط Visualization می ىاشد.

مشاهده نتایج حل، سه رکن اساسی دارد :

- نوع متغیری که توزیع آن در مدل مشاهده می شود .( مثلا تنش یا کرنش یا دما یا …)
- زمانی که نتیجه در آن مشاهده می شود.( در کدام Step و کدام Frame از آن step)
	- نوع نمايش نتيجه ( كانتور يا نمودار يا انيميشن و يا …)

در مسایل تحلیل تنش به محض ورود به محیط Visualization به طور پیش فرض یک fast plot از مدل نمایش داده می شود که در واقع فقط مشخص کننده مرزهای مدل می باشد و هیچ متغیری را نشان نمی دهد. این نمایش در آخرین frame از آخرین step می باشد. قبل از هر چيز به بيان مفهوم frame مي پردازيم.

همانگونه که به خاطر دارید، در محیط step و در تنظیمات مربوط به field output request کاربر این اختیار را داشت که تعیین کند نتایج در هر چند increment در output database ذخیره شوند. تعداد آن increment ها بیانگر یک frame است. به عنوان مثال اگر کاربر تعیین کرده باشد که در هر یک increment نتایج در خروجی ثبت شود، یک frame معادل یک increment از step مربوطه می باشد و اگر تعیین کرده باشد که هر ده increment این عمل انجام گیرد، یک frame معادل ده increment خواهد بود.

در این قسمت در ابتدا به اختصار انواع نحوه نمایش یک متغیر در یک زمان را نام برده و در ادامه به طور مفصل تر به تشریح آن پرداخته خواهد شد. انواع نحوه نمایش نتایج به شرح زیر می ىاشد:

- Fast plot . که ذکر گردید تنها نمایانگر مرزهای مدل می باشد.
- :Undeformed shape plotting حل (پیش از اثر گذاری بارها)
- :Deformed shape plotting مدل در زمانی مشخص. در این نوع نمایش تغییر مکان گره ها مشاهده می گردد که البته در اغلب موارد به طور پیش فرض با ضریبی بزرگنمایی شده است.
- :Results symbol plotting برداری و یا تانسوری در یک زمان معلوم به صورت یک نماد ( مثلا فلش) نشان داده مے شود.
- :Material orientation plotting هر المان در integration point آن که تصویری از جهت گیری ماده را به کاربر می دهد. ( این دستگاه مختصات با المان می چرخد و جابجا می شود)
- X-Y plotting: كه عبارتست از رسم يك نمودار دو بعدى از يك متغير بر حسب متغير ديگر.
- probing model :Probing model and X-Y plots پنجره ای باز می شود و با گرفتن ماوس بر هر نقطه روی مدل اطلاعت مدل و نتایج  $X$ - تحلیل در آن نقطه نشان داده می شود. در صورتی که در پنجره اصلی یک نمودار موجود باشد، با گرفتن ماوس بر روی هر نقطه از آن اطلاعاتی از مختصات آن نقطه  $\rm Y$ و سایر کمیات مرتبط داده می شود. در صورت کلیک کردن بر روی نقاط، در انتها می توان اطلاعات آنها را در یک فایل ذخیره کرد.
- :Results plotting along a path مجموعه از گره ها و یا نقاط می باشد ایجاد کرده و سپس می توان متغیر های مختلفی را در این مسیر به صورت یک نمودار X-Y مشاهده کرد.
- Stress linearization®: عبارتست از تفکیک تنش در یک مقطع به دو بخش پوسته ای ثابت و تنش خمشی خطی. این مقطع به واسطه یک مسیر بر روی مدل مشخص مے گردد.
- Animation: انیمیشن مجموعه از عکسهای متوالیست که با سرعت نشان داده می شود و مانند فیلم به نظر می رسد.
- $\sim X-Y$  and field output reporting  $\bullet$  :  $X-Y$  and field output reporting  $\bullet$ جدول که در دو نوع X-Y و Field output صورت می گیرد.

# **۴-۱-۱- انتخاب نوع متغیر برای مشاهده**

همانگونه که اشاره گردید ، به طور پیش فرض با ورود به محیط Visualization یک Fast plot از مدل نمایش داده می شود. در صورتی که کاربر از منوی اصلی گزینه plot/ contours ,ا انتخاب کند، یک کانتور رنگی از تنش فون مایزز ( که پیش فرض این قسمت است ) بر روی مدل تغییر شکل یافته رسم می شود. برای تغییر متغیر نمایش داده شده می بایست از منوی اصلی مسیر زیر را دنبال کرد:

## Result / Field output

با فشردن این گزینه منوی field out put ظاهر می شود که متغیر های محاسبه شده ( که در محیطStep تحت عنوان field output request انتخاب گردیدند) زیر دو قسمت Primary variable و Deformed variable قرار دارند. در قسمت primary variable تمامی متغیر های محاسبه شده قرار دارند و در قسمت deformed variable تنها متغيرهايي موجودند كه مقادير گرهي آنها بيانگر تغيير شكل مدل است.

در صورت انتخاب نوع متغیر برای نمایش ( مثل تنش) بسته به نوع متغیر ممکن است دارای اجزای مختلفی باشد که می بایست از قسمت component یکی انتخاب شود. همچنین اگر متغیر از نوعی باشد ( مثل تنش ) که دارای نامتغیر هایی باشد که در مسایل به کرات استفاده می شود می توان آن نامتغیر ۱٫ از قسمت invariant انتخاب کرد.

## **frame step -2 -9-4**

همانگونه که می دانیم، فرآیند تحلیل می تواند از step های مختلفی تشکیل شده باشد و در صورتی که تحلیل استاتیکی نباشد، هر step از increment های متعدد تشکیل می شود. کاربر در field output request تعیین می کند که هر چند increment داده ها در خروجی ثبت شوند. بنا بر این کلیه متغیر های تعیین شده در field output request در هر frame در Irame database ثبت می شوند. در هنگام مشاهده نتایج می بایست تعیین کرد که نتایج در کدام step و در کدام frame از آن step مد نظر می باشند برای انجام این امر از منوی اصلی مسیر زیر را دنبال كنيد :

### Result / Step/Frame

با فشردن این گزینه، منوی Step/Frame ظاهر می شود که در قسمت بالای آن می توان Step مربوطه و در قسمت پایین Frame مورد نظر از آن step را برای نمایش نتایج انتخاب کرد. همچنین این امر را می توان در نوار ابزار مربوطه نیز انجام داد. شکل زیر این نوار ابزار را که به هنگام مشاهده نتایج در prompt area ظاهر می شود، نشان می دهد:

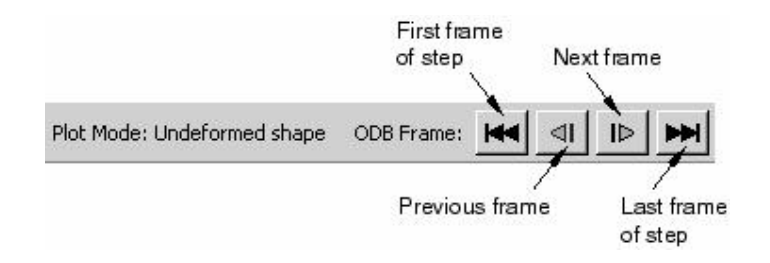

**-6-2- انواع نمایش نتایج** 

### **.Plotting the undeformed shape**  $-1-\mathbf{y}-\mathbf{4}-\mathbf{y}$

نمایش undeformed مدل را بدون هیچ گونه تغییر شکلی نشان می دهد. ABAQUS اطلاعات لازم براي نمايش مدل تغيير شكل نيافته را از output database مي گيرد.همانگونه كه اشاره گردید، به محض باز کردن فایل odb- ( یعنی ورود به محیط Visualization ) یک fast plot از مدل به نمایش در می آید. این امر تنها تاییدی بر این مطلب است که کاربر شروع به فراخوانی نتایج کرده و کمک دیگری نمی کند. برای ایجاد نمایش undeformed می بایست از منوی اصلی گزینه Plot / undeformed shape و یا از نوار ابزار مجاور گزینه <mark>السل</mark>ا را کلیک کرد.

به طور پیش فرض ABAQUS مدل تغییر شکل نیافته را در آخرین step موجود در output database و در آخرین frame آن نمایش می دهد. در صورتی که آخرین step از نوع frequency باشد، مدل تغییر شکل نیافته در اولین frame آن نمایش داده می شود.

همچنین این قابلیت وجود دارد که به طور همزمان هم مدل تغییر شکل نیافته و هم مدل تغيير شكل بافته را به نمايش گذارد. اين امر در قسمت بعد مورد بحث واقع خواهد شد.

تنظیمات مربوط به نمایش مدل به شکل undeformed از مسیر زیر قابل دستیابی است :

Option / Undeformed shape

با انتخاب این گزینه، منوی Undeformed shape plot option ظاهر می گردد. قسمت های مختلف این منو عبارتند از:

ا Basic و نحوه نمايش لبه ها تنطيم مي گردد. Fender و نحوه نمايش لبه ها تنطيم مي گردد.

- $\sim$  Color & Style  $\cdot$  ) که در آن نوع و رنگ لبه ها و نیز رنگ وجوه تنظیم می گردد.
- Labels كه در آن برچسب گذاري المانها، وجوه و گره ها و نيز نماد مربوط به هر يک کنترل مے گردد.
	- Normals كه در آن بردار هاي نرمال المانها و سطوح كنترل مي گردند.
		- $\cdot$  Other  $\cdot$   $\bullet$   $\cdot$  Other  $\cdot$
- Scaling که در آن مقیاس مدل و فضای خالی میان المانها تنظیم می گردد. Translucency o که در آن render مات و نیمه شفاف کنترل می گردد.

## Plotting the deformed shape  $-\tau-\tau-9-\tau$

این نوع نمایش، مدل را بر اساس مقدار گرهی متغیر مخصوصی (که اغلب تغییر مکان می باشد) نشان می دهد. کاربر می تواند متغیر گرهی مربوطه را از منوی field output انتخاب کند. همچنین می توان step و frame مربوطه را نیز انتخاب کرد.

در صورتی که که کاربر یک متغیر را برای این امر انتخاب نکند، ABAQUS به طور تلاش می کند برای این امر یک پیش فرض را در output database قرار دهد. در اغلب تحلیل های Standard و Explicit متغیر تغییر مکان به طور پیش فرض برای این امر در نظر گرفته می شود.

يس از فراهم آوردن اطلاعات مورد نياز جهت ايجاد يک ABAQUS ، deformed plot

شکل تغییر شکل یافته را با تنظیم کردن مختصات هر گره بر طبق موارد زیر محاسبه می کند:

- The deformed field out put variable
- The analysis step and frame
- Uniform and nonuniform deformation scale factors

برای نمایش شکل تغییر شکل یافته مدل می توان از منوی اصلی گزینه Plot /deformed

shape و یا از نوار ایزار محاور گزینه ها را کلیک کرد.

همچنین همانگونه که در قسمت قبل اشاره کردید، می توان نمایش تغییر شکل یافته و تغییر شکل نیافته را با هم نشان داد. برای انجام این امر پس از نمایش شکل تغییر شکل یافته، به ترتیب زیر عمل كنيد :

از منوی اصلی گزینه Option / deformed shape را کلیک کنید. سیس در قسمت . اكليك كنيد , Superimpose undeformed plot تزينه , Basic

other است و تنها در بخش undeformed shape است و تنها در بخش other دارای یک بخش اضافه به نام Offset می باشد که در آن می توان میزان offset دو شکل .undeformed و undeformed ا تنظيم كرد.

## Contouring analysis results  $-\mathbf{y}-\mathbf{y}-\mathbf{z}$

نمایش کانتوری مقادیر یک متغیر را در یک step و frame خاص نشان می دهد. در این نوع نمایش، مقادیر به شکل رنگ نشان داده می شوند و در سمت چپ صفحه نمایش رنگهای متناظر با هر مقدار نشان داده می شود. بسته به تنظیمات اعمالی ، می توان کانتور را یه صورت خطوط رنگی ٰ، باند ، رنگی <sup>۲</sup> و یا سطوح quilt-type رنگی نمایش داد. شکل زیر را ببینید.

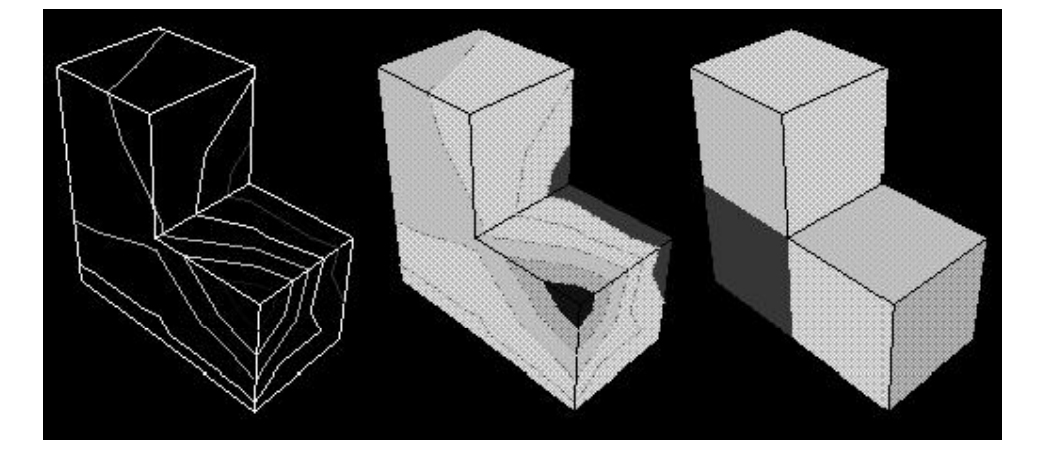

<sup>1</sup> Colored line

<sup>&</sup>lt;sup>2</sup> Colored face

در صورتی که مدل یک بعدی باشد، کانتور مذکور به شکل زیر نمایش داده می شود. در این روش مقدار متغیر به صورت یک منحنی بین دسته خطوط عمود بر المانها نمایش داده می شود.

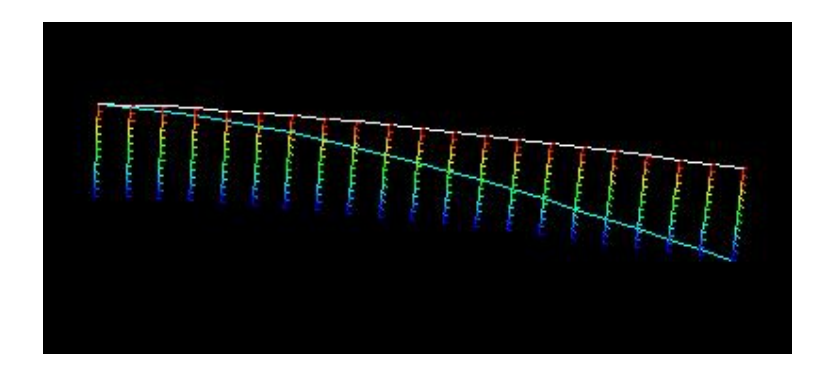

برای نمایش کانتوری نتایج از منوی اصلی گزینه plot / contours و یا از نوار ابزار مجاور گزینه در استان بار<br>گزینه استان اکلیک کنید.

تنظيمات مربوط به نمايش كانتور از گزينه Option / contours قابل دستيابي مي باشند. این تنظیمات عبارتند از:

- ه Basic که در آن نوع کانتور، فاصله خطوط هم مقدار، نوع render و نوع نمایش لبه  $\,$ ها تنظیم مے گردد.
	- $\cdot$  Color & style و در آن قسمتهای زیر وجود دارد: Color & style •

Model Edges o که در آن رنگ، نوع و ضخامت لبه های مدل تنظیم می

- گر دد.
- Spectrum o که در آن رنگهای کانتور انتخاب می گردد.
- Line 0 که برای مدل های یک بعدی، نوع و ضخامت خطوط تنظیم می گردد.
- Banded o کخ برای کانتور های باندی رنگ، نوع و ضخامت لبه های کانتور تنظیم می گردد.
- $\sim$  Labels که در آن برچسب گذاری المانها، وجوه و گره ها و نیز نماد مربوط به هر یک کنترل می گردد.
- Shape که در آن تعیین می گردد که کانتور بر روی شکل deformed رسم شود یا undeformed. همچنین مقیاس نمایش شکل نیز در این قسمت تعیین می گردد.
	- Limits که در آن محاسبه حدود کانتور کنترل می گردد.
		- $\cdot$  Other  $\cdot$  Other که دارای قسمت های زیر است
- Scaling که در آن مقیاس مدل و فضای خالی میان المانها تنظیم می گردد. render که در آن render مات کنترل می گردد.
- Tick marks o که در آن نمایش tick mark های مربوط به کانتور های یک بعدی تنظیم مے گردد.

# Plotting analysis results as symbols  $-\mathbf{F}-\mathbf{Y}-\mathbf{A}-\mathbf{F}$

در این نوع نمایش نتایج، مقدار و جهت یک متغیر مشخص، اعم از بردار یا تانسور در step و frame مشخصی به صورت فلش نشان داده می شود. این فلش ها مقادیر گرهی را در محل گره ها و مقادیر المانی را در محل integration point ها نمایش می دهند. به عنوان مثال نمایش نمادی تنش های اصلی در شکل زیر نشان داده شده است:

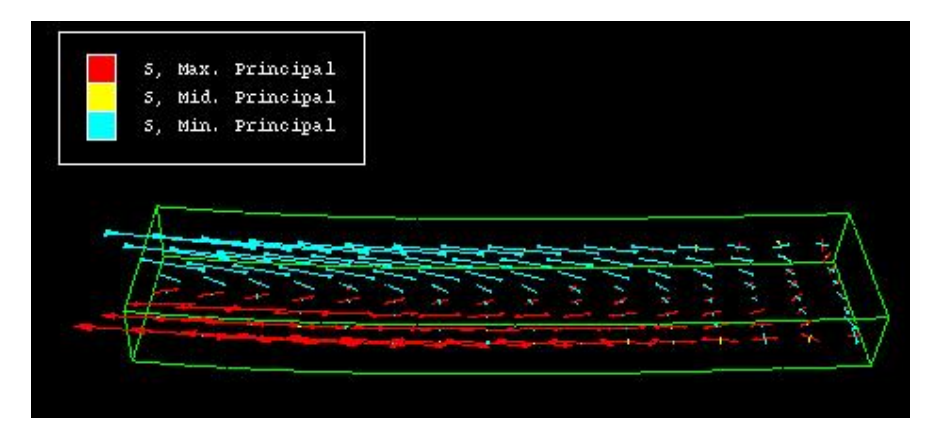

اندازه نسبه ، فلش ها معیاری از مقدار متغیر نمایش داده شده است. جهت فلش ها معیاری از جهت عمومی نتایج است. (در صورتی که متغیر برداری و یا تانسوری باشد). با استفاده از علائم گوشه بالا و سمت چپ می توان یی برد که چه متغیری با چه رنگی نمایش داده می شود. برای ایجاد این نوع نمایش می بایست به شرح زیر عمل کرد: از منوی اصلی گزینه Plot / Symbols و یا از نوار ابزار مجاور گزینه <mark>رست</mark>ا را کلیک کنید. تنظيمات مربوط به نمايش symbol از طريق مسير option / Symbols قابل دسترسي است. قسمتهای مختلف ان عبارتند از:

- ا Basic که در آن نوع render و نحوه نمایش لبه ها تنطیم می گردد.
	- : Color & style
- Color & style 0 که در آن نحوه نمایش، رنگ ، نوع و ضخامت لبه های مدل برای نمایش و نیز رنگ نمایش مات تنطیم می گردد.
- Vector 0 که در آن مشخص می شود که برآیند متغیر برداری نمایش داده شود و یا یک جزء آن و نیز تنظیمات گرافیکی فلشها تنظیم می گردد.
- Tensor o که در آن مشخص می شود که تمامی اجزاء اصلی و یا اجزاء خاصی از یک تانسور نمایش داده شود و نیز تنظیمات گرافیکی فلشها تنظیم می گردد.

. Quaternion

- $\texttt{-Labels}$  که در آن برچسب گذاری المانها، وجوه و گره ها و نیز نماد مربوط به هر یک کنترل مے گردد.
- ه Shape که در آن تعیین می گردد که کانتور بر روی شکل deformed رسم شود یا undeformed. همچنین مقیاس نمایش شکل نیز در این قسمت تعیین می گردد.
- Limits كه متشكل از دو قسمت زير است: ۔<br>Vector 0 که در آن تعیین می گردد حد بالا و پایین مقادیر برداری را کاربر  $\mu$ وارد کند و یا ABAQUS به طور اتومات آنها را محاسبه کند. ے Tensor که در آن تعیین می گردد حد بالا و پایین مقادیر تانسوری را کاربر  $\mu$ وارد کند و با ABAQUS به طور اتومات آنها را محاسبه کند.
- $\cdot$  Other  $\cdot$  Other که دارای قسمت های زیر است Scaling o که در آن مقیاس مدل و فضای خالی میان المانها تنظیم می گردد. render که در آن render مات کنترل می گردد.

## **Plotting material orientations -5 -3 -9-4**

نمايش نتايج به اين شكل عبارتست از نشان دادن جهت المانها در integration point ها سته ای<sup>۱</sup>. می گیرد و رنگ محور های آن بیانگر دوران و خم المانها می باشد.

به طور پیش فرض این نوع نمایش بر روی شکل تغییر شکل یافته رسم می گردد. برای اجرای این نوع نمایش لز منوی اصلی گزینه Plot / Material orientations و یا از نوار ابزار مجاور ى.<br>گزىنە <sup>1.1</sup> اكلىك كنىد.

Option / Material orientation دستیابی است. قسمتهای مختلف این تنظیمات عبارتند از:

- Basic كه نوع render و نحوه نمايش لبه ها در آن كنترل مي گردد.
	- $\cdot$  Color & style  $\cdot$  که دارای دو قسمت است:

<sup>&</sup>lt;sup>1</sup> Shell

- Color & style 0 که در آن نحوه نمایش<sup>٬</sup>، رنگ ، نوع و ضخامت لبه های مدل برای نمایش و نیز رنگ نمایش مات تنطیم می گردد.
- Triad) که در آن نحوه نمایش، رنگ، طول، ضخامت و نوع ظاهر شدن فلش دستگاه مختصات ماده تنظیم می گردد.
	- Labels كه برچسب المان، گره و نمادها را كنترل می كند.
- Shape که در آن کنترل می شود که نمایش دستگاه مختصات ماده بر روی شکل تغيير شكل يافته باشد و يا تغيير شكل نيافته.
	- Other که دارای قسمت های زیر است:
- Scaling 0 كه در آن مقياس مدل و فضاي خالي ميان المانها تنظيم مي گردد. Translucency o که در آن render نمایش نیمه شفاف کنترل می گردد.

## $X-Y$  plotting  $-\xi-\eta-\eta-\eta$

در صورت استفتده از این گزینه، یک آرایه دو بعدی از نتایج که در دو ستون ذخیره می شوند، ایجاد می گردد. معمولا ستون اول ،  $X$  زمان می باشد و ستون دوم توسط کاربر تعیین می گردد. این داده ها را سیس مس توان به صورت یک نمودار دو بعدی و یا یک جدول مشاهده کرد. همچنین اگر به صورت نمودار گرافیکی دو بعدی رسم گردند، می توان با استفاده از ابزار Probing آن را مورد بررسی قرار داد و با گرفتن ماوی بر روی هر نقطه از نمودار، مختصات آن نقطه ( مقادیر عددی متغیر مربوطه) ,ا بدست آورد.

روشهای متعددی برای ایجاد این آرایه ها موجود است. می توان این داده ها را از output database و یا یک فایل ACSII و یا به صورت دستی و توسط صفحه کلید ایجاد کرد. همچنین در

 $\frac{1}{2}$  visibility

صورتی که کاربر از قبل داده های X-Y را ذخیره کرده باشد، می توان با ترکیب آنها آرایه جدیدی بدست آورد. به عنوان مثال اگر دو آرایه تنش بر حسب زمان و کرنش بر حسب زمان موجود باشند، می توان با ترکیب آنها تنش را بر حسب کرنش بدست آورد.

برای ایجاد یک آرایه از نتایج به صورت X-Y از منوی اصلی گزینه زیر را انتخاب کنید:

# Tools / XYData / Create

منوی create xydata ظاهر می شود که در آن شش گزینه ممکن برای منبع داده ها موجود است. این شش روش عبارتند از:

ODB History out put  $\bullet$ 

در صورت انتخاب این گزینه، ABAQUS از روی output database نتایج history output خوانده و در جدول ثبت می کند. کاربر می تواند تعیین کند که کدام متغیر در کدام step و با چه فرکانسی ثبت گردد.

ODB Field output  $\bullet$ 

در صورت انتخاب این گزینه، ABAQUS از روی output database جهت ایجاد آرایه نتايج field output ,ا مي خواند . در اين قسمت نيز مي توان متغير و step مربوطه و نيز فركانس ثبت نتايج ,ا تعيين نمود.

Operate on  $X-Y$  data  $\bullet$ 

در صورت استفاده از این گزینه، می توان از آرایه های قبلی که ذخیره شده اند یک آرایه جدید ساخت. این آرایه جدید را می توان با اعمال توابع و عملگر های ریاضی بر داده های پیشین انجام داد. یکی از این توابع قابل استفاده، تابع Combine می باشد که می توان به کمک آن دو تابع را با هم ترکیب کرد. به عنوان مثال اگر آرایه تنش- زمان و کرنش- زمان از قبل ایجاد شده باشد، با استفاده از تابع Combine می توان آرایه تنش-کرنش را برای زمان های یکسان ایجاد کرد.

ASCII .
در صورت انتخاب این گزینه، داده های ستون های  $\rm X$  و  $\rm Y$  از روی یک فایل متنی خوانده می شوند. فایل متنی مذکور ممکن است شامل بیش از دو ستون باشد که توسط کاما و یا فاصله خالی از هم جدا شده باشند. در این صورت کاربر می تواند تعیین کند که کدام ستون، مربوط به  $\rm X$  و کدام ستون مربوط به  $\rm Y$  می باشد. همچنین می توان فرکانس خواندن داده ها از فایل متنی را تعیین کرد. ( به عنوان مثال داده ها هر سه سطر یک بار خوانده شوند.)

Key board •

با انتخاب این گزینه کاربر می بایست مقادیر عددی داده های  $X$  و  $Y$  ,ا به طور دستی توسط صفحه کلید وارد کند. در این روش تکنیکها و قابلیتهای ویرایش خوبی وجود دارد.

# Path •

با انتخاب این روش نتایج از output database بر رو ی یک مسیر که متشکل از گره ها و یا نقاط متوالی می باشد، خوانده شده و در آرایه ثبت می گردد. کاربر می تواند مسیر، step و فرکانش ثبت نتایج در آرایه را تعیین کند. جهت ایجاد هر یک از انواع آرایه های فوق به شرح زیر عمل کنید:

جهت ایجاد یک X-Y plot از قست history dataمی فایل نتایج از منوی اصلی مسیر زیر را دنبال کنید:

# Tools / XY Data / Create

را فشار دهید. از منوی اربان انتخاب کرده و continue را فشار دهید. از منوی ا ظاهر شده یک یا چند متغیر را انتخاب کرده و step مربوطه را نیز مشخص نمایید. سپس گزینه plot ,ا فشار دهید.

tield data از قسمت field data از قسمت field data بجهت ایجاد یک $\rm X\text{-}Y$  از قسمت k از  $\rm X\text{-}Y$ دنبال كنيد:

# Tools / XYData / Create

سیس گزینه ODB Field output را انتخاب کرده و continue را کلیک کنید. سپس از منوی ظاهر شده متغیر یا متغیر های دلخواه برای نمایش، مکانی که نتایج از آن خوانده می شود( گره ها و يا المانها و ...) و step مربوطه را انتخاب كنيد.

۔ مسیر <sup>۱</sup> می بایست اول آن مسیر را ایجاد کرد. از منوی اصلی گزینه Tools / Path / Create ,ا کلیک کنید. نحوه ایجاد مسیر در قسمتهای بعدی توضیح دادہ می شود.

پس از ایجاد مسیر از منوی اصلی گزینه Tools / XYData / Create را انتخاب کنید. در منوی ظاهر شده گزینه path را انتخاب کرده و Continue را فشار دهید.در منوی ظاهر شده می بایست مسیر، step و frame ونیز متغیر مورد نظر برای نمایش را انتخاب کنید.

برای ایجاد یک plot از داده های جدید و نه از داده های output database می توان از منوى انتخاب نوع X-Y data هر يک از سه گزينه ASCII ، Operate on XY data و يا ا انتخاب کرد. keyboard

در صورت انتخاب keyboard یک جدول ظاهر می شود که می بایست اعداد را در دو ستون وارد نمود.

در صورت انتخاب ASCII File منویی گشوده می شود که در آن محلی برای آدرس دهی به یک فایل موجود است. همچنین می توان تعیین کرد که داده های از کدام ستون آن فایل خوانده شوند. فركانس فراخواني هم قابل تنظيم است.

در صورت انتخاب Operate on xy data منويي ظاهر مي شود كه سمت راست آن مجموعه ای از عملگر ها وتوابع ریاضی موجودند. در وسط این منو آرایه هایی که تا به حال کاربر ذخیره کرده دیده می شوند و کاربر می تواند با اعمال توابع و عملگر ها بر آنها آرایه جدید بسازد.

- و. Aspect ratio و. آن مقیاس محور های  $X$  و  $Y$  تنظیم می گردد.  $\bullet$
- Axes که در آن رنگ و ضخامت محورها و نیز نحوه عدد گذاری آنها تنظیم می گر دد. .
	- که در آن نوع و دقت خطوط راهنما<sup>\</sup> تنظیم می گردد. **Grid** •
	- **.** Scale که در آن مقیاس و حدود محور ها تعیین می گردد.
	- Tick Marks كه در آن دقت علامت گذاری ها كنترل می گردد.
	- $\cdot$  Title ) که در آن متن و نحوه ظاهر شدن عنوان هر محور کنترل می گردد.

# **Querying and probing -7 -3 -9-4**

برای استفاده از این دستور، از منوی اصلی گزینه I, Tools / Query انتخاب کرده و در ، منوی ظاهر شده از قسمت پایین گزینه Probe Values را انتخاب نمایید و ok کنید. منوی probe values ظاهر می شود و همزمان در صورتی که کانتور یا هر شکل دیگری از مدل در ضفحه نمایش باشد، با حرکت دادن ماوس بر روی آن مقادیر متغیر هایی که در منوی باز شده توسط کاربر علامت خورده اند، نمایش داده می شوند. با انتخاب گره ها و یا المانها ، مقادیر متغیر های آنها در قسمت پايين ثبت مي كردد و در انتها كاربر مي تواند آنها را ذخيره كند.

این امر را در خصوص یک نمودار هم می توان انجام داد و با گرفتن ماوس بر روی نمودار، مقادیر عددی متغیر های رسم شده نمایش داده می شود.

<sup>&</sup>lt;sup>1</sup> Grid line

# Viewing results along a path  $-\lambda-\gamma-9$ - $\gamma$

در این روش همانگونه که اشاره گردید، نتایج را در امتداد یک مسیر متشکل از گره ها می توان دید. برای مشاهده نتایج بر روی یک مسیر ابتدا می بایست مسیر مورد نظر را توسط گزینه ایجاد و سپس از گزینه Tools / XYData اقدام به رسم آن نمود. Tools/Path

یک مسیر عبارتست از یک سری خطوط به هم پیوسته که با تعیین یک سری از نقاط بین آنها ایجاد می گردد. در ABAQUS دو روش برای ایجاد مسیر وجود دارد:

Node list •

در این روش نقاطی که مسیر را مشخص می کنند ، گره ها می باشند. با استفاده از شماره هر گره و ترتیب آنها مسیر مشخص می گردد. شماره هر گره در طول تحلیل و در اثر تغییر شکل یافتن مدل، ثابت می ماند. بنابر این می توان مسیر را هم در مدل تغییر شکل یافته و هم در مدل تغییر شکل نیافته ایجاد کرد. از آنجاییکه شماره گذاری گره ها برای هر instance به طور مجزا انجام می گیرد، می بایست پس از مشخص کردن شماره گره های تشکیل دهنده مسیر، instance مربوطه را نيز تعيين كرد.

در این روش به دو طریق می توان گره ها را انتخاب کرد. روش اول انتخاب مستقیم گره ها توسط ماوس در صفحه نمایش است.

روش دوم وارد کردن برچسب گره ها می باشد به عنوان مثال عبارت 200:4000:20 بیانگر این است که از گره شماره ۲۰۰ تا گره شماره ۴۰۰۰ با فاصله ۲۰ گره ،انتخاب گره صورت گیرد. استفاده از این روش مستلزم دانستن برچسب گره ها می باشد که برای نمایش آنها می توان در plot option هر كدام از انواع نمايش، در قسمت Labels كزينه Show node labels را فعال كرد و رنگ نمایش برچسب ها را نیز تعیین کرد.

Point list •

یس از اینکه مسیر ایجاد گردید، می بایست از منوی اصلی و با استفاده از ابزار Tools/XYdata یک نمودار بر روی آن مسیر ایجاد کرد. در این روش متغیر مورد نظر، step و مربوطه و تنظیمات مربوط به محور  $\rm X$  قابل تعیین می باشند.  $\rm frame$ 

# Calculating linearized stress  $-9-7-9-9$

این قابلیت ABAQUS برای کاربران خبره می باشد و در این گزارش به شرح آن پرداخته نمي شود. اما به طور خلاصه عبارتست از جداسازي مولفه هاي تنش به دو بخش داخل صفحه و خارج صفحه در مورد یک پوسته. در تئوری صفحه ها و پوسته ها تنش روی یک پوسته دارای شش مولفه است که سه مولفه آن در صفحه پوسته ( دو مولفه نرمال و یک مولفه برشی) و سه مولفه آن در خارج از صفحه یوسته ( دو مولفه خمشی و یک مولفه پیچشی) می باشند. این قابلیت در ABAQUS امکان جداسازی این مولفه ها را در یک مقطع به کاربر می دهد.

# Animating plots  $-\gamma - \gamma - \gamma - \gamma$

انیمیشن عبارتست از ترتیبی از عکسها که به صورت سریع نمایش داده می شود. نمایش نتیج در ABAQUS به صورت انیمیشن به دو طریق زیر ممکن است:

Object-based animation •

این نوع انیمیشن عبارتست از نمایش تصاویری از نتایج از انواع شکلهای کانتور، تغییر شکل Time .محموعه تصاویر را نمایش می ABAQUS به دو روش مجموعه تصاویر را نمایش می دهد: Scale factor animation, history animation

در روش time history تصاوير از ابتداى step و frame اول تا آخرين step و frame يک شکل نمایش خاص را در طول زمان نشان می دهند.

در روش scale factor در یک step و frame خاص تنها بزرگنمایی از حالت آن لحظه به صورت انیمیشن نشان داده مے شود.

در هنگامی که یک انیمیشن  $\rm{object~based}$  نمایش داده می شود، کاربر می تواند زاویه دید، مقیاس و هر کاراکتر مربوط به نمایش را تغییر دهد.

Image based animation

این نوع انیمیشن در واقع تکرار یک انیمیشن ذخیره شده است. در این روش ابتدا می بایست یک object based انیمیشن ایجاد گردیده و ذخیره شود. ذخیره سازی با انتخاب گزینه انجام می گیرد. سپس مس توان در ABAQUS و یا هر نرم افزار دیگر مالتی ABAQUS انجام می گیرد. سپس مس توان در انگر مدیا آن انیمیشن را مشاهده کرد. در این نوع انیمیشن نمی توان ویژگی های نمایش نظیر زاویه دید، بزرگنمایی و …. را تغییر داد.

برای ذخیره سازی یک انیمیشن می بایست به هنگام نمایش آن در صفحه نمایش اقدام کرد. فرمت فایل خروجی می تواند AVI و یا QuickTime باشد و کاربر می تواند سرعت نمایش تصاویر را تعيين كند.

به هنگام نمایش انیمیشن نوار ابزار مربوط به آن در prompt area ظاهر می شود که گزینه های آن به شرح زیر می باشند.

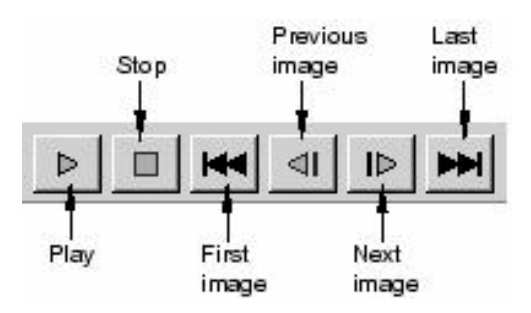

# Generating tabular report -11- $\mathbf{Y}-\mathbf{q}-\mathbf{F}$

برای ایجاد یک گزارش به صورت جدول از مقادیر داده ها، از منوی اصلی مسیر زیر را دنبال

كنيد:

Report / XY Report / Field output

سپس در منوی ظاهر شده متغیر های مد نظر را انتخاب کرده و ok کنید.

بدین ترتیب با بخشی از قابلیتهای مشاهده نتایج آشنا شدید.

# **فصل پنجم : مثال های حل شده**

در این فصل سه مثال برای هر چه آشنا تر شدن با ABAQUS و نشان داده قابلیت های آن مدلسازی و حل می شود.

# **0- ١- مثال اول : شکل دهي کانال فلزي**

این مثال عبارتست از تحلیل شکل دهی یک کانال به طول زیاد که به دلیل زیاد بودن طول آن می توان آنرا به صورت دو بعدی مدل کرد. این مدل متشکل از چهار قطعه می باشد. قطعه اصلی نام دارد که از نوع یک پوسته دو بعدی $^{\backprime}$  می باشد که مقطع نوار فلزی را نشان می دهد.  $\text{Blank}$ قطعه دیگر عبارتند از Die ،Punch و Blank holder که قالب شکل دهی را تشکیل می دهند. شکل زیر نشان دهنده مساله است.

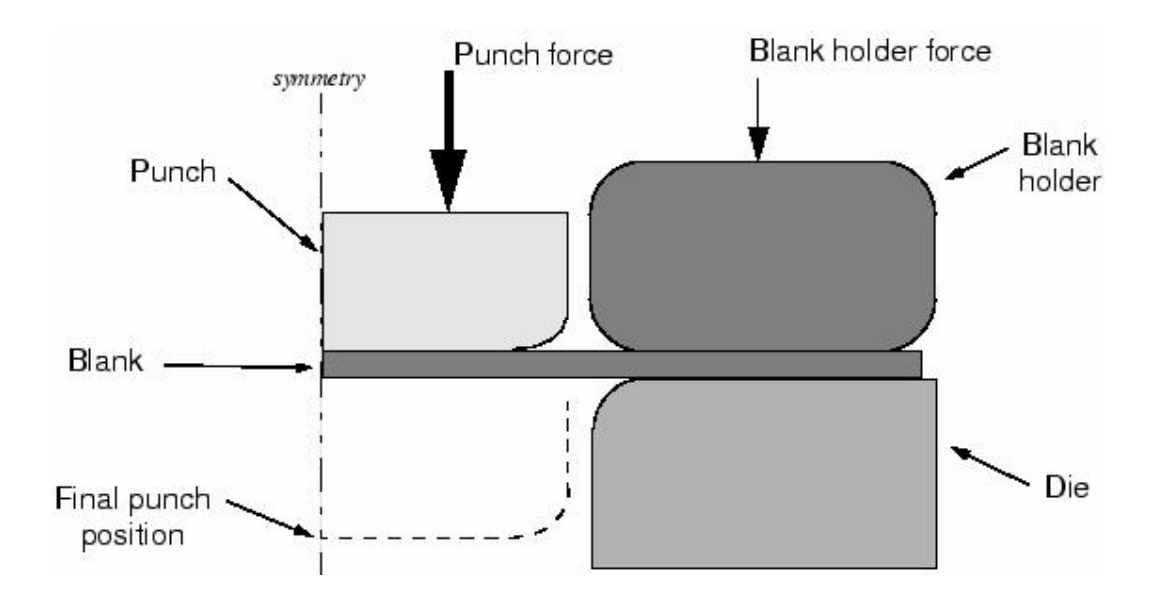

مساله به صورت متقارن نسبت به محور وسط مدل می گردد. مراحل مدلسازی به شرح زیرند: ۵-۱-۱- مدلسازی هندسی و مونتاژ :

<sup>1</sup> 2D Shell

سه شکل از نوع 2D Analytical Rigid با هندسه ای که در شل مشاهده می شود با توپولوژی Wire ایجاد می گردند که نام آنها با توجه به شکل نامگذاری می شود. برای هر یک از اجزای صلب یک Reference point در مرکز کمان گوشه آن تعریف می گردد.

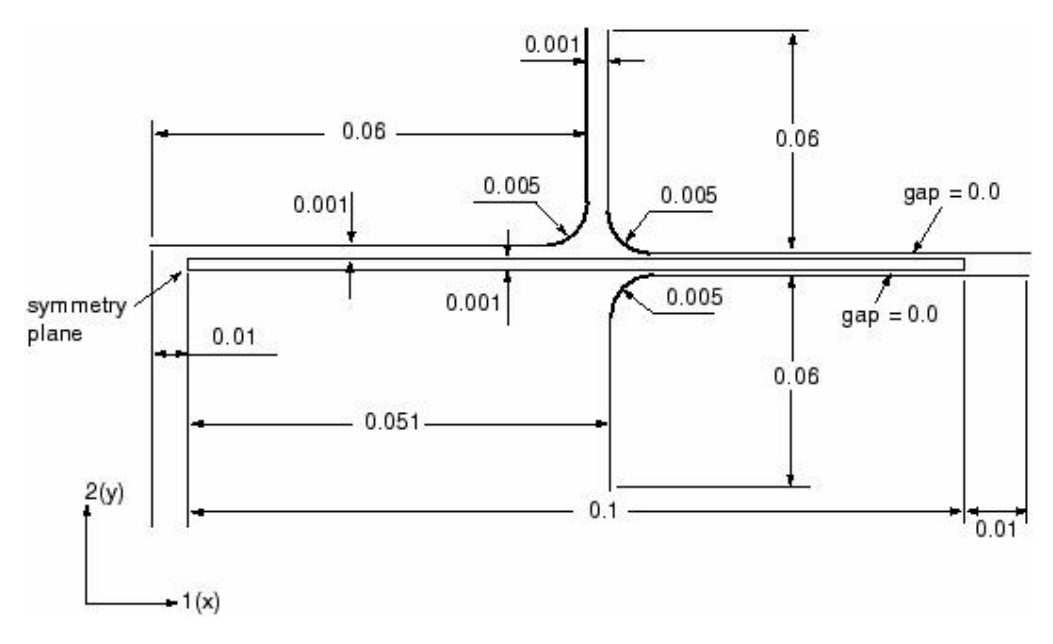

از نوع 2D deformable و با توپولوژي shell از نوع planar مي باشد كه ابعاد آن Blank نیز در تصویر نشان داده می شود. پس از اینکه هر سه چهار قطعه مدل گردید، در محیط Assembly آنها را می بایست مونتاژ

كرد. در اين خصوص از قيد edge to edge استفاده مي شود. در موارد لازم ميزان لقي لازم لحاظ می گردد.

۰۵–۲–۱ تعریف ماده

پس از اینکه قطعات به طور مجزا مدل شدند می توان از محیط property ماده مد نظر را ایجاد کرد. همپنین این امر را می توان پس از مونتاژ انجام داد.

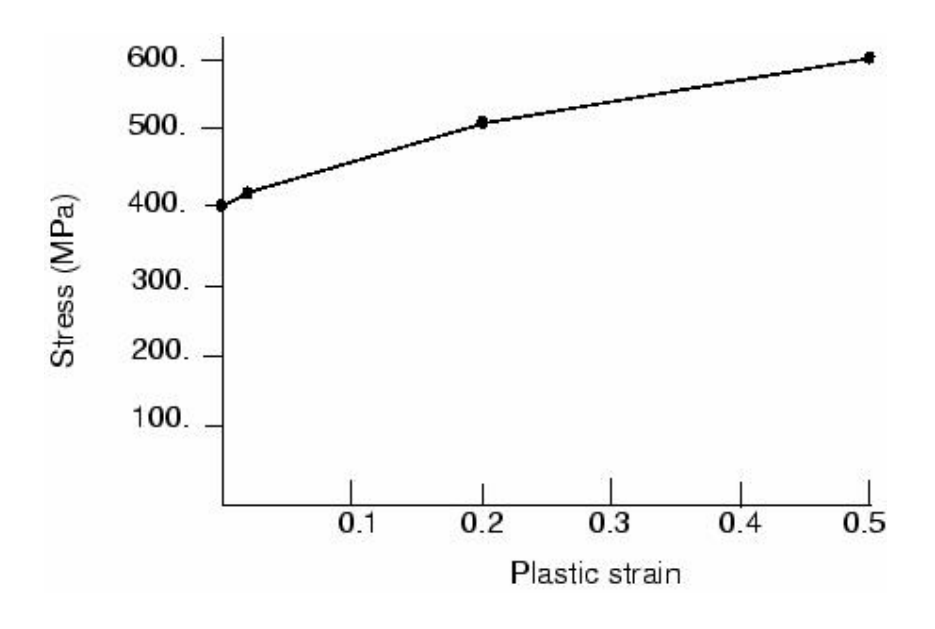

این منحنی به صورت داده های جدولی به نرم افزار داده می شود. جدول زیر تنش و کرنش

پلاستیک متناظر هر تنش را نشان می دهد.

| Yield stress (Pa) Plastic strain |             |
|----------------------------------|-------------|
| 400.0E6                          | 0.0         |
| 420.0E6                          | $2.0E - 2$  |
| 500.0E6                          | $20.0E - 2$ |
| 600.0E6                          | $50.0E - 2$ |

پس از تعریف ماده، یک solid section از نوع homogeneous تعریف و به Blank نسبت داده می شود. همچنین یک Point section با جرم 1 kg ایجاد و به هر کدام از سه عضو دیگر نسبت داده می شود.

۵–۱–۳– ایجاد setمای هندسی

www.FluidMechanics.ir

شش set در این مرحله می بایست ایجاد گردد. سه set در reference point های سه عضو صلب، یک set در لبه عمودی blank در صفحه تقارن و دو set در نقاط وسط دو لبه سمت راست و چپ blank . چهار set اول به سادگی ایجاد می گردند اما برای ایجاد در set آخر می بایست ابتدا در وسط دو لبه عمودی دو طرف، نقطه ایجاد کرد. برای این منظور دو لبه سمت عمودی سمت راست و چپ را با استفاده از ابزار partition از نوع partition edge گزینه use parameter به دو نیم تقسیم کنید. در این مرحله پارامتر خواسته شده را 0.5 وارد کنید. پس از ایجاد نقطه در وسط دو لبه ، در set دیگر را نیز ایجاد کنید. نام set ها به ترتیب زیر می باشد:

- Refpunch در محل reference point عضو punch
- Holder در محل reference point عضو Refholder
	- Die reference point Refdie
- $\left( \right)$  در لبه عمودی سمت چپ Blank (صفحه تقارن) Center
	- Blank ور نقطه وسط لبه سمت جب Midleft .
	- $\mathbf B$ lank در نقطه وسط لبه سمت راست Midright •

۰۵–۴– ایجاد step های تحلیل

در مسائل تحلیل تماس، دو عامل اصلی مشکل شدن مساله موجود است: حرکت کلی اجسام صلب قبل از اینکه قیود تماس آنها را مقید سازد و دوم تغییر ناگهانی شرایط تماس که باعث می شود تکرار های بسیار زیاد غیر همگرا ایجاد شود. از این رو در انتخاب step های حل مساله می بایست بسیار دقت کرد . از آنجائیکه مساله قدری پیچیده است، پنج step برای آن در نظر گرفته می شود. از طرفی به دلیل اینکه می توان فرآیند شکل دهی را یک فرآیند شبه استاتیکی فرض کرد، اثرات اینرسی در آن نادیده گرفته می شوند. همانگونه که دیده شد در مرحله تعریف ماده، برای ماده چگالی در نظر گرفته نشد. پنج step ذکر شده به شرح زیرند:

Step1 – Establish contact  $I \bullet$ 

step و Blank holder و Blank holder ایجاد می گردد. در این step هر دو نقطه میانی لبه های عمودی Blank در جهت 2 ثابت می گردند تا از حرکت ابتدایی Blank جلوگیری کند. همچنین Blank holder با استفاده از شرط مرزی جایجایی، اندکی به سمت پایین حرکت داده می شود تا Blank را محکم بفشرد. به جته اینکه در زمان صرفه جویی شود، برای این step در field output ثبت نتايج تنها در آخرين increment خواسته شده است.. همچنين History output كلا حذف مي گردد. نخستين نمو نيز به اندازه كل زمان step تعيين مي گردد  $\epsilon$ یون step از نوع static می باشد.

Step2 – Remove right constraint  $\bullet$ 

Die و Die و step تماس قابل توجهي ميان blank holder،blank و Die برقرار شده است ، دیگر نیازی به وجود قید سمت راست blank نمی باشد و در این step حذف خواهد گشت. این step نیز تنها در یک نمو زمانی به اتمام می رسد. برای این منظور \_initial step برابر 1.0 وارد می شود. این step هم مانند step قبل از نوع static-general می ىاشد.

Step3 – Holder force  $\bullet$ 

مقدار نیروی blank holder در بسیاری از پروسه های شکل دهی نقش بسزایی دارد. در این د میزان جابجایی در نظر گرفته شده در step 1 برای جلوگیری از حرکت Blank با یک نیرو step جایگزین می گردد. این step نیز از نوع static-general بوده و در یک نمو زمان به اتمام می رسد. بنابراین در این step نیز مقدار initial increment برابر 1.0 در نظر گرفته می شود.

Step4 – Establish contact II  $\bullet$ 

در ابتدای اعمال تماس بین Blank و Blank holder مقداری لقی بین punch و Blank قرار داشت که هر از گونه دخالت punch در تماس جلوگیری به عمل می آورد. در این step به میزانی که تماس بین punch و Blank ایجاد گردد، Punch پایین آورده می شود. همچنین قید عدم حرکت عمودی سمت چپ Blank نیز حذف می گردد. از طرفی مقداری فشار منفی ( کشش به سمت بالا) بر روی سطح بالایی Blank برای در تماس نگه داشتن آن با Punch اعمال می گردد. به دلیل اینکه در این step عمل تماس آغاز می شود، نمو ابتدایی  $0.1$  وارد می شود. این step نیز از نوع static-general می باشد. همچنین در این step متغیر های تماس در field output در خواست می شوند و تعیین می گردد که نیروس عکس العمل در punch reference point در هر increment به عنوان history data وارد شود.

Step – Move punch  $\bullet$ 

در این step فشار ایجاد شده بر روی Blank حذف می گردد و punch به سمت پایین می آید و عمل شکل دهی انجام می گیرد. به جهت اینکه این step دارای فرآیندی بسیار غیر خطی است، میزان ماکزیمم نمو زمانی عدد بالایی مانند 1000 وارد می گردد. همچنین میزان \_initial increment برابر 0.0001. و مقدار مینیمم نمو برابر 1.0E-6 تعیین می گردد.

۵–۱–۵– ایجاد interaction های تماس

در این مرحله فیزیک تماس بین اجزاء تعریف می گردد. فیزیک تماس بین بالای Blank و Punch بالای Blank holder و پایین Blank و Die و Die می بایست تعریف گردد. در همه این تماسها، سطح صلب به عنوان master و سطح Blank به عنوان slave تعیین می گردد. برای ایجاد هر interaction همانگونه که پیش از این نیز بیان گردید، ابتدا می بایست یک interaction property تعریف گردد. دو نوع interaction property به نامهای NoFric از نوع frictionless و Fric از نوع penalty با ضريب اصطكاك  $0.1$  تعريف مي گردد.

به جهت اینکه در تعریف interaction نیاز به انتخاب سطوح می باشد، در این قسمت سطوح زیر تعریف مے گردند:

- Blank BlankTop
- Blank BlankBot
- در سمتی از die که با Blank تماس دارد. Giesurf
- Holdersurf در سمتی از Holder که با Blank تماس دارد.
	- Punchsurf در سمتی از punch که با Blank تماس دارد.

پس از آن نوبت به ایجاد interaction ها می رسد. همه آنها از نوع surface to surface

contact (standard) می باشند. سه interaction به شرح زیر ایجاد می شوند:

- BlankBot master Diesurf Die-Blank Fric slave
- Holder-Blank و Holder-Blank به عنوان Master و BlankTop به عنوان slave با خاطبت Fric.
- BlankTop master Punchsurf Punch- Blank عنوان slave با خاصيت Nofric.

شکل زیر محتویات interaction manager را در پایان تعریف interaction ها نشان می

دهد.

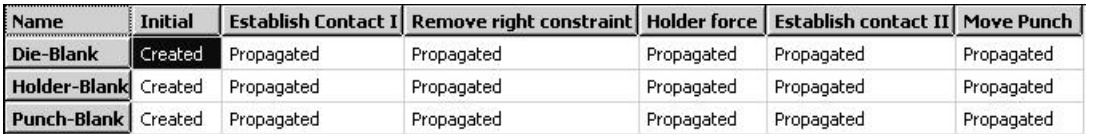

۰۵–۲-۶– ایجاد شرایط مرزی و بارگذاری

• شرایط مرزی در step1

همانگونه که اشاره گردید، در نخستین increment از step1 می بایست تماس بین holder و blank برقرار گردد. در اولین increment اولین step حل ایجاد تماس ممکن است با مشکل مواجه شود و کاملا صورت نگیرد. عدم ایجاد کامل تماس می تواند مشکلاتی را به همراه داشته باشد. از جمله ممکن است جسم صلب شروع به حرکت در فضا کند و یا تماس قطعع و وصل شود که این نگیخته<sup>۱</sup> شناخته شده است.

برای جلوگیری از این امور، نقاط انتهایی صفحه میانی Blank در جهت عمودی ثابت می گردند. به این جهت این نقاط انتخاب می شوند که نقاط بلایی . پایینی blank را به جهت شرکت در تماس نمس توان مقید کرد زیرا این نقاط در تماس مقید می شوند و اگر در جهتی که در تماس روی آنها قید گذاری می شود، مجددا قید گذاری شود در واقع یک درجه آزادی دارای دو قید می شود که این امر با پیغام خطای zero pivot در ABAQUS اعلام می گردد.

برای ایجاد تماس بین holder و blank و محکم شدن blank بین holder و die می بایست holder را با یک نیروی عمودی به سمت پایین هدایت کرد. اما از آنجاییکه وارد کردن نیرو به جسم صلب قبل از ایجاد تماس، ممکن است حرکت فضایی آن را به دنبال داشته باشد، بهتر است این امر را با حرکت دادن holder به سمت پایین و die به سمت بالا با یک شرط مرزی جابجایی انجام داد. میزان این جابجایی باید به حد کافی باشد تا تماس کاملا برقرار شود و از طرفی به قدری زیاد نباشد تا تغییر شکل پلاستیک به همراه داشته باشد.

<sup>1</sup> Chatter

Blank و holder در درجات آزادی یک و شش مقید می شوند. درجه آزادی شش دوران در صفحه مدل می باشد. همه شرایط مرزی اجزاء صلب بر reference point آنها اعمال می گردد. همچنین punch به طور کامل مقید می گردد و قید تقارن بر لبه سمت چپ اعمال می گردد. جدول زیر خلاصه شرایط مرزی step1 ,ا نشان می دهد. بین punch به طور کامل مقید می گردد و قید تقارن بر لبه سمت چپ اعمال<br>زیر خلاصه شرایط مرزی step1 را نشان می دهد.<br>BC Name Geometry Set را نشان می دهد.<br>CenterBC Center MSYMM SetPie PetPie – PetPie – U11 – UP3 – 0.0 U2 – 1 E 08

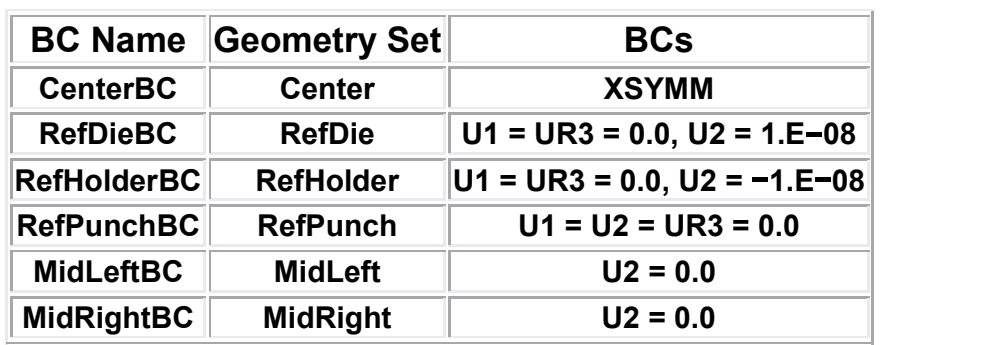

• شرایط مرزی در step2

حال در این step همانگونه که گفته شد، به دلیل اینکه تماس کاملا بر قرار شده است می توان قید جهت دو نقطه میانی لبه سمت راست Blank را برداشت. برای انجام این امر در زیر ستون در BC Manager و در مقابل MidrightBC کلیک کرده تا آبی رنگ شود و سیس گزینه  $\epsilon$ .l , Deactive از سمت راست فشار می دهیم.

• بارگذاری و شرایط مرزی در step3

در این step شرط مرزی جابجایی که holder را پایین آورده بود، حذف می گردد و توسط یک نیروی متمرکز جایگزین می گردد. برای این منظور شرط مرزی مذکور ویرایش شده و مقداری که برای آن از قبل وارد شده بود با صفر جایگزین می گردد. سپس یک نیروی متمرکز در این step ایجاد و مقدار آن برابر 440 kN تعیین می گردد.

• بارگذاری و شرایط مرزی در step4

همانگونه که اشاره گردید، در این step می بایست punch به حد کافی پایین بیاید تا در  $b$ lank قرار گیرد. همچنین قید عدم حرکت در جهت 2 نقطه میانی لبه سمت چپ نیز می بایست حذف گردد. مقداری فشار منفی هم بر سطح بالایی blank اعمال می گردد.

 $U$ U2 برای این منظور MidleftBC ور step4 می بایست deactivate شود و مقدار  $U$ 2 در RefpunchBC برابر 0.001- وارد گردد. همچنیی برای جلوگیری از ارتعاشات خود برانگیخته، مقدار 1000- فشار بر سطح بالاي  $b$ lank اعمال مي گردد.

• بارگذاری و شرایط مرزی در step5

در این step فشار روی سطح بالایی blank برداشته می شود و punch کاملا پایین می آید تا عمل شکل دهی نهایی انجام گیرد. برای این منظور بار گذاری فشاری مرحله قبل deactivate شده و مقدار U2 در RefpunchBC در این step برابر 0.03- قرار داده می شود.

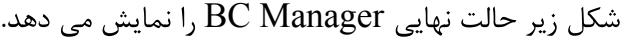

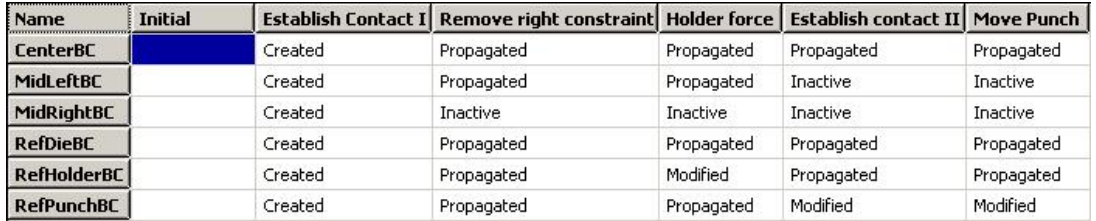

۵–۱–۲– المان بندی مدل

در این مرحله تنها Blank توسط المانهای CPE4I مش بندی می شود. تعداد مش در طول blank برابر ۱۰۰ و در عرض آن برابر ۴ عدد می باشد.

-۸-۱-۸ ایجاد job و انجام تحلیل

در این مرحله یک job به نام channel ایجاد کرده و سپس آن را submit می کنیم.

۰۵–۹– مشاهده نتایج

.

شکل تغییر شکل یافته مدل به شکل زیر است:

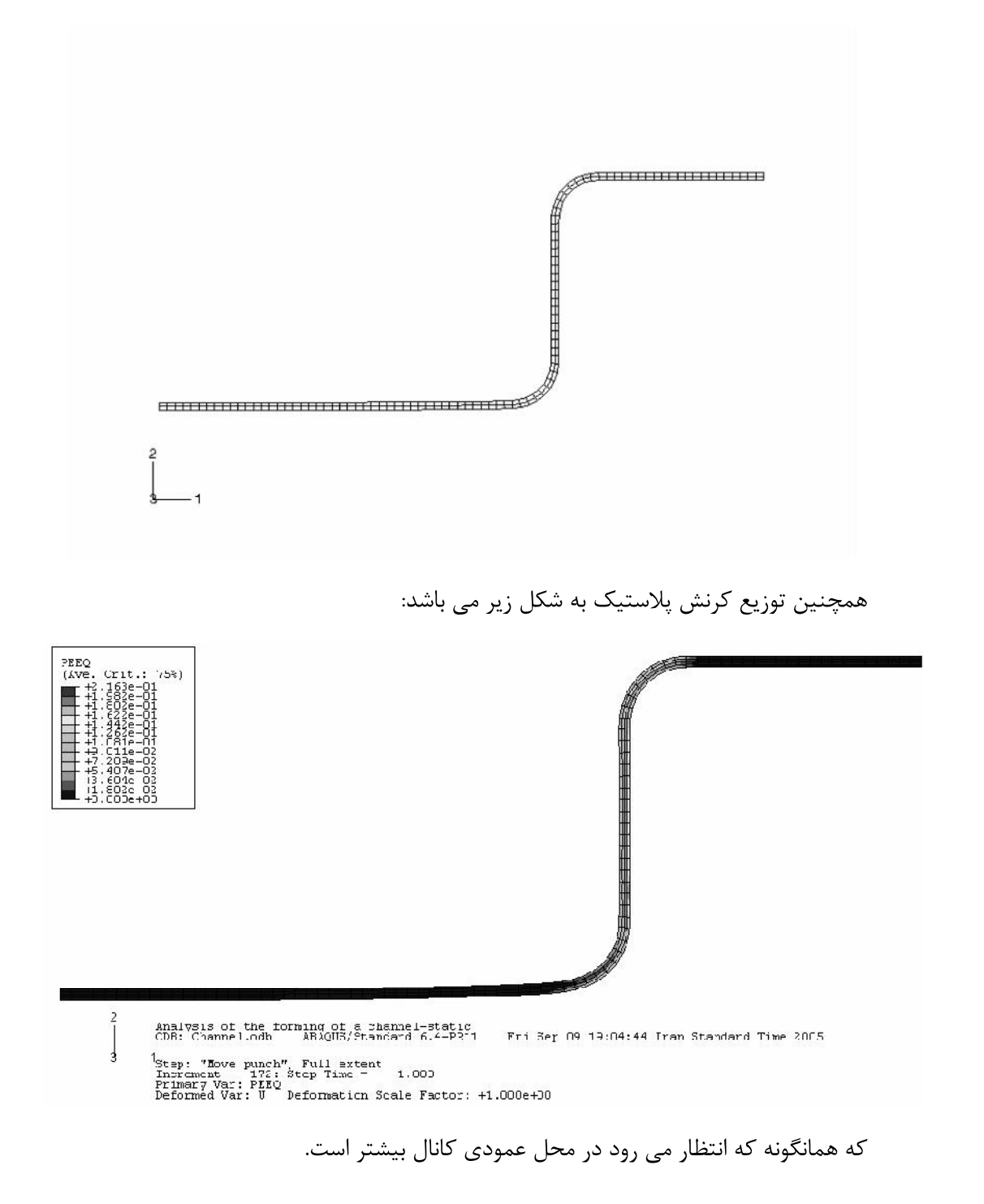

<u>199</u>

#### دستورالعمل كاربردي نرم افزار ABAQUS/CAE

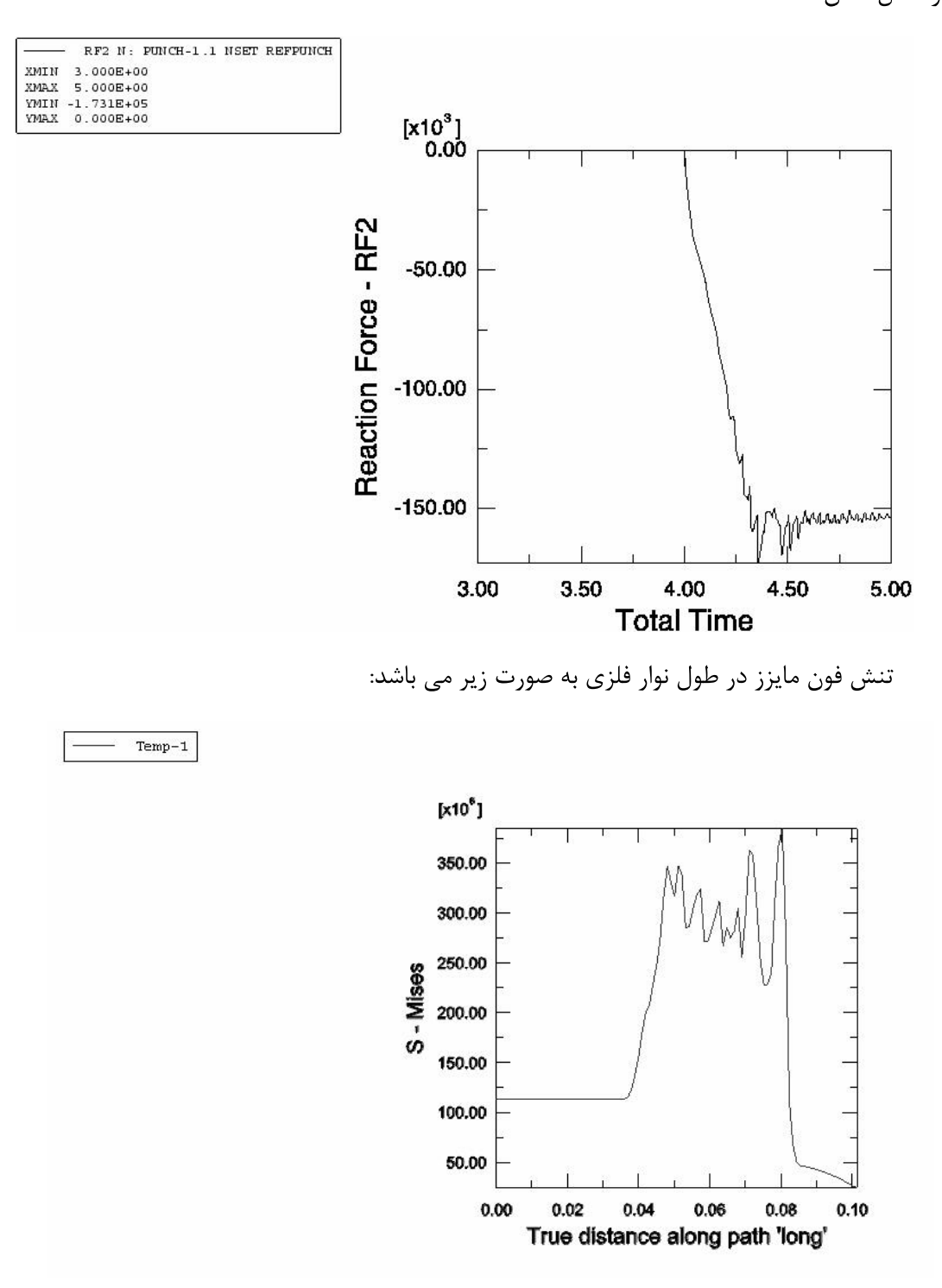

برای مشاهده تنش های تماسی فشاری می توان مدل دو بعدی را extrude کرد و آنرا به صورت سطح مشاهده کرد. این کانتور به صورت زیر است:

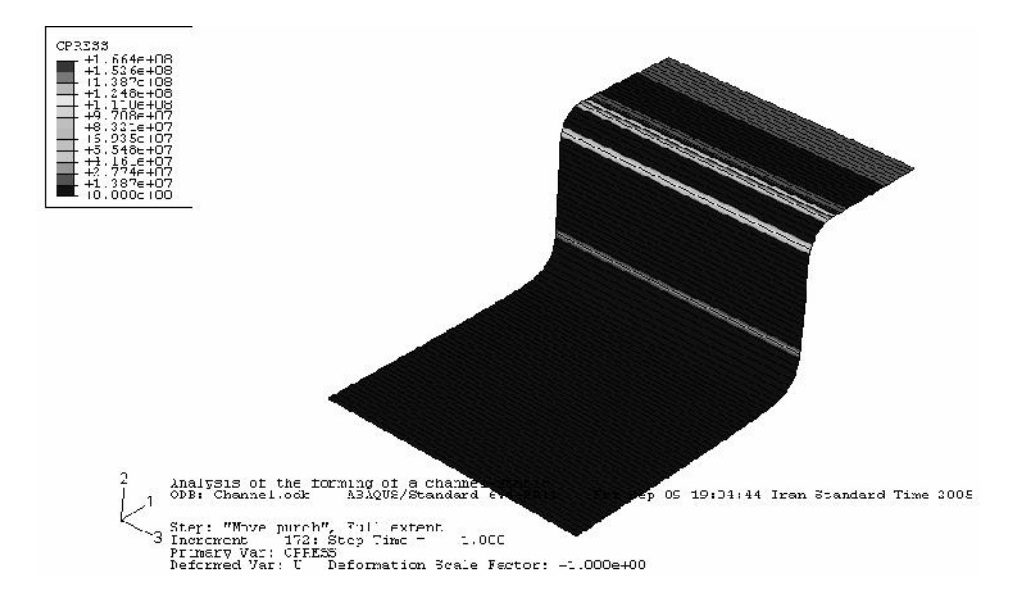

٥-٢- مثال دوم : نورد ورق ساندويجي

با پیشرفت و توسعه دامنه علوم مهندسی و امکان طراحی و ساخت مصالح مدرن مورد نیاز، امروزه طراحان و مهندسان در رشته های مختلف علمی دامنه وسیع تری از مواد را در اختیار دارند تا در طراحی خود از آنها بهره گیرند.

روزگاری مواد مهندسی فقط محدود به انواع اکتشافی موجود در طبیعت بود که این امر محدودیتهای بسیاری را بر طراحان اعمال می کرد.

امروزه با ایجاد دانش مواد مرکب و امکان طراحی خواص یک ماده مجموعه متغیرهای قابل تغییر در یک طراحی دامنه ماده را در بر می گیرد که همانگونه که اشاره گردید موجبات طراحی بهتر و بهینه تر را فراهم می ساز د.

#### دستورالعمل كاربردي نرم افزار ABAQUS/CAE

از جمله مصالحی که امروزه کاربرد وسیعی در موارد مختلف دارد ، ورقهای ساندویچی است. اینگونه ورق ها برای داشتن چند خاصیت مختلف به طور همزمان ساخته می شوند. از جمله خواص مورد انتظار آنها می توان به عایق صوت و حرارت بودن و زیبایی در برابر استحکام نسبتا خوب اشاره کرد. جهت نیل به چند خاصیت در یک ماده که در مواد مختلف وجود دارند ماده ساخته می شود که شامل مواد دارای خواص مطلوب است. به عنوان مثال ورقهایی که امروزه تحت نام تجاری Alucobond شناخته می شوند ترکیبی از دو لایه فلزی و یک هسته یلیمری می باشند که در عین سبکی، دارای استحکام نسبتا خوب بوده و نیز عایق حرارت، رطوبت و صوت می باشند.

در این تمرین قصد بر آن است تا فرآیند تولید اینگونه ورقها را مدلسازی کنیم.

همانگونه که اشاره گردید فرآیند تولید ورقهای ساندویچی از نوع نورد گرم می باشد بدین گونه که پلیمر نسبتا داغ که در حال سرد شدن است در مسیر حرکت پوسته آلومینیومی بر روی آن ریخته شده و پوسته دیگر در طرف دیگر ماده پلیمری قرار می گیرد و سپس مجموعه مراحل متعدد نورد را پشت سر گذارده تا به ضخامت و خواص دلخواه برسد.

> دریک مساله نورد، پارامتر های دخیل عبارتند از: - ضخامت اوليه ورق - خواص مكانيكي ورق ( مدول الاستيسيته ، استحكام كششي و ....) - میزان تغییر ضخامت در هر مرحله از نورد - قطر غلتک ها - جنس غلتکها از نطر نوع و میزان اصطکاک با ورق - سرعت حركت غلتكها و ….

در تحلیل مساله پارامتر های ضخامت اولیه و ثانویه، سرعت دوران غلتک، ضریب اصطکاک غلتک با ورق و جنس ورق معلوم در نظر گرفته شده و توزیع تنش و تغییر مکان و رفتار ورق حین نورد به عنوان مجھولات مساله مورد تحقیق قرار می گیرند.

تحلیل های حرارتی- مکانیکی فقط توسط حل گر Standard انجام می گیرند اما روش Standard با این مشکل مواجه است که در تحلیل مسایل با پلاستیسیته بالا با مشکل مواجه است و دارای المانهای مناسب نمی باشد. از طرف دیگر تحلیل مسایل با تغییر شکلهای بسیار زیاد با استفاده از روش Explicit ممکن است اما المانهای خانواده Explicit دارای درجه آزادی دما نمی باشند و نمی توان اثرات تغییر دما را در آنها مشاهده نمود. بنا بر این به دلبل محدودیت نرم افزاری در این تمرین از اثرات دما صرف نظر می گردد و نورد سرد یک ورق ساندویجی مورد بررسی قرار میگیرد.

مدلسازی در محیط ABAQUS/CAE به شرح زیر انجام پذیرفت:

ابتدا یک ورق و یک غلتک به صورت هندسی مدل گردید. ابعاد ورق عبارتند از A.5*mm* = 1000×500 که توسط غلتکی به شعاع ۱۰ سانتیمتر نورد می شود. نوع مدل استفاده شده برای ورق تغییر شکل پذیر و سه بعدی می باشد. در حالیکه به دلیل اینکه تغییر شکل غلتک می بایست بسیار کمتر از ورق باشد غلتک به صورت صلب مدل مي گردد.

مواد تعريف شده براى مساله عبارتند از آلومينيوم به مدول الاستيسيته 70*Gpa، ض*ريب پواسون ٠٫٢٨، <sup>2700</sup> <sup>3</sup> *<sup>m</sup> Kg* <sup>400</sup>*Mpa* در تنشهای بعدی به ترتیب مقدار کرنش پلاستیک مشخص شده است و برای هسته پلیمری ، پلی کربنات با  $35Mpa$  (ستیسیته  $2.4Gpa$ ،ضریب پواسون  $0.4$  ، دانسیته  $\frac{Kg}{m^3}$ 12 و استکام کششی گرفته شده است.

به دلیل متقارن بودن مساله نسبت به صفحه میانی، تنها یک غلتک مدل می کردد و شرط مرزی صفحه میانی ورق به صورت متقارن در نظر گرفته می شود.

نحوه مدل کردن ورق ساندیجی به این شکل است که خواص مربوط به هسته میانی به مدل نسبت داده می شود و سپس با تعریف یک پوسته` روی سطح خارجی مدل ، خواص آلومینیوم به صورت یک shell به آن نسبت داده می شود. بنابر این در این نوع مدلسازی آلومینیوم و هسته پلیمری به صورت دو قطعه جدا از هم

 $\frac{1}{1}$  Skin

مدل نمی شوند، بلکه به طور پیش فرض به یکدیگر چسبیده اند و در طول تحلیل نیز تحت هیچ شرایطی از هم جدا نمي شوند.

تحلیل شامل سه step اصلی است که در مرحله اول حل گر نرم افزار شرایط مرزی را اعمال می کند، در مرحله دوم غلتک به اندازه  $\,$  0.5 mm پایین آمده و سپس در مرحله سوم به میزان ۶ رادیان (تقریبا دو دور) دوران می کند. زمان انجام هر مرحله یک ثانیه است.

ضريب اصطكاك بين ورق و پوسته برابر 0.6 در نظر گرفته شده و interaction مربوطه ايجاد می گردد.

در مرحله بار گذاری همانگونه که اشاره شد، ابتدا ورق در Initial step کاملا مقید می شد و شرط مرزى آن در Press step ويرايش شده و حركت الامها در جهت فشرده شدن آنها آزاد مى گردد. در rotate step ، حركت در جهت محور Z أزاد مي كردد تا در اثر چرخش غلتك و بواسطه وجود اصطكاك ورق به سمت جلو رانده شود.

خود غلتک نیز در initial step کاملا مقید بوده، سپس در press step حرکت در جهت فشردن ورق أن أزاد می شود . در rotate step مجددا حركات قائم أن مقيد شده و دوران أن حول محور مركزي خود آزاد مے شود.

در مرحله بعد می بایست مدل را مش زد. برای مش زدن هسته پلیمری از المان $\mathrm{C3D8R}$  از خانواده 3D stress و Reduced integration استفاده می گردد که از مجموعه المانهای Reduced integration Standard می باشد. برای مش زدن یوسته آلومینیومی از المان S4R از خانواده shell و از نوع و از نوع linear و Reduced integration كه از مجموعه المانهاي standard مي باشد استفاده مي گردد.

یس از کامل شدن مرحله preprocessor مساله می بایست حل شود.حل گر standard این امر را

انجام میدهد. مدل مش زده شده یه صورت زیر است

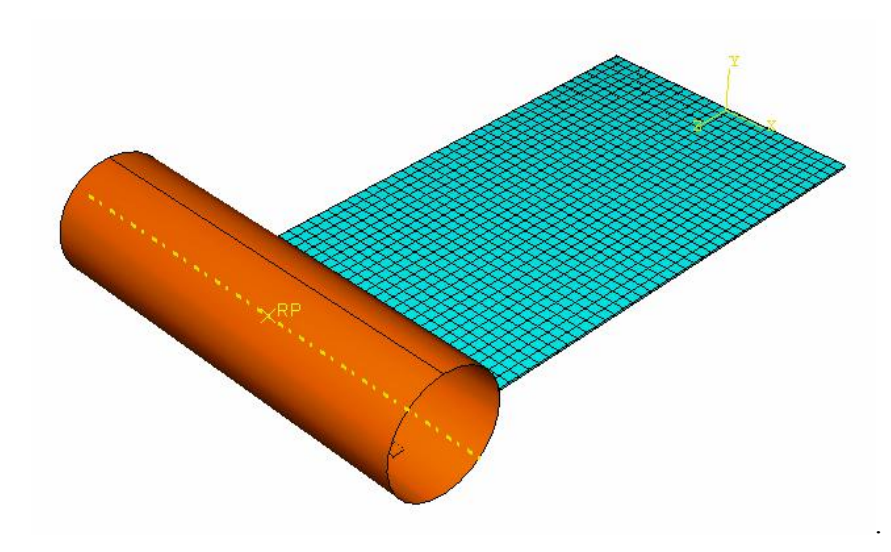

پس از انجام تحلیل، می بایست نتایج حاصله را بررسی کرد.

در زیر کانتور های مختلف حاصل از تحلیل را مشاهده می کنید:

تنش فون مایززدر پوسته آلومینیومی. حداکثرA50 Mpa در محل تماس =

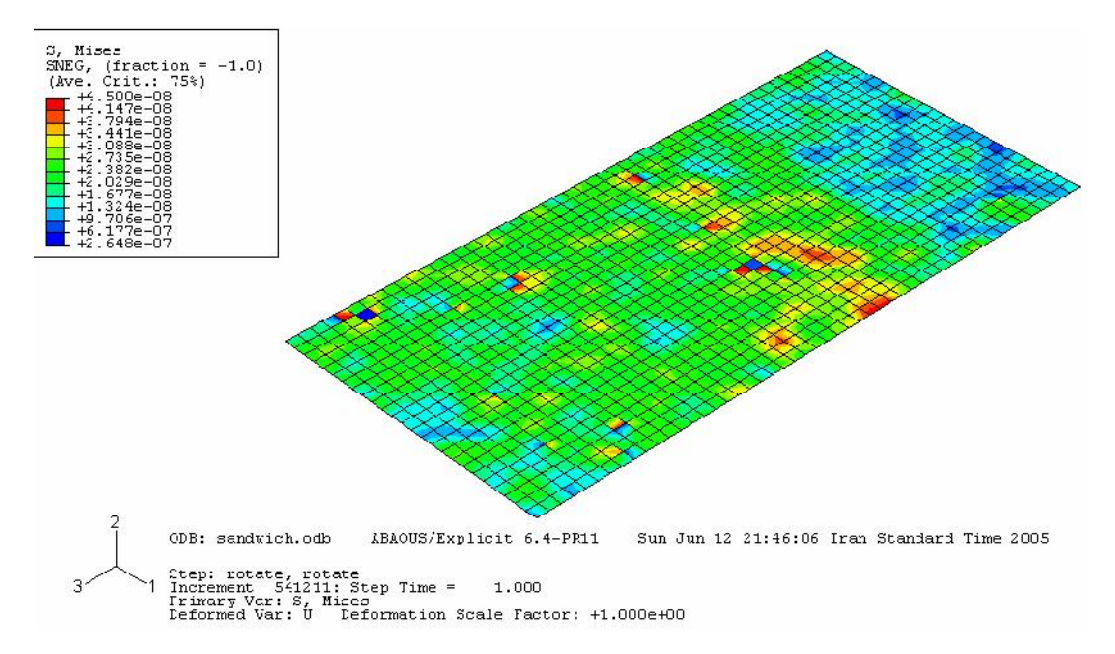

- کرنش پلاستیک در پوسته آلومینیومی . حداکثر: ۰٫۰۲۷

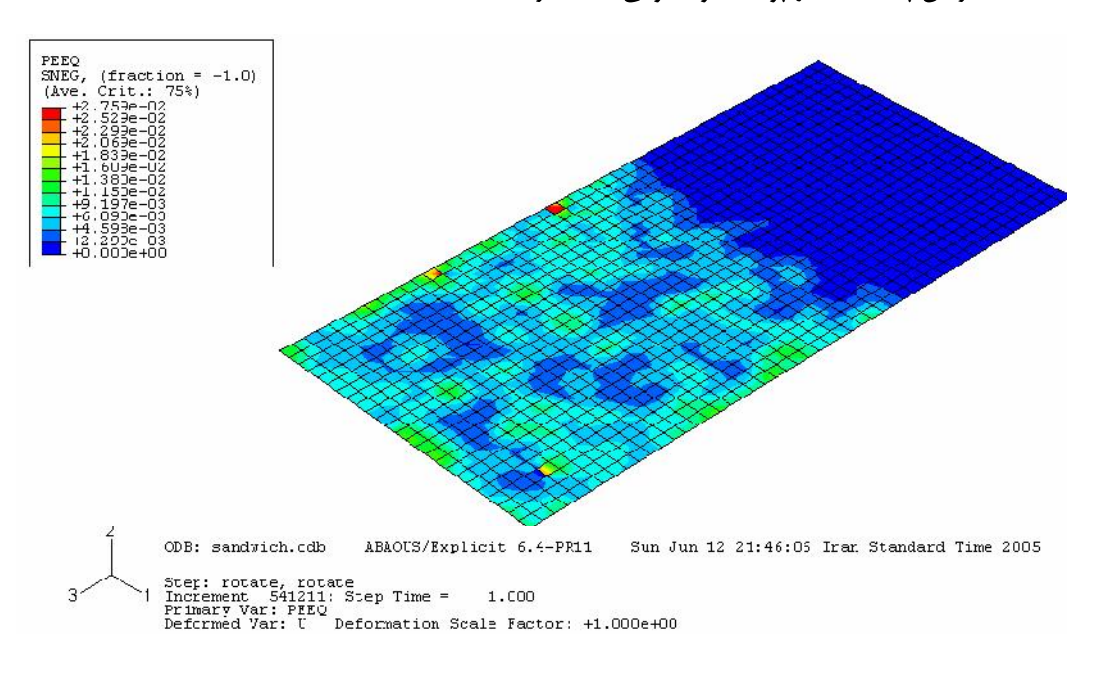

- تنش فون مایزز در هسته پلیمری . ماکزیمم 35.4 Mpa در محل تماس

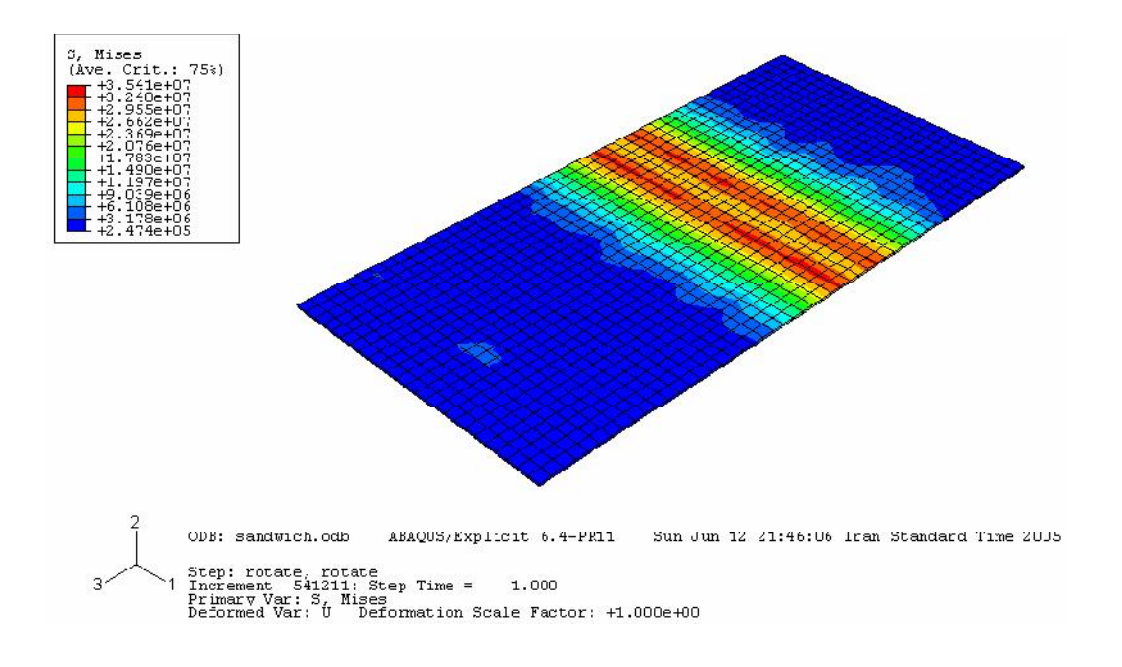

www.FluidMechanics.ir

- كرنش پلاستيك در هسته پليمرى .ماكزيمم ٠,٠٠٢۶

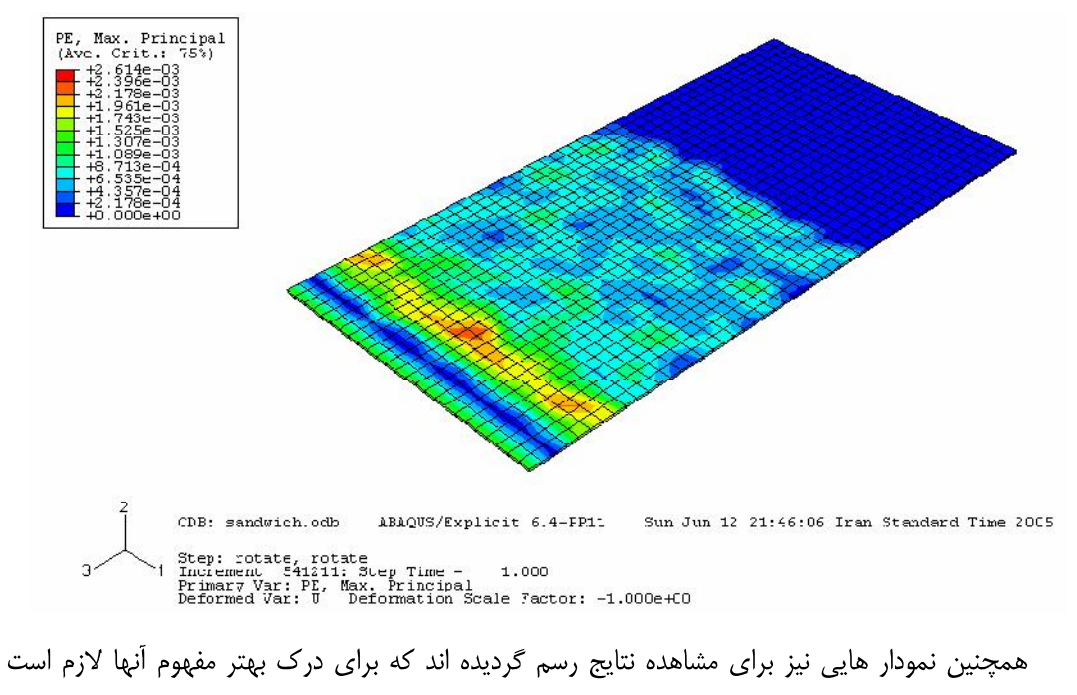

مسیری که تنش مایزز و کرنش پلاستیک در آن محاسبه و رسم شده اند تعیین گردد.

در دو جهت طولی و عرضی که در شکل مشاهده می گردند، نمودار های زیر رسم شده اند:

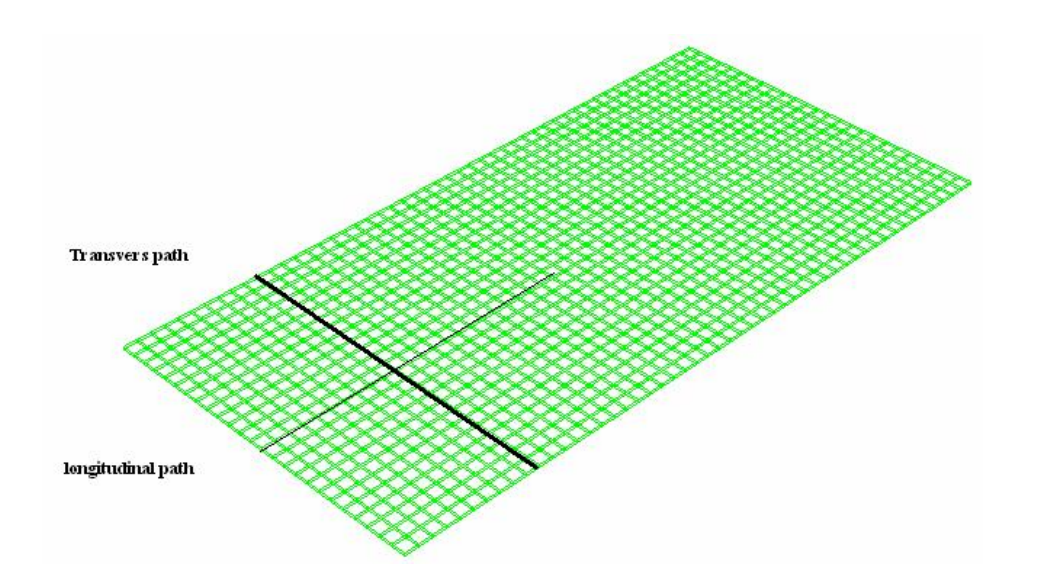

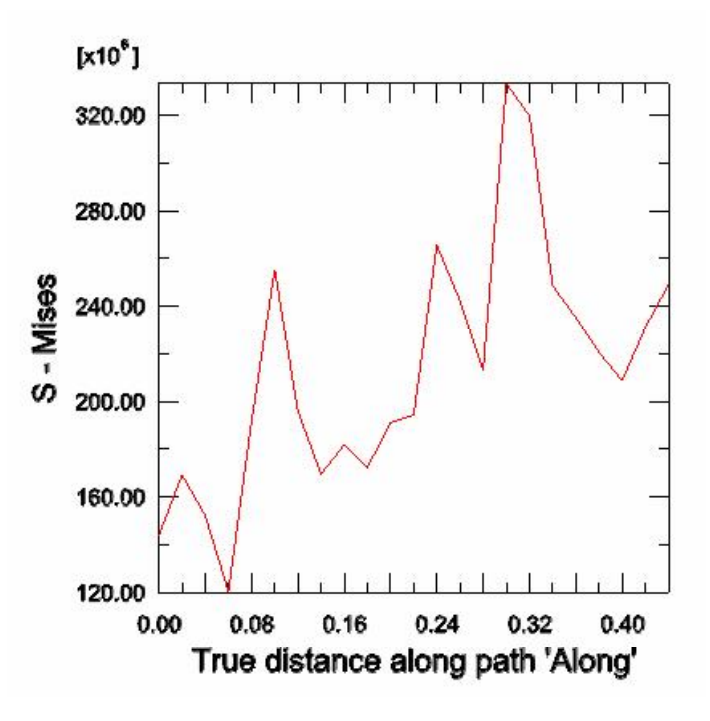

– تنش مایزز در جهت طول ورق در پوسته آلومینیومی:

- تنش مایزز در جهت عرضی ورق در پوسته آلومینیومی :

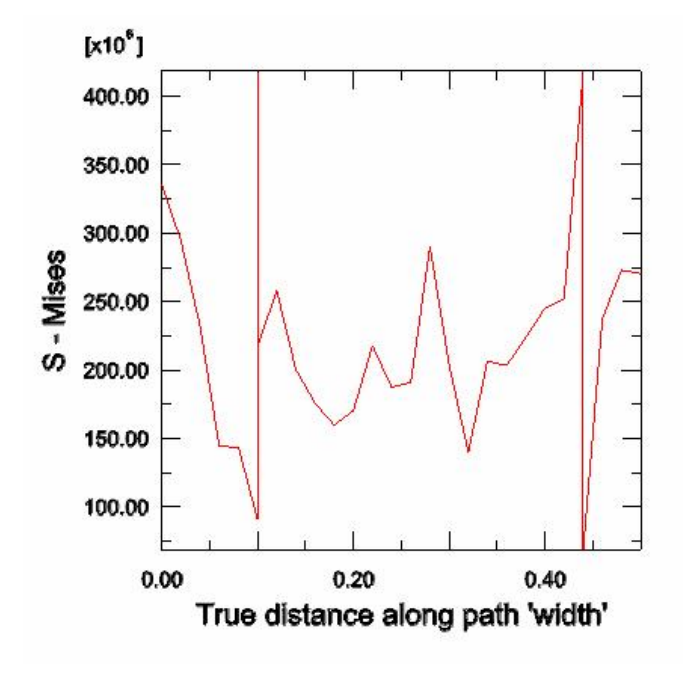

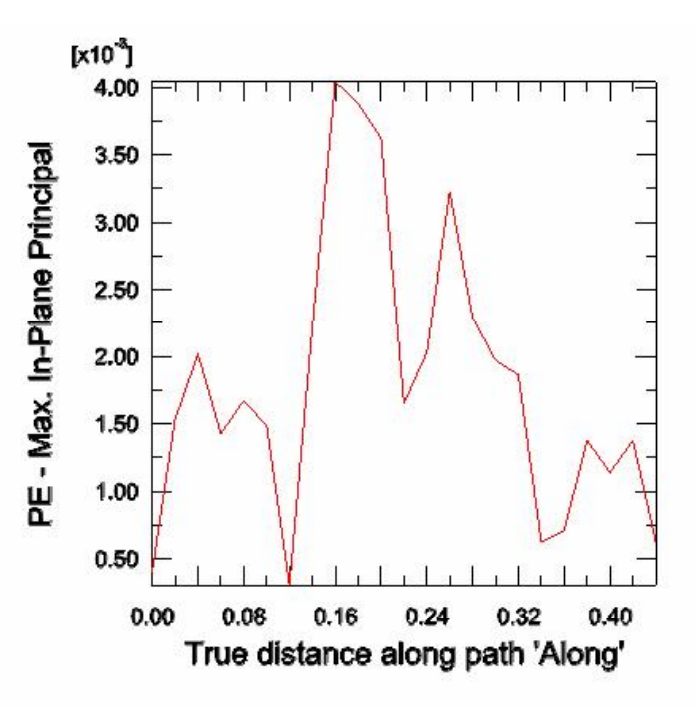

كرنش پلاستيك در جهت طولي ورق در پوسته آلومينيومي:  $\sim$ 

كرنش پلاستيک در جهت عرضي ورق در پوسته آلومينيومي:  $\overline{\phantom{a}}$ 

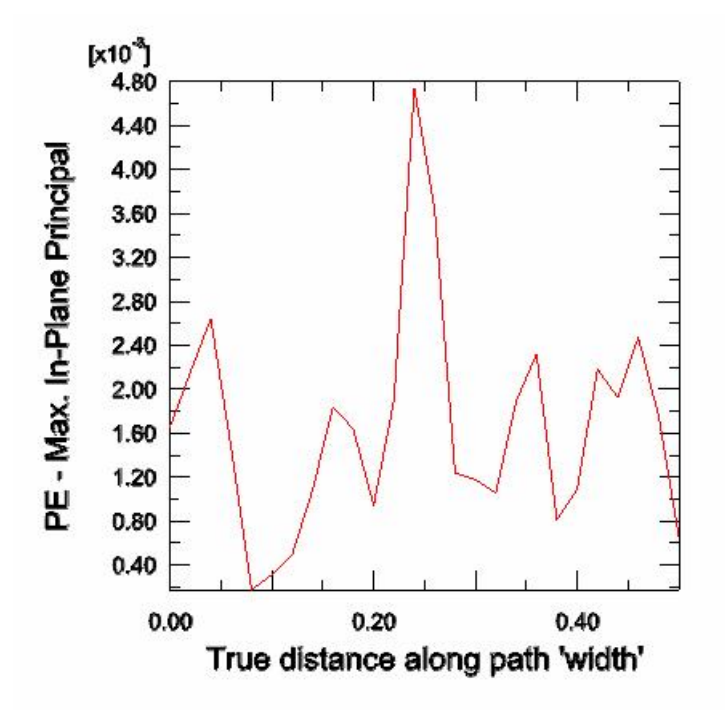

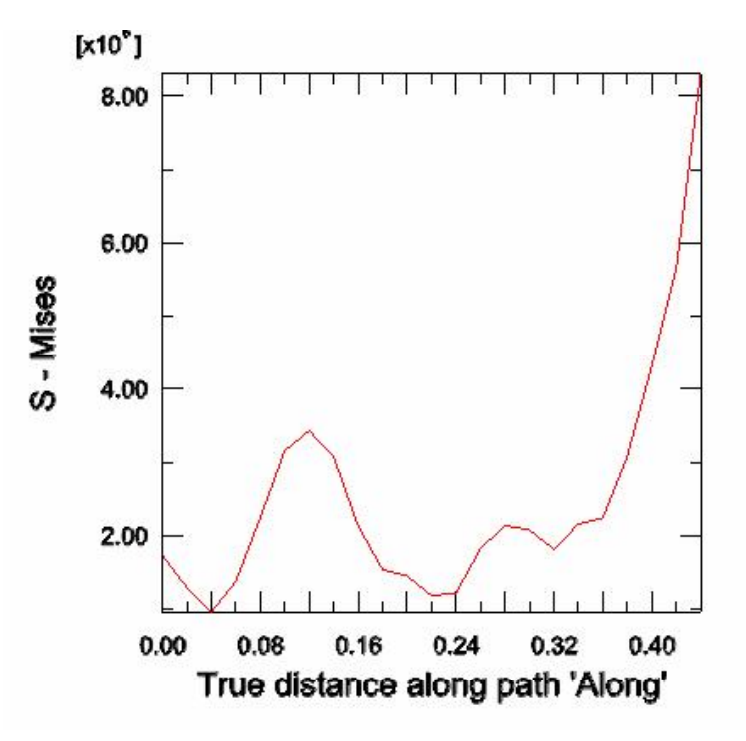

- تنش مایزز در طول ورق در هسته پلیمری:

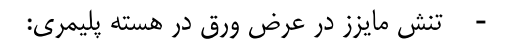

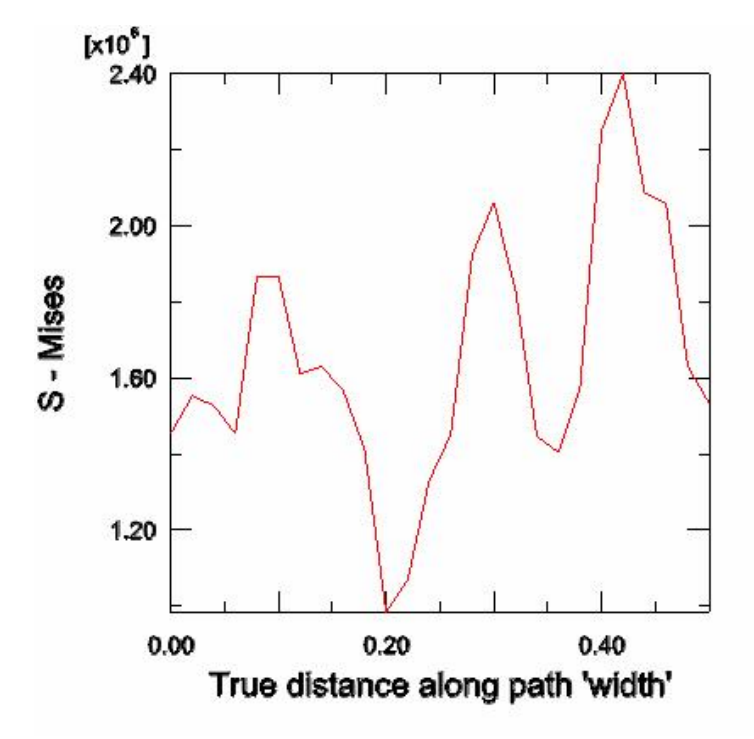

- كرنش پلاستيک در طول ورق در هسته پليمري:

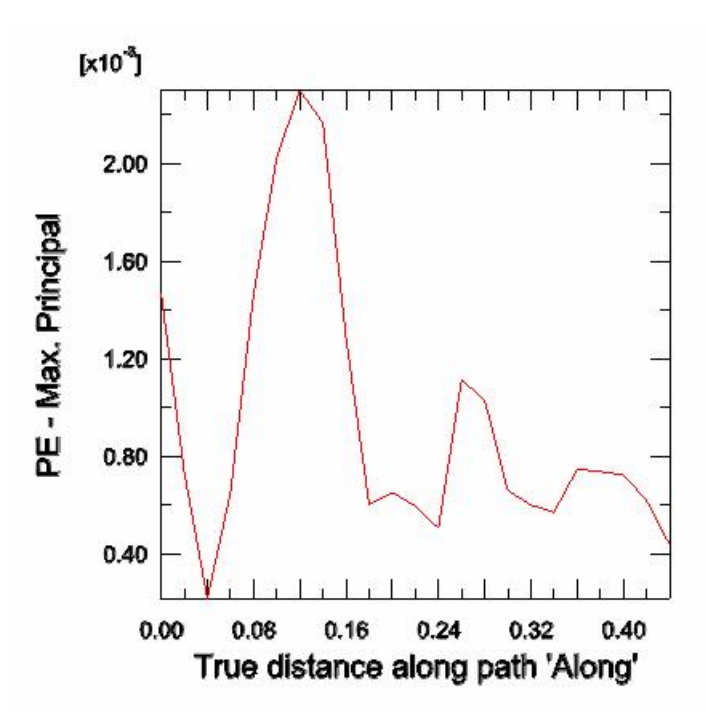

- کرنش پلاستیک در عرض ورق در هسته پلیمری:

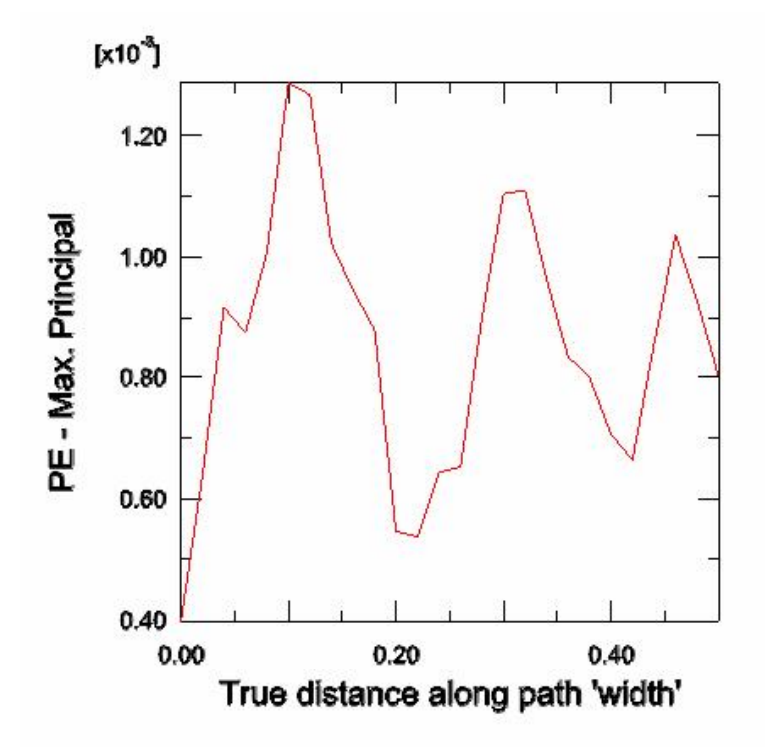

 $210$ 

www.FluidMechanics.ir

# **منابع و مآخذ:**

- ABAQUS CAE User's Manual
- ABAQUS Analysis User's Manual
- Getting Started with ABAQUS/Standard: Interactive Version
- Getting Started with ABAQUS/Explicit: Interactive Version
- ABAQUS Theory Manual
- Segerlind, Larry J. 1937- Applied Finite Element Analysis, John Wiley and Sons, United state